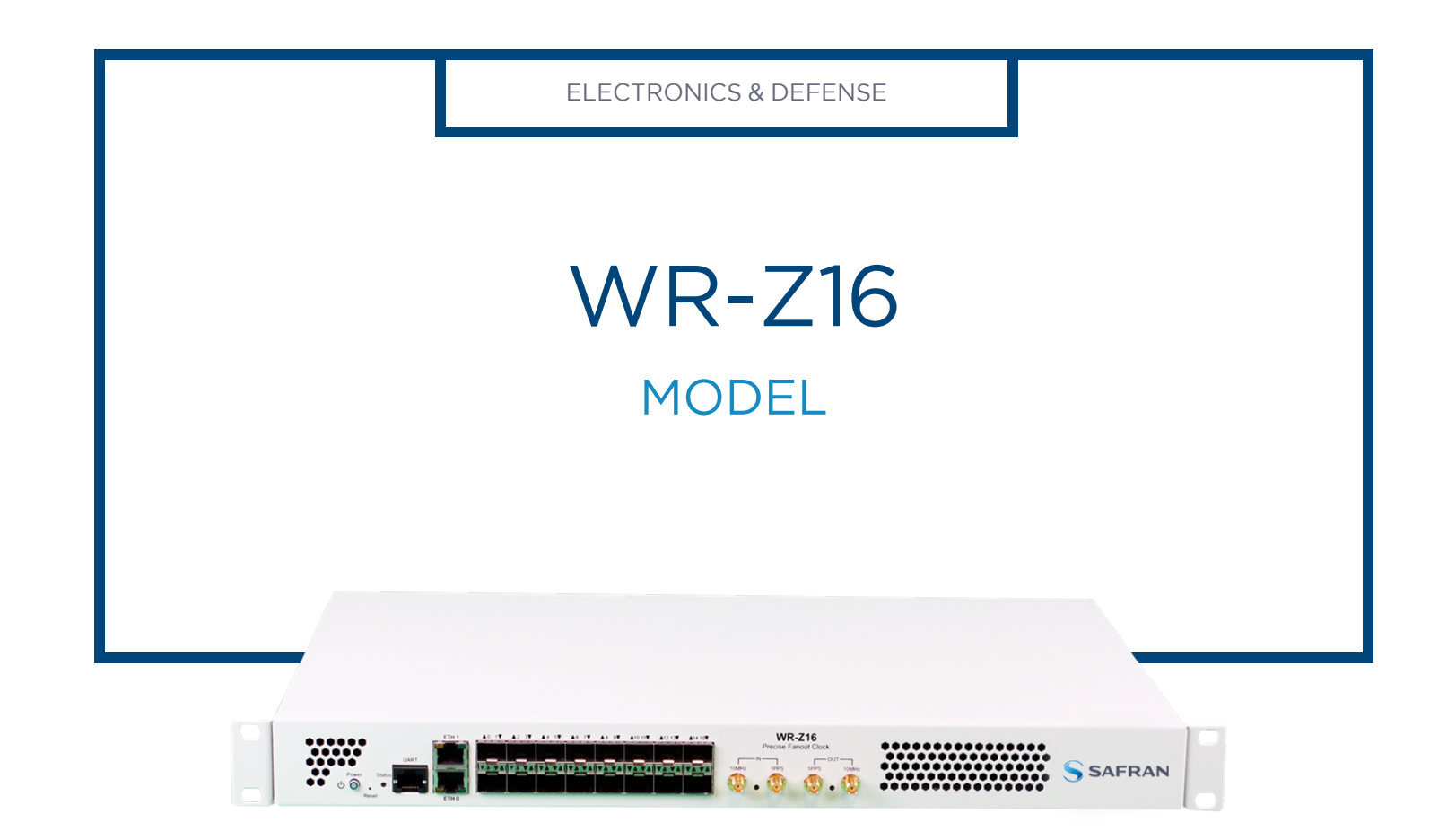

# User Manual

Revision: v5.0 Date: 25-July-2023

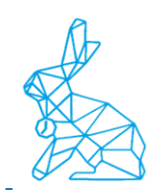

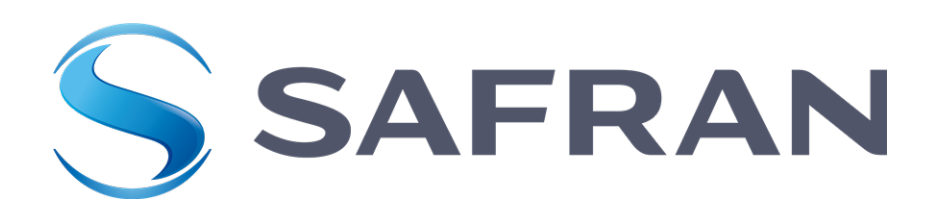

#### © 2023 Safran. All rights reserved.

Information furnished by Safran is believed to be accurate and reliable. However, no responsibility is assumed by Safran for its use, nor for any infringements of patents or other rights of third parties that may result from its use. Safran reserves the right to make changes without further notice to any products herein. Safran makes no warranty, representation or guarantee regarding the suitability of its products for any particular purpose, nor does Safran assume any liability arising out of the application or use of any product or circuit, and specifically disclaims any and all liability, including without limitation consequential or incidental damages. No license is granted by implication or otherwise under any patent or patent rights of Safran. Trademarks and registered trademarks are the property of their respective owners. Safran products are not intended for any application in which the failure of the Safran product could create a situation where personal injury or death may occur. Should Buyer purchase or use Safran products for any such unintended or unauthorized application, Buyer shall indemnify and hold Safran and its officers, employees, subsidiaries, affiliates, and distributors harmless against all claims, costs, damages, and expenses, and reasonable legal fees arising out of, directly or indirectly, any claim of personal injury or death associated with such unintended or unauthorized use, even if such claim alleges that Safran was negligent regarding the design or manufacture of the part.

Safran Electronics & Defense

safran-navigation-timing.com

## Safran Trusted 4D

• 45 Becker Road, Suite A, West Henrietta, NY 14586 USA • 3, Avenue du Canada, 91974 Les Ulis, France

The industry-leading Seven Solutions products you depend on are now brought to you by Safran.

Do you have questions or comments regarding this User Manual?  $\rightarrow$  E-mail: [techpubs@nav-timing.safran.com](mailto:techpubs@orolia.com)

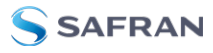

Blank page.

# CONTENTS

## [CHAPTER](#page-10-0) 1

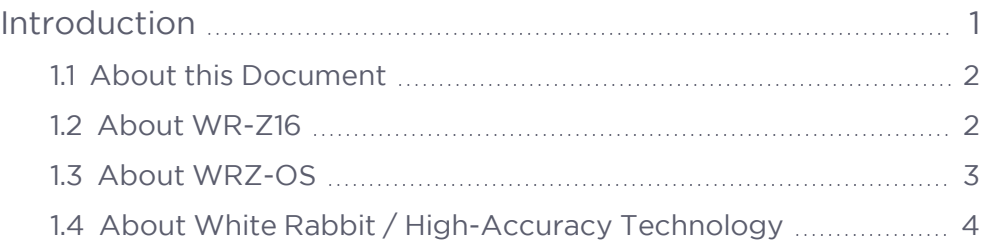

## [CHAPTER](#page-16-0) 2

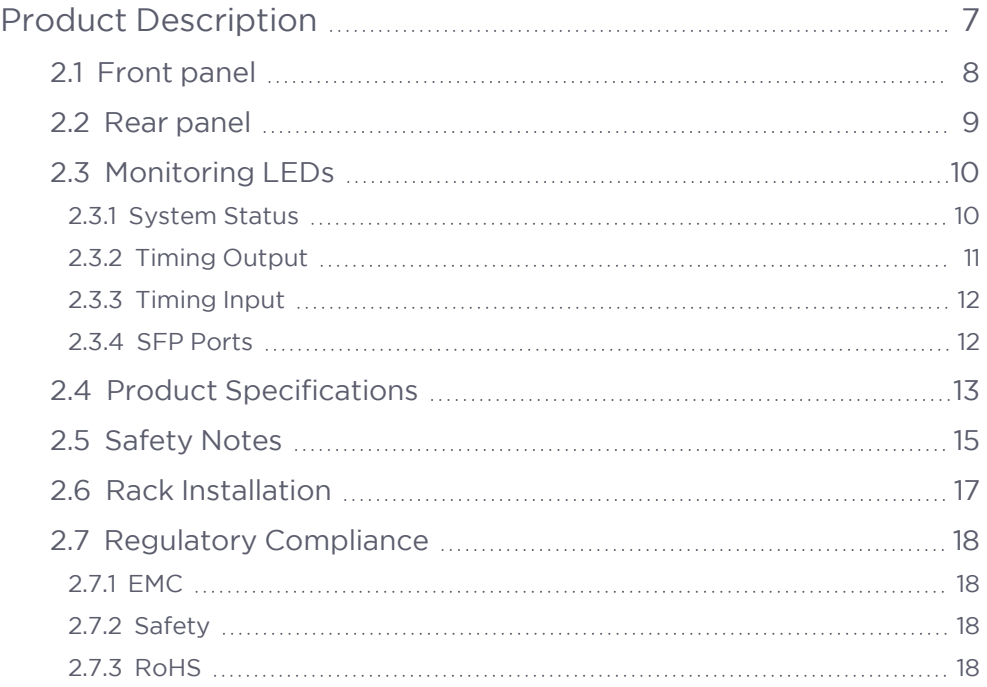

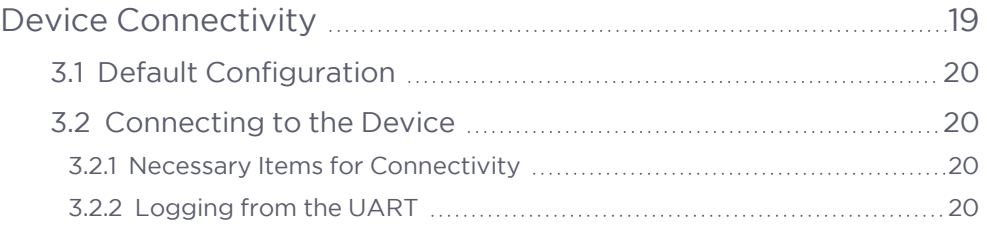

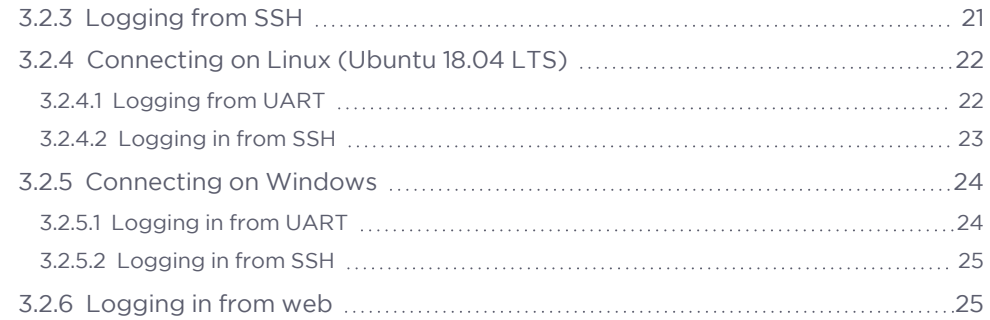

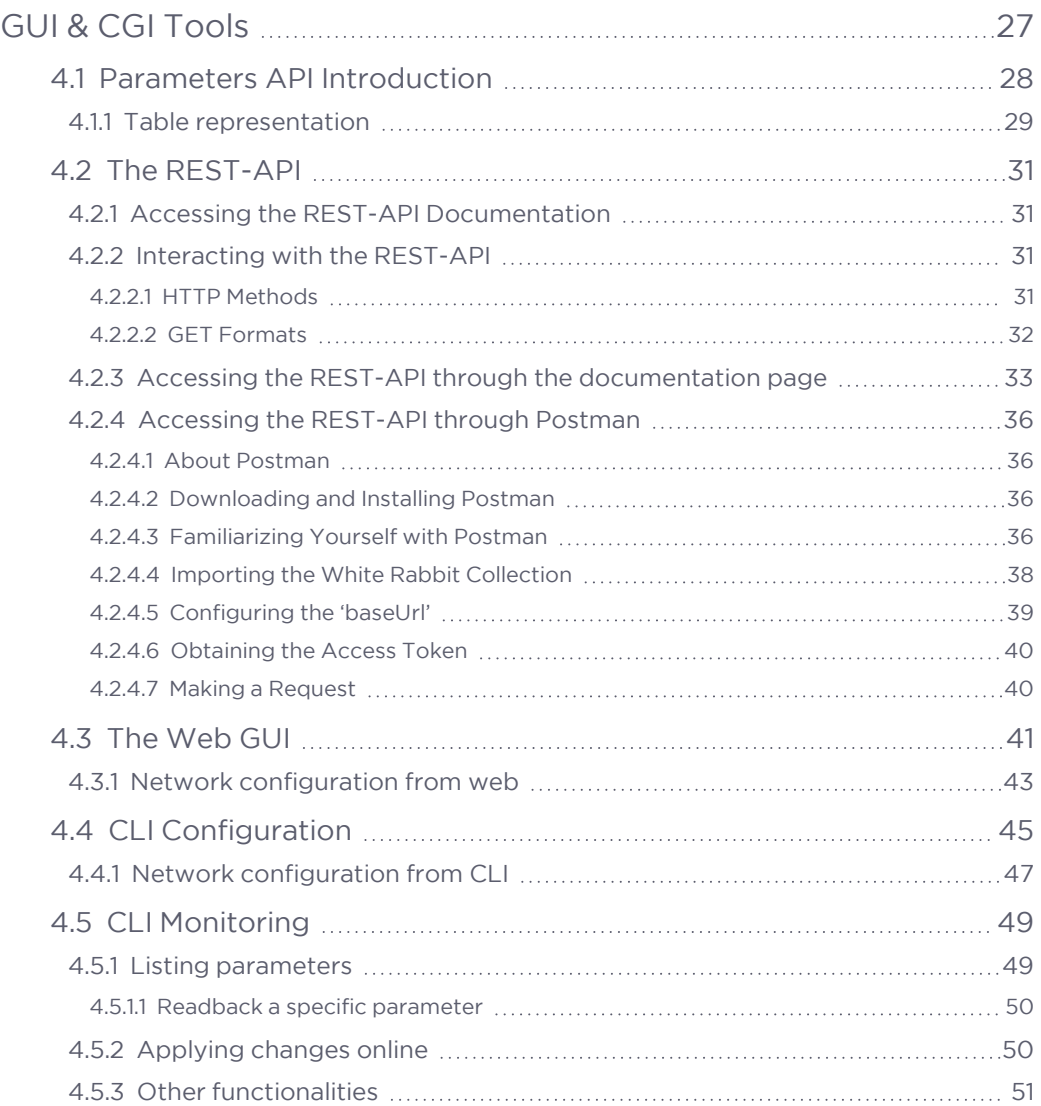

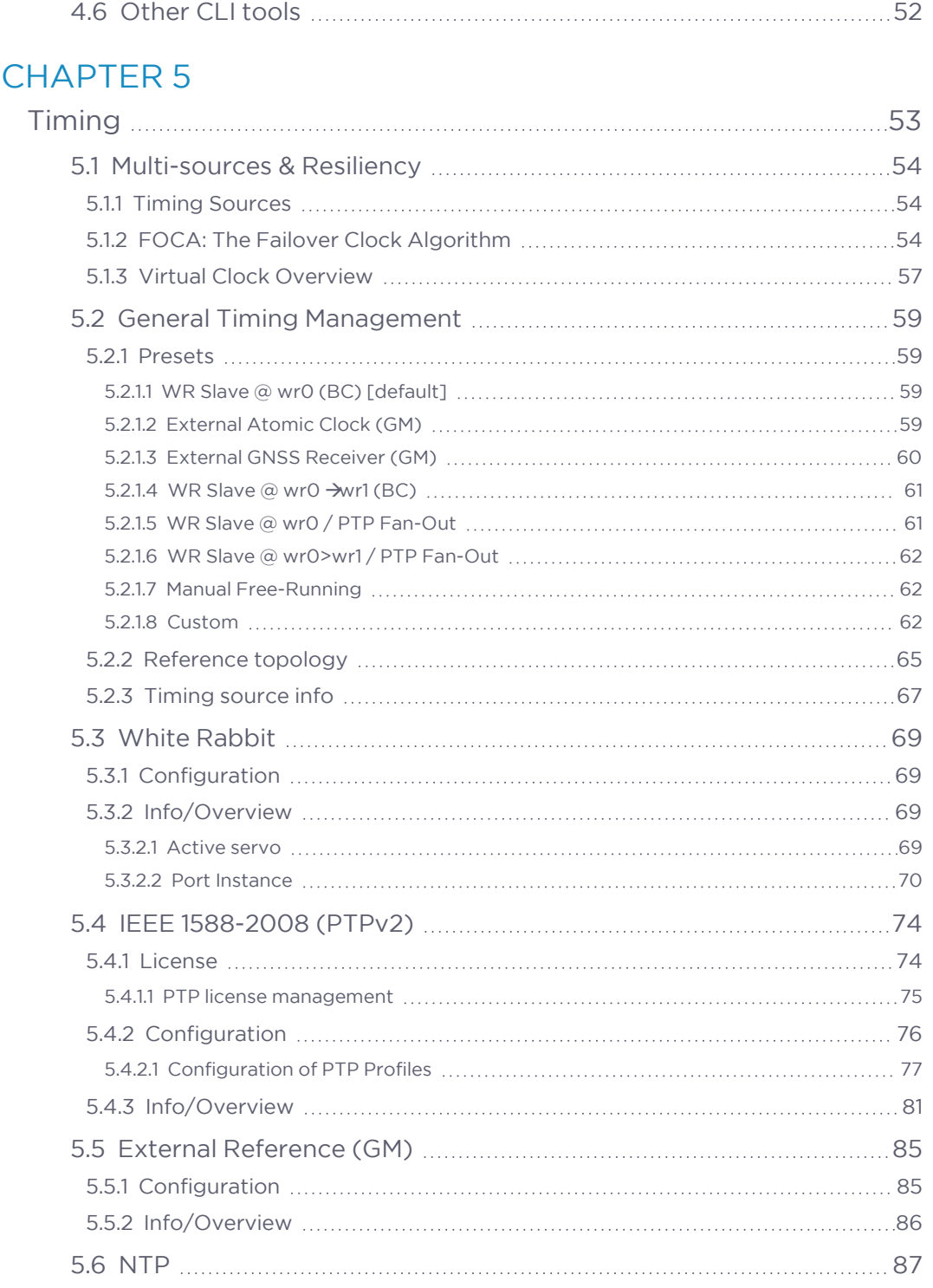

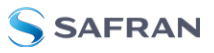

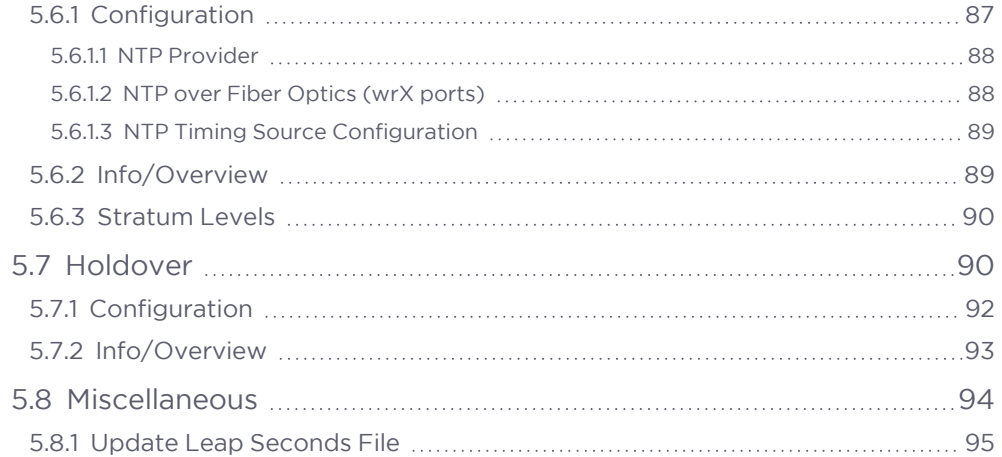

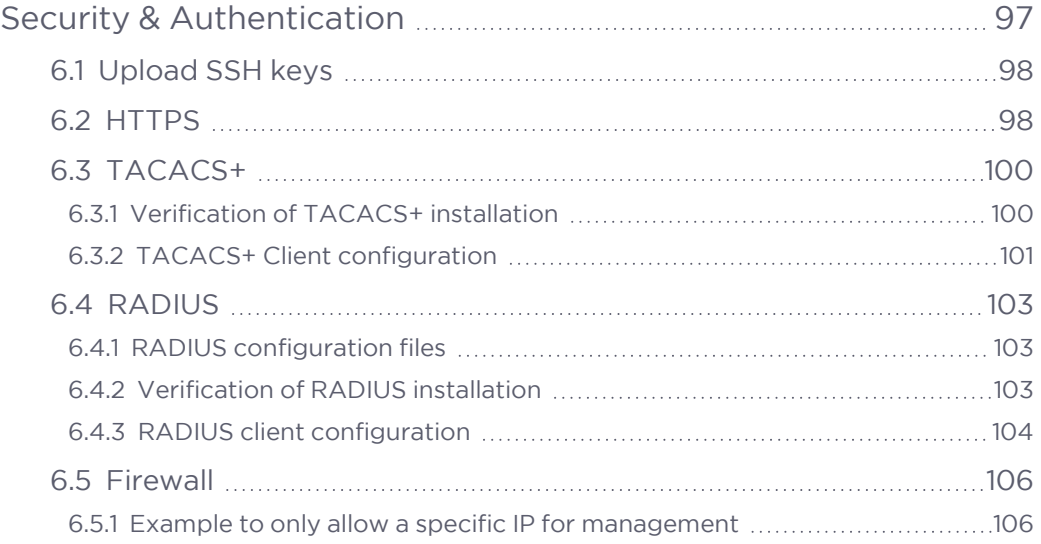

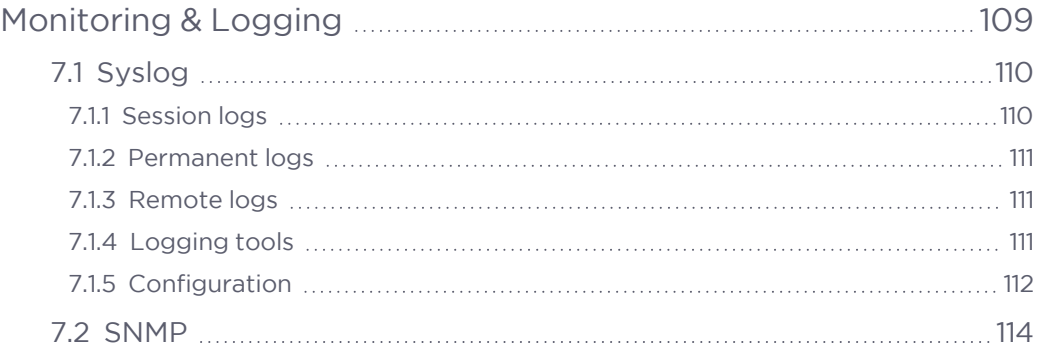

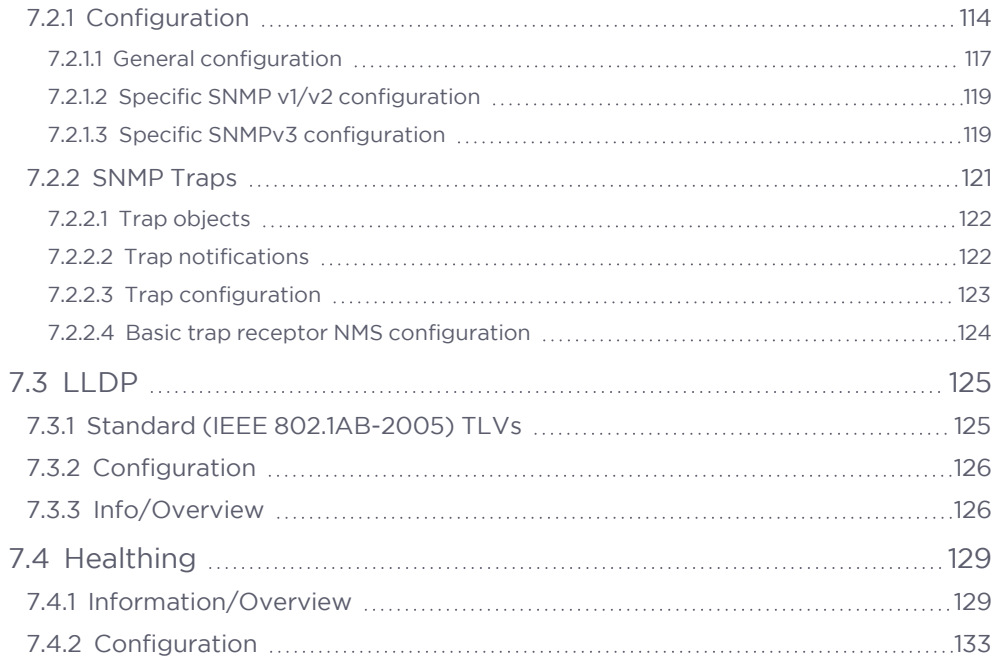

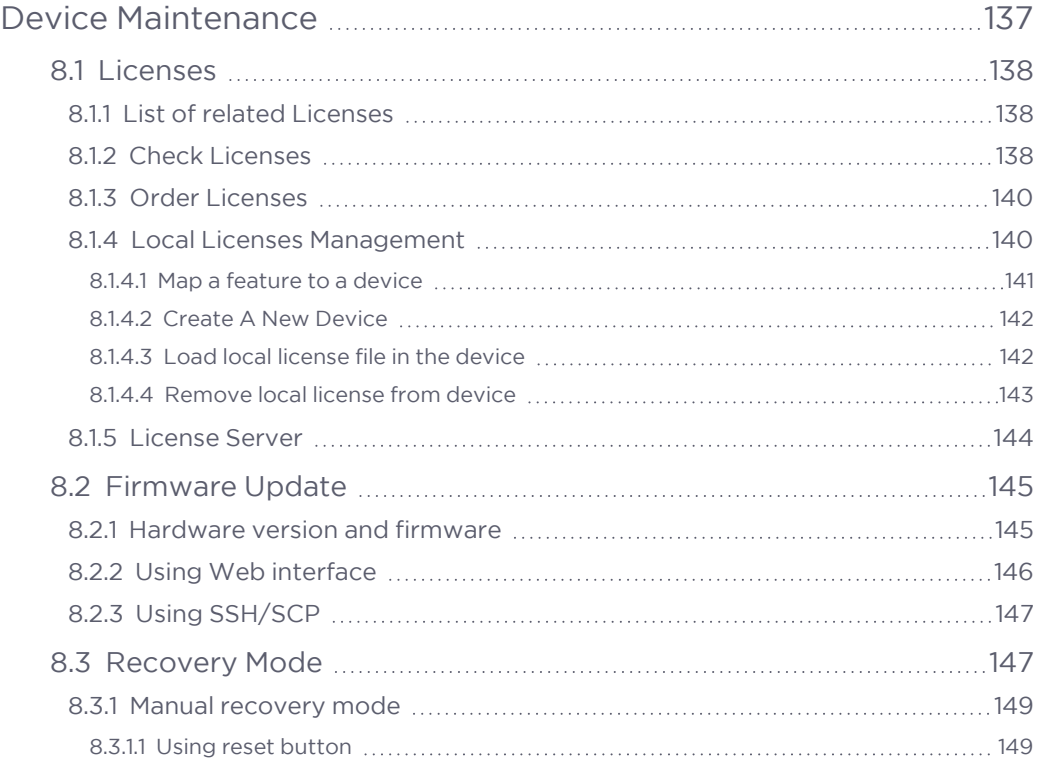

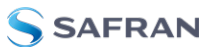

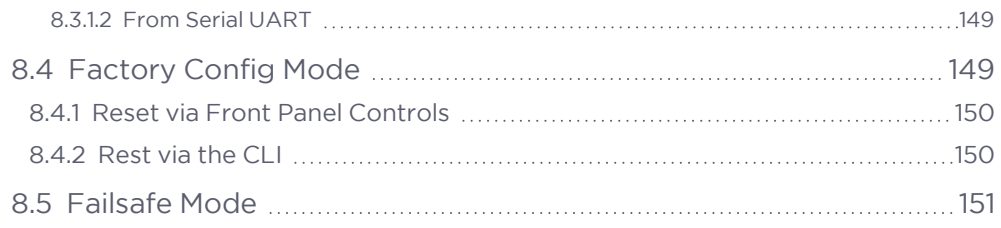

### [APPENDIX](#page-162-0)

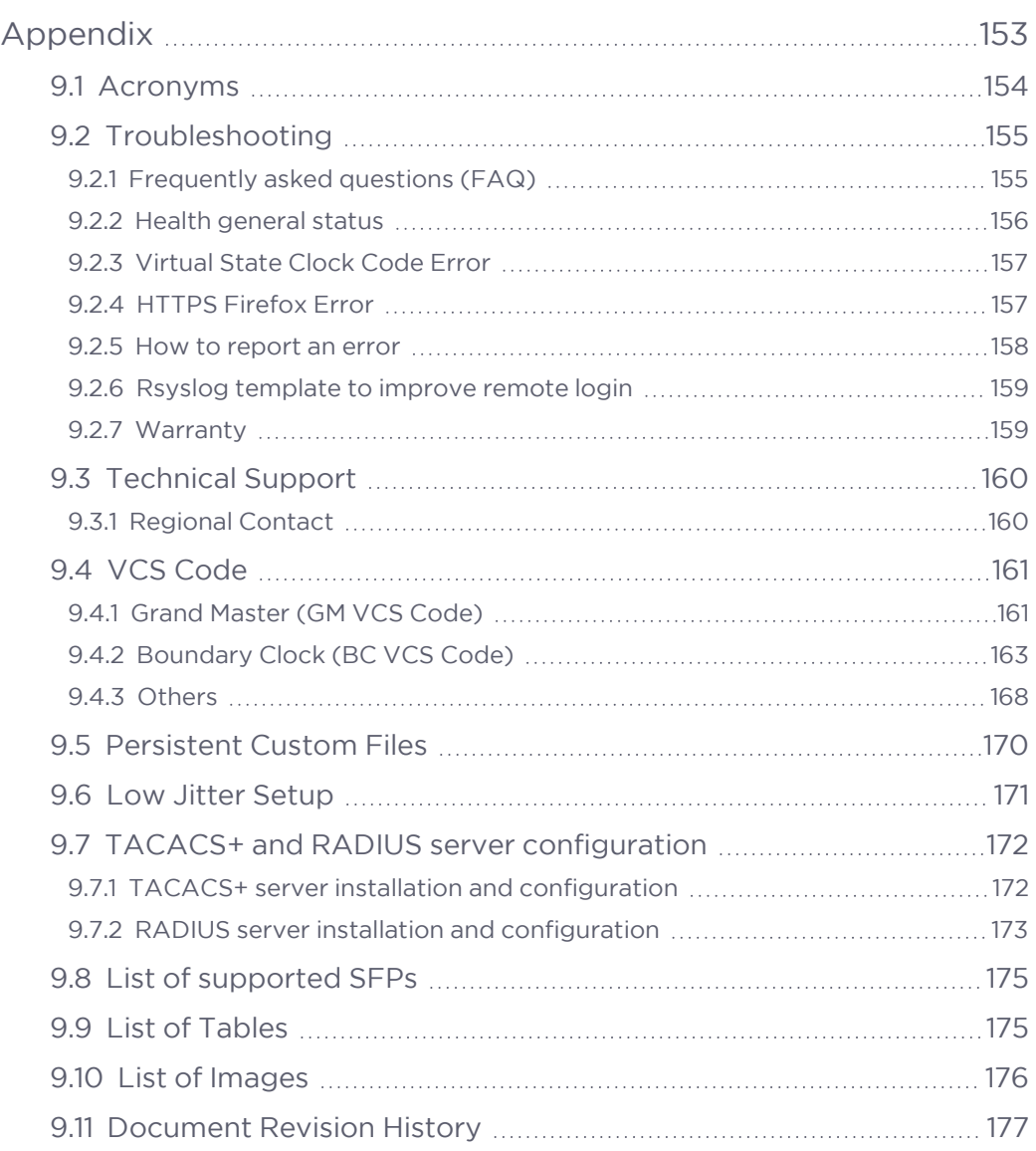

## [INDEX](#page-188-0)

## <span id="page-10-1"></span><span id="page-10-0"></span>Introduction

#### **The following topics are included in this Chapter:**

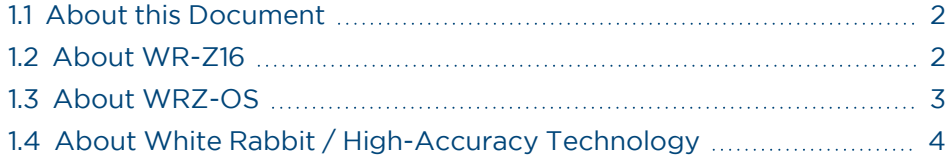

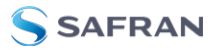

## 1.1 About this Document

<span id="page-11-0"></span>This document is the main user guide of the WR-Z16 Model . It describes the essential information about the WR-Z16 hardware, its features, and configuration options.

It is designed to allow users who have their first contact with the device to easily connect it to a management network and distribute precise timing (PTP or White Rabbit (WR), for example) through optical interfaces. It also provides advanced tips for expert users and/or details how to match the security policies defined at your company.

<span id="page-11-1"></span>The set of official manuals also includes the **WRZ-OS API guide** for complete documentation about your WR-Z16.

## 1.2 About WR-Z16

The WR-Z16 is the reliable precise time fan-out for the most demanding time distribution applications on 1G Ethernet-based networks.

The WR-Z16 is a standalone device with 16 SFP connectors which provides subnanosecond accuracy time over plug-and-play fiber links. It provides very precise IEEE 1588 (PTP) in all its optical interfaces and supports NTP interoperability. Picosecond- level frequency distribution is available through digital clock. The WR-Z16 incorporates failover mechanisms which combine multi-source redundancy and holdover capabilities to ensure continued operation.

Its design is optimized for datacenter environment, where it is typically located in the top of the hierarchy level of the distribution network. The WR-Z16 can obtain the external time reference from its 10MHz and 1PPS SMA inputs, from another White Rabbit device through the SFP ports or it can work as a free running master device for the network.

A typical intra-datacenter network topology is shown in the figure below, where the WR-Z16 is working as the grandmaster and is the key element for distributing the timing through WR to each cabinet of the datacenter. Different end nodes are included in the diagram to illustrate the interoperability with different interfaces.

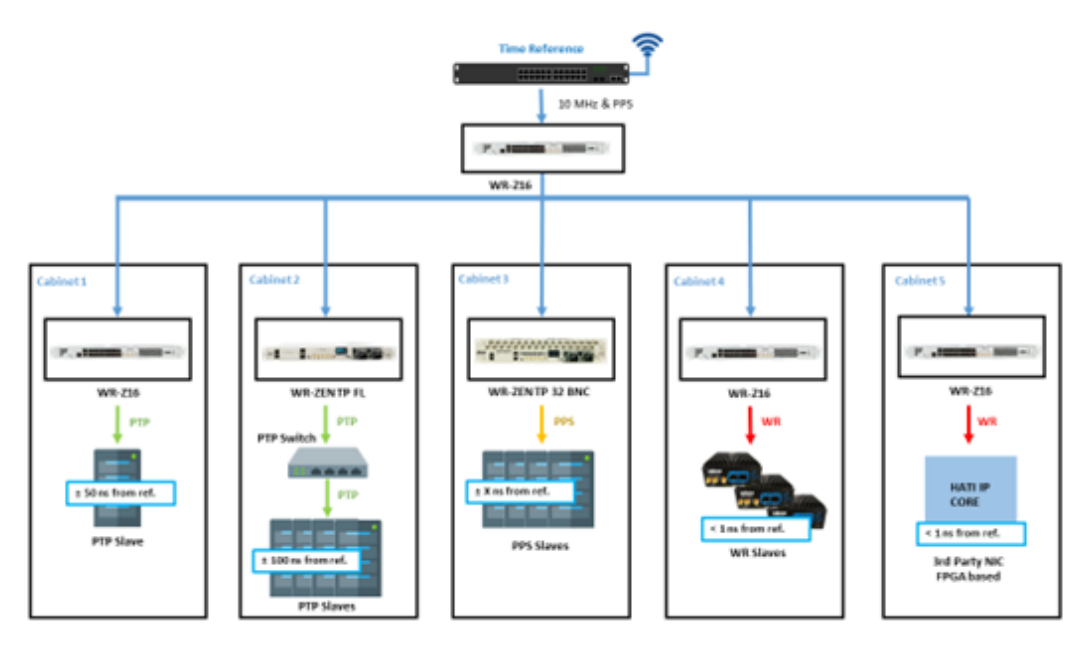

Figure 1-1: Intra-datacenter WR network topology

There are different options and licenses which enable specific functionalities of the WR-Z16. These options are described in the table below:

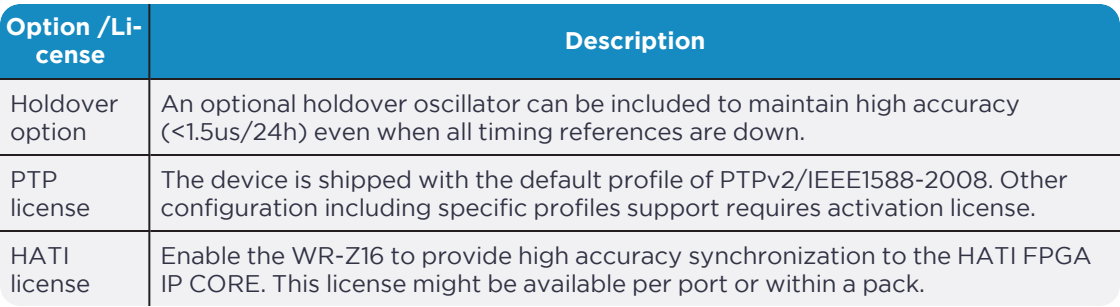

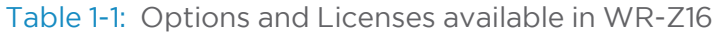

## 1.3 About WRZ-OS

<span id="page-12-0"></span>The WR-Z16 is part of a full ecosystem of products which maintain sub-nanosecond accuracy synchronization from an external time reference to the end nodes of the timing network, where different timing interfaces are provided to inter-operate with third-party equipment.

The **WR-Z16** devices and the **WR-ZEN family** (WR-ZEN TP, WR-ZEN TP-FL, WR-ZEN TP-32BNC) run on the same platform (**WRZ-OS**) sharing the same features, timing stack and set of tools.

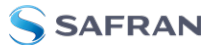

All the devices running the WRZ-OS provide multiple interoperability options that include 1PPS/10 MHz signals, standard PTP, and NTP. They support SNMP v2/v3, rsyslog, and have an integrated web GUI for intuitive management and enhanced command line tools for advanced users. The following list contains the different form factors offered within the WR-ZEN family and a brief description of their main characteristics:

- WR-ZEN TP-FL: A fundamental, cost-effective 1U form factor version of the WR-ZEN TP. It has a front dual power supply. It includes 1PPS/10 MHz SMA outputs and standard PTP interoperability on its management interfaces. It can include a 4 x 1PPS expansion on demand.
- $\gg$ WR-ZEN TP: Standard 1U form factor version of the time provider. It accepts multiple fans and it has a rear dual power supply. It includes multiple 1PPS/10 MHz on the SMA or DB9 outputs, standard PTP interoperability on its management interfaces, IRIG-B, NMEA and ToD.
- WR-ZEN TP-32BNC: Expanded 2U form factor version of the WR-ZEN TP. It has a front dual power supply. It includes 1PPS/10 MHz SMA outputs and standard PTP interoperability on its management interfaces. The main characteristic is that it includes 32 BNC ports configured to work as 16 x 1PPS and 16 x 10 MHz outputs. A configuration with 32 x 1PPS is possible with an optional PPS expansion license.

## 1.4 About White Rabbit / High-Accuracy Technology

<span id="page-13-0"></span>One of the key-features of the WR-Z16 family is that it fully supports the White Rabbit (WR) protocol, an extension of the IEEE 1588 (PTP), to achieve ultraaccurate sub-nanosecond synchronization in Ethernet-based networks. Since the publication of the new IEEE 1588-2019 standard, White Rabbit is also known as "PTP High Accuracy" (HA) profile, and has the following characteristics:

- Time Precision: WR provides a common clock for physical layer in the entire network, allowing synchronization at sub-nanosecond level with picoseconds precision. In other words, the timing budget consumed by WR is almost insignificant.
- $\gg$ Scalability: WR networks are designed to be highly scalable supporting thousands of nodes and long-distance links within the range of metro area deployments. Its performance is not affected by traffic as with other PTP profiles.
- Cost effective solution: WR avoids expensive costs related to calibration and complex deployments with high requirements of maintenance, allowing plug-and-play links in Local Area Networks (LANs).

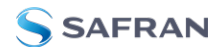

<sup>3</sup> Integration: WR is based on existing protocols and standards (such as PTP and Ethernet) so it is very easy to integrate into your existing network infrastructure.

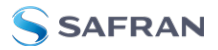

BLANK PAGE.

## <span id="page-16-1"></span><span id="page-16-0"></span>Product Description

The Chapter presents an overview of the WR-Z16 Model , its capabilities, main technical features and specifications.

**The following topics are included in this Chapter:**

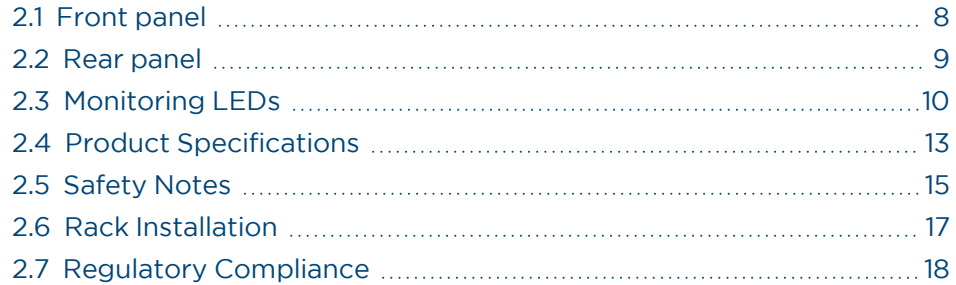

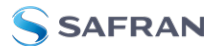

## 2.1 Front panel

<span id="page-17-0"></span>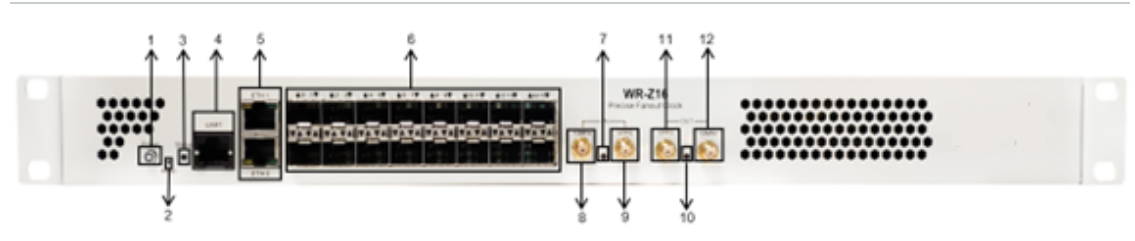

Figure 2-1: WR-Z16 front panel

#### Table 2-1: Front Panel Legend

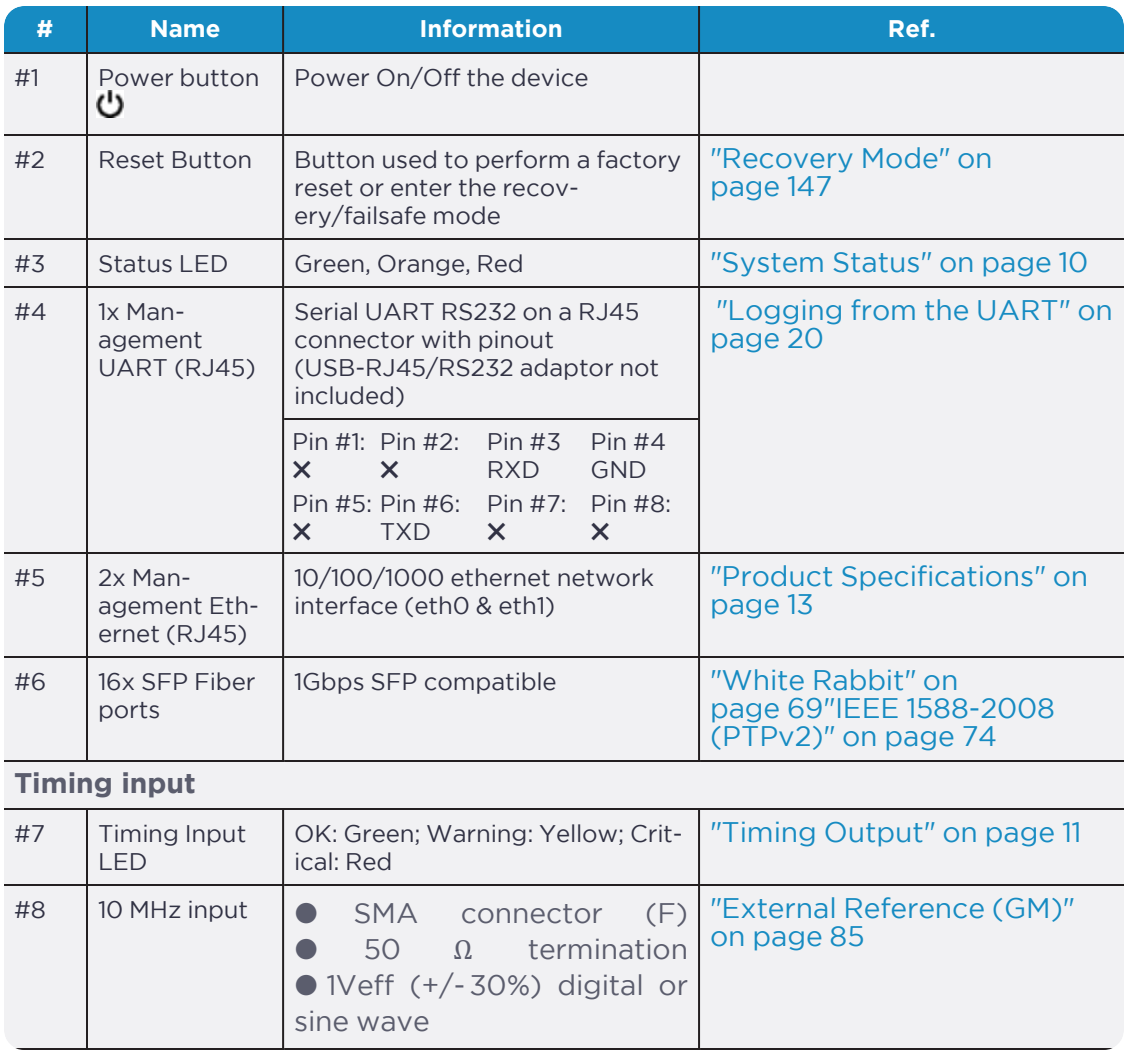

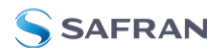

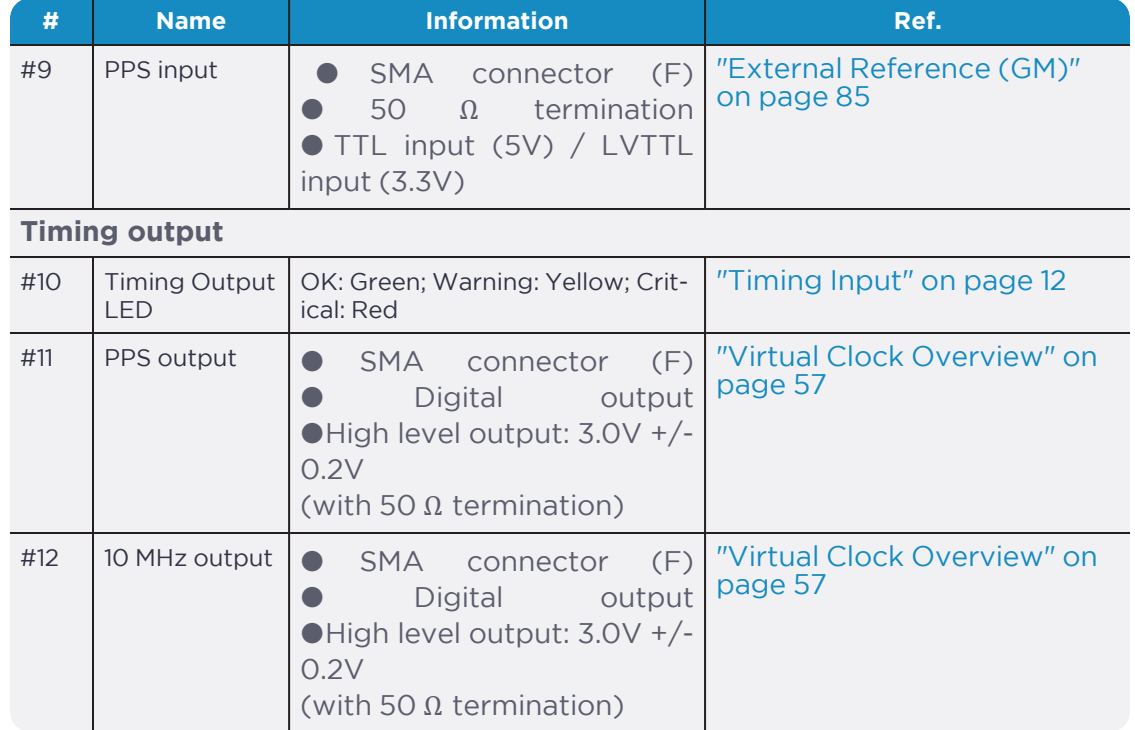

## 2.2 Rear panel

<span id="page-18-0"></span>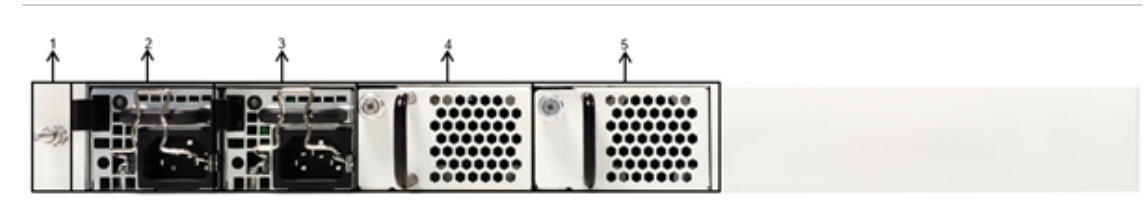

Figure 2-2: Rear panel of the WR-Z16

#### Table 2-2: RearPanel Legend

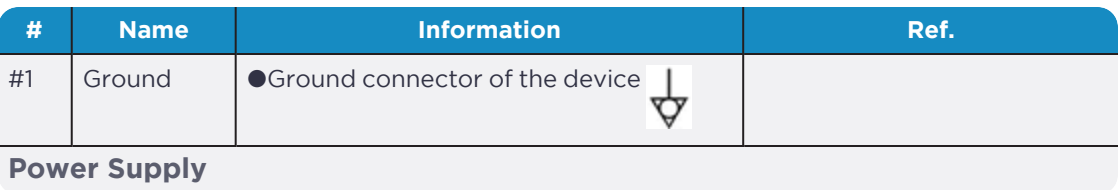

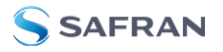

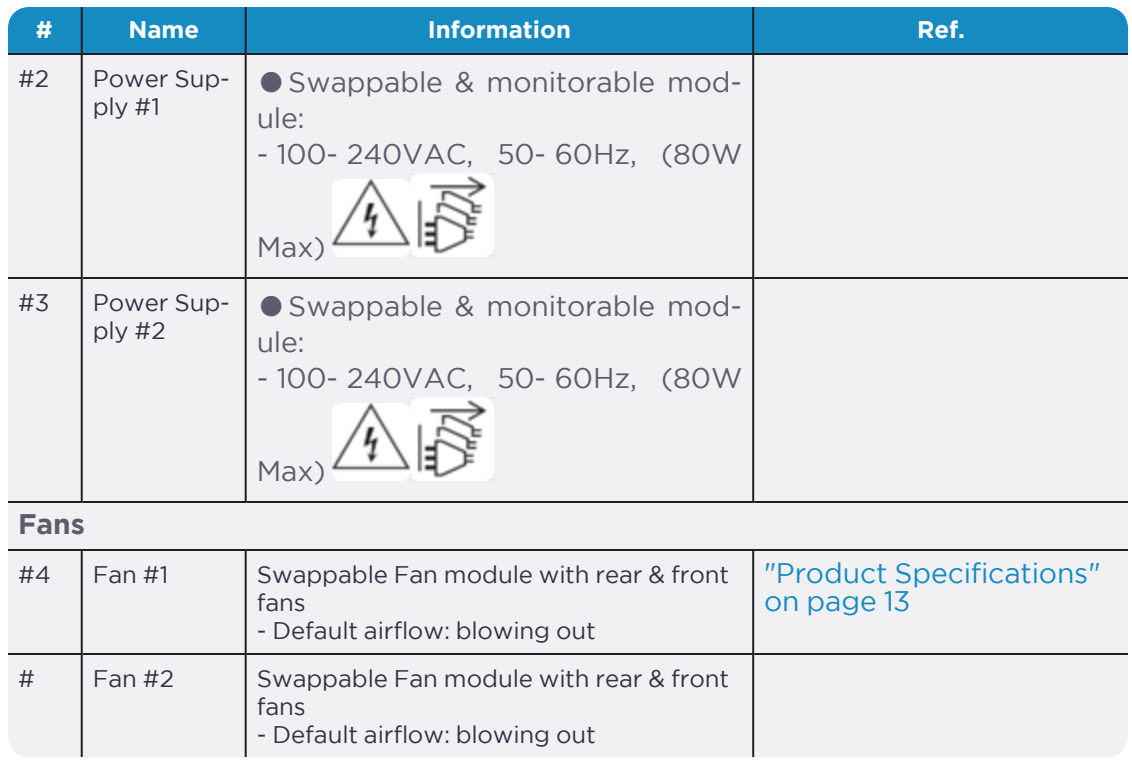

## 2.3 Monitoring LEDs

<span id="page-19-0"></span>The status of the WR-Z16 device can be quickly verified using the 3 visible LEDs in the front-panel. The tables below detail the behavior of each LED depending on the status of the WR-Z16.

<span id="page-19-1"></span>The blinking behavior of the front panel LEDs is represented by the "Visual" column in the following tables using a sequence of three consecutive instants.

### 2.3.1 System Status

This LED is mainly used to inform the state of the system itself (Daemons loaded, Fans, power-supply, Temperature, CPU load, Available space, etc.). This led is also used to identify the various stages and modes of the booting procedure.

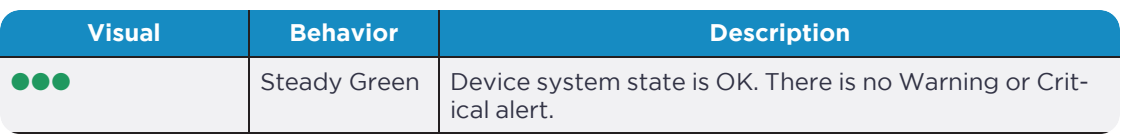

Table 2-3: Status LED behavior

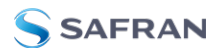

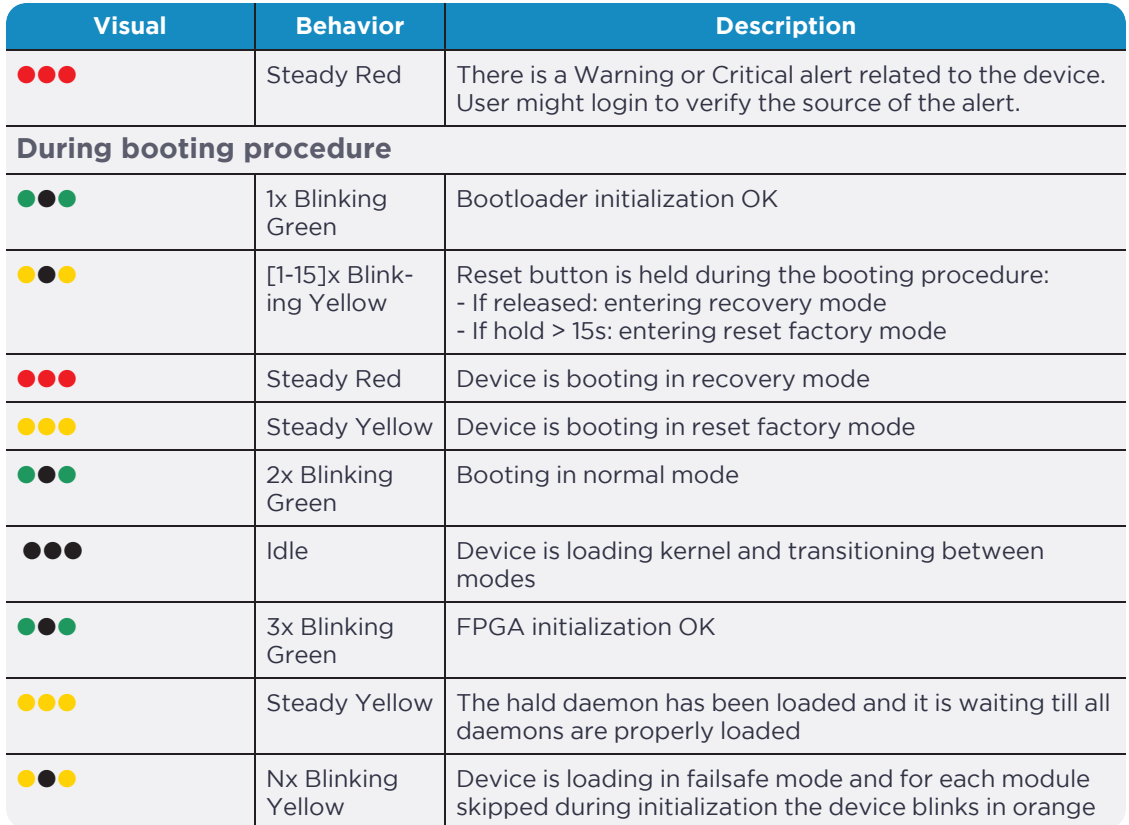

## 2.3.2 Timing Output

<span id="page-20-0"></span>This LED is used to summarize the timing state (see ["Timing"](#page-62-1) on page 53) of the device and if the user should expect to receive a PPS out from SMA connector according to the configuration of PPS Mode. Blinking behavior in this context refers to blinking continuously at 1Hz in parallel to the PPS output of the device.

Table 2-4: Timing Output LED behavior

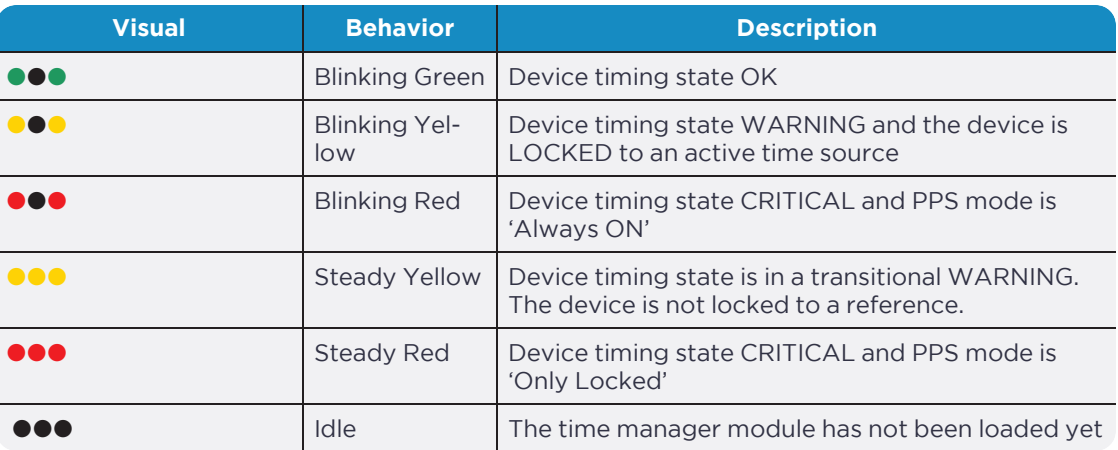

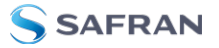

## 2.3.3 Timing Input

<span id="page-21-0"></span>The timing input LED is mainly used to quickly visualize the status of the external reference timing source (see "External [Reference](#page-94-0) (GM)" on page 85) and the detection of PPS/10MHz inputs on the front-panel. Blinking behavior in this context refers to blinking continuously at 1Hz in parallel to the PPS output of the device.

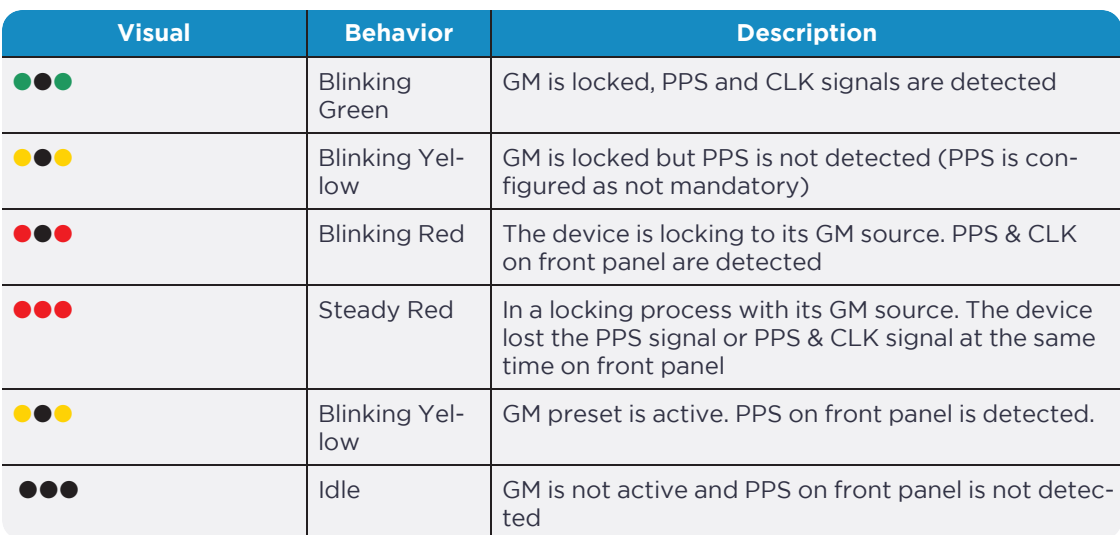

#### Table 2-5: Timing Input LED behavior

#### 2.3.4 SFP Ports

<span id="page-21-1"></span>The network ports of the device are arranged in a dual stack SFP cage. The following table represents only the two first ports but can be extrapolated to the other ones. The LEDs of these SFP ports are slightly different to standard usage as it does not differentiate TX/RX but utilizes the arrows to indicate the upper- /lower port and their corresponding states:

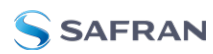

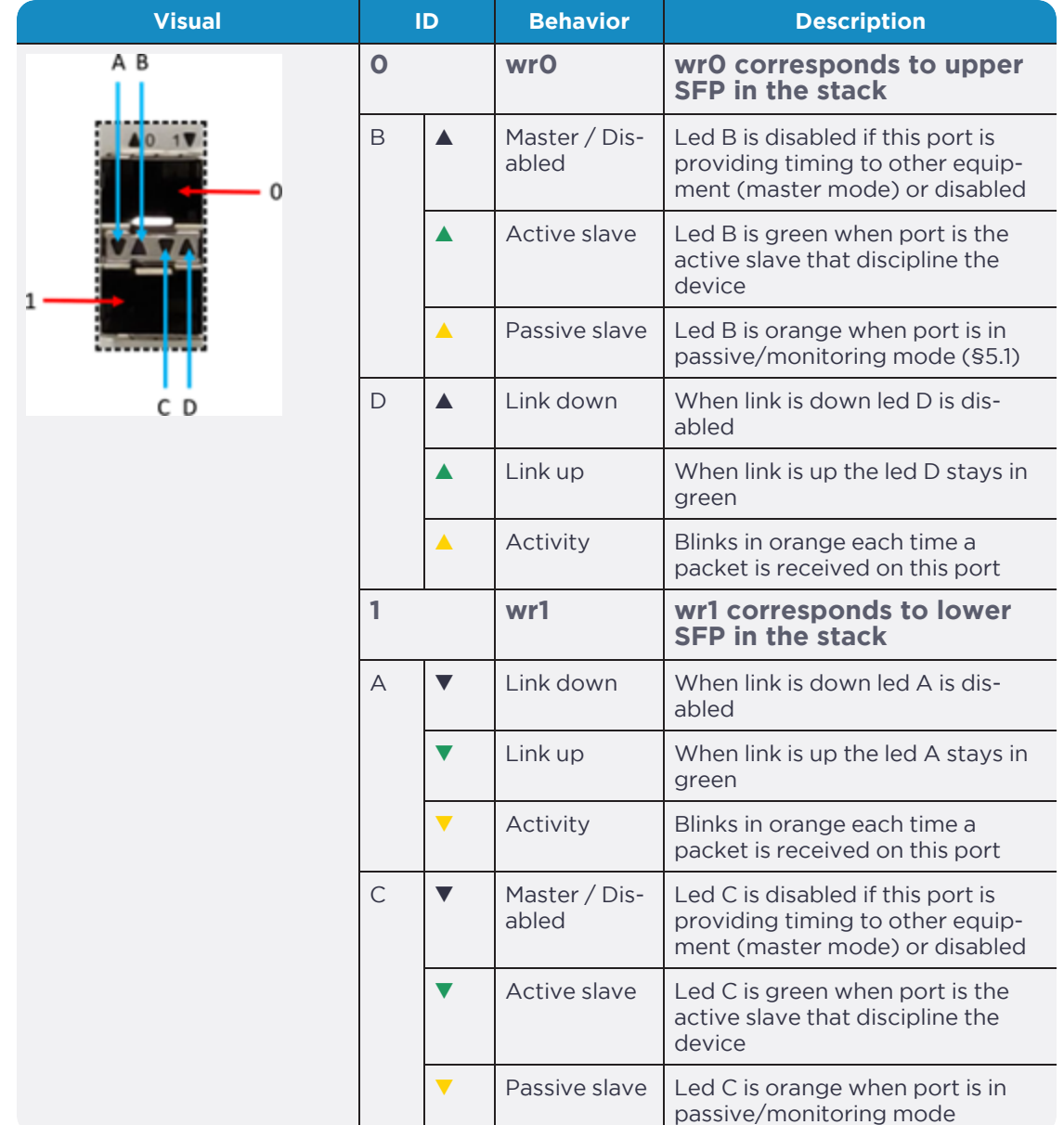

#### Table 2-6: Ports LED behavior

## 2.4 Product Specifications

#### <span id="page-22-0"></span>**System On-Chip**

- **SoC**: Xilinx Zynq 7000 series
- **CPU**: Dual ARM® A9 MP@ 1 GHz

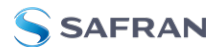

**Memory**:

- 512 MB DDR3 (32-bit bus)
- 16GB SD Card

#### **Physical Dimension**

- **Dimension**: 431 mm x 44 mm x 300 mm / (1 Rack Unit)
- **Color**: White (Metallic)
- **Certifications**: ROHS, FCC, CE

#### **Environmental Conditions**

- **Temperature**: -10ºC ~ +50ºC
- **Humidity**: 0% ~ 90% RH

#### **Front Panel**

- **UART** RS232 Serial (RJ45 connector)
- **Ethernet** 2x 100/1000 Base-T RJ45
- **SFP Ports** 16x 1GbE for timing distribution (WR/PTPv2 selectable)
- **Clocks I/O** 4x SMA connectors (3V @50Ω, TTL compatible):
	- 10MHz OUT (LVTTL)
	- PPS OUT (LVTTL)
	- PPS IN (TTL/LVTTL)
	- 10MHz IN (TTL/CMOS/ECL/clipped sine)

#### **Back-panel**

- **Power Supply** 2x Redundant & Hot-swappable
	- 100-240VAC, 50-60 Hz / 50W (max. 80W)
- **Fan** 2 x Swappable fan modules
	- Airflow: blowing out

## 2.5 Safety Notes

#### <span id="page-24-0"></span>Safety: Symbols Used

Table 2-7: Safety symbols used in this document, or on the product

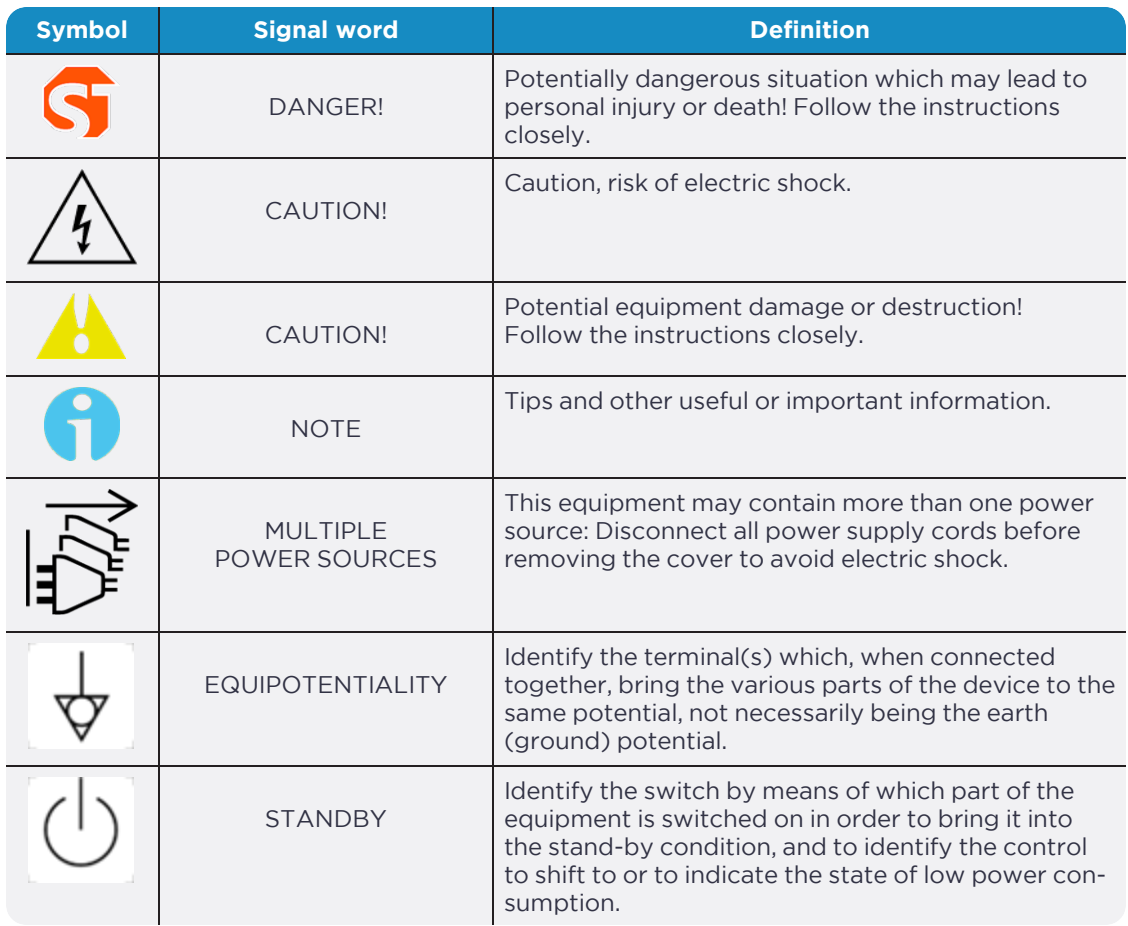

#### SAFETY: Before You Begin Installation

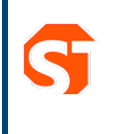

#### **DANGER!**

Do not block the air vents which are located on the front panel of the device, the internal temperature might increase and damage the equipment.

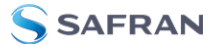

## **DANGER!**

The FAN modules must only be replaced by a skilled person. Once reinstated, its screw must be tightened up using a flat-blade screwdriver with at least 0.8Nm to avoid any manual manipulation.

#### **DANGER!**

Replacement of a power supply module has been intended only for occasional use by a skilled person. Hazardous energy inside the device might be accessible when a module is extracted. Do not make any kind of contact with any part inside the unit.

#### **DANGER!**

Installation of this product must be located in restricted access areas where only skilled persons are authorized. This product is not to be installed by the user/operator. Installation of the equipment must comply with local and national electrical codes.

#### **DANGER!**

This equipment must be earth grounded. Never defeat the ground connector or operate the equipment in the absence of a suitably installed earth ground connection. Contact the appropriate electrical inspection authority or an electrician if you are uncertain that suitable grounding is available.

**Caution:** To increase the lifetime of your device it is recommended to use it in a controlled temperature environment and limit to the ambient condition:

Temperature: -10°C ~ +50°C; Humidity; 0% ~ 90% RH

**Note:** The use of dust covers is recommended for the unused SFP/SFP+ slots.

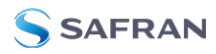

## 2.6 Rack Installation

<span id="page-26-0"></span>The device has been designed to be mounted in a standard 19-inch (48.3 cm) equipment rack and thus respect the following physical dimensions:

- Width: 431 mm
- $\gg$ Height: 44mm (1x Rack Unit)
- $\rightarrow$ Depth: 300 mm

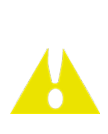

**Caution:**

The following guidelines are provided to prevent bodily-injury when mounting or servicing this unit in a rack:

-This unit should be mounted at the bottom of the rack if it is the only unit in the rack.

-When mounting this unit in a partially filled rack, load the rack from the bottom to the top with the heaviest component at the bottom of the rack.

-If the equipment rack is on wheels, ensure that the brakes are engaged and that the rack is stabilized.

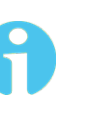

#### **Note:**

Accessories: The screws needed to properly mount the device to the rack are not shipped with the equipment, nor the system ground kit. The device already mounts the L-brackets and is provided with a power cord C13 (European).

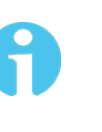

#### **Note:**

Airflow consideration: There are no standards for airflow in rack system but the device should be configured accordingly to the emplacement of hot and cold aisles. The default airflow of the device is from front-panel (cold) to back-panel (hot).

To properly mount the device to a rack cabinet:

- 1. Place the device on the floor or on a sturdy table near the rack.
- 2. Use a tape measure to verify the interior dimensions of the rack.

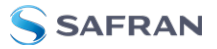

- 3. Carefully lift the device and position the rear of the device between the equipment rack mounting posts and slide the device into the rack until the L brackets on the sides of the device are flush with the equipment rack front posts.
- 4. Align the mounting holes in the L bracket with the mounting holes in the equipment rack posts.
- <span id="page-27-0"></span>5. Secure the device using four 3/4-inch screws through the elongated holes in the L bracket and into the threaded holes in the mounting post (or the clip-nuts or cage-nuts).

## 2.7 Regulatory Compliance

## 2.7.1 EMC

- <span id="page-27-1"></span>EN55032:2015
- $\rangle$ AC:2016
- EN55035:2017
- EN61000-3-2:2014
- EN61000-3-3:2013
- FCC: 47 CFR Part 15B (10–1–15 Edition)
- <span id="page-27-2"></span><sup>3</sup> ICES-003 Issue 6

#### 2.7.2 Safety

- <sup>3</sup> IEC 62368-1:2014
- $\rangle$ AC:2015
- <span id="page-27-3"></span><sup>3</sup> A11:2017

#### 2.7.3 RoHS

- 2011/65/UE
- <sup>2</sup> 2015/863/UE

## <span id="page-28-1"></span><span id="page-28-0"></span>Device Connectivity

This chapter includes instruction to aid in device connectivity.

**The following topics are included in this Chapter:**

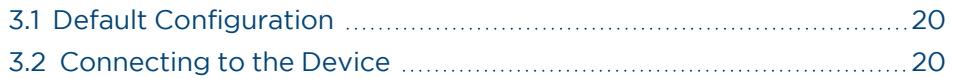

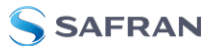

## 3.1 Default Configuration

<span id="page-29-0"></span>The device is factory configured with the following default settings:

#### Table 3-1: Default Factory Settings

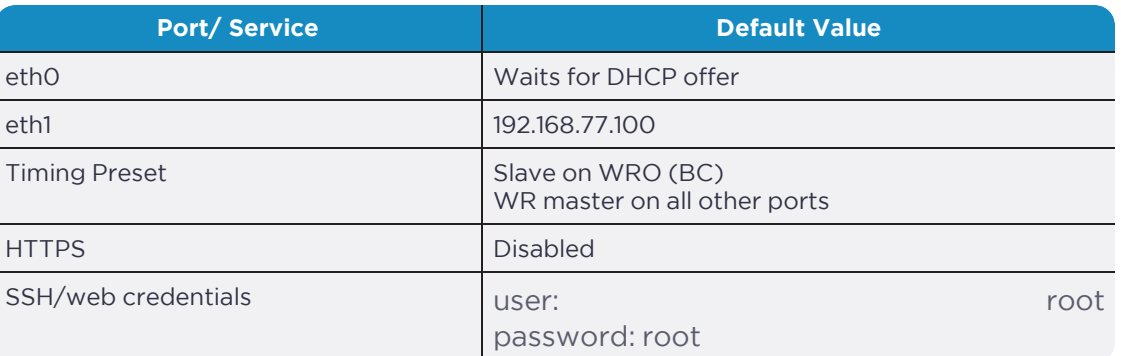

<span id="page-29-1"></span>The device credentials can be configured as needed. Learn more in ["Security](#page-106-1) & [Authentication"](#page-106-1) on page 97.

## 3.2 Connecting to the Device

There are two ways to connect to the WR-Z16 device using the terminal:

- Via UART
- Via SSH

<span id="page-29-2"></span>This section will first introduce the general concepts on how to log to the device and then it will provide the specific steps, depending on the user OS.

#### 3.2.1 Necessary Items for Connectivity

These are the required cables and adapters:

- RJ-45 Cat5/6/7 Ethernet cable.
- <span id="page-29-3"></span>RJ45-RS232(m) and RS232(f)-USB cable.

## 3.2.2 Logging from the UART

In order to connect to the WR-Z16 device, it is required to connect the RJ45- RS232(m) and RS232(f)-USB cable to the RJ45 management port at the front panel.

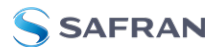

Multiple software can be used to read from the UART in the computer depending on the operating system used for that purpose (e.g. Minicom, Picocom or Putty). Learn more in the below sections.

The following table summarizes the settings required to connect to the serial port (UART) of the device:

Table 3-2: UART Settings

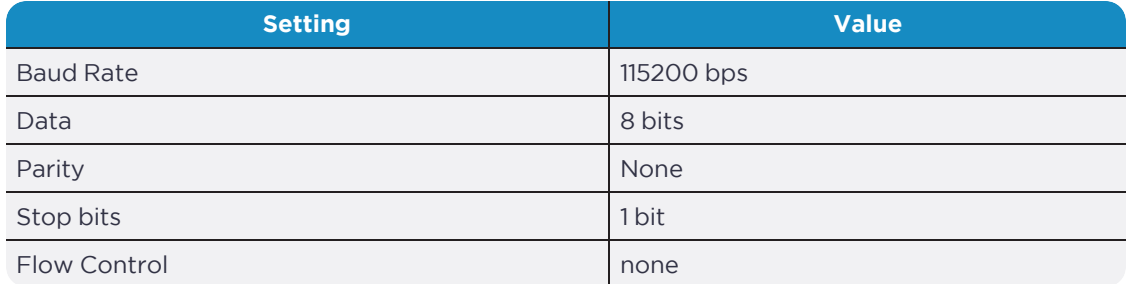

## 3.2.3 Logging from SSH

<span id="page-30-0"></span>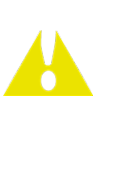

#### **Caution:**

Remote authentication servers (TACACS+/Radius): If there is any remote authentication server configured and it is responding, the local credentials of the user root will not be used. Only if the remote server is not working or is unreachable, will the local credentials be available again. This can render the device accessible only by UART.

There are three main ways to connect to the WR-Z16 device from SSH:

- 1. To use the default static IP on eth1:
	- Connect the RJ-45 Ethernet cable to the eth1 interface.
	- Connect the host interface to the same LAN and configure its IP address to be within the same netmask.
	- Access the device by typing in the host terminal: ssh root@192.168.77.100
- 2. To use a DHCP server on eth0:
	- Connect the RJ-45 Ethernet cable to the eth0 interface and to a LAN network with a DHCP server.
	- Connect the host interface (your PC) to the same LAN, to obtain another IP address.

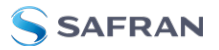

Retrieve the IP address assigned to the device using UART or by scanning the local network.

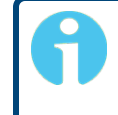

**Note:** DHCP IP address: The assigned IP should persist between device reboots, as it will ask for the same address after every bootup.

- 3. To use a manual network configuration from UART:
	- Connect the device using UART (see ["Logging](#page-29-3) from the UART" on [page 20\)](#page-29-3).
	- Follow the steps described in network configuration from CLI (see "Network [configuration](#page-56-0) from CLI" on page 47).
	- Reboot the device.
	- $\rangle$ Connect eth0 or eth1 (according to the user network configuration).

#### <span id="page-31-0"></span>3.2.4 Connecting on Linux (Ubuntu 18.04 LTS)

#### 3.2.4.1 Logging from UART

<span id="page-31-1"></span>To connect to the device terminal via UART, use the RJ45-RS232(m) and RS232 (f) USB to connect to the UART management port, in the front panel of the WR-Z16 as shown in the "Front panel" on [page 8](#page-17-0) Hardware section.

The recommended software to manage UART connections on Linux is picocom, which you should be able to install just by running with super user privileges:

sudo apt install picocom

Once installed, the command to establish the connection with picocom is similar to:

picocom –b 115200 /dev/ttyUSB<X>

where ttyUSB<x> corresponds to the instance of the USB-UART driver. In most of the case, it will be ttyUSB0 (e.g., only one USB-UART cable connected to the PC) and the expected output is as follows

```
$ sudo picocom -b 115200 /dev/ttyUSB0
Calling 'sudo /usr/bin/picocom -b 115200 /dev/ttyUSB0 -b 115200'
Exiting Ctrl+A, then Ctrl+X
picocom v2.2
port is : /dev/ttyUSB0
lowcontrol : none
```

```
baudrate is : 115200
parity is : none
databits are : 8
stopbits are : 1
escape is : C-a
local echo is : no
noinit is : no
noreset is : no
nolock is : no
send cmd is : sz -vv
receive_cmd is : rz -vv -E
imap is :
omap is :
emap is : crcrlf,delbs,
Type [C-a] [C-h] to see available commands
Terminal ready
```
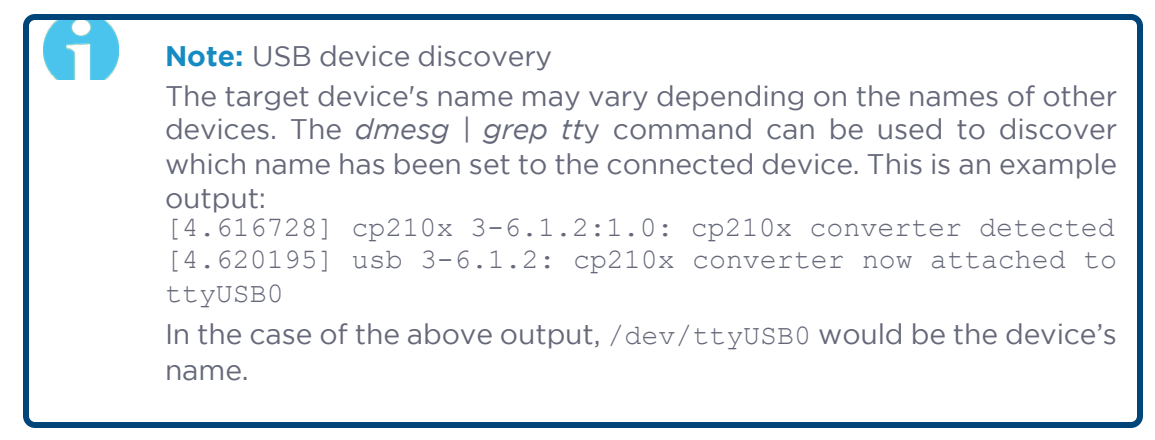

As a recommended alternative, *Putty* for Linux works properly. Programs like *minicom* or *screen* can be used, although they are not fully recommended for color compatibility issues.

#### 3.2.4.2 Logging in from SSH

<span id="page-32-0"></span>Ubuntu distributions (and many others) have already installed all ssh- related tools necessary to connect to the device. The user does not need to perform any

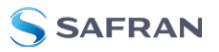

<span id="page-33-0"></span>specific steps and can directly follow instructions detailed in ["Logging](#page-30-0) from SSH" on [page 21.](#page-30-0)

## 3.2.5 Connecting on Windows

#### 3.2.5.1 Logging in from UART

<span id="page-33-1"></span>The connection to the UART in the WR-Z16 Model can be made by using Putty, the SSH and Telnet client for Windows, as it supports serial connections too.

When having connected the RJ45-RS232-USB cable to the Windows PC, a new serial port identified by COM<number> at the Device Manager, as can be checked in the figure below.

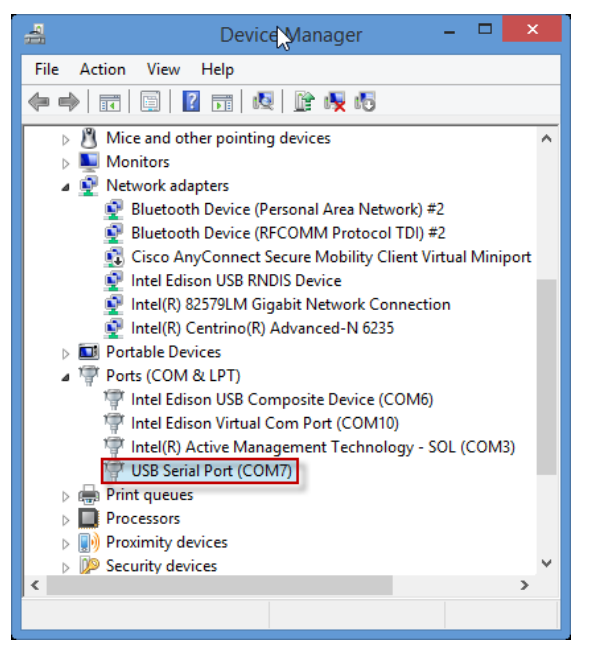

Figure 3-1: Device manager. New serial port detected.

Afterwards, the connection can be made through Putty. The connection type should be marked as Serial at <1>.The serial port name COM<number> should be placed at <2>, and the port speed (115200 Bd) at <3> (see below).

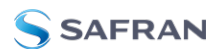

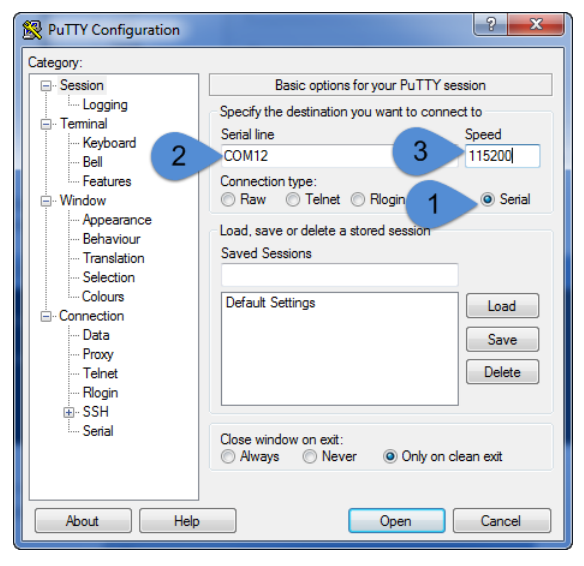

<span id="page-34-0"></span>Figure 3-2: Putty configuration for serial port connection.

#### 3.2.5.2 Logging in from SSH

It is also possible to connect to the device via SSH with Putty

The process to connect to the UART using Windows (XP, Vista, 7, 8, 10) is explained below:

- 1. Download and install the Putty Tool.
- 2. Verify that the Connection type corresponds to SSH .
- 3. Finally, write root@<IP> under the Host Name (or IP address) field, and click on Open.

#### Compatibility with wrz\_config

In order to make Putty compatible with the wrz\_config color scheme and avoid strangecharacters, it is recommended to try the following configuration:

- 1. Change remote character set to ISO-8859-1.
- 2. Uncheck "Override with UTF-8 if locale says so".
- <span id="page-34-1"></span>3. Select "Use Unicode line drawing code points" (this is the default).

### 3.2.6 Logging in from web

Once the device is set with an IP address, it can be accessed by typing http://<device\_ip> in the browser address bar. By default, https is disabled but if it has been enabled, the address bar should be replaced by https://<device\_ip>.

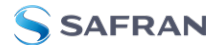

Once connected the WR-Z16, the user must login by clicking on Login Page, and provide the corresponding password for the root user (see ["Default](#page-29-0) Con[figuration"](#page-29-0) on page 20).

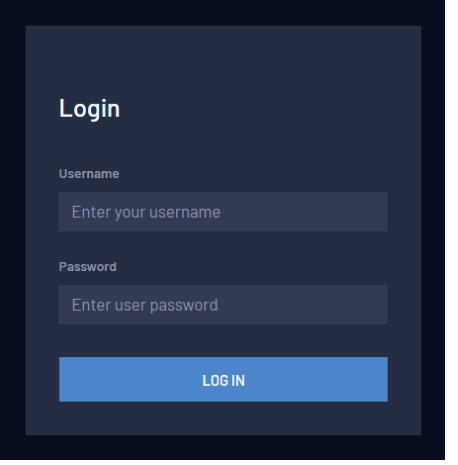

Figure 3-3: Login page of the web interface.

The main dashboard view will then be displayed.

| <b>SSAFRAN</b>                                        | <b>CD DASHBOARD</b><br>$\Box$ OVERVIEW $\blacktriangledown$        | <b>32 CONFIGURATION ▼</b>                                     | & ADMINISTRATION <b>V</b><br>® MANAGEMENT ▼              |                                              | $\boxed{P}$ Activity $\boxed{S}$ Settings $\blacktriangledown$ |
|-------------------------------------------------------|--------------------------------------------------------------------|---------------------------------------------------------------|----------------------------------------------------------|----------------------------------------------|----------------------------------------------------------------|
| <b>WR-Z16</b> 4.1<br>S02_053                          | Dashboard                                                          |                                                               |                                                          |                                              |                                                                |
| ø<br>Preset: Custom                                   | ETH<br>8888<br>8<br>$\blacksquare$<br>00000<br><b>UART</b><br>œ    | WR<br>AT IV. AT IV. AS IV. AT IV. AT IV. AT IV. AT IV. AT IV. | <b>WR Z16</b><br>10M SIN<br><b>CLK TTL</b><br>10M SIN    | <b>CLK TTL</b>                               |                                                                |
| Sync Status<br>$\ddot{\theta}$                        | C<br>$\blacksquare$<br>Power                                       |                                                               | $\odot$<br>⊙<br>$\odot$<br>$\bullet$<br>$L_{\text{OUT}}$ | $\cdot \circ$<br>$- n - 1$                   |                                                                |
| <b>Status</b><br>$\left($ OK                          | $\sim$ Timing<br>Preset Configuration: Custom                      |                                                               |                                                          |                                              | OVERVIEW >                                                     |
| <b>Active Reference</b><br><b>Internal Oscillator</b> | Time Source #1                                                     | Active                                                        | TYPE FR/HO<br>Free-running                               | <b>OK</b><br><b>STATUS</b>                   | Manual Free-running                                            |
| Message<br><b>Manual Free-running</b>                 | X Configure                                                        |                                                               |                                                          |                                              |                                                                |
| Date Time<br>2021-09-30 07:43:22 CEST                 | <sup>2</sup> System                                                | <b>©</b> Versions<br>OVERVIEW >                               |                                                          | $\equiv$ Network                             | OVERVIEW >                                                     |
|                                                       | <b>CPU USAGE</b><br>$_{\odot}$                                     | E.                                                            | <b>HARDWARE VERSION</b><br>7SWR_Z16v4.1-S2_063           | ■<br>ETHO<br>10.10.163.250                   | Link Up                                                        |
| <b>System Status</b><br>$\ddot{\theta}$               | 2.50%                                                              | $\mathcal{E}_b$<br>S02_063                                    | <b>SERIAL NUMBER</b>                                     | $\blacksquare$<br>ETHI<br>192.168.77.100     | Link Down                                                      |
| Global State<br>Critical                              | <b>SOC TEMPERATURE</b><br>$\cdot$<br>70.0 °C                       | $\bigcirc$<br>v5.0-RC8                                        | <b>SOFTWARE VERSION</b>                                  | $\blacksquare$<br><b>WRO</b><br>0.0.0.0      | Link Down                                                      |
| Timing State<br>$\left\  \cdot \right\ $              |                                                                    |                                                               |                                                          | $\blacksquare$<br><b>WR1</b><br>0.0.0.0      | Link Down                                                      |
| System State<br>Critical                              | <b>RAM SIZE</b><br>$\begin{array}{c} \Xi \end{array}$<br>510424 KB |                                                               |                                                          | WR <sub>2</sub><br>$\blacksquare$<br>0.0.0.0 | Link Down                                                      |
|                                                       | <b>FREE RAM</b><br>$_{\tiny{\odot}}$<br><b>14 T170 VD</b>          |                                                               |                                                          | $\Box$ wet                                   |                                                                |

Figure 3-4: Dashboard page of the web interface

Further instructions on the available features and how to use them in the WR-Z16's web interface are detailed in the "GUI & CGI Tools" on [page 27](#page-36-1) section.
# CHAPTER 4

## GUI & CGI Tools

Depending on preference, a user can use the web GUI or the CLI tools to perform a standalone management of the device.

This section will briefly explain the main interactions for both methods and will also provide a detailed example of the configuration of the network interfaces.

**The following topics are included in this Chapter:**

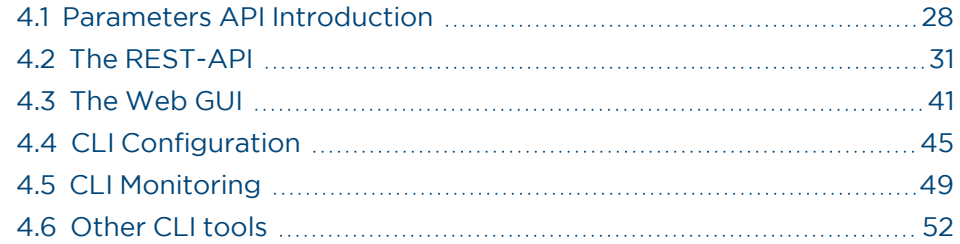

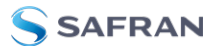

## 4.1 Parameters API Introduction

<span id="page-37-0"></span>Although the interaction using CLI & GUI differs, both approaches rely on the same mechanism handled by the "Generic Parameters Access (GPA)" core library.

In other words, most of the services running in the WRZ-OS can be configured & monitorized through common operations using the attributes of parameters. The definition of all attributes that a parameter must handle is given below:

- **OID**: a unique identifier that should be used that refers to a specific parameter. This OID is composed by three sub- indexes <M>.<D>.<P> corresponding to
	- <M>: ID of the module.
	- <D>: ID of the directory/path containing the parameter.
	- $\mathcal{P}$  <P>: ID of the parameter inside a specific module directory.
- $\gg$ **Module**: The name of the corresponding module.
- $\lambda$ **Directory**: The directory attached to the parameter.
- $\mathcal{V}$ **Name**: The name of the parameter (Names in the GUI and CLI can slightly differ but their OID are always the same).
- **Type**: The type of value stored by the parameters.
	- **»** String: Datatype to represent text.
	- Enum/Bool: Fixed list of String-Integer associations.
	- Integer: Integer number with different binary representations (u8, i8, u16, i16, u32, i32, u64, i64).
	- $\gg$ Decimal: Floating point number (f32 or f64).
	- $\rightarrow$ Array: Vector of binary types handled like a separated string.
- $\gg$ **Unit:** Corresponding unit of the parameter including scale (i.e., s, ms, us, ns, ps).
- $\rangle$ **Description**: Description of the parameter.
- **Access**: How the user can interact with a parameter.
	- » Read: can read the value.
	- Write: can directly apply (online) the value.
	- Load: can save the value (it will be applied at next restart).
	- $\lambda$ Disabled: Currently disabled, writing will not apply anything and the value read value might be invalid.

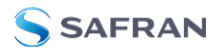

- **Visibility**: Expert parameters are by default hidden unless toggling the expert mode. Then, the disabled parameters are meaningless and thus temporary hidden to improve legibility.
- $\gg$ **Status**: Current status of a parameter.
	- **Warning: The current value within a given situation corresponds to a** warning alert.
	- Critical: The current value within a given situation corresponds to a critical alert.
	- Out-of-Sync: The current value could not be synchronized and is outdated.
	- Unlicensed: This parameter is invalid/unusable without the proper license.
	- Unknown: The whole module that handles the parameter is down.
- $\rightarrow$ **Events**: Some relevant parameters are associated to events when they change their value (Tracked) or when their value enters an alert range (Warning, Critical) or a smart alert.

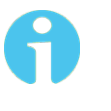

#### **Note:**

The list of all modules and corresponding parameters together with the value of their attributes can be found in the WRZ-OS API guide.

## 4.1.1 Table representation

For each specific feature explained through the user-guide, the following table format will be employed to describe the corresponding parameters along with their relevant attributes.

An example is given for the network interface where the same directory has been separated into two tables to follow the same structure as the web GUI panels. The following table corresponds to the parameters related to the configuration of the network interface.

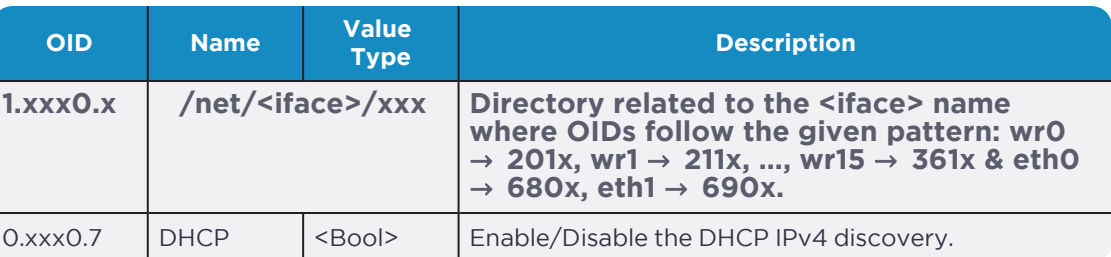

Table 4-1: Configuration parameters of the network interface.

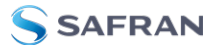

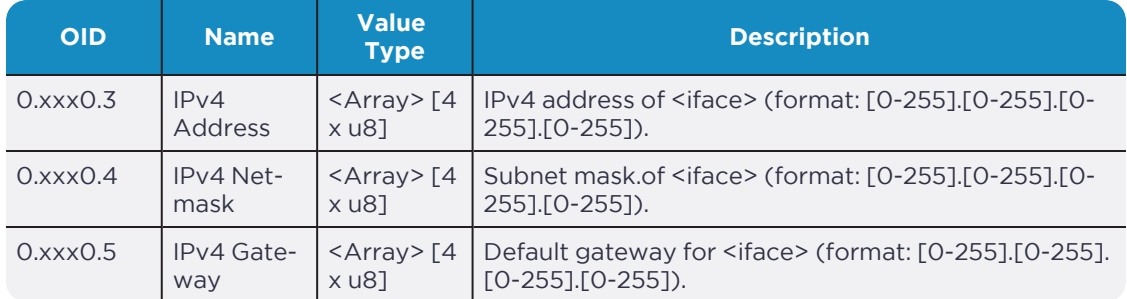

The next table corresponds to the parameters that provide information (readonly) about the corresponding interface:

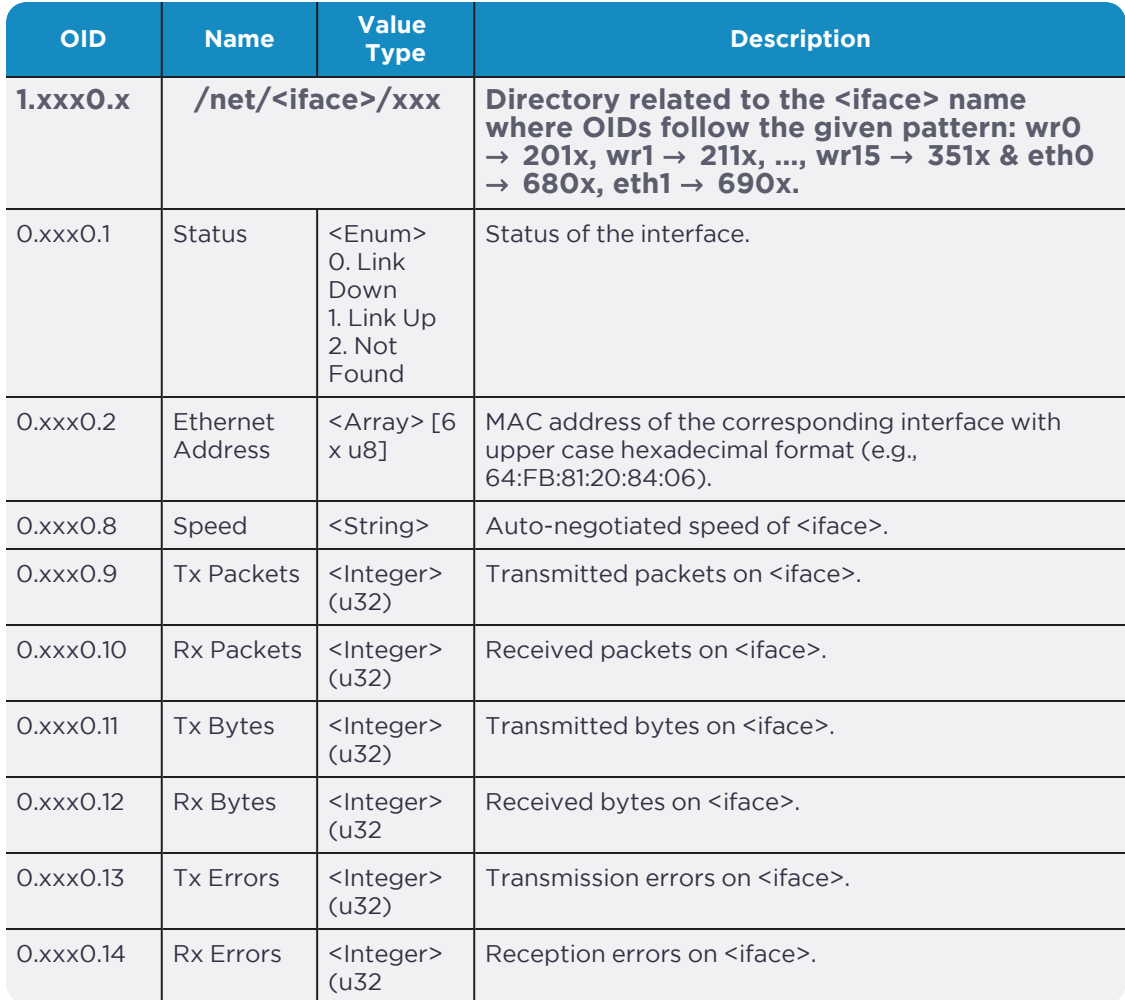

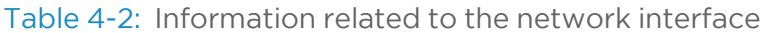

## 4.2 The REST-API

<span id="page-40-0"></span>After upgrading the WRZ-OS to v5.0 or higher, REST API functionality is available.

## 4.2.1 Accessing the REST-API Documentation

The REST-API documentation is accessible in any WRZ device by accessing to http://<ip>:8201/, where <ip> is a valid IP address that reach the device (e.g. http://192.168.77.100:8201/ ). Once the user is logged in, a web page in shown where all the methods and its corresponding examples are described.

#### **White Rabbit Solutions**<sup>®</sup> API for management and monitoring purposes Authorize  $\theta$ GPA Raw path of GPA parameters: mod/modir/param or oid  $\widehat{\phantom{1}}$  $\vee$  8 GET /v1/gpa Read Params Path /v1/gpa/{param} Save And Apply Params Path  $\vee$  **A POST** /v1/qpa/{param} Save Params Path  $\vee$  8  $\vee$  A PATCH /v1/gpa/{param} Apply Params Path **Authentication** API authentication  $\widehat{\phantom{1}}$ POST /vl/authentication/token Login For Access Token  $\smallsmile$ Time Manager Configuration, information and statistics  $\widehat{\phantom{1}}$ GET /v1/sync Read Volock  $\mathbf{\sim}~\mathbf{a}$  $\sim \; \bullet$ GET /v1/preset Read Preset **PUT** /v1/preset Save And Apply Preset  $\vee$  A  $\sim$  $\overline{a}$

Figure 4-1: Main page of the REST-API documentation.

## 4.2.2 Interacting with the REST-API

The REST-API is accessible via http://<ip>:8201/. The user can make HTTP requests with third-party applications such as curl, Postman or via its own application. Also, the REST-API is testable directly from the documentation page.

## 4.2.2.1 HTTP Methods

The user can interact with the device using four HTTP methods:

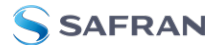

- **GET**: Reads the value of the parameter.
- $\mathcal{V}$ **PUT**: Changes the parameter applying a given value, and saves it to make it persistent to reboots.
- $\rangle$ **POST**: Saves the value of a parameter without applying it. The parameter will have the new value after the next reboot.
- $\lambda$ **PATCH:** Applies a value to a parameter without saving it.

#### 4.2.2.2 GET Formats

The GET method can retrieve different levels of information, called 'formats'. There are five formats:

- **value\_string**: Retrieves the value as a string.
- $\gg$ **value number:** Retrieves the value as a number.
- **basic**: Retrieves the value as a string and as a number, among its current status (Warning, critical,…)
- **config**: The same as the basic, plus the configured (saved) value.
- **complete**: All the retrievable information of a parameter. Is the same as the 'config' format, plus:
	- $\gg$ oid: Parameter's primary key in owner\_id.modir\_id.prm\_id format.
	- access\_str: The access permissions to the parameter in string format.
	- $\gg$ vtype\_str: The type of the parameter in string format
	- $\gg$ unit: Unit of the parameter
	- $\gg$ desc: Description of the parameter
	- enum\_dict: All the possible settable values of the parameter, both with its corresponding numbers numbers and strings.

**Note:** To know the supported values of a parameter, the user shall make a complete query where the enum object will show the valid range.

**Note:** For monitoring purposes, use value\_string or value\_number format because of their light computation impact. Other formats require more computation time and will affect the system performance if they are requested frequently.

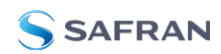

## 4.2.3 Accessing the REST-API through the documentation page

The REST API is testable directly from the documentation page. For doing this:

- 1. Open the REST-API documentation page in a web browser by navigating to http://<ip>:8201/
- 2. Obtain an authentication token by clicking the "Authorize :lock: " button on the top of the page and inserting the credentials:
	- a. Open the Authorize dialog for obtaining a token:

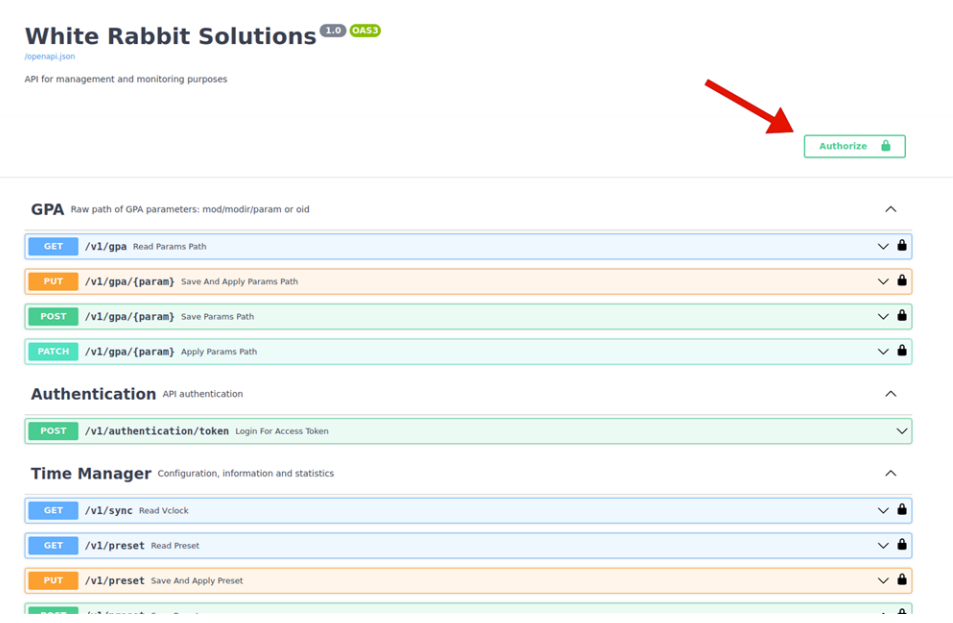

b. Enter the credentials in the Authorize form.

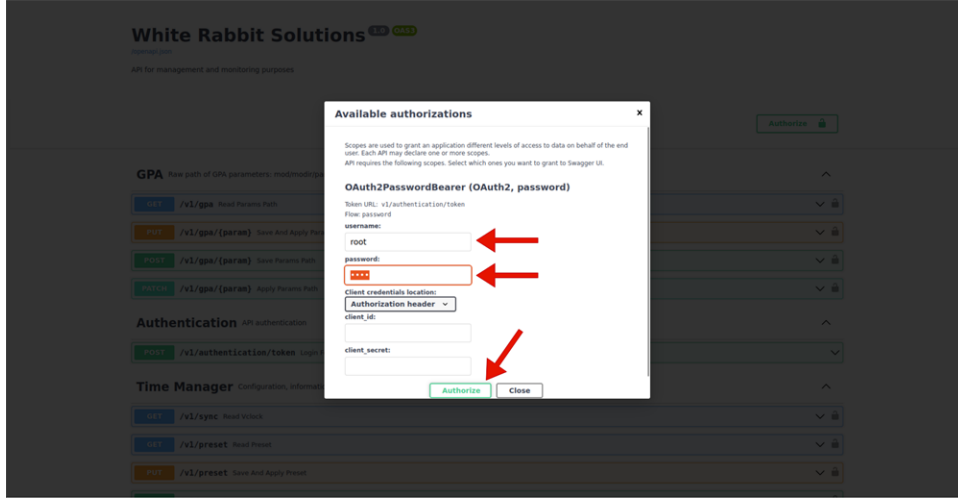

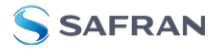

c. Once the token was correctly obtained, proceed to close the dialog and tests the REST-API.

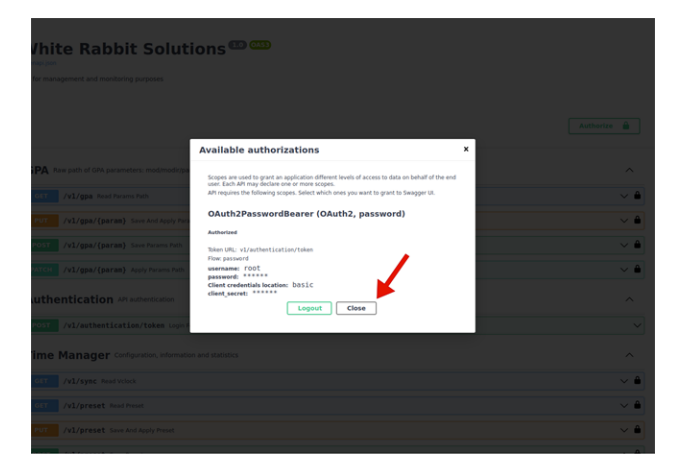

- 3. Choose a parameter and a method. If using the "GET" method, choose also a "format". For example:
	- a. Open the `GET /v1/preset` method and click in "Try it out".

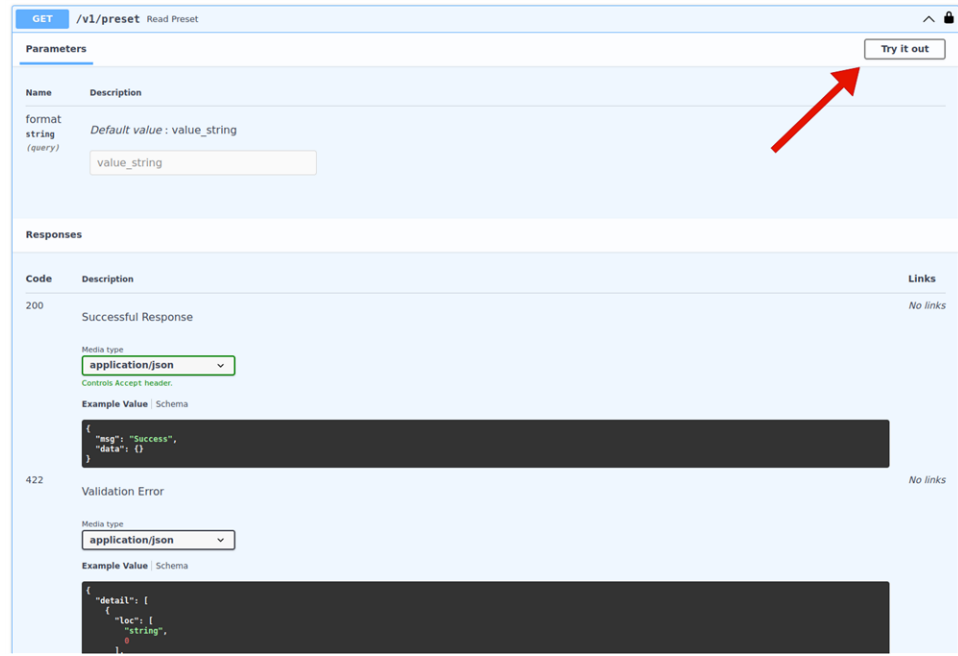

b. Choose a format string (for example: complete) and click in "Execute".

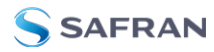

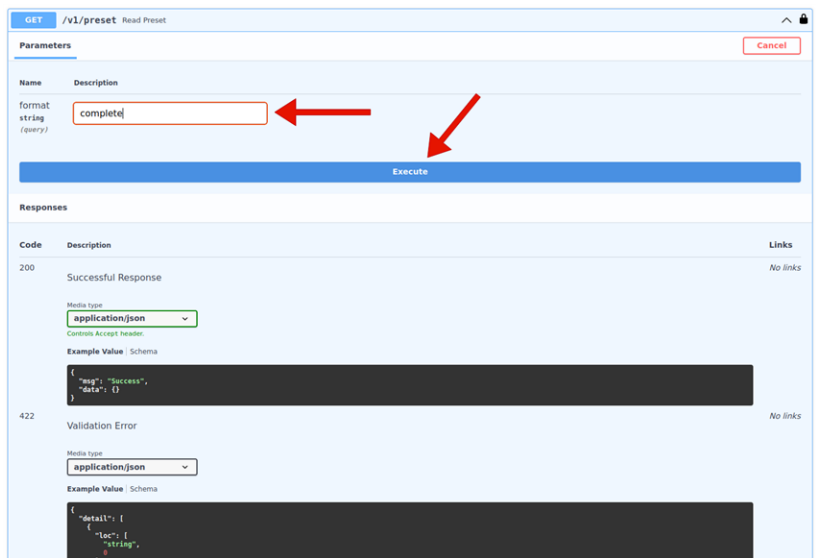

c. Check the response of the request.

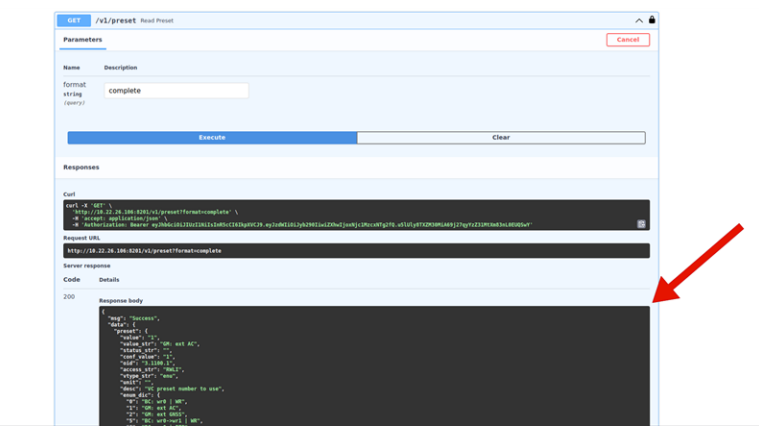

4. An example line for curl is provided for testing purposes:

```
curl -X 'GET' \
'http://10.22.26.106:8201/v1/preset?format=complete' \
-H 'accept: application/json' \
- H 'Authorization: Bearer eyJh-
bGciOiJIUzI1NiIsInR5cCI6Ik-
pXVCJ9.eyJzdWIiOiJyb290IiwiZXhwIjoxNjc1MzY3Mjk1fQ.RGDFVCnbG-
ltHa9PfiAqLZXpaw5R_wPtOWe8R6DYZhQ'
```
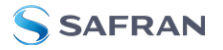

## 4.2.4 Accessing the REST-API through Postman

#### 4.2.4.1 About Postman

Postman is an HTTP client that serves as a development app to prototype and test APIs. The Postman app is available for Microsoft Windows™, Mac OS X or later, and Linux; there is also a web browser version: <http://www.postman.com/downloads/> . Postman is a software app developed by Postdot Technologies, Inc. In its basic configuration, the tool is free of charge.

Postman can be used to send the requests to a White Rabbit Time Server unit, and it will return the JSON response from the device. This allows the user to quickly test API calls without having to develop test software, and the format of the data returned can be easily analyzed for inclusion into scripts or applications that can consume the data.

#### 4.2.4.2 Downloading and Installing Postman

- 1. Navigate to <http://www.postman.com/downloads/> , and select "Download the App" or "Try the Web Version".
- 2. Install and launch Postman.
- 3. Create an account by signing up. This will ensure your requests, collections, environments and history data are saved for future reference.

#### 4.2.4.3 Familiarizing Yourself with Postman

The following is a brief overview of the Postman UI. More comprehensive assistance can can be found under <https://learning.postman.com/docs/getting-started/introduction/> .

The **View Selector** is used to switch between different functionality.

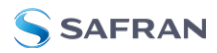

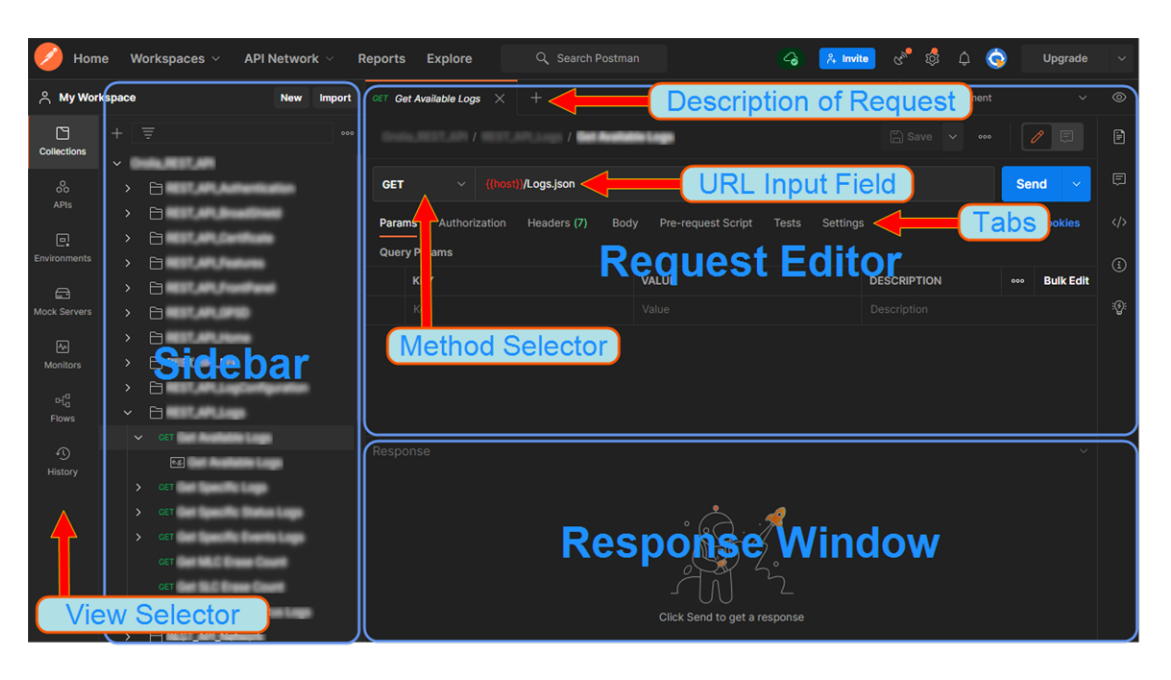

The **Sidebar** lists the requests stored in the loaded Collections tab, the parameters stored in the Environments tab, and – under the History tab – a list of recently submitted requests.

The Request Editor is used to configure elements of a request. For example:

**URL**: Type the address of the endpoint that you want to call into the URL input field. URLs used previously will be suggested via auto-complete.

Note that parameters entered in the URL input field bar or in the key/value editor will not automatically be URL-encoded. To manually encode the parameter value, right click on a highlighted text, and select EncodeURIComponent.

- $\mathcal{Y}$ **Method**: Select the HTTP operation that you want to use (GET, POST, etc.).
- **Tabs**: Use the tabs in the Request Editor to configure the requests. For example:
	- **Headers**: Click on the Headers tab to display the Headers key-value editor. The header frequently contains fields for authentication, Cookies, a time stamp, MD5 sums, and MIME-content type information.
	- $\rightarrow$ **Body**: Click the Body toggle switch to open the Body editor. The body editor has different controls depending on the body type: formdata, urlencoded, raw, binary, and GraphQL.
	- $\gg$ To edit key values, click the **Params** button.

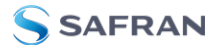

## Postman functionality highlights:

- Create requests by conveniently specifying Method, URL parameters, Header and Body.
- Submit API calls quickly to test scripts; generate code snippets that can be copied and pasted.
- Specify authorization to be used.
- Display responses in different formats e.g., "pretty", "raw", or as rendered HTML pages.
- Organize and store requests in Collections.
- Store request parameters that will be used repeatedly (e.g., keys and values used as login credentials) in development project-specific Environments.
- Access history of sent requests.
- $\lambda$ Capture documentation for requests in a description field.

### 4.2.4.4 Importing the White Rabbit Collection

Safran's Postman™ collection for White Rabbit Time Servers provides examples of how to pull and send data through the API. To import this collection:

1. Click on /openapi.json to download the collection:

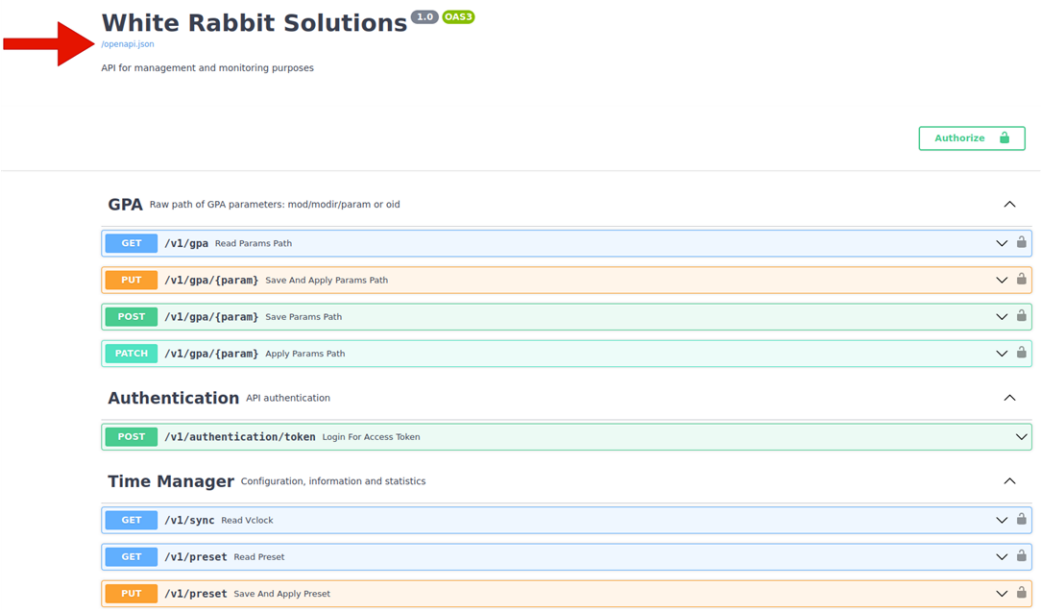

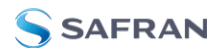

- 2. Open the Postman app, using the credentials of your previously created account.
- 3. Import the White Rabbit REST API Collection:
	- a. For the standalone app, select Import.
	- b. Drag and drop or click Upload Files and select the openapi.json file from your previously downloaded.
	- c. Under the Collections tab in the Sidebar on the left, "White Rabbit Solutions" will be displayed. Click on it to display the Collection's folders. Click on any request to display it in the Request Editor.
- 4. It is not necessary to import an Environment into Postman, because all of the necessary variables are attached to the collection itself.

## 4.2.4.5 Configuring the 'baseUrl'

In order to indicate to Postman the device to which connect to, the user must introduce the base URL of the device's REST-API.To do so, click on the root element on the sidebar titled "White Rabbit Solutions", and in the "Variables" tab, edit the Current Value of the baseUrl variable and set it to http://<ip>:8201/, where  $\langle i \rangle$  is a valid IP address that reach the device (e.g. http://10.22.26.106:8201/ )

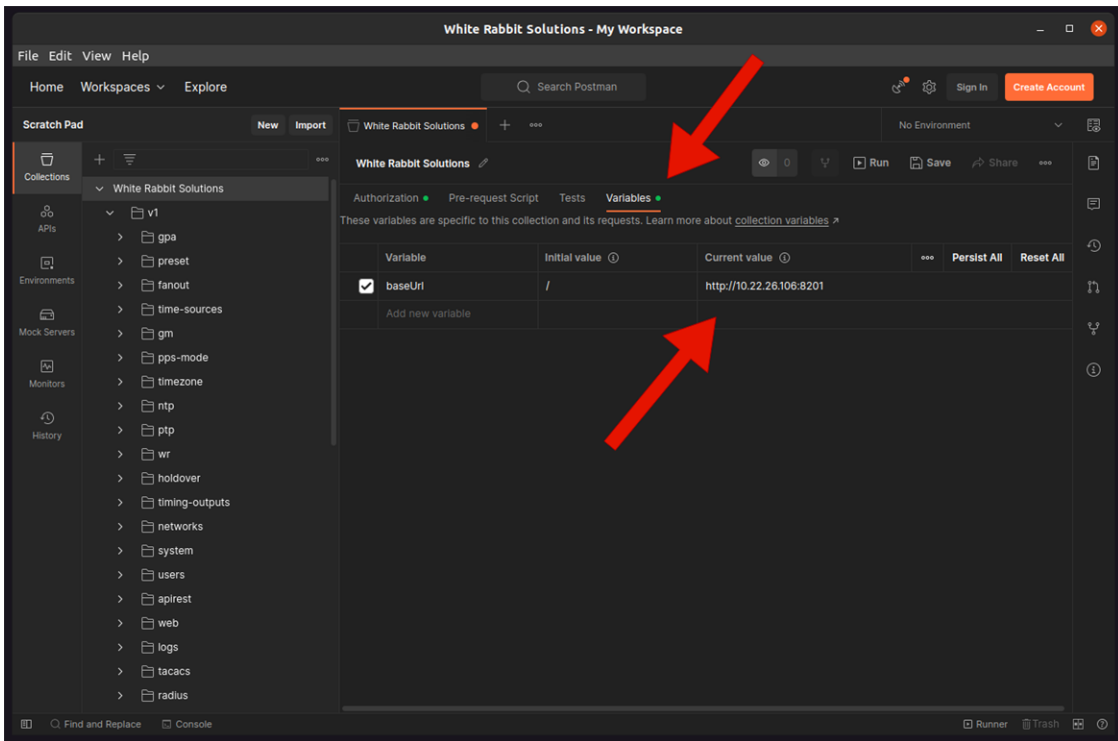

## 4.2.4.6 Obtaining the Access Token

Once the baseUrl is set, the user can request an Access token to be able to make any other requests to the device. The needed steps are:

- 1. Open the POST request named "Login for Access Token".
- 2. In the **request editor**, edit the username and password variables with the appropriate values for the device.
- 3. Click on the "Send" button.
- 4. In the **response** window, copy the value of the returned "access\_token" object.

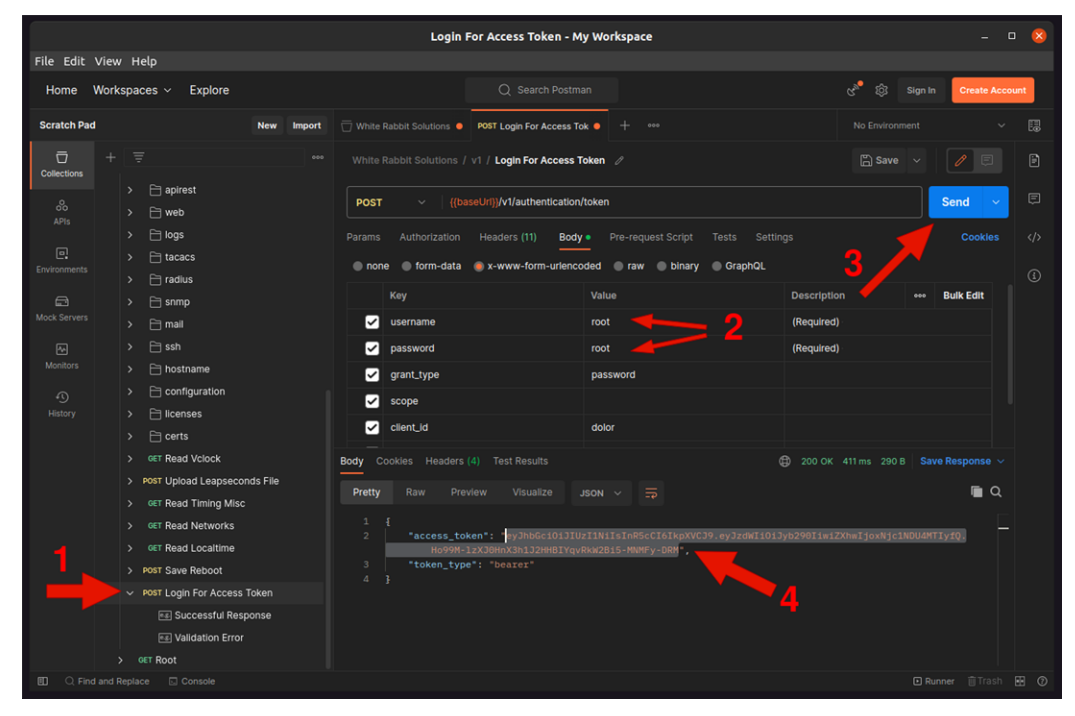

## 4.2.4.7 Making a Request

An authenticated user (i.e. an user with an authentication token) can make any type of request. For doing this:

- 1. Open the desired request in the sidebar (for example, /v1/preset/Read Preset).
- 2. Navigate to the "Authorization" tab.
- 3. Introduce the access token.
- 4. Click on the "Send" button.

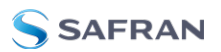

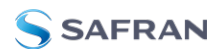

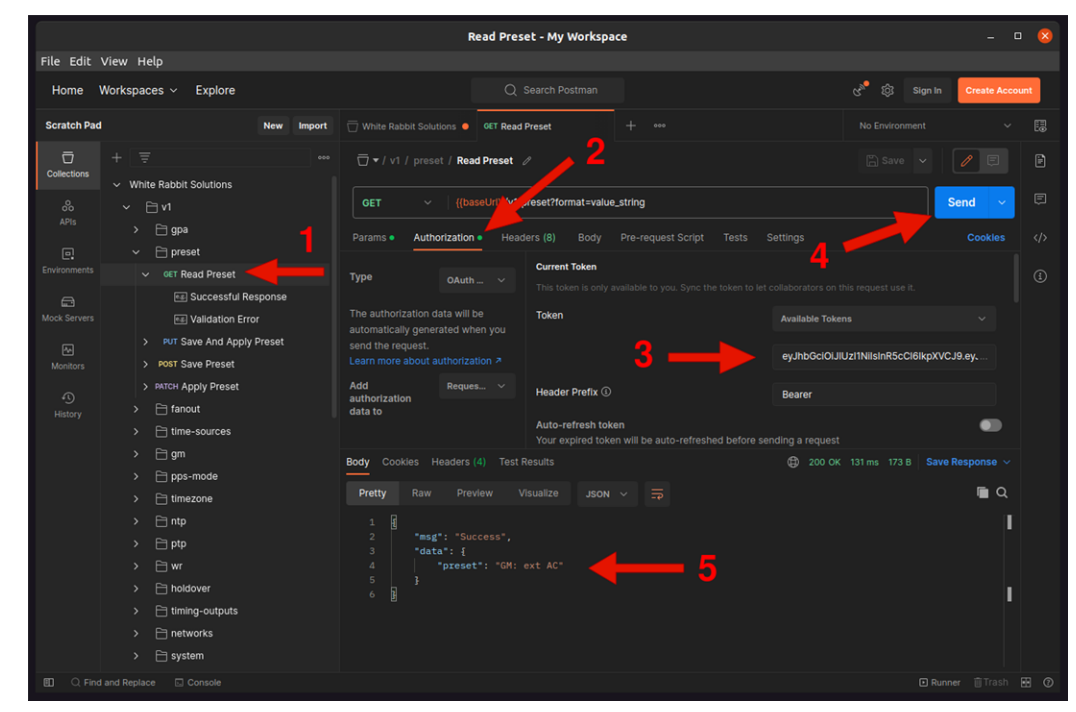

5. Check the response in the response window.

## 4.3 The Web GUI

<span id="page-50-0"></span>The web GUI is a user-friendly interface that allows you to monitor and manage the device through a web browser.

After navigating to the device's IP address, you will need to login using the default credentials (or your updated credentials). A dashboard tab will then be shown with the main information of the device, product image, status panel, basic timing information, system and version information, and network configuration.

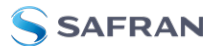

| <b>SSAFRAN</b>                                        |                  | $\Box$ OVERVIEW $\blacktriangledown$<br><b>CD DASHBOARD</b>  | $\mathbb{E}$ CONFIGURATION $\blacktriangledown$               | & ADMINISTRATION <b>V</b>                                  | © MANAGEMENT ▼                                                  |                                              | $\boxed{p}$ Activity $\cancel{2}$ Settings $\blacktriangledown$ |  |
|-------------------------------------------------------|------------------|--------------------------------------------------------------|---------------------------------------------------------------|------------------------------------------------------------|-----------------------------------------------------------------|----------------------------------------------|-----------------------------------------------------------------|--|
| WR-Z16 4.1<br>S02 083                                 |                  | Dashboard                                                    |                                                               |                                                            |                                                                 |                                              |                                                                 |  |
| <b>Preset: Custom</b>                                 | $\boxtimes$      | <b>ETH</b><br>0.0.0.0.0<br>$\square$<br>an m<br><b>UART</b>  | WR<br>AT IV. AT IV. AS IV. AT IV. AT IV. AT IV. AT IV. AN IV. |                                                            | <b>WR Z16</b><br>10M SIN<br><b>CLK TTL</b>                      | ,,,,,,,,,,,<br>10M SIN CLK TTL               |                                                                 |  |
| Sync Status                                           | $\ddot{\bullet}$ | œ<br>$\qquad \qquad \blacksquare$<br>Power                   | ta velta velta velta velta velta velta velta vel              |                                                            | $\odot$<br>$\left( \cdot \right)$<br>$\cdot$ $\circ$<br>$-0.07$ | $\cdot$ $\circ$<br>.<br>$- n -$              |                                                                 |  |
| <b>Status</b><br>$\overline{C}$ OK                    |                  | $\sim$ Timing<br>Preset Configuration: Custom                |                                                               |                                                            |                                                                 |                                              | OVERVIEW >                                                      |  |
| <b>Active Reference</b><br><b>Internal Oscillator</b> |                  | Time Source #1                                               | Active                                                        | Free-running                                               | TYPE FR/HO                                                      | <b>STATUS</b><br><b>OK</b>                   | Manual Free-running                                             |  |
| Message<br><b>Manual Free-running</b>                 |                  | X Configure                                                  |                                                               |                                                            |                                                                 |                                              |                                                                 |  |
| Date Time<br>2021-09-30 07:43:22 CEST                 |                  | <sup>2</sup> System                                          | OVERVIEW >                                                    | <sup>©</sup> Versions                                      |                                                                 | $\equiv$ Network                             | OVERVIEW >                                                      |  |
|                                                       |                  | <b>CPU USAGE</b><br>$_{\odot}$                               | 忍                                                             | <b>HARDWARE VERSION</b><br>7SWR_Z16v4.1-S2_063             |                                                                 | ETHO<br>$\blacksquare$<br>10.10.163.250      | Link Up                                                         |  |
| <b>System Status</b>                                  | $\ddot{\theta}$  | 2.50%                                                        | $\mathcal{E}_0$                                               | <b>SERIAL NUMBER</b><br>S02_063                            |                                                                 | <b>ETH1</b><br>E<br>192.168.77.100           | Link Down                                                       |  |
| Global State<br>Critical                              |                  | <b>SOC TEMPERATURE</b><br>$\cdot$<br>70.0 °C                 |                                                               | <b>SOFTWARE VERSION</b><br>$\hbox{$\Box$}$<br>$v5.0 - RCB$ |                                                                 | $\blacksquare$<br>WRO<br>0.0.0.0             | Link Down                                                       |  |
| Timing State                                          |                  |                                                              |                                                               |                                                            |                                                                 | WR1<br>$\blacksquare$<br>0.0.0.0             | Link Down                                                       |  |
| $C$ Ok<br>System State                                |                  | <b>RAM SIZE</b><br>$\qquad \qquad \blacksquare$<br>510424 KB |                                                               |                                                            |                                                                 | WR <sub>2</sub><br>$\blacksquare$<br>0.0.0.0 | Link Down                                                       |  |
| Critical                                              |                  | <b>FREE RAM</b><br>$\sigma$                                  |                                                               |                                                            |                                                                 | $\Box$ wet                                   |                                                                 |  |

Figure 4-2: Dashboard in web interface

The Web GUI main dashboard is divided into the following main parts:

- The **Main Navigation Bar** contains the following menu links:
	- The **Overview Menu** contains links to overview status pages for the following fields:
		- Timing: General, White Rabbit, IEEE 1588- 2008 (PTPV2), External Reference (GM), Holdover, NTP, and Misc.
		- $\gg$ Network: Interfaces, DNS
		- Healthing information: System, Power Supplies, Fan  $\gg$

In the Overview pages, the breadcrumb bar will contain a link to the settings page, if applicable:

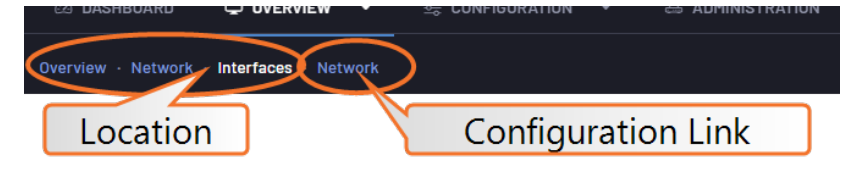

- The **Configuration Menu** has links to the configuration of General Timing, White Rabbit, PTP, External Reference (GM), Holdover, NTP, and Misc.
- The **Administration Menu** allows users to configure Network, SNMP, and Security settings.
- $\gg$ The **Management Menu** links to pages for Info, Logging, Maintenance, Firmware Update, System Alerts, Licenses, and Import/Export config.

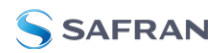

- The **Product Image** provides real-time depictions of the status of any connected ports or power supplies (functioning interfaces will appear GREEN).
- The **General Status Panel** contains at-a-glance sync status and system status information.
- The **System Status Panel** contains metrics related to system functionality (temperature, memory used, etc.) and contains a link to the overview page for system status information.
- The **Versions Status Panel** lists your current hardware version, serial number, and software version.
- $\rangle$ The **Network Status Panel** details the IP address information for each port.

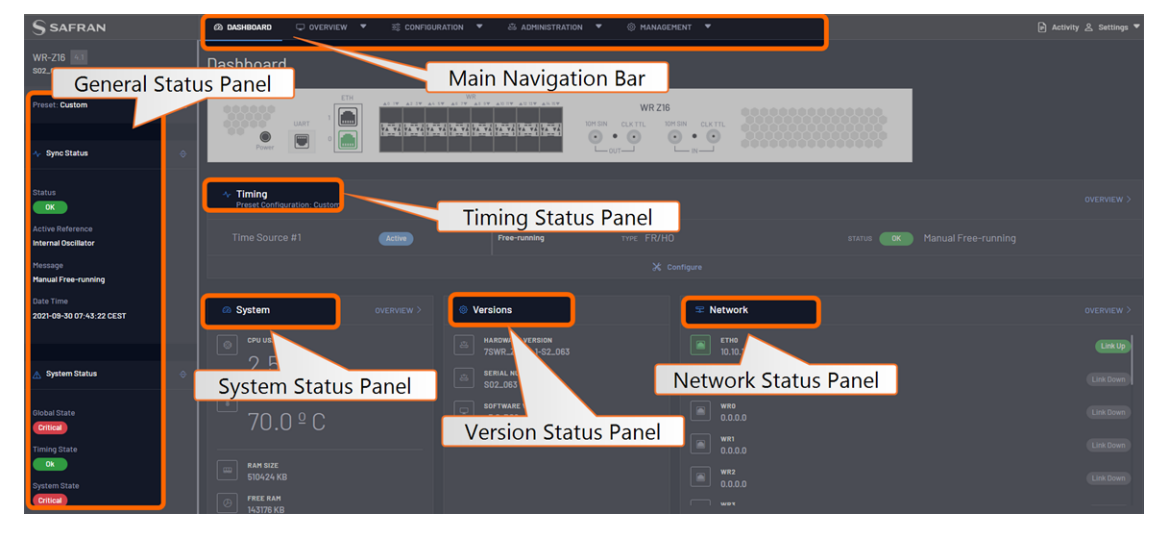

Figure 4-3: Web GUI Dashboard sections

The web session will automatically terminate after 15 minutes of inactivity. This setting can be disabled or configured in **Administration** > **Security** > **Web**.

## 4.3.1 Network configuration from web

To illustrate how the user should interact with the web interface, an example of the configuration of a static IP for eth0 network interface follows.

1. After logging in to the unit, select the Administration drop-down in the Main Navigation bar, and then select the Network page:

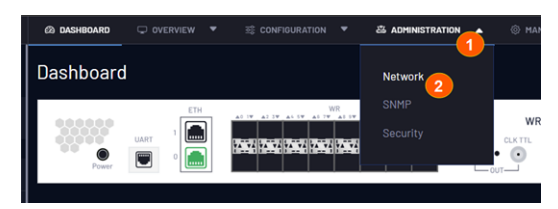

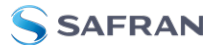

Figure 4-4: Web GUI Network Page Navigation

2. From the Interfaces tab, identify the port you wish to configure. If DHCP is enabled, the values will be read-only. To disable DHCP, select the **no** radio button. It will then be possible to fill in your network information.

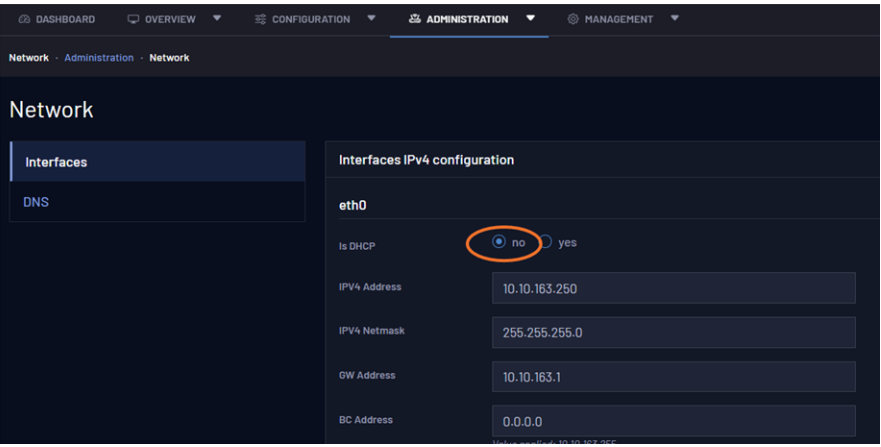

Figure 4-5: Disable DHCP via the Web GUI

- 3. After entering your chosen static IP address and networking information, select the Save Configuration button at the bottom right of the page.
- 4. A green confirmation banner will acknowledge your save; you will also see a warning that the saved changes will not be applied to the functionality until the unit is rebooted:

| $\times$<br>Network configuration saved                                           |                     |                |                            |  |  |  |  |
|-----------------------------------------------------------------------------------|---------------------|----------------|----------------------------|--|--|--|--|
| $\times$<br>ATTENTION: Save changes will not be applied until next reboot. Reboot |                     |                |                            |  |  |  |  |
|                                                                                   | <b>IPV4 Netmask</b> | 255.255.255.0  | <b>ESAVE CONFIGURATION</b> |  |  |  |  |
|                                                                                   | IPV4 Address        | 192.168.77.100 |                            |  |  |  |  |
|                                                                                   | <b>IS UNICH</b>     | مبرب<br>$-1$   |                            |  |  |  |  |

Figure 4-6: Network change banners at the bottom of the page

- 5. Once you have made your desired changes, you can either select the Reboot button from the warning banner, or navigate to **Management** > **Maintenance** and select the device Reboot button.
- 6. Your changes can be confirmed from the dashboard (which lists all interface IP addresses in the Network Status Panel) or you can also return to the Administration > Network page.

#### **Note:**

DNS Resolution: The last tab of network configuration entitled DNS can be used to add a custom DNS server needed to resolve IP address. This is useful in case an URL is used instead of an IP when configuring the server for a device (e.g., NTP, Auth, etc.).

## 4.4 CLI Configuration

<span id="page-54-0"></span>If the user prefers to configure the device from the command line, execute the wrz\_config command.

The wrz\_config tool provides an interactive menu directly from the command line with a structure similar to the web GUI. The main menus are the following:

- Timing: All timing-related configuration of the device (see ["Timing"](#page-62-0) on [page 53](#page-62-0) for more information).
- Network: Network configuration of the management & timings interfaces ("Network [configuration](#page-56-0) from CLI" on page 47).
- Healthing: Power Supplies & Fans related configuration [\("Healthing](#page-138-0) " on [page 129\)](#page-138-0).
- Security: Configuration related to the security of the device (["Security](#page-106-0) & [Authentication"](#page-106-0) on page 97).
- Management: Logging & Monitoring [\("Monitoring](#page-118-0) & Logging" on page 109) configuration and aspects related to the maintenance of the device ("Device [Maintenance"](#page-146-0) on page 137).

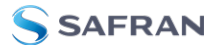

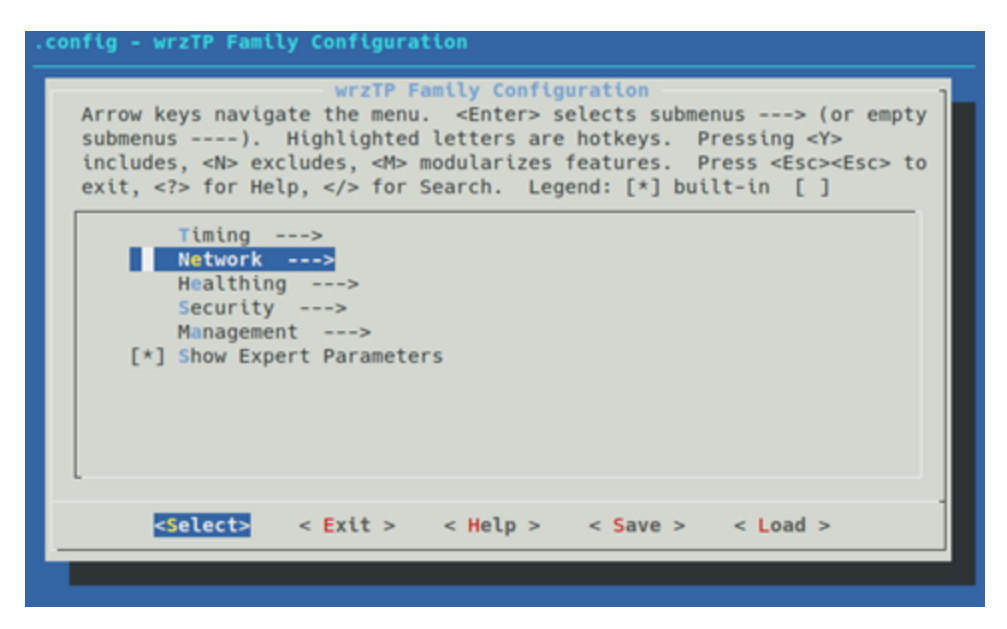

Figure 4-7: Main wrz\_config interface. Modules to modify

The user can then navigate between the different menus and sub-menus using arrow keys and the <Select> and <Exit> actions.

To get more information about a specific parameter such as its description or its corresponding OID the user can press the <Help> action.

When exiting the wrz config tool, the user will be asked if he wants to save the changes in the configuration or not.

#### **Note:**

Expert parameters: To ease the navigation during configuration some expert parameters are by default hidden. In the main, menu the user can toggle a configuration flag to make visible these expert parameters.

#### **Note:**

Changes applied at reboot: It is important to highlight that the changes performed through the wrz\_config tool will only be applied at next reboot. Indeed, each init.d services will load their corresponding values from /root/.config file during startup.

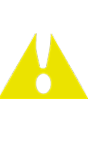

.

#### **Caution:**

Avoid manual editing of .config file: In order to avoid errors such as duplicated entries, it is not recommended to manually edit the /root/.config. This might have been suggested for some specific configurations of the previous version (WRZ-OS v2.x) but this practice is now discouraged.

## 4.4.1 Network configuration from CLI

<span id="page-56-0"></span>To illustrate the usage of wrz config tool, the configuration of the network interface is detailed as a step-by-step procedure. The behavior can then be emulated in other menus in the configuration tool.

To set the IP address for the eth0 management interface:

- 1. The first step is to execute the wrz\_config command from a terminal.
- 2. Then, the Network section must be selected from the main menu:
- 3. Then the corresponding network interface (eth0) to be modified must be selected:.

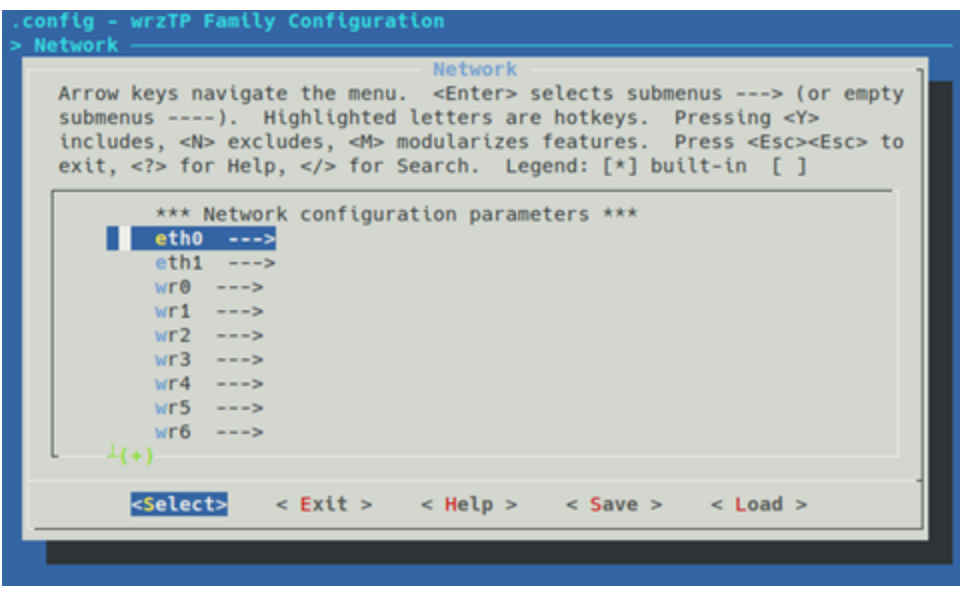

Figure 4-8: wrz\_config interface. Network interfaces to change

4. If the static IPv4 settings must be loaded, disable DHCP

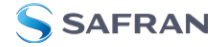

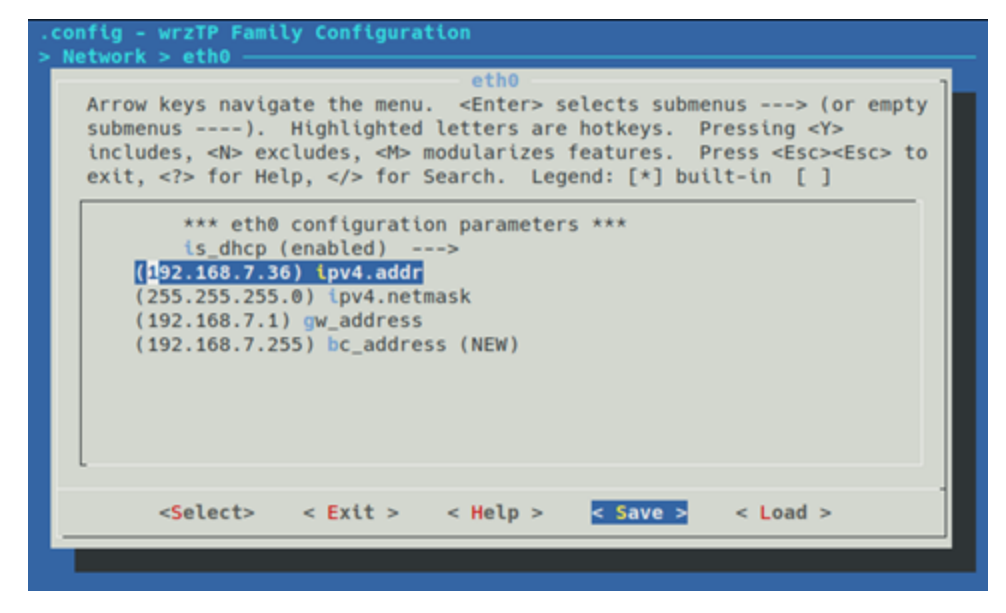

Figure 4-9: wrz\_config interface. Interface parameters to change

5. Do not forget to <Save> the changes once the configuration is done. The following message will prompt. To load this configuration at next reboot

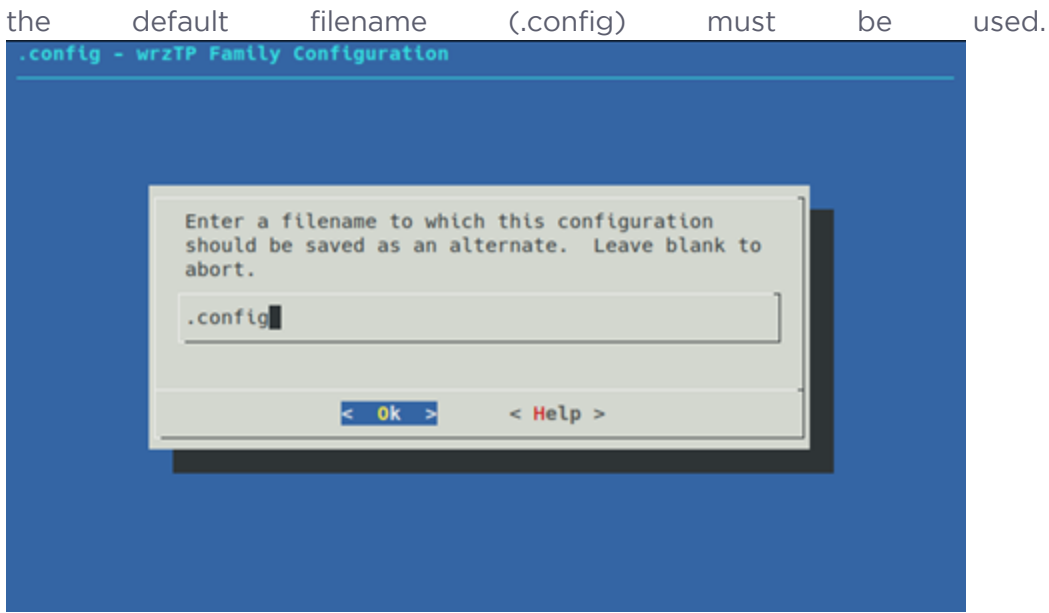

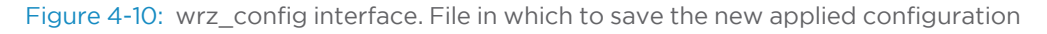

6. Select Exit or press <Esc> to return to the command line.

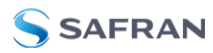

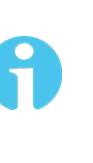

#### **Note:**

Verify network configuration after reboot: Network configuration changes are only applied at startup. Thus, it is recommended to reboot the device to verify that the IP settings has been properly updated using the typical ifconfig <ifname> command or through gpa\_ctrl tool.

## 4.5 CLI Monitoring

<span id="page-58-0"></span>The gpa\_ctrl command tool can be used to monitor the current value and state of all the parameters in the WRZ-OS.

## 4.5.1 Listing parameters

If the user directly executes gpa\_ctrl without any arguments, it will list all the parameters of the WRZ-OS. Then, by specifying some arguments and options the user can slightly modify its usage.

gpa\_ctrl [OPTIONS] [<module\_name> [<path> [<write\_val>]]]

The figure below illustrates the usage of gpa\_ctrl to monitor all parameters corresponding to the power supplies by executing the command: qpa\_ctrl hald pws/

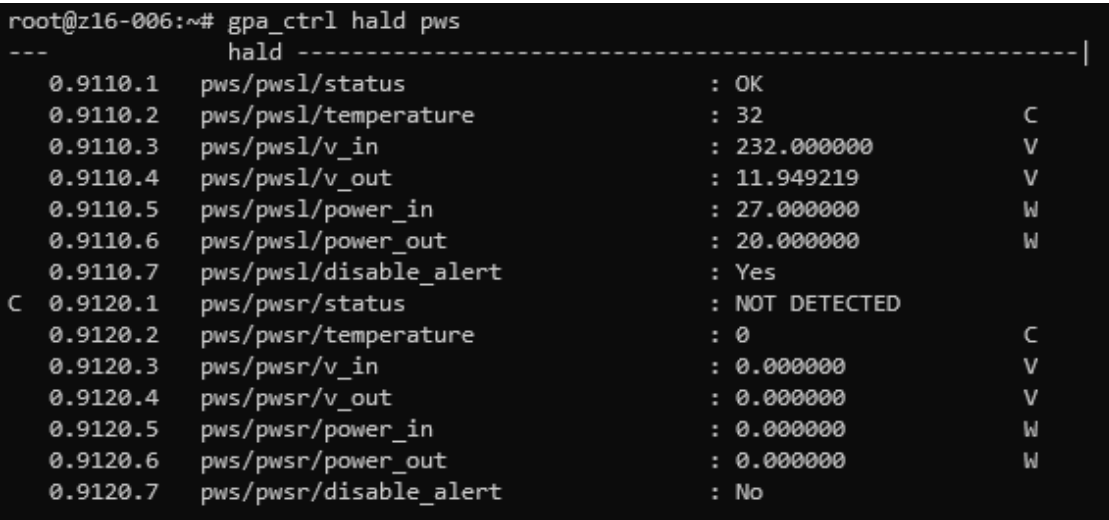

Figure 4-11: Example of gpa\_ctrl usage to list power supplies parameters.

The list of related parameters displays in 5 columns:

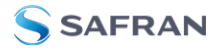

- 1. The state of the parameters. In this example only the status of the right power supply (0.9120.1) is in a critical state (C).
- 2. The OID of the parameter.
- 3. The path of the parameter inside the module.
- 4. The value of the parameter.
- 5. The unit of the parameter (if relevant).

The user can also list only the parameters related to the right power supply by executing:

gpa\_ctrl hald pws/pwsr/

#### 4.5.1.1 Readback a specific parameter

It might also be interesting to only readback a specific parameter. To only get the status of the left and right power supplies the user should execute:

```
root@z16- 006:~# gpa_ ctrl hald pws/pwsl/status; echo $?
OK
\caproot@z16- 006:~# gpa_ ctrl hald pws/pwsr/status; echo $?
Warning: C contract the pws/pwsr/status of the pws/pwsr/status of the pws/pwsr/status of the pws/pwsr/status of the pws/pwsr/status of the pws/pwsr/status of the pws/pwsr/status of the pws/pwsr/status of the pws/pwsr/statu
NOT DETECTED
204
```
#### **Note:**

Return code and stdout/stderr: The gpa\_ctrl print parameters to stdout/stderr according to their status such that an advanced user can easily filter them. It also returns specific error code depending on the status. For more information please read carefully gpa\_ctrl –h.

## 4.5.2 Applying changes online

If a parameter is writeable, this means that it can be directly applied by using the following syntax:

gpa ctrl <module name> <param\_path> <new\_value>

For example, to disable the alert for the right power supply the user must execute:

gpa\_ctrl hald pws/pwsr/disable\_alert Yes

If the command returns without any errors, this mean that the changes have been properly applied. This can be checked by reading back the output of

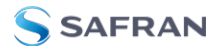

gpa\_ctrl hald pws/pwsr/

## 4.5.3 Other functionalities

To improve legibility, the parameters can be displayed in a tree view by adding the  $-t$  flag:

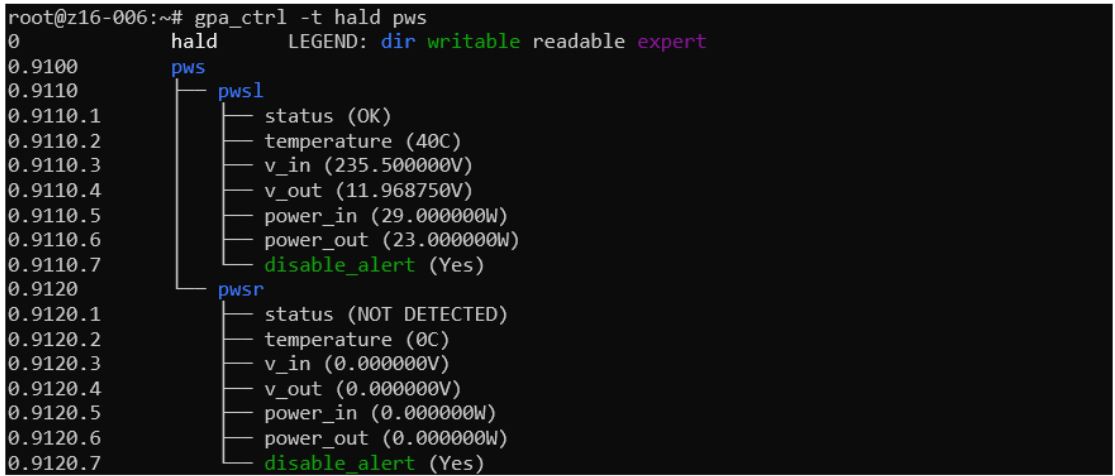

The user can get more information about the parameters by using the verbose flag -v:

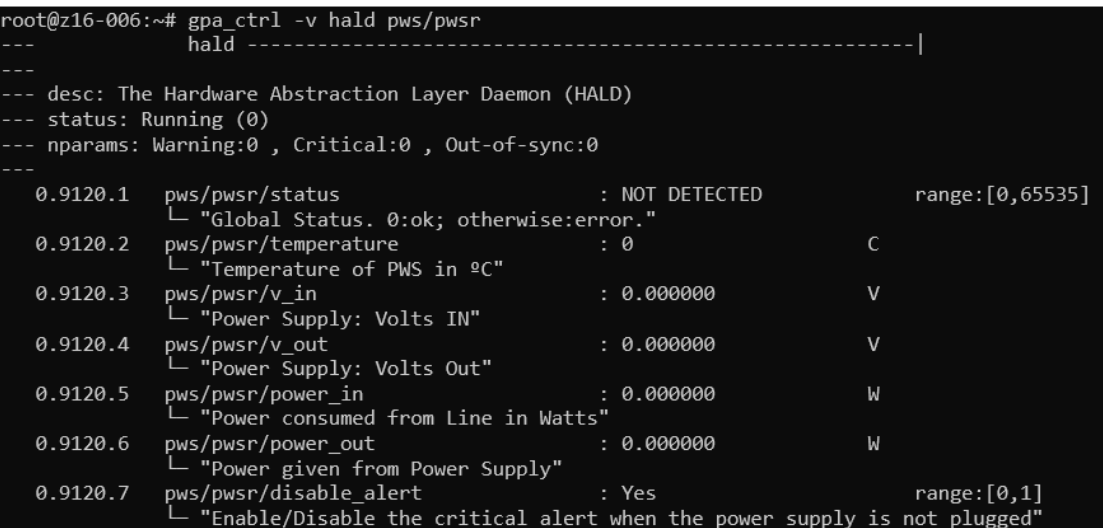

Or specifically list of the corresponding enum values using the  $-i$  e Option

root@z16-006:~# gpa\_ctrl -i e hald pws/pwsr/status<br>{0:'OK', 1:'NOT DETECTED', 2:'POWER OFF', 4:'TEMP PROBLEM', 8:'IN UNDERVOLT', 16:'OUT<br>OVERCURR', 32:'OUT OVERVOLT', 64:'CML ERROR', 128:'DEVICE BUSY', 256<br>:'UNKNOWN', 512:  $M'$ }

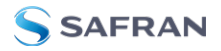

<span id="page-61-0"></span>You can also display the expert parameters by adding the -a flag.

## 4.6 Other CLI tools

This section enumerates some other tools that are referenced across the userguide in order to manage the device from the console.

- $\frac{w}{x}$  wrz\_version: Legacy tool to get information about version of firmware and hardware.
- wrz\_flashfw: Tool used to flash an uploaded firmware (See ["Firmware](#page-154-0) Update " on [page 145](#page-154-0)).
- $\frac{w}{x}$  wrz logdump: Tool used to report an error log for the support team (See  $"$ How to report an error" on [page 158\)](#page-167-0).

More information about each tool can be found in their respective section or simply by adding the -h flag to output the help message embedded in the executable.

# CHAPTER 5

## <span id="page-62-0"></span>Timing

The main purpose of the WR- Z16 is to distribute ultra- accurate synchronization through a timing network.

The device can be configured as a Grand-Master ("External [Reference](#page-94-0) (GM)" on [page 85](#page-94-0)) to retrieve time from an external source and then redistribute it using NTP, IEE1588-2008/PTPv2 or White Rabbit protocols.

Through its virtual clock ("Virtual Clock [Overview"](#page-66-0) on page 57) centralization system, it allows to combine these protocols in multiple ways and enable resiliency by configuring multiple timing sources. Additionally, an optional Holdover (["Holdover"](#page-99-0) on page 90) oscillator can be included to maintain high accuracy (1.5us < 24h after learning 3 days) even if all timing references are down.

#### **The following topics are included in this Chapter:**

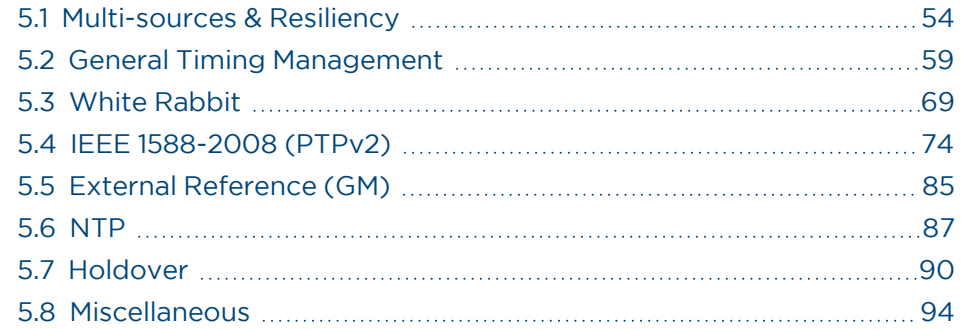

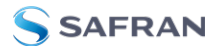

## 5.1 Multi-sources & Resiliency

<span id="page-63-0"></span>To ensure continued operation over possible failures, the WR-Z16 incorporates an innovative system that handles multiple timing sources. It also synthesizes these timing sources into a simplified state (a.k.a Virtual Clock State) to ease the monitoring of the device and distributes a common timing information to the down layers.

## 5.1.1 Timing Sources

The WRZ-OS can handle multiple timing sources in order to discipline the local oscillator of the device. These timing sources can be of different types:

- External Reference (Front panel connectors)
- $\gg$ White Rabbit (High-Accuracy PTP)
- NTP (Survey mode only)  $\rightarrow$  Coming soon!
- Holdover (Always used as last timing source if available)

**Note:** PTP as timing source: A pure PTP timing source (slave) should not be selected if the timing is then re-distributed using WR (master). Indeed, the jittered correction run by PTP clock is not compatible with the precision needed for WR/HA distribution. However, a combination of PTP+SyncE as timing source, allows to re-distribute timing using WR without significant penalties.

**Note:** NTP Timing source (Survey mode): Due to its poor accuracy, NTP protocol is always in Survey Mode and thus cannot actively discipline the local clock.

Then, a maximum total of 5 timing sources of the same or different types can be handled. "FOCA: The Failover Clock [Algorithm"](#page-63-1) below details the common parameters shared by all the timing sources and how they are used to determine their states.

## 5.1.2 FOCA: The Failover Clock Algorithm

<span id="page-63-1"></span>The FOCA has been designed for the purpose of automatically switching from one timing source to another by applying the following policy:

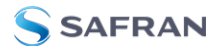

In case of failure of the active timing source, switch to the next ready timing source.

This algorithm is based on the "Best Master Clock Algorithm (BMCA)" detailed in the PTP IEEE 1588-2019 standard but acts only in case of failure and not when the "best" source appears in the network. It also enforces the evaluation of the timing sources in a rank order configured by the user. FOCA algorithm has been designed to provide a "safer" approach than BMCA or even ABMCA (Alternate BMCA) to handle switching between multi- references. Its main characteristics are:

- $\rightarrow$ Provides a deterministic behavior.
- $\rightarrow$ Does not allow a new (rogue) node to become the active reference.
- $\gg$ Recovers back to normal state must be done under the supervision of an operator.
- $\rightarrow$ Allows switching between cross WR/PTP profiles and multiple external timing sources.
- $\rightarrow$ Has been designed with tree network topology in mind and it is not optimized for ring topology.

The following figure depicts a configuration where the first two timing sources are employing WR protocol, followed by an external GNSS receiver connected to the front panel reference (GM) and finally ending with the holdover to slowly drift until corrective maintenance. It also illustrates how the two strategies of the FOCA algorithm behave.

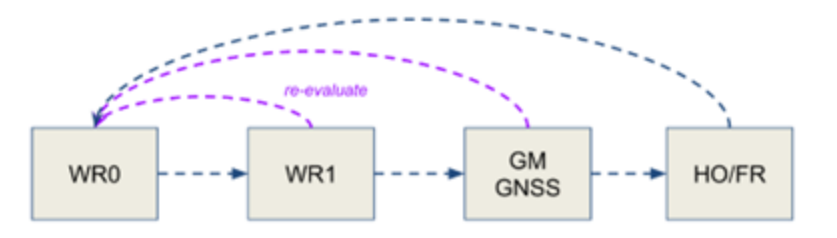

Figure 5-1: Multi-timing sources handle by FOCA policy with its two strategies: only falldown (blue) & re-evaluation (purple)

An example of the behavior is given by the scenario illustrated in the next image where the following events are shown:

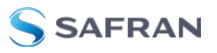

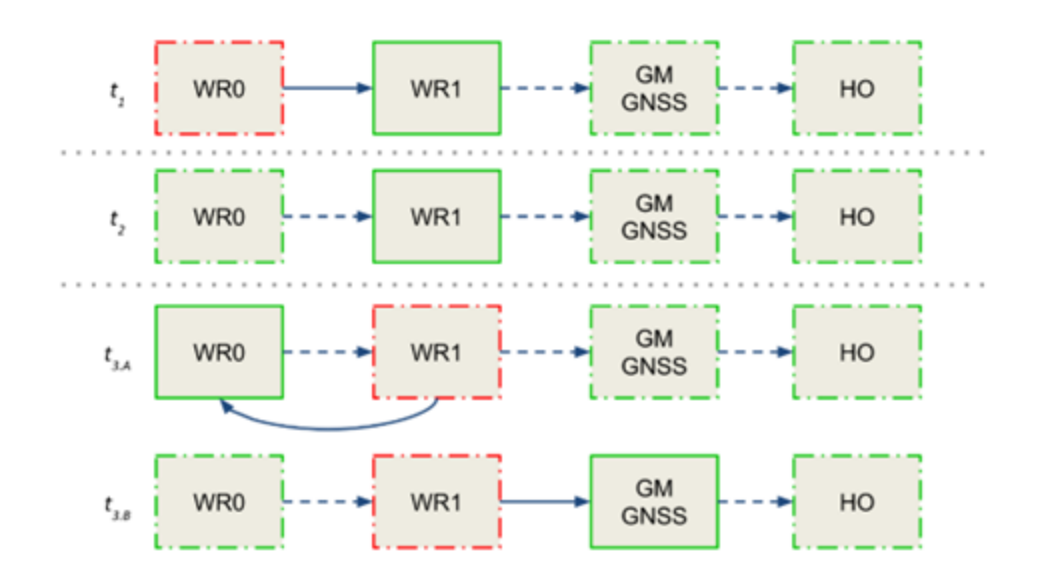

Figure 5-2: FOCA algorithm under scenario 1

- $\rightarrow$ In t<sub>1</sub>, the active reference (solid green line) is WR1 because the primary reference has reached a CRITICAL state (dashed red line).
- $\gg$ In  $\mathrm{t}_2$ , the primary reference WR0 becomes available again (dashed green line) but the device keeps using WR1 as the active reference as no failure has been detected on this timing source.
- $\gg$ In t $_3$ , an error is detected on WR1 and the FOCA algorithm will act differently according to the configuration of its strategy.
	- A. If the strategy is to re-evaluate all timing sources when a failure occurs, and the primary reference is eligible, the WR0 will be selected as the active reference.
	- B. If the strategy is to only fall-down, the FOCA algorithm will select the next available timing source in the list and will thus lock on the external GNSS reference. With this strategy the only way to use back WR0 as the active reference is to restart the devices' synchronization daemon (/etc/init.d/ppsi restart) or to reach the last timing source and wait for a critical error.

Another key aspect of FOCA is how to determine when there is a "failure" on a timing source. Some cases are obvious such as the link is down, no packets are exchange but other cases can be more complex to identify: all these cases are detailed in the appendix VCS code tables ("Grand Master (GM VCS [Code\)"](#page-170-0) on [page 161\)](#page-170-0).

For a deeper understanding of the behavior of the FOCA algorithm it is recommend reading the section "Others" on [page 168](#page-177-0) in the appendix where more scenarios are detailed.

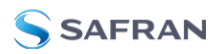

**Note:** FOCA is based on BMCA, thus it is compatible with all the clock quality and timing information fields. In other words, this means that a device running FOCA strategy can provide timing to a BMCA device and BMCA information is provided to FOCA algorithm.

## 5.1.3 Virtual Clock Overview

<span id="page-66-0"></span>The concept of "Virtual Clock" has been introduced in the new version of WRZ-OS to aid monitoring of the global timing status of the device. It allows to abstract the way the timing sources discipline the local oscillator and summarizes how the device will announce its own clock information through the outputs.

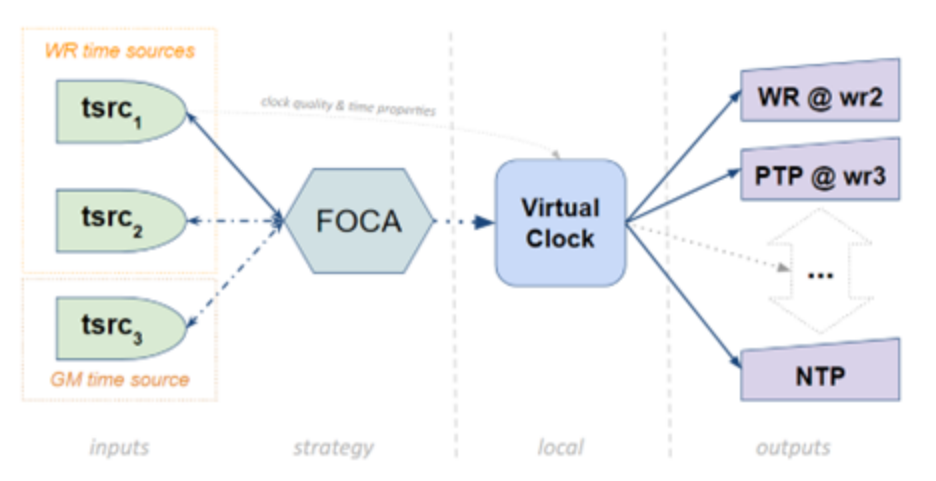

<span id="page-66-1"></span>Figure 5-3: Data-flow between timing sources, virtual clock and outputs

When using the FOCA policy (see "Data- flow [between](#page-66-1) timing sources, virtual clock and [outputs"](#page-66-1) above), the virtual clock will be fed by the active timing source (e.g., tsrc<sub>1</sub>), then this information (clock quality & time properties) will be forwarded by all the outputs:

- $\gg$ directly in case of PTP/WR protocol.
- by properly modifying the corresponding fields in the case of NTP, NMEA, etc.

The following figure displays the overview panel of the virtual clock information when the device is using an external reference from front-panel (GM) as the active source.

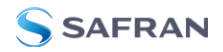

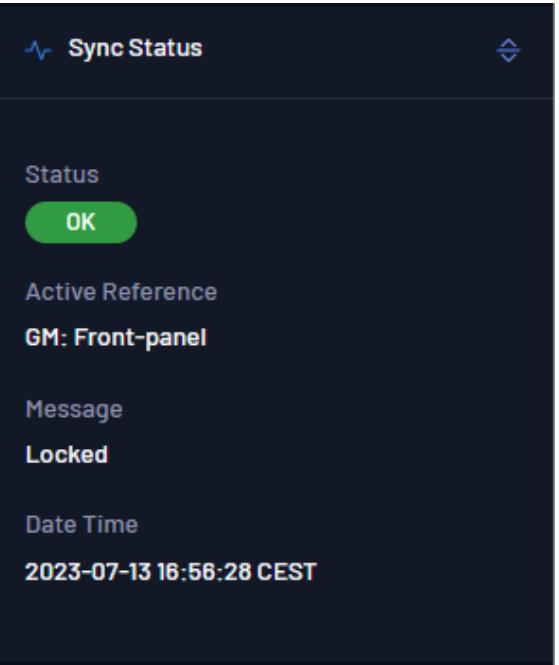

Figure 5-4: Virtual Clock Overview (Dashboard Web GUI View)

If the user wants more advanced information, the **Overview** > **General** > **Timing Sources** panel has an Advanced drop down option for each timing source (see below).

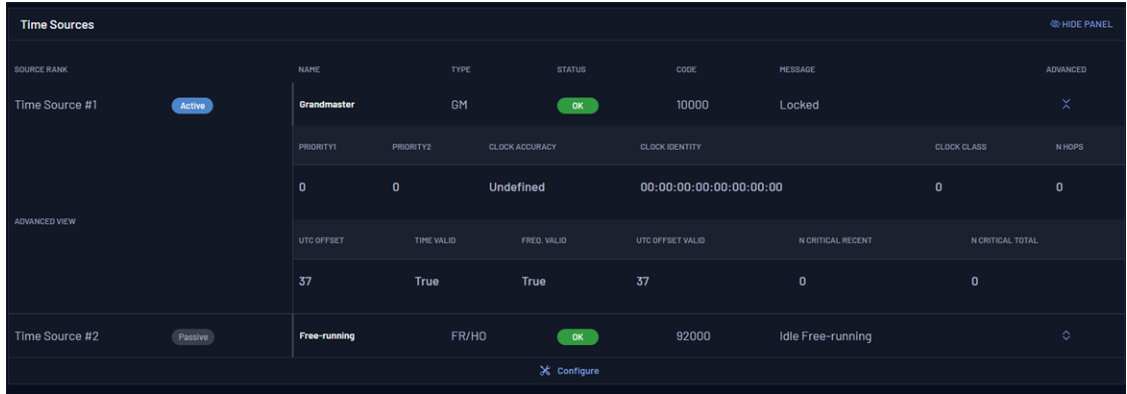

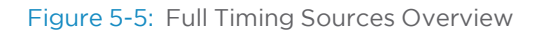

In this expanded view, all parameters related to the incoming timing source are displayed, including the **Code** field, which represents the Virtual Clock Status Code and provides a precise but simple way to identify the current timing status of the device. The complete table with all VCS codes is detailed in the Appendix, under "VCS Code" on [page 161](#page-170-1).

## 5.2 General Timing Management

<span id="page-68-0"></span>To ease the configuration of the device the WRZ-OS implements presets to allow a quick setup of the timing sources and of the master ports to redistribute time.

**Note:** If the device has been shipped with the holdover option, this timing source will be, by default, configured as the last timing source independently of the preset.

## 5.2.1 Presets

Preset configuration is found in the Web GUI under **Configuration** > **Timing General** > **Preset**.

## 5.2.1.1 WR Slave @ wr0 (BC) [default]

Web GUI selection: **BC: wr0 | WR**

- The primary timing source is provided using WR protocol through interface wr0.
- $\lambda$  The other (wr1) is configured as WR master.

This is the default preset as it is the standard/legacy configuration of most of the WR devices. This is the simplest Boundary Clock behavior where the device is disciplined by a single reference and forwards its timing to the down layers through all the other ports.

## 5.2.1.2 External Atomic Clock (GM)

Web GUI selection: **GM: ext AC**

- <sup>3</sup> The primary timing source is provided using an external atomic clock reference through the front-panel 10 MHz and 1PPS inputs (Grand-Master).
- $\gg$ All timing ports (i.e., wr0-wr15) are configured as WR masters.
- $\rightarrow$ Clock accuracy is announced below or equal to 25 nanoseconds.
- Alignment of PPS\_in VS PPS\_out must be done manually (within picoseconds)
- $\rangle$ PPS only needed at startup

It is recommended to use this preset when the device is configured to be the Grand-Master in the timing network and is disciplined using an Atomic Clock as external reference.

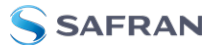

Here, Atomic Clocks means that a very stable oscillator based on hyperfine transition (e.g, Caesium) that provides very low daily uncertainties (e.g., 1 ns/day) is combined with a GNSS receiver to remove its slow drift using averaging methods. For telecom, this combination is also known as ePRTC and typically provides a UTC representation accurate within 10 ns or less. Moreover, in order to guarantee the best timing performance (phase noise & determinism) the automatic alignment of the PPS output onto the PPS input has been disabled.

> **Caution:** 10 MHz + PPS signal calibration: When using this preset, the PPS must always keep the same delay in respect to the 10 MHz signal. The user can use the GM Offset field to compensate this fixed delay.

### 5.2.1.3 External GNSS Receiver (GM)

Web GUI selection: **GM: ext GNSS**

- <sup>3</sup> The primary timing source is provided using an external GNSS receiver reference through the front-panel 10 MHz and 1PPS inputs (Grand-Master).
- All SFP ports (i.e., wr0-wr1) are configured as WR masters.
- Clock accuracy is announced below or equal to 100 nanoseconds.
- $\gg$ Alignment of PPS\_in VS PPS\_out is done automatically (adding ~50ps of uncertainties).
- PPS\_in is mandatory to announce a valid time.

It is recommended to use this preset when a third-party GNSS is providing the reference to the Grand-Master device. This preset will also ensure the automatic alignment of the PPS input to the PPS output after each time the GNSS locked itself.

> **Caution:** GNSS PPS output: The GM can lock to the PPS from the GNSS receiver before GNSS signal locked (before its 10MHz are locked in phase to its PPS). This causes a jump in the time reference. To avoid this situation, the user should configure the GNSS to not output any PPS before locking to GNSS signals.

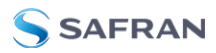

**Note:** Inform GNSS status via PPS: This preset enforces a continuous detection of the PPS input. This means that if the GNSS receiver is configured to disable its PPS when it unlocks (e.g., signal lost), the Grand-Master will then automatically degrade itself as a Free-Running Grand- Master (see VSC- 10102 in ["Grand](#page-170-0) Master (GM VCS Code)" on [page 161](#page-170-0)).

## 5.2.1.4 WR Slave  $\omega$  wr0  $\rightarrow$ wr1 (BC)

Web GUI selection: **BC: wr0->wr1|WR**

**X** The primary timing source is provided using WR through interface wr0. It can failover to a secondary timing source provided using WR through interface wr1.

This preset provides multi-source redundancy by allowing to configure the two first optical ports as possible timing sources. This means that in case of failure of the first port (i.e., wr0), the device will automatically switch to wr1 as it is configured as secondary source.

## 5.2.1.5 WR Slave @ wr0 / PTP Fan-Out

Web GUI selection: **BC: wr0|PTP**

- \* The primary timing source is provided using WR protocol through interface wr0.
- $\lambda$  The wr1 is configured as WR master and the ethernet ports (i.e., eth0 & eth1) are configured as PTP masters.

This preset targets devices used as last hop with PTP. The primary timing source is provided using WR protocol through interface wr0. The other port is configured as IEEE 1588-2008 (PTPv2) masters to distribute timing to 3rd party devices.

**Note:** PTP Master configuration: This preset only configures the role and protocol (PTP or WR) used for all network interfaces with some default settings. A specific configuration of PTP (e.g., Profile, packet rates, etc.) can then be performed under the PTPv2 configuration tab if a valid license has been detected.

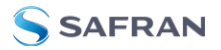

## 5.2.1.6 WR Slave @ wr0>wr1 / PTP Fan-Out

Web GUI selection: **BC: wr0->wr1|PTP**

- The primary timing source is provided using WR through interface wr0. It can failover to a secondary timing source provided using WR through interface wr1.
- $\lambda$ The ethernet ports (i.e., eth0 & eth1) are configured as PTP masters.

This preset targets critical devices used as last hop with PTP. The primary timing source is provided using WR through interface wr0. It can failover to a secondary timing source provided using WR through interface wr1.

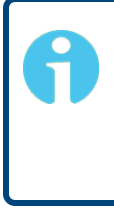

**Note:** PTP on copper ports (eth0 & eth1): In v3.x, PTP will be activated on copper ports only while using "PTP Fanout" presets or by manually enabling while forcing the "Custom" preset. In default mode it is disabled.

## 5.2.1.7 Manual Free-Running

Web GUI selection: **FR: Manual**

- The primary timing source is the free running internal oscillator in the device.
- All SFP ports (i.e., wr0 & wr1) are configured as WR masters.
- $\gg$ The device announces itself as a Free-running GM using arbitrary timescale (ARB).

This preset is useful for laboratory and test networks where each node is disciplined by the same free-running oscillator. Selecting this preset will also silence the possible warnings in devices of the down-layers and will preclude the use of the holdover as it cannot learn from a free-running oscillator.

**Caution:** It is highly recommended to avoid integrating a Manual Free-Running device to a timing network in production as in some corner cases the BMCA/FOCA algorithms might select this timing source when it is not the expected choice.

#### 5.2.1.8 Custom

The Custom Preset has been designed to allow unique selections for timing source and fanout settings in order to meet any kind of user needs. If the user
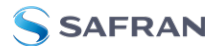

needs a specific combination that mixes WR on some ports and PTP/IEEEE-1588 or NTP on others, he/she first select the Custom preset and then configure each interface.

#### Custom Preset via the Web GUI

To configure a custom preset:

1. After logging in to the Web GUI, navigate to **Configuration** > **Timing General** > **Preset**. Select Custom from the drop down menu.

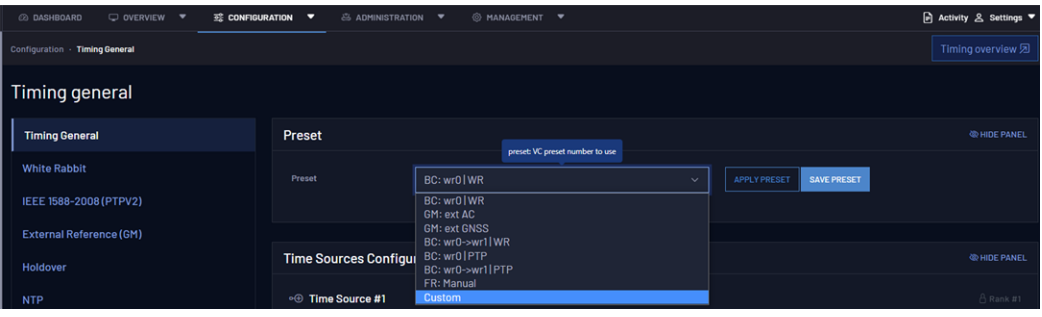

2. You will be given a warning prompt to acknowledge that your current preset settings (both Time Sources Configuration and Fanout Configuration) will be deleted from the form:

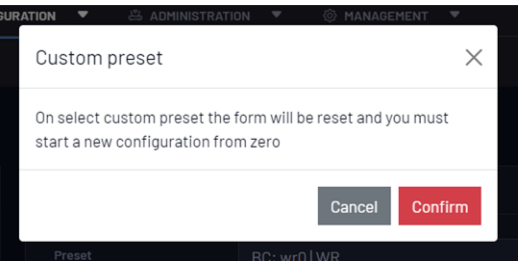

3. Modify each Timing Source in the **Timing Source Configuration** panel in the order they should be evaluated by the FOCA algorithm. If the Type field is left DISABLED, it will not be evaluated.

The Timing Source Type options are DISABLED, WR, GM, and FR/HO. Selections in the Type field will determine available selections in the Name field.

If you need to reorder your entries, the Rank can be adjusted here as well. To do so, use the blue rank-altering buttons for each timing source.

4. Modify each Fanout Source in the **Fanout Configuration** panel. The fanouts are listed by order of interface name.

Set the Protocol field to determine the communication method used for that interface. The Protocol field options are DISABLED, WR, PTP, and NTP. If an interface is left as DISABLED, no timing information will be output by

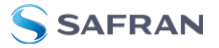

that interface. The Mode field options will be determined by selections in the Protocol field.

5. After entering your information, select the Save Configuration button in the lower right of the window. (In order to test functionality, you may select Apply Configuration instead. This setting will not be persistent across reboots unless the configuration is also saved and the unit is rebooted).

You will see a save confirmation banner and a warning that the saved changes will not be applied until the next reboot.

6. Once you have made your desired changes, you can either select the Reboot button from the warning banner, or navigate to **Management** > **Maintenance** and select the device Reboot button.

#### Custom Preset via the CLI

**Note:** CLI and Custom Preset: The steps to follow in wrz\_config (CLI) are slightly different than in the web as it is needed to select the Custom Preset to bring up the corresponding subset of parameters to the menu. If the Custom preset is not chosen in advance, these parameters will stay hidden and thus not configurable.

As shown in ["Custom](#page-73-0) Preset with CLI tool" below, the user first needs to select the preset=Custom to reveal the Ports Configuration submenu and other parameters.

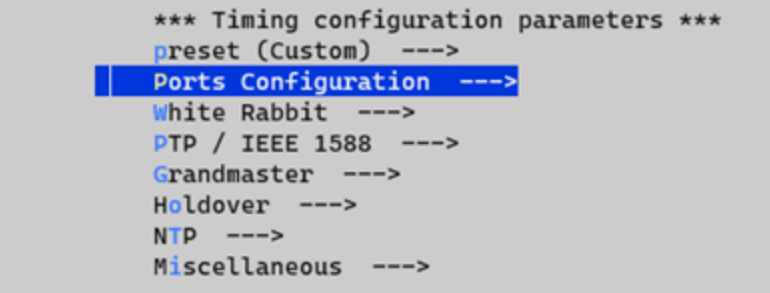

<span id="page-73-0"></span>Figure 5-6: Custom Preset with CLI tool

Then each port can be configured independently with:

- Protocol: WR, PTP, NTP, Disabled
- Role: Master, Slave, Auto , Survey
- Source Rank: [0-255], Order the timing source given the source rank priorities where:
- $\frac{1}{2}$  1 is the first source to be executed and 255 the last one.
- $\mathcal{V}_{\mathcal{C}}$ If the source rank is set to 0, the port will not be included as a timing source.
- $\rightarrow$ This parameter is not used when the port role is Master.

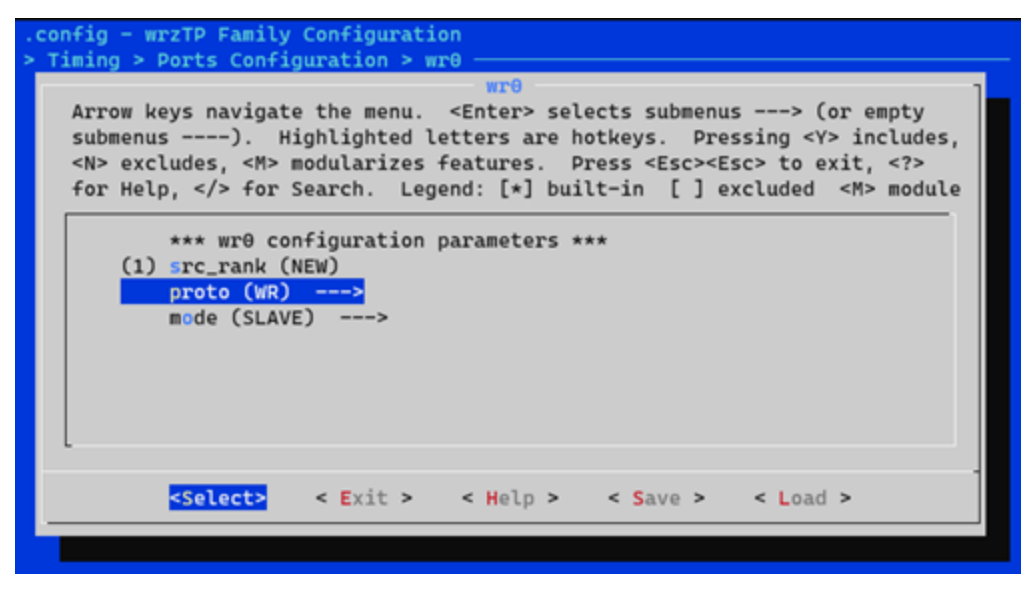

Figure 5-7: Port configuration (e.g., wr0) from CLI tool

**Note:** PTP modes on Custom preset: The Custom preset allows to configure any desired interface as PTP master through Web and CLI. However, PTP slave mode in ethernet ports can only be configured through the CLI.

### 5.2.2 Reference topology

The following figure summarizes how devices can be configured with different presets to operate on a generic timing network. To improve the comprehensibility of the reader, this reference topology has been separated in several theoretical layers:

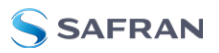

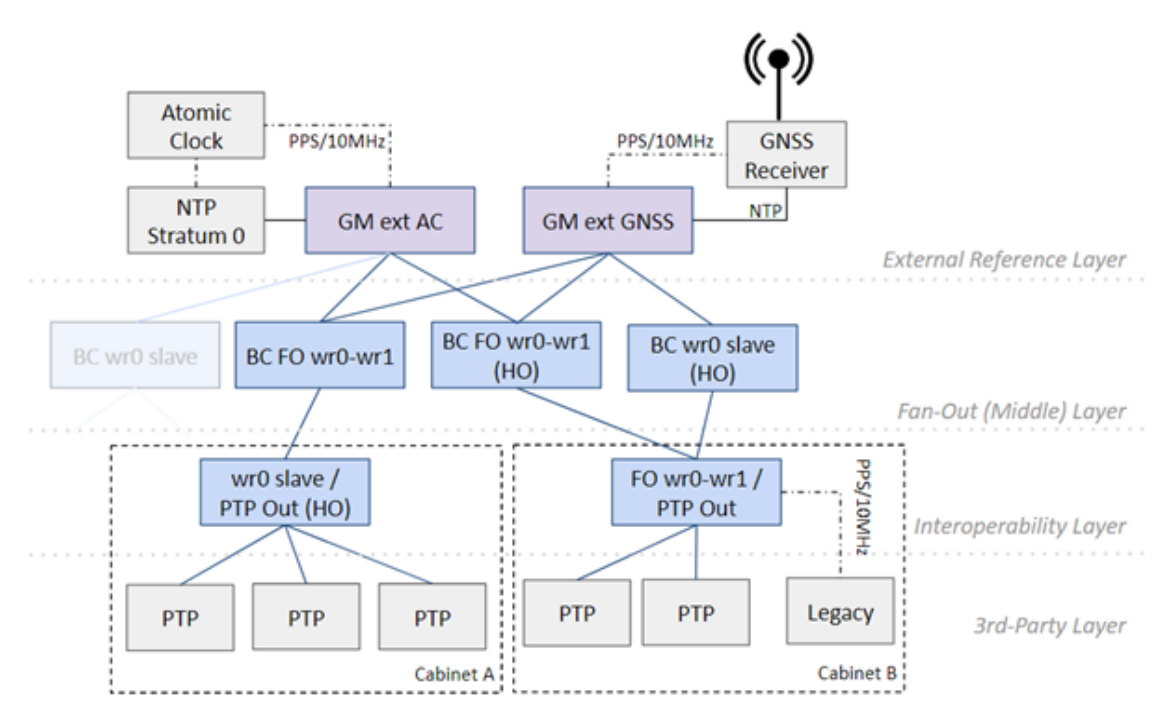

Figure 5-8: Reference topology with different presets.

- X) External Reference Layer: It includes the devices that will be fed by several external references (in grey), such as an Atomic Clock or a GNSS receiver, and will receive ToD (Time of Day) from an NTP server (external or embedded). These devices will act as Grand-Master (GM) in the timing network and their timing information will be forwarded to all the timing nodes.
- $\gg$ The Fan-Out Layer or Middle Layer: The devices in this layer are mainly dedicated to spread (fan-out) the timing synchronization to more devices on the down layers. In order to ensure continuous operation, they can be configured with redundant timing sources (e.g., BC FO wr0-wr1) or could incorporate the Holdover option (e.g., BC wr0 slave HO).
- $\rightarrow$ The interoperability Layer: The devices that belong to this layer are also known as last-hop devices. Typically, one of these devices is placed per rack cabinet and is in charge of distributing the ultra-accurate timing provided by the White Rabbit network to other 3rd party devices in the cabinet via PTP, via 10MHz/PPS (legacy devices), etc.

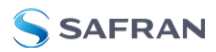

**Note:** This reference topology is a simplified version of a real timing network and the proposed structure in layers might not be respected: A last-hop device could be connected directly to the GM or an external GNSS reference could be used as backup in the fan-out- /interoperability layer.

**Note:** Some devices in the reference topology strategically include the holdover option (HO) to ensure continuous operation even if not locked to any timing sources. This option is automatically enabled if detected and the provided presets can be used without any modifications.

### 5.2.3 Timing source info

Each timing source shares a common set of values processed by the strategy in order to decide how to discipline the virtual clock of the device.

By navigating to Overview > Timing Overview the user will be able to quickly understand the state of all timing sources.The figure below shows the parameters related to the primary (#1) timing source.

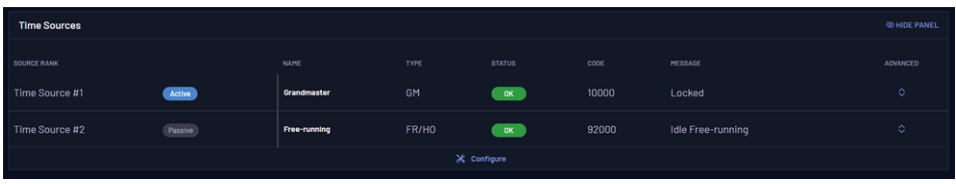

Figure 5-9: Timing Sources Overview panel

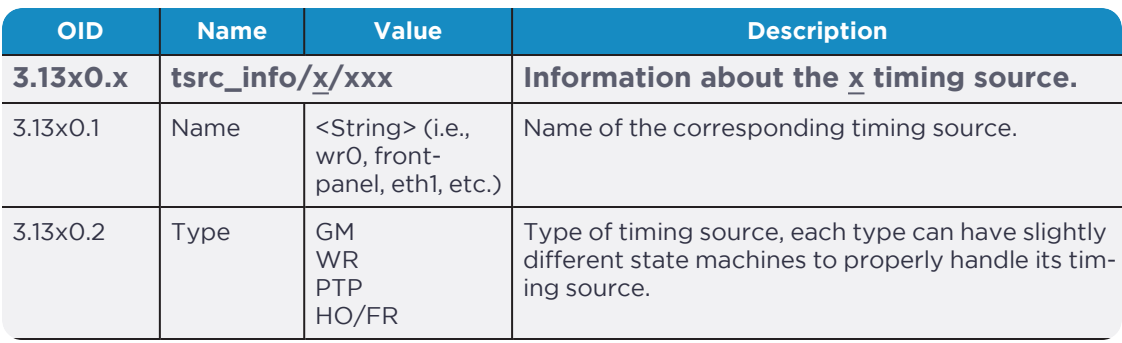

The parameters contained in the previous table are described as follows:

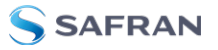

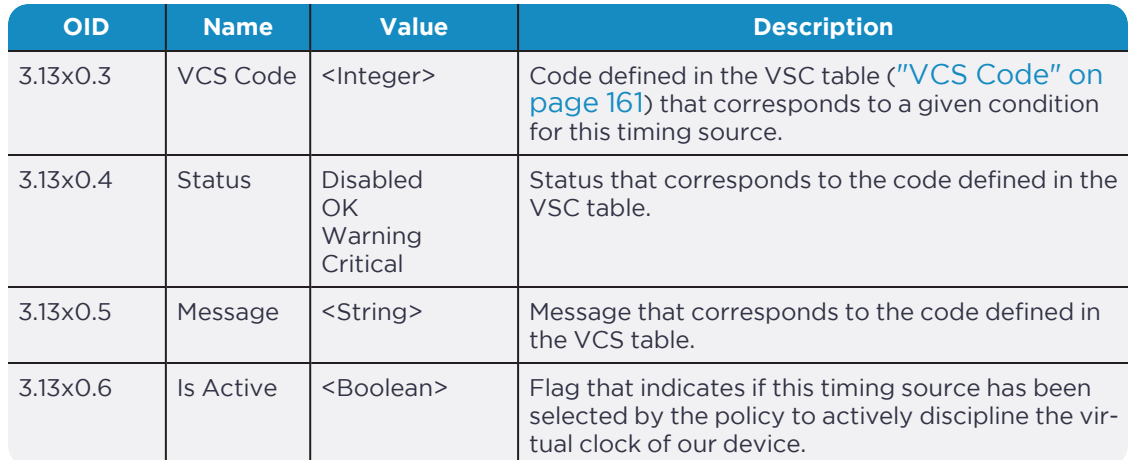

The timing source can be expanded to show its advanced view by clicking on the up-down icon under Advanced:

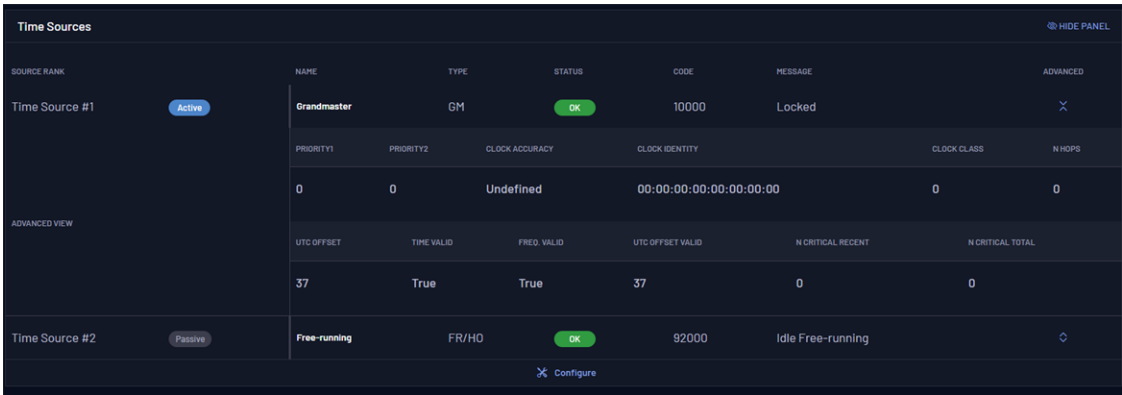

Figure 5-10: Advanced info Time Source #1

The advanced view parameters are described below:

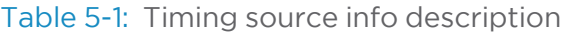

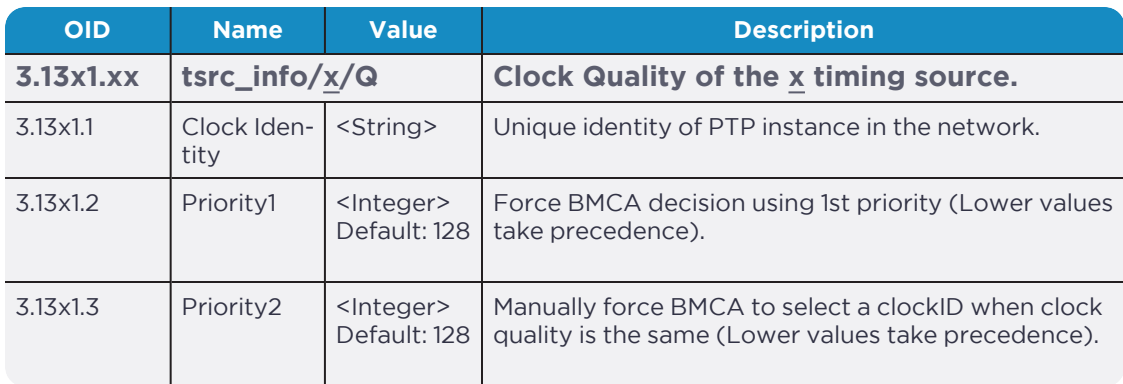

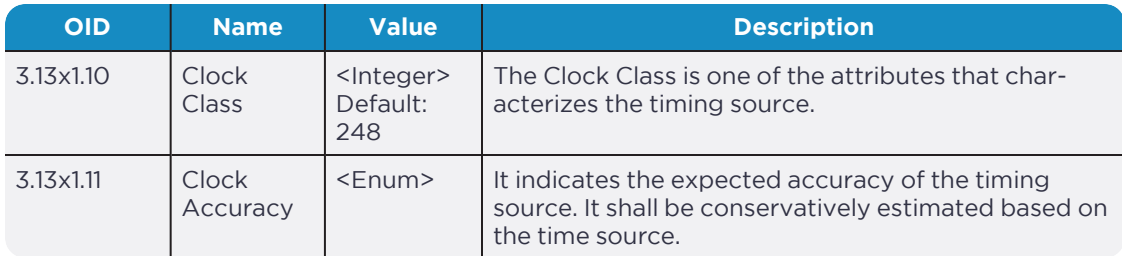

## 5.3 White Rabbit

## 5.3.1 Configuration

After configuring if White Rabbit is a Slave (Timing Source) or a Master port, the only configuration that might be realized is which Transport Protocol should be used.

By default, WR uses the data layer (RAW Ethernet packets - IEEE 802.3) to communicate to other WR devices but it can be configured to also use the UDP/IPv4 packets.

To configure Transport Protocol, log in to the Web GUI and navigate to **Configuration** > **White Rabbit**.

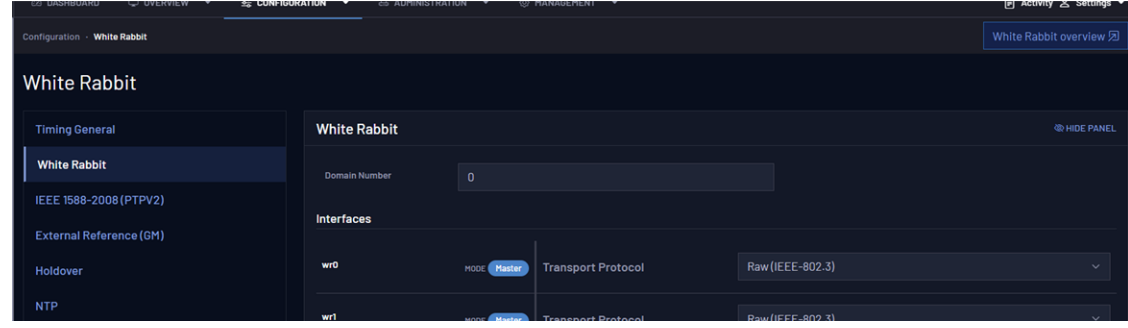

Figure 5-11: Configuration of WR instance.

## 5.3.2 Info/Overview

#### 5.3.2.1 Active servo

When the device is running as a WR Boundary Clock, this means that one of the fiber network interfaces is an active slave. The data related to how the servo disciplines the internal oscillator can thus be visualized under the active servo panel.

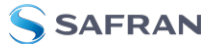

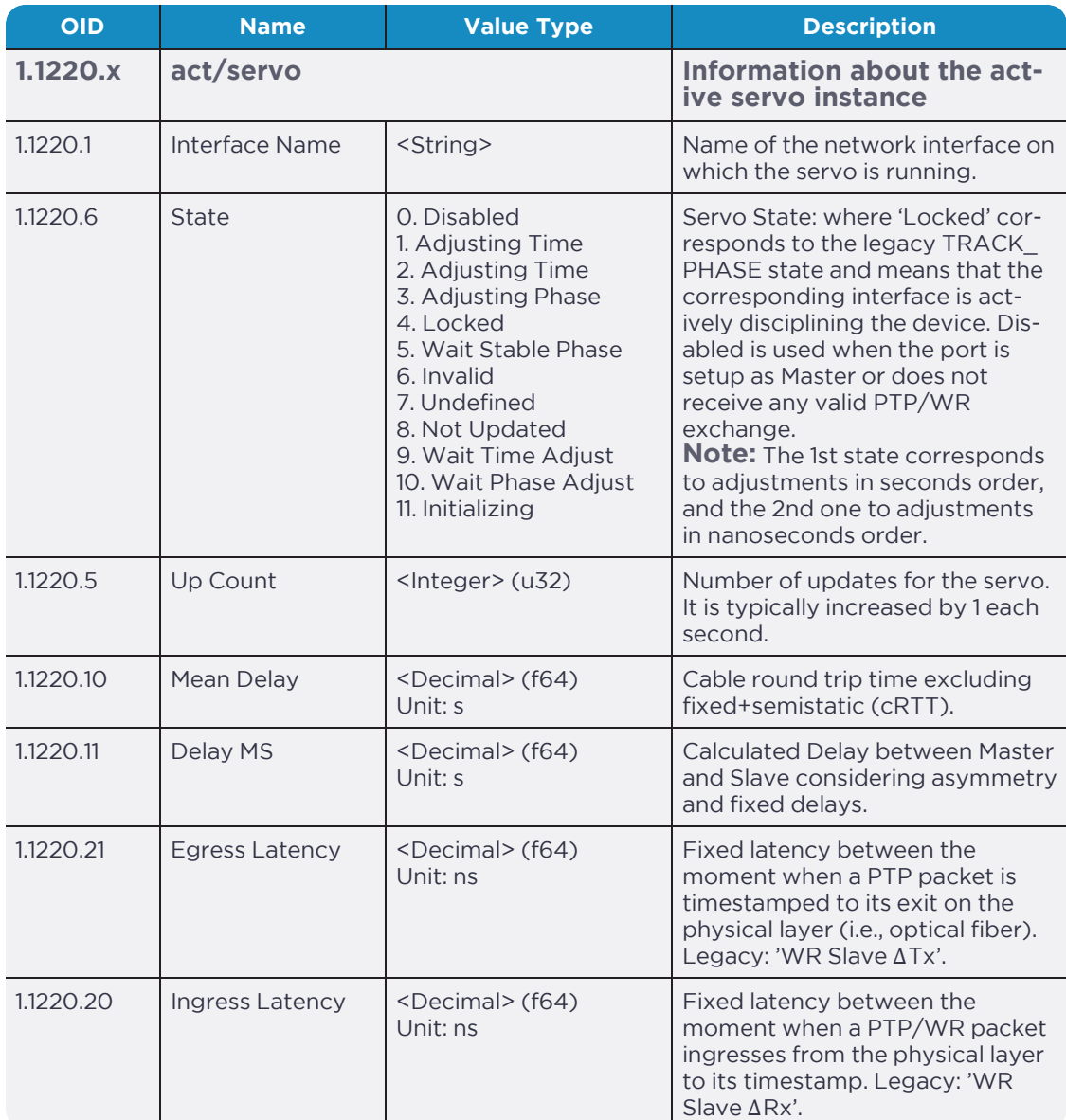

#### 5.3.2.2 Port Instance

A WR port instance is then associated to each network interface. The table displayed in the following image provides a quick overview of the state of each interface.

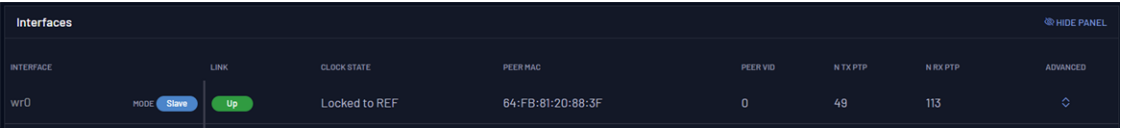

Figure 5-12: WR Interfaces overview (Only first interface captured (wr0)).

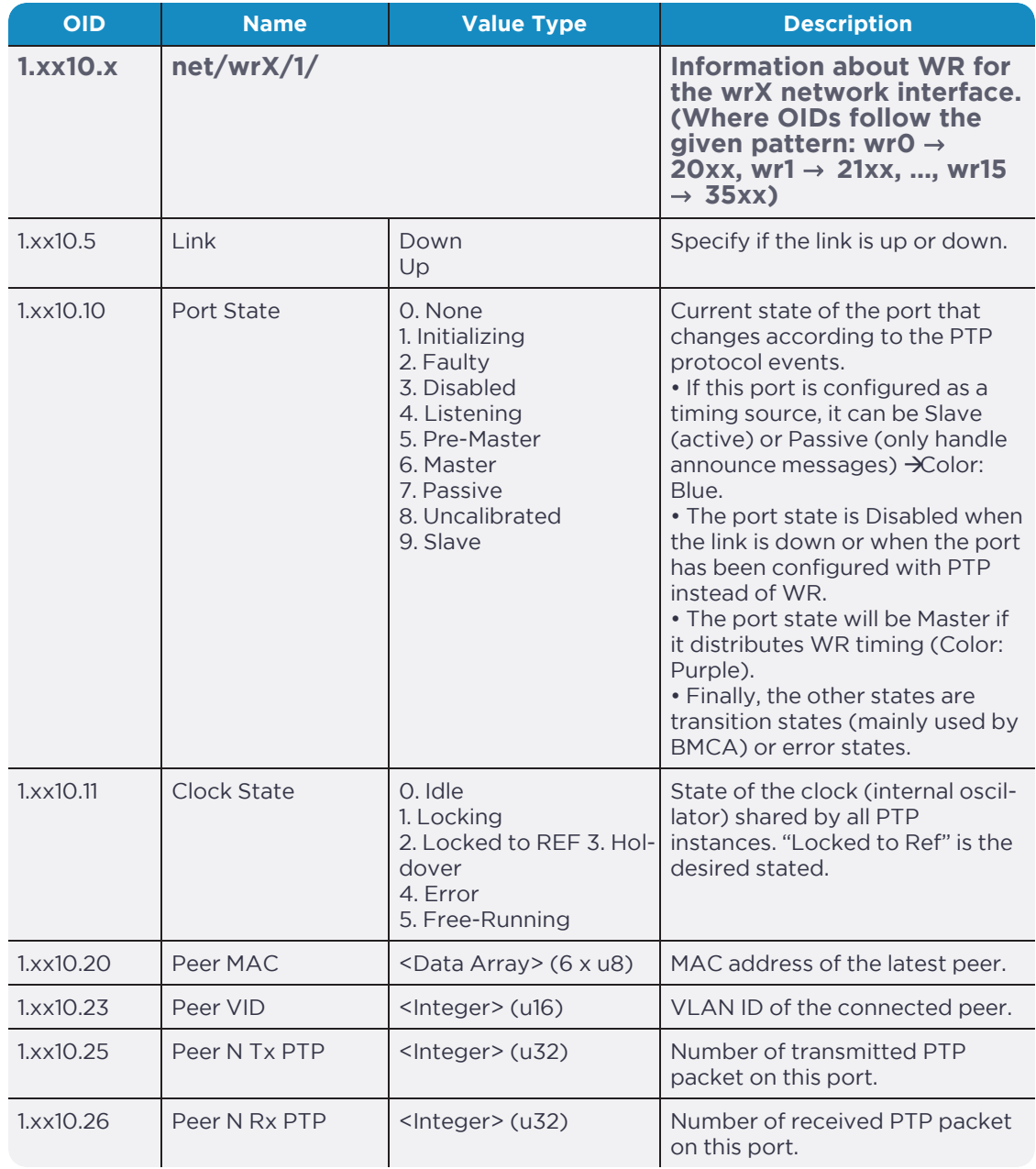

The parameters shown are explained in the following table:

If the interface is currently running WR ("Port State" not "Disabled"), the user can expand (+) a specific interface to display an Advanced Overview (See the figure below):

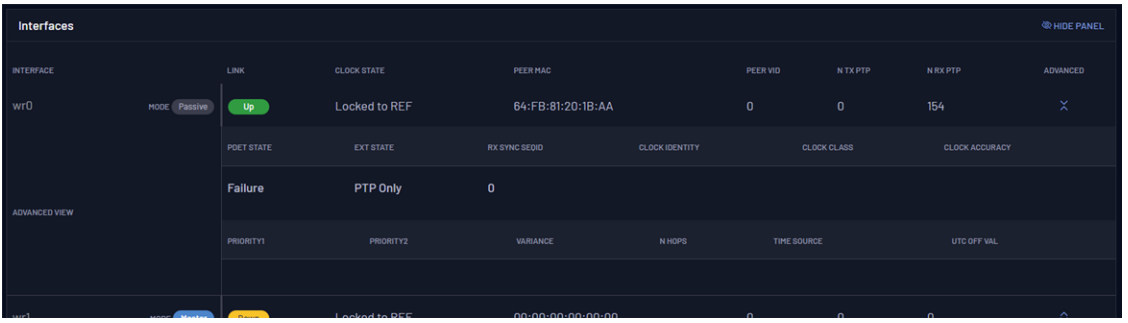

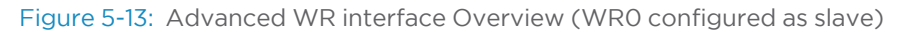

**Note:** The clock information (clock quality & time properties) displayed in the expanded view above corresponds to the announced messages received on this specific interface and not the transmitted ones. This information is irrelevant (disabled) if the link is down or when the connected peer is not sending any announce messages (e.g., slave role).

The information shown in the advanced overview menu is explained in the following table:

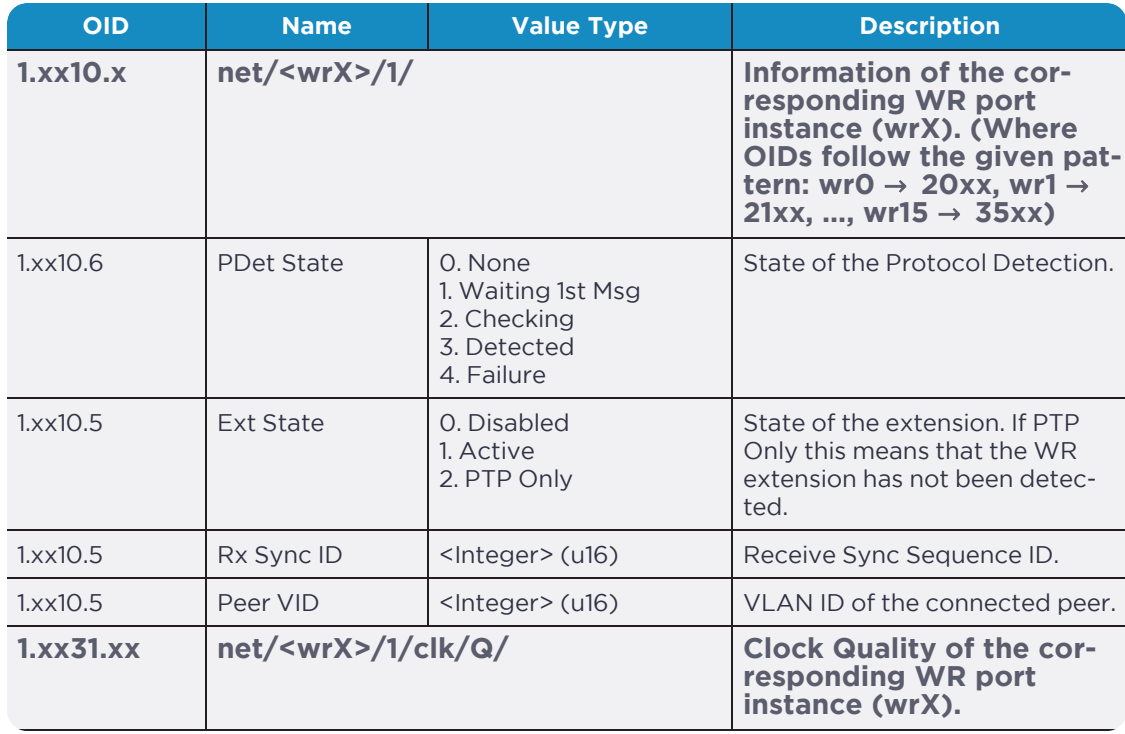

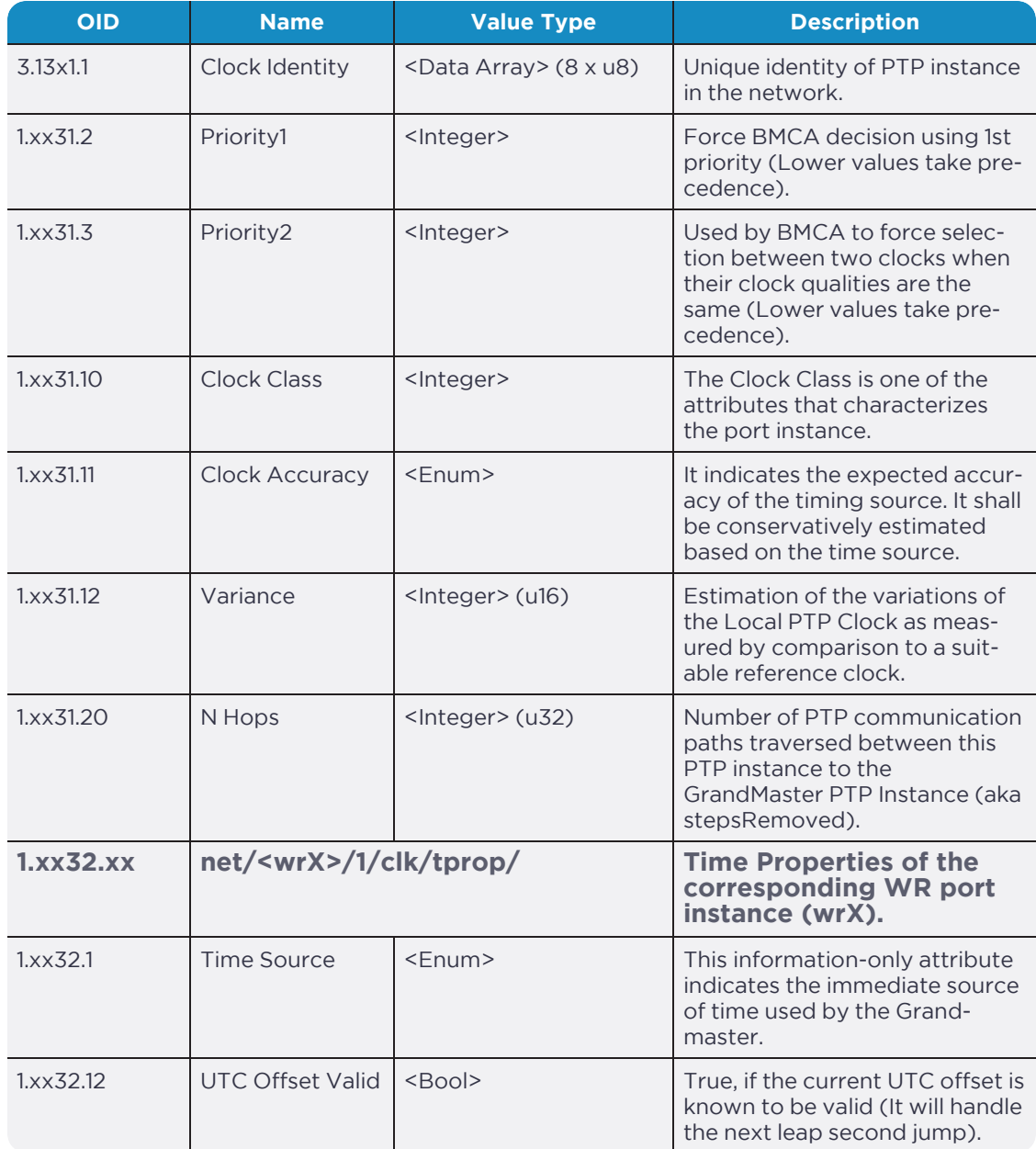

**Note:** To obtain more details about time properties & clock quality of a given WR port instance, the user should use gpa\_ctrl tool with the a (expert) flag or with the –A (expert & disabled) flag.

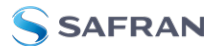

## 5.4 IEEE 1588-2008 (PTPv2)

<span id="page-83-1"></span>The IEEE 1588-2008 (PTPv2) module offers interoperability with a wide range of 3rd party devices. It has been specifically designed to work as PTP master while supporting the following profiles:

- $\rangle$ Default
- Telecom profiles:
	- G.8265.1
- Power profiles:
	- IEEE C37.238-2017
	- **W** IEEE 61850-9-3

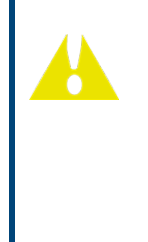

**Caution:** Limitation on packet rate: It is not recommended to distribute PTP at full packets rate (128 pkt/s) on all its 16 network interfaces at the same time. In advanced configuration the user can modify CPU priorities to avoid dropping packets on most critical ports. Unicast negotiation can also be used to smartly decrease the packet rate depending on CPU load.

#### 5.4.1 License

**Note:** PTP License: A specific license must be purchased in order to get full access to the IEEE 1588-2008 (PTPv2) module. When no license is provided, the PTP instance will start with default profile and parameters. The user will only be allowed to configure the Role of the port (Master, Slave & Disabled).

<span id="page-83-0"></span>The following table compares the configuration of IEEE-1588 (PTP) when using or not a valid license.

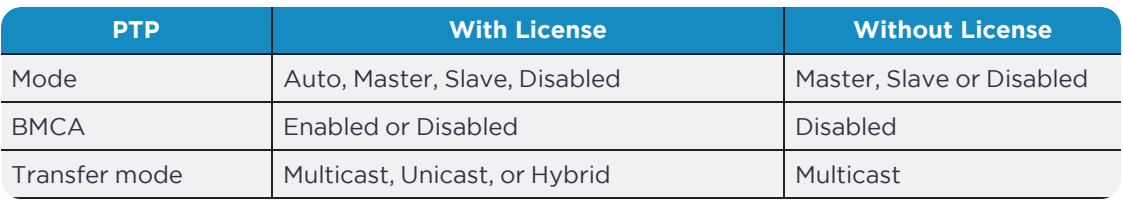

#### Table 5-2: IEEE 1588 configuration with/without license

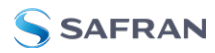

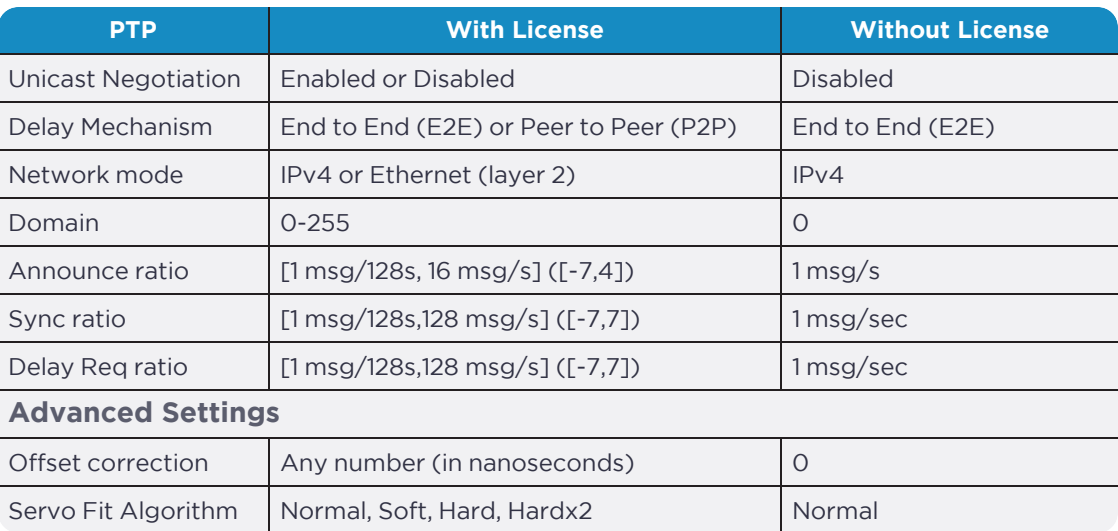

#### 5.4.1.1 PTP license management

All the topics related to PTP license management such as purchasing, activating and checking are explained within the Licenses section (["Licenses"](#page-147-0) on page 138).

Once the license is activated (see image below) the web interface should allow the user to configure these settings as explained in ["Configuration"](#page-85-0) on the next [page](#page-85-0).

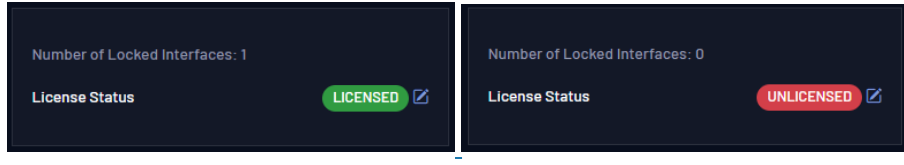

Figure 5-14: Unlicensed VS Licensed PTP daemon

**Note:** The CLI tool allows to modify and save all the parameters listed in "IEEE 1588 [configuration](#page-83-0) with/without license" on the previous [page](#page-83-0) even without license. However, they will not be Applied/Loaded until the PTP license is validated.

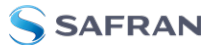

#### <span id="page-85-0"></span>5.4.2 Configuration

**Note:** Master/Slave port configuration: The role of the port is given by the Preset [\("Presets"](#page-68-0) on page 59) and cannot be modified directly from the PTPv2 configuration tab. The section ["Custom"](#page-71-0) on page 62 should be read in case the user needs to modify the role for a specific port.

**Note:** PTP provides many options to support a wide range of applications. Then, the PTP profiles restrain some specific settings in order to limit compatibility to only a subset of PTP. The user should thus consider these restrictions when configuring PTP for a specific profile.

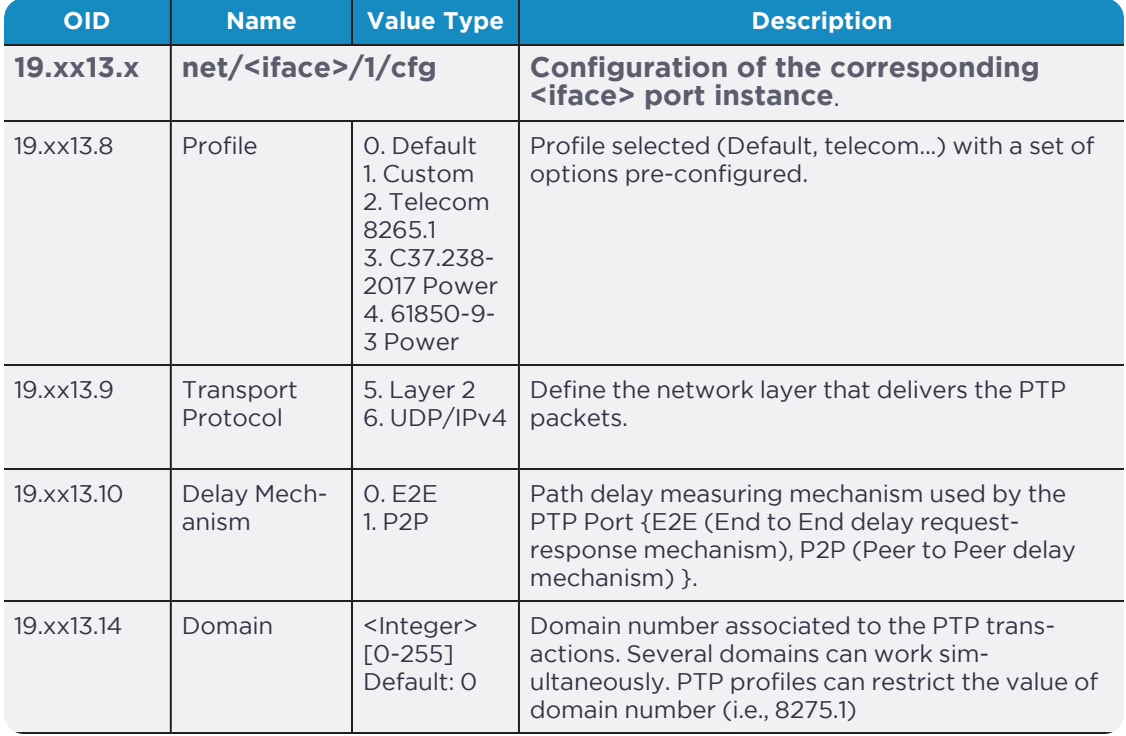

The parameters associated to PTP are listed below:

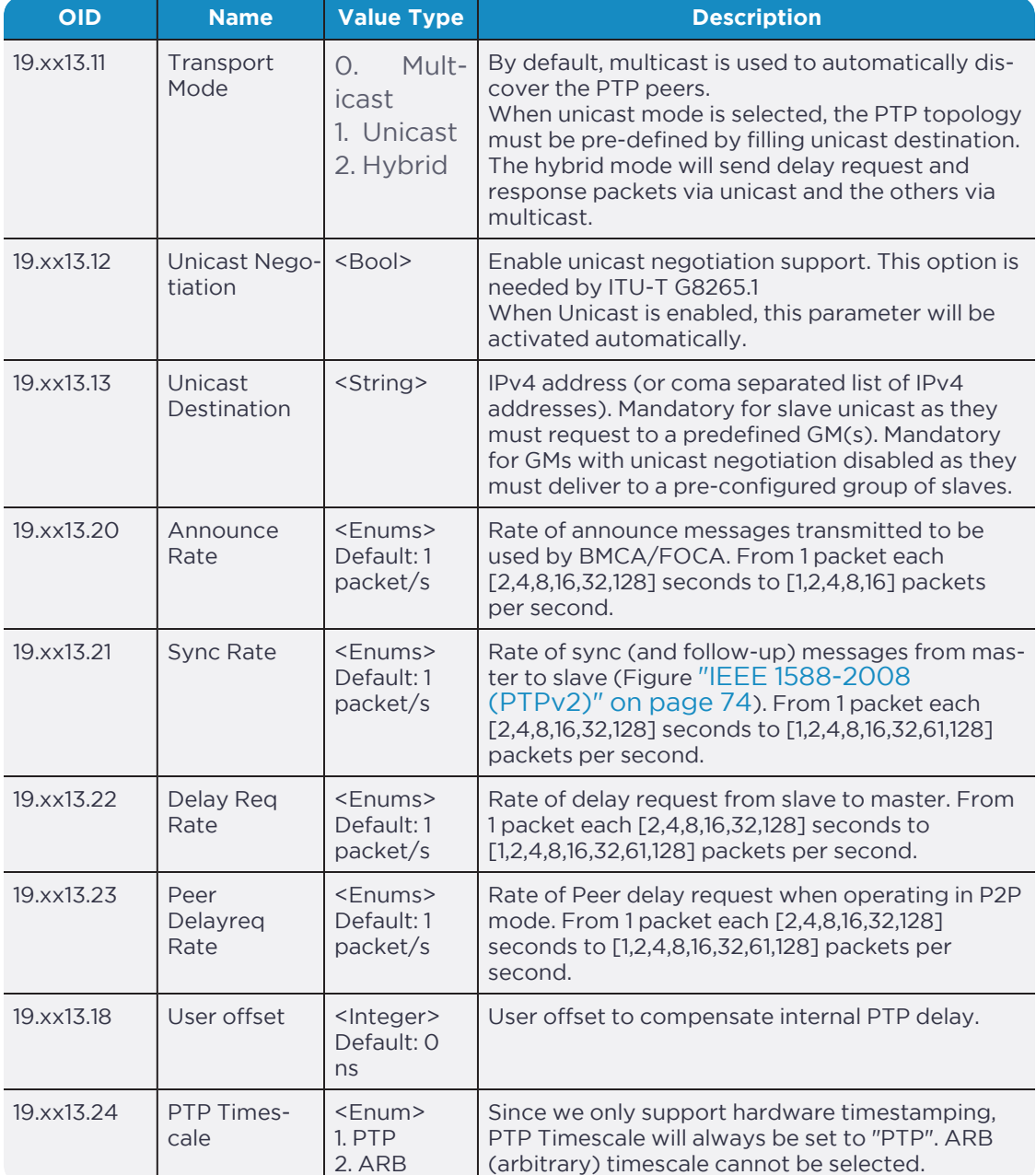

### 5.4.2.1 Configuration of PTP Profiles

A valid license is needed to perform the configuration of PTP profiles. If your presets allow a valid MASTER or SLAVE port state, then you will be able to configure your PTP profiles for each port by navigating to **Configuration** > **IEEE 1588- 2008 (PTP)**.

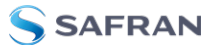

The easiest way to configure a specific PTP profile is through the web interface. The user can quickly select its desired profile as illustrated in below and then all the related settings will be modified accordingly to fit the selected profile.

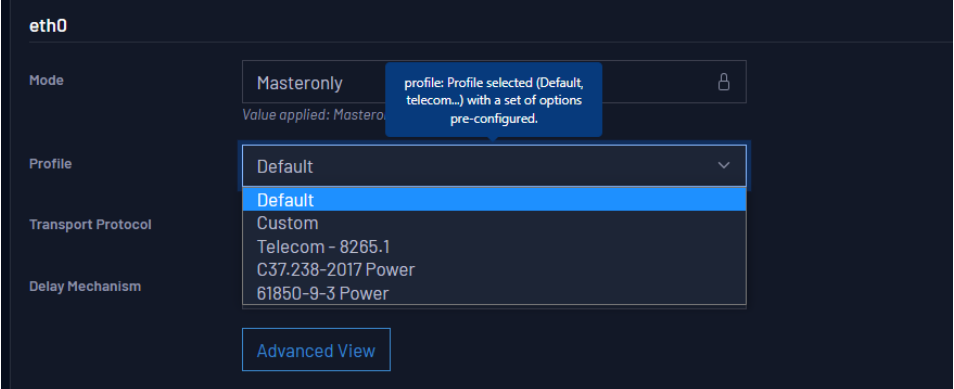

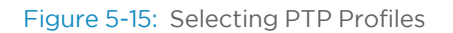

Then if some advanced settings need to be modified the user can click on the Advanced View button to expand the configuration of a given interface.

> **Note:** Custom Profile: In case some (advanced) settings are modified not accordingly to the specification of the selected profile the web interface will automatically change to use the Custom profile. It will not restrict the user to any configuration.

The tables below summarize the limitation of the configuration for the different PTP profiles supported by the WR-Z16 device. Worth mentioning that some of the settings have no default value but must fit with a specific range. Strikethrough settings are ignored by the profile and can be left empty or with previous value.

#### Telecom ITU-T 8265.1

The objective of this profile is to distribute frequency within 16 ppb over a network with some non-aware PTP nodes.

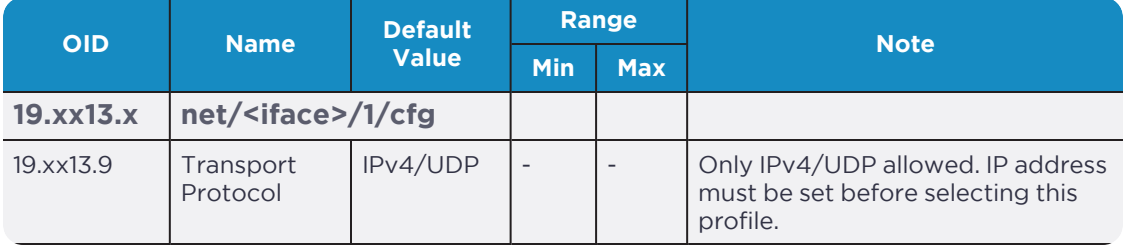

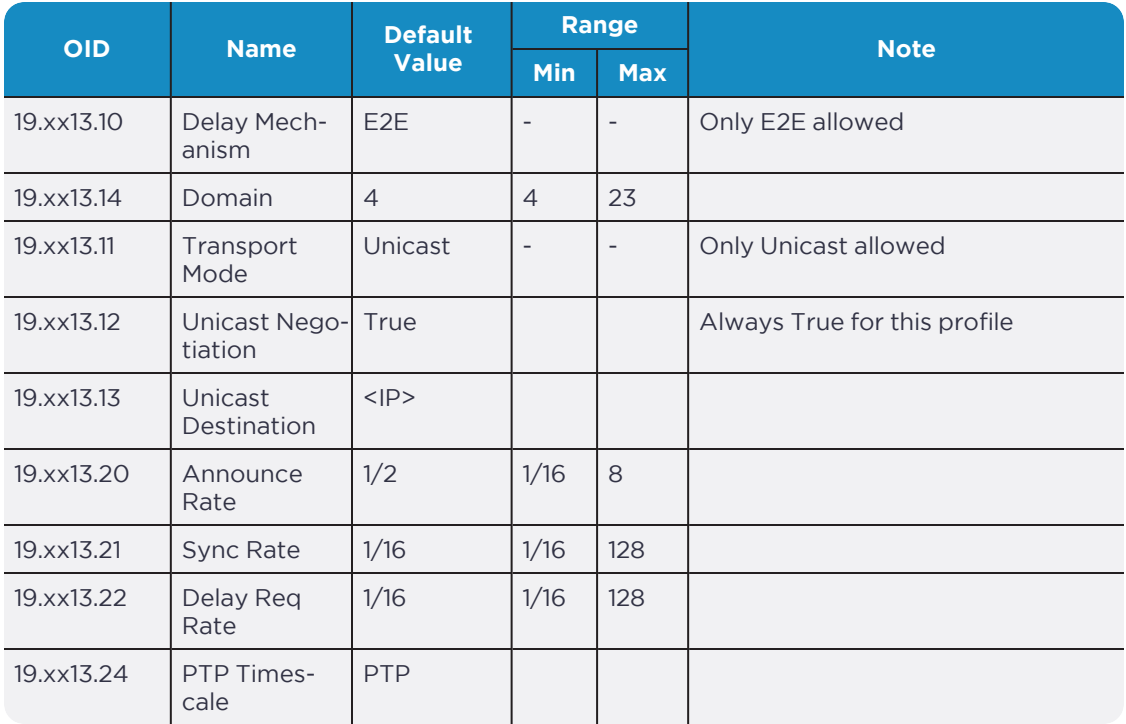

### Power Profile: IEEE C37.238-2017

This profile has been created to target Power Systems Applications.

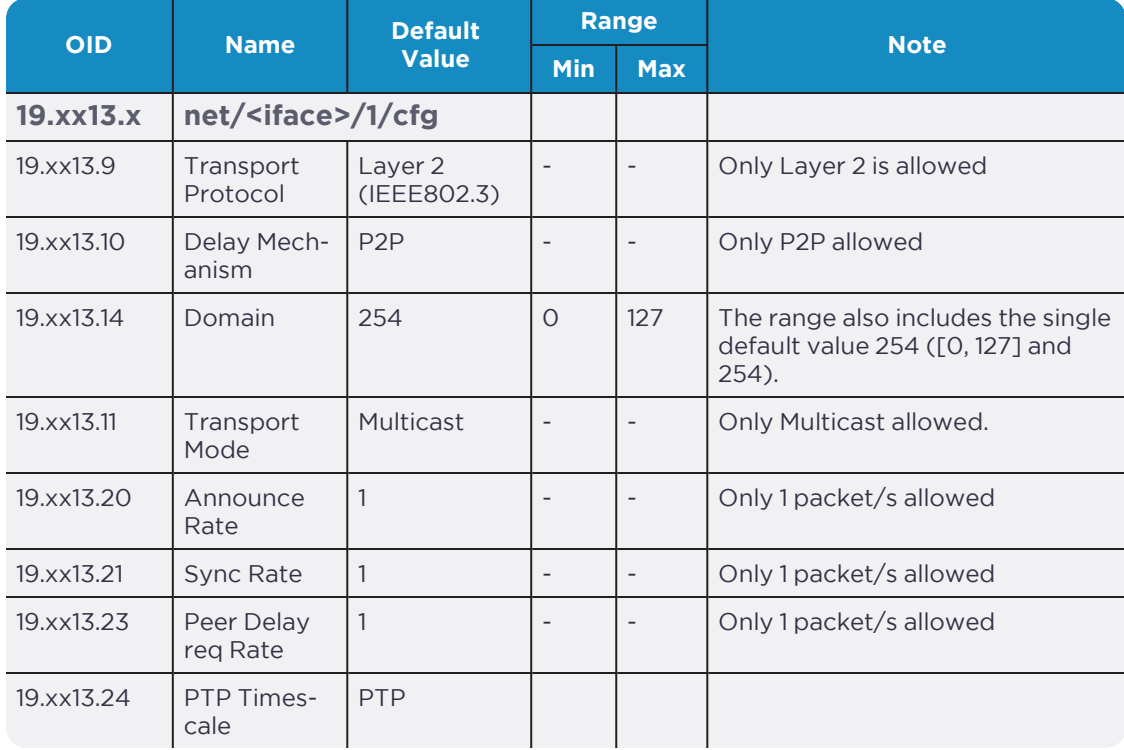

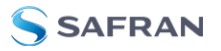

#### Power Utility Profile: IEEE 61850-9-3

This profile has been created to target Power Utility applications .

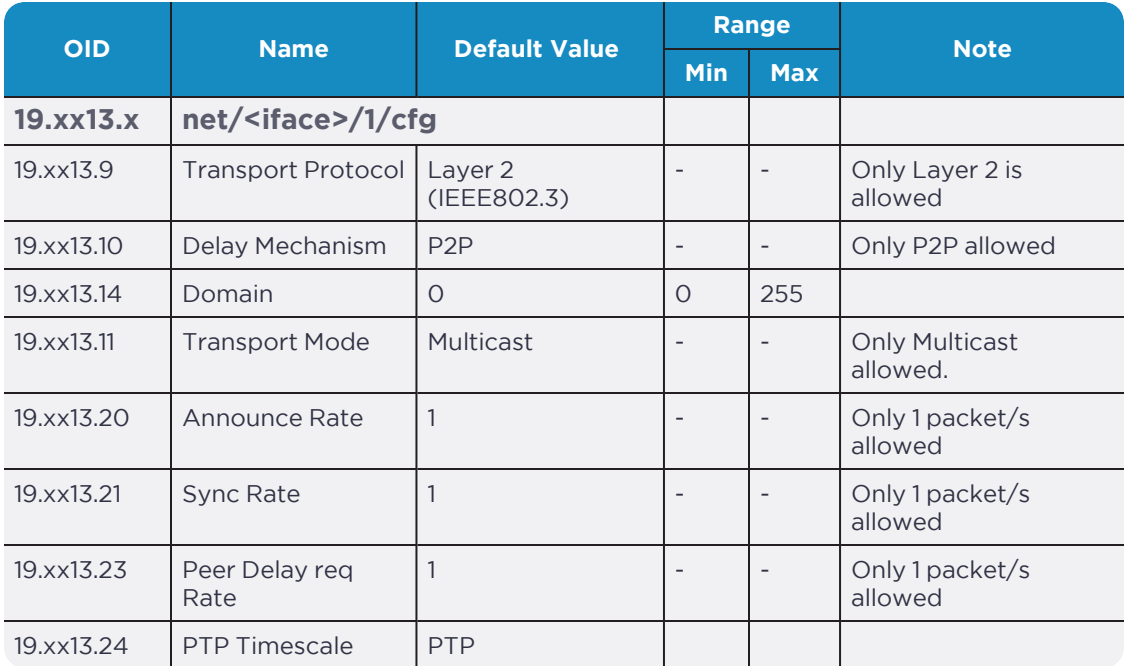

#### Default Profile

This profile has default settings.

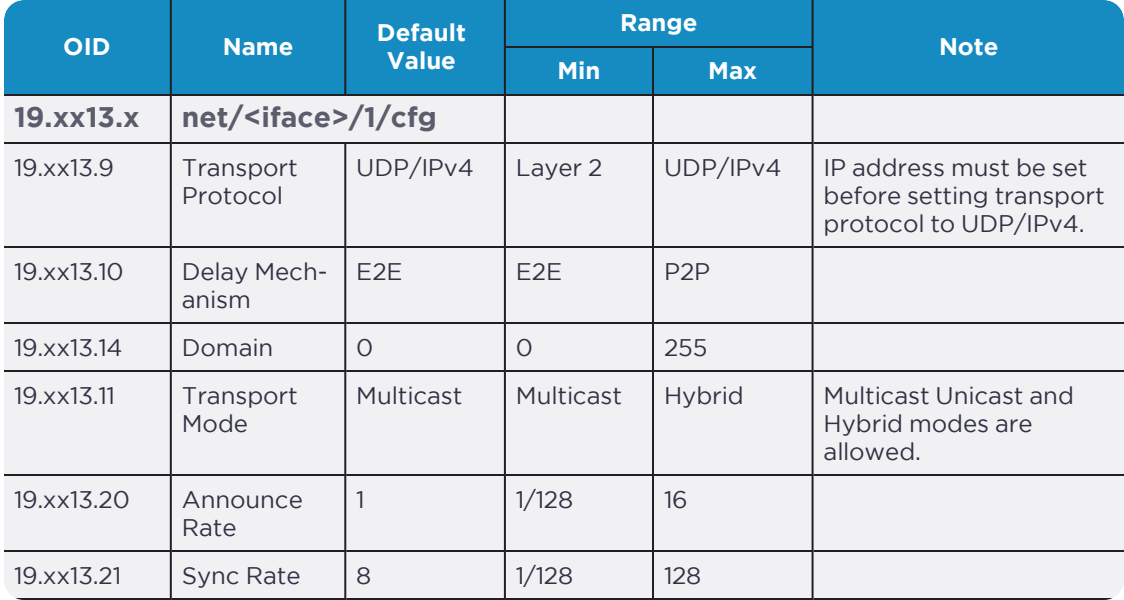

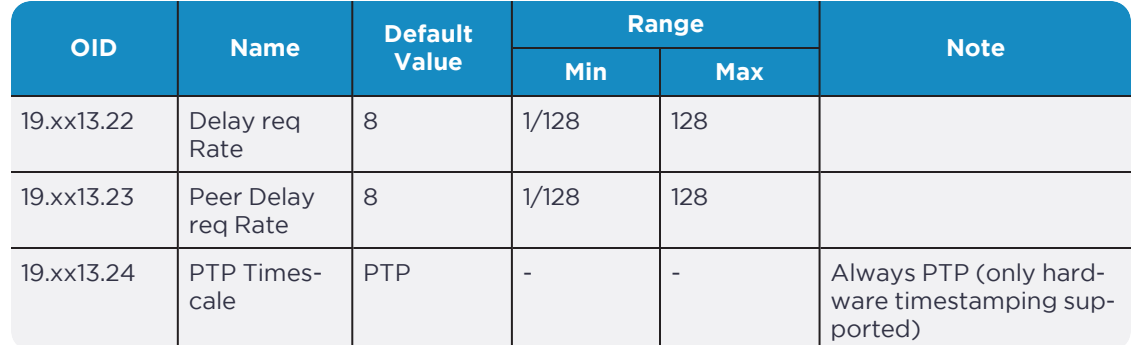

## 5.4.3 Info/Overview

Each PTP port runs its own PTP instance independently on a specific process. The information about the instance can be obtained from command line, using for example the following command for the first port (wr0):

gpa\_ctrl wptpd net/wr0/1/info/

Or through the web interface as shown below, where each port is displayed by a row (see the table "PTP [information](#page-91-0) for a port interface" on the next page for more details on the provided parameters). The PTP Overview page is located at **Overview** > **Timing** > **IEEE-1588-2008 (PTPV2)**.

| @ DASHBOARD                                                                               | $\Box$ OVERVIEW $\blacktriangledown$        | $\Rightarrow$ configuration $\bullet$ | <b>△ ADMINISTRATION</b> ▼              | © MANAGEMENT ▼         |                |                   |                 |                 |             | Activity & Settings |
|-------------------------------------------------------------------------------------------|---------------------------------------------|---------------------------------------|----------------------------------------|------------------------|----------------|-------------------|-----------------|-----------------|-------------|---------------------|
| Overview · Timing · IEEE 1588-2008 (PTPV2)                                                |                                             |                                       |                                        |                        |                |                   | <b>OVERVIEW</b> | $\sim$ Timina   | $R$ Network | <b>@Healthing</b>   |
| PTPV2                                                                                     |                                             |                                       |                                        |                        |                |                   |                 |                 |             |                     |
| <b>Device</b>                                                                             |                                             |                                       |                                        |                        |                | <b>SHOW PANEL</b> |                 |                 |             |                     |
| <b>White Rabbit</b><br>General<br>Number of Locked Interfaces: 1<br><b>License Status</b> | IEEE 1588-2008 (PTPV2)<br>LICENSED <b>Z</b> |                                       | External Reference (GM) Timing Outputs | Holdover<br><b>NTP</b> | Misc           |                   |                 |                 |             |                     |
| <b>Interfaces</b>                                                                         |                                             |                                       |                                        |                        |                |                   |                 |                 |             | <b>WHIDE PANEL</b>  |
| <b>INTERFACE</b>                                                                          |                                             | <b>SERVO STATE</b>                    | <b>CLOCK STATE</b>                     | <b>SYNC MODE</b>       | <b>RX SYNC</b> | <b>TX SYNC</b>    | <b>RX DELAY</b> | <b>TX DELAY</b> |             | <b>ADVANCED</b>     |
| ethO                                                                                      | MODE Masteronly                             | <b>Disabled</b>                       | Idle                                   | <b>Two Step</b>        | $\mathbf{0}$   | $\overline{0}$    | $\mathbf{0}$    | $\mathbf{0}$    |             | $\Diamond$          |
| eth1                                                                                      | <b>MODE</b> Masteronly                      | <b>Disabled</b>                       | Idle                                   | <b>Two Step</b>        | 1417           | 1417              | 1408            | $\mathbf{0}$    |             | $\Diamond$          |
| wr0                                                                                       | MODE Disabled                               | <b>Disabled</b>                       | Idle                                   | <b>Two Step</b>        | $\pmb{0}$      | $\overline{0}$    | $\mathbf{0}$    | $\mathbf{0}$    |             | $\Diamond$          |
|                                                                                           |                                             |                                       |                                        |                        |                |                   |                 |                 |             |                     |

Figure 5-16: PTP Overview Menu

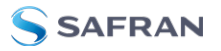

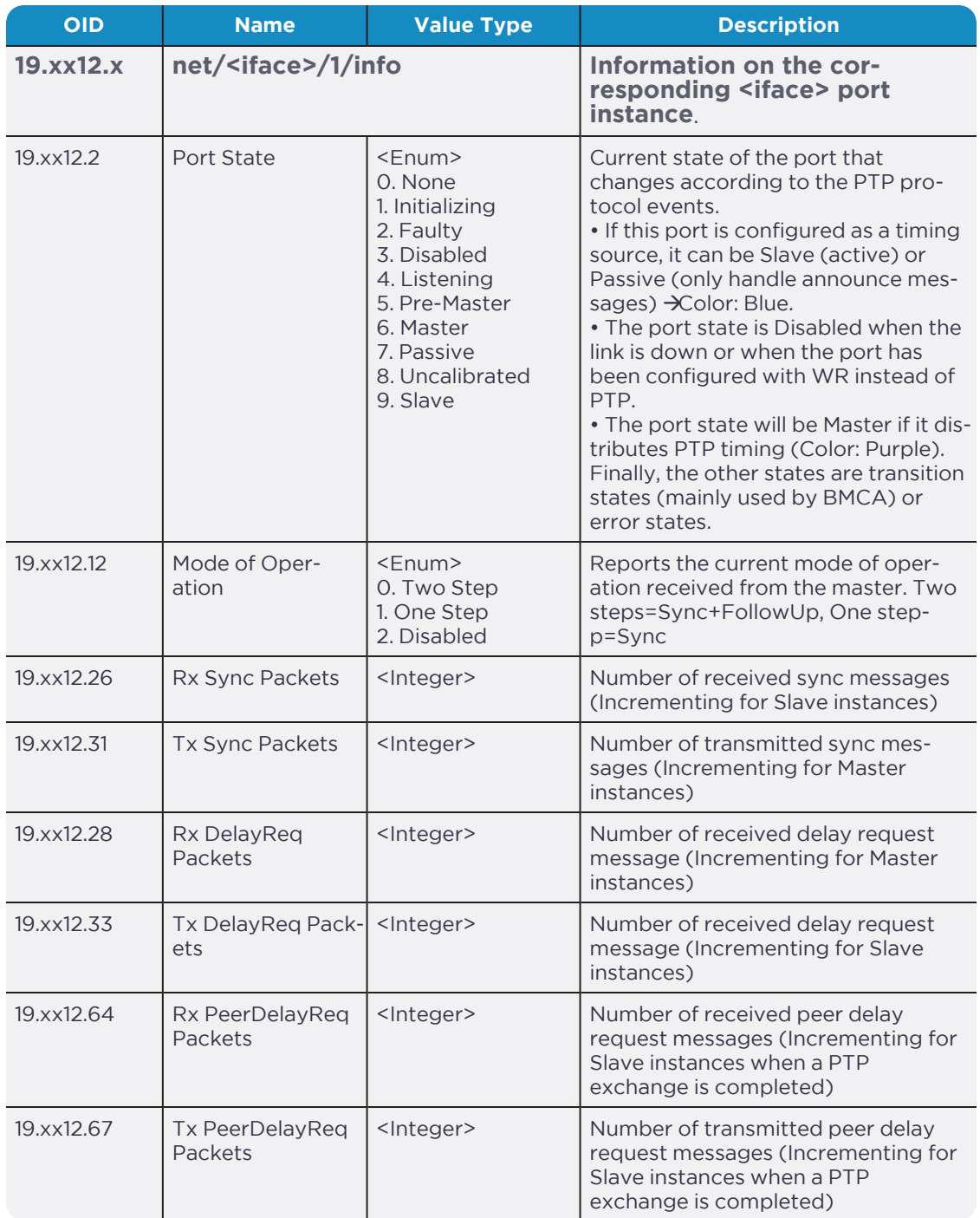

#### <span id="page-91-0"></span>Table 5-3: PTP information for a port interface

Then if a specific interface is not disabled (Port State ≠ None), by clicling on the (+) a user will expand the interface to its Advanced View to get more information about the PTP exchange. The bi-directional exchanges of PTP is resumed in ["IEEE](#page-83-1)

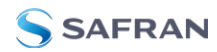

[1588-2008](#page-83-1) (PTPv2)" on page 74, where the number of packets for each type of messages is provided by the parameters in advanced view (see the table below).

Table 5-4: Advanced PTP information for a port instance

| $19$ , $x \times 12$ , $x$ | net/ <iface>/1/info</iface> |                           | Information on the cor-<br>responding <iface> port<br/>instance.</iface>                                                                                                    |  |  |  |
|----------------------------|-----------------------------|---------------------------|----------------------------------------------------------------------------------------------------|--|--|--|
| $19.$ x x $12.2$           | Offset from Master          | <decimal> (f64)</decimal> | The value represents the actual<br>offset (in seconds) between<br>master and slave. It is calculated<br>from the retrieved timestamps<br>with corrections from cal-<br>ibrations & asymmetries set-<br>tings. |  |  |  |
| $19.$ x x $12.3$           | One-Way Delay               | <decimal> (f64)</decimal> | One-way path delay in seconds<br>(equivalent to delay MS)                                                                                                    |  |  |  |

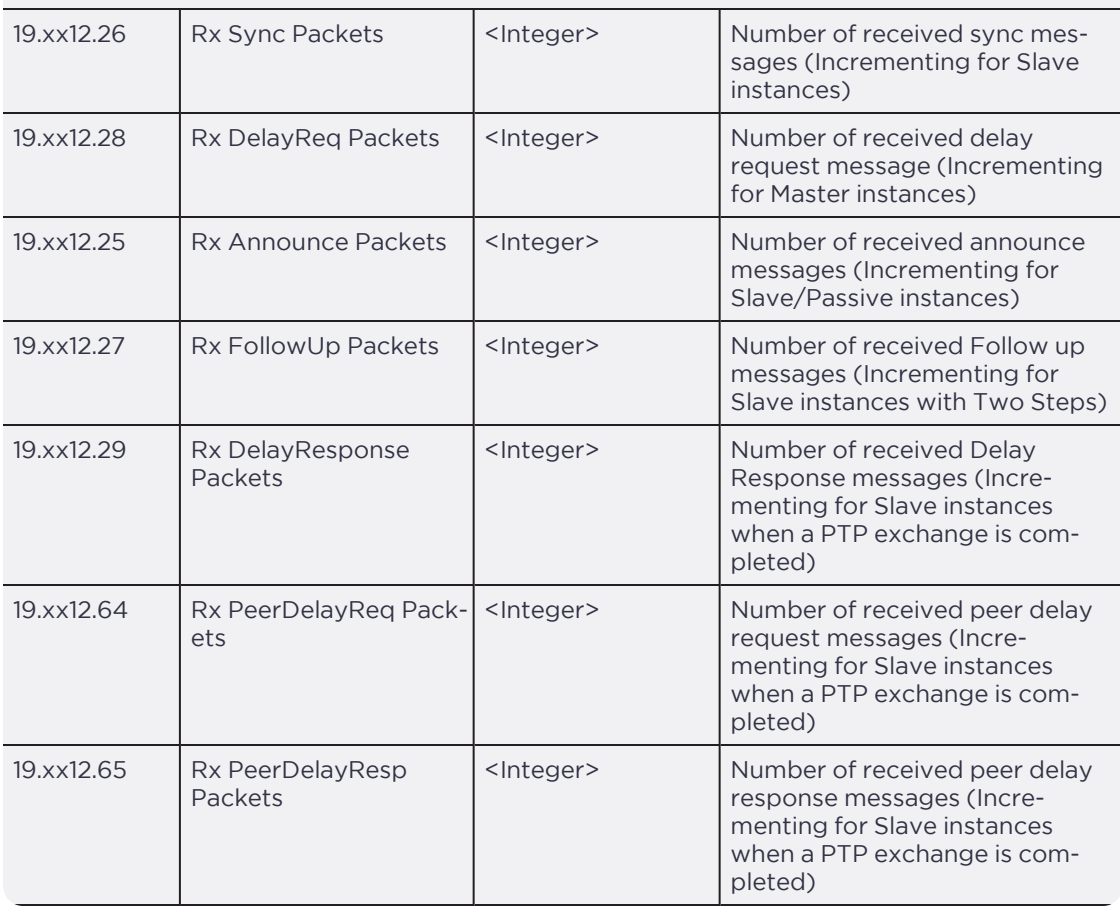

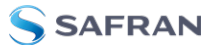

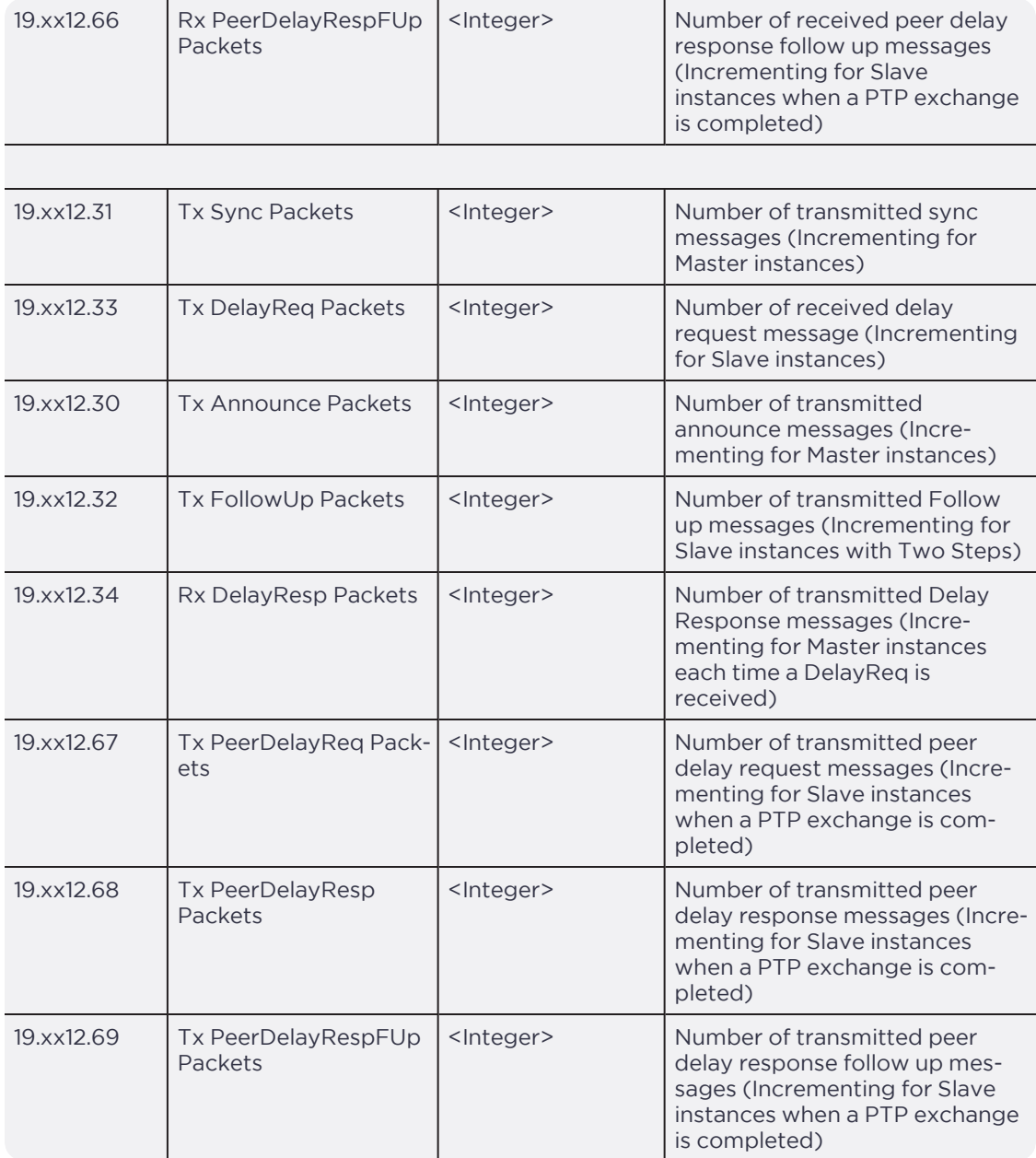

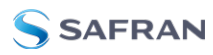

**Note:** PTP in management ports (Eth): In scenarios with a high load of traffic, a non-optimal amount of timestamps is lost through copper ports (eth management ports). However, this behavior does not appear in optical ports. Hence, even though this functionality has been saved to keep the compatibility with previous firmware architectures, it is not recommended to use PTP through management ports.

## 5.5 External Reference (GM)

## 5.5.1 Configuration

<span id="page-94-0"></span>The Configuration of the GM is partially done by the Preset and then by the Configuration Tab under the Timing > External Reference (GM) section.

If the user selects the Custom Preset it might be able to configure the following parameters when expanding (+) to the Advanced View for the GM source type:

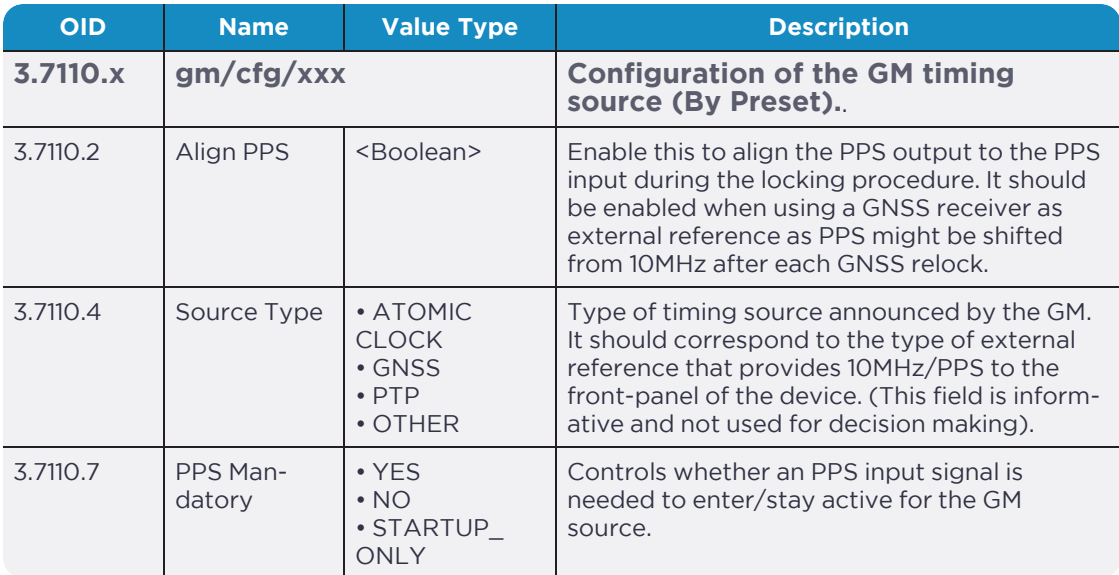

The user can also configure the following parameters independently from the chosen preset:

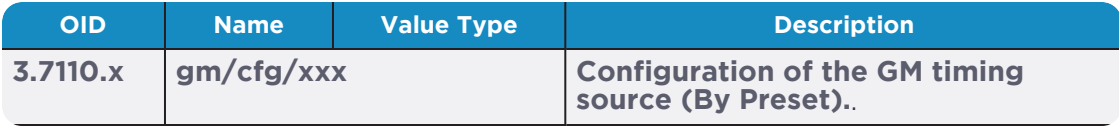

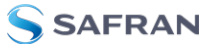

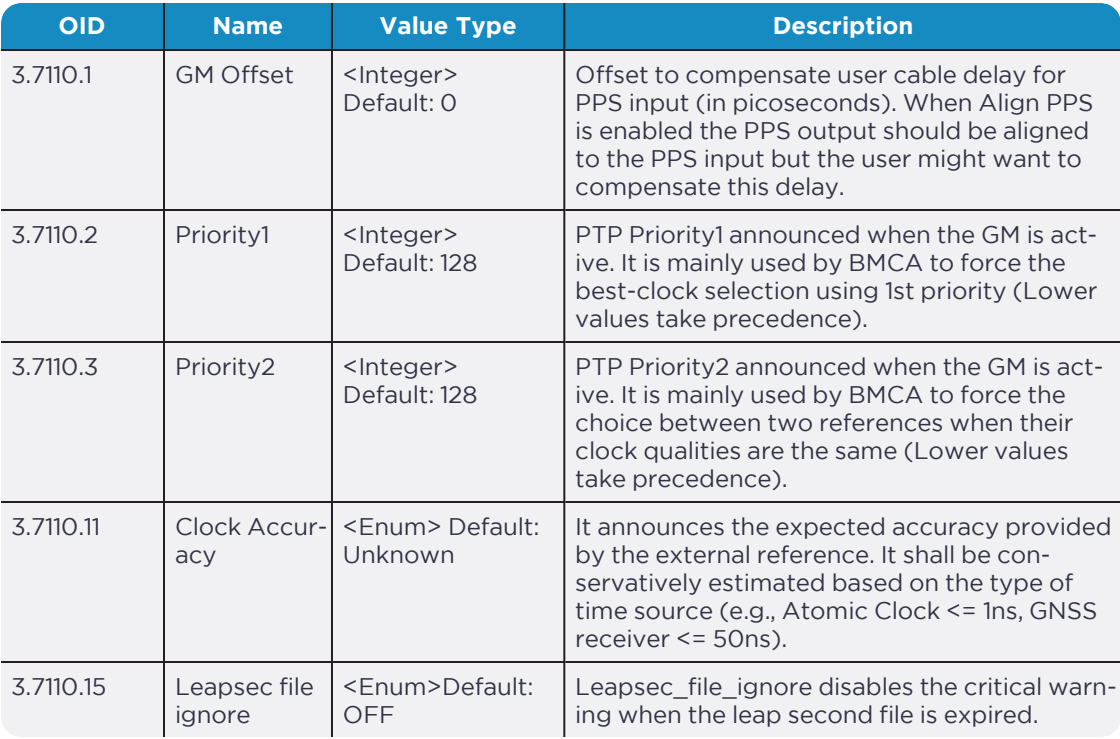

**Caution:** If GM is used as a timing source, it should always be associated to the configuration of at least one NTP server to properly recover the time of day (ToD).

#### 5.5.2 Info/Overview

The GM timing source provides its own overview panel under **Overview** > **Timing General** > **External Reference (GM)**, where the user can easily audit the condition of its external reference (see figure below).

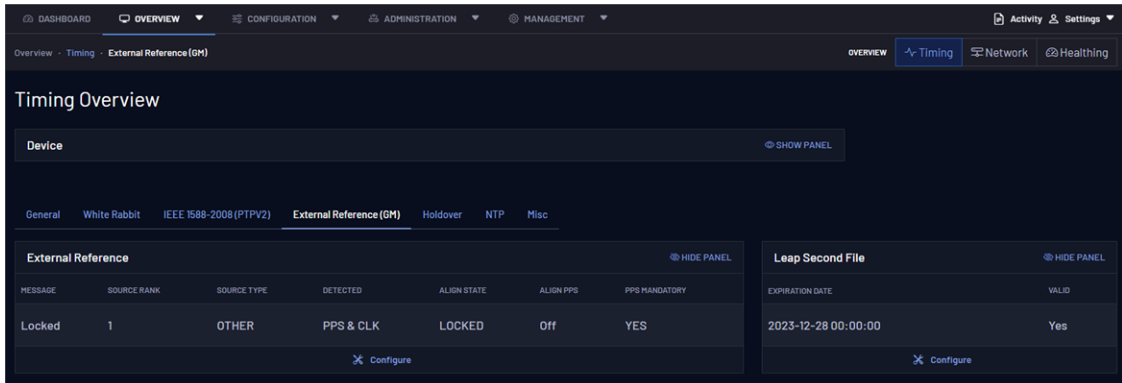

Figure 5-17: Overview tab for GM timing source.

It basically offers a readback of the configuration value (Source Type, Source Rank, Align PPS and PPS Mandatory) as detailed ["Configuration"](#page-94-0) on page 85, along with an user friendly Message that summarize the state of the GM internal state machine and a Detected value that reports the situation with the external reference inputs signals. Finally, the validity of the leap second file needed to perform the conversion from UTC (NTP timescale) to TAI (PTP timescale) is detailed in the panel. A detailed explanation of the parameters is provided below:

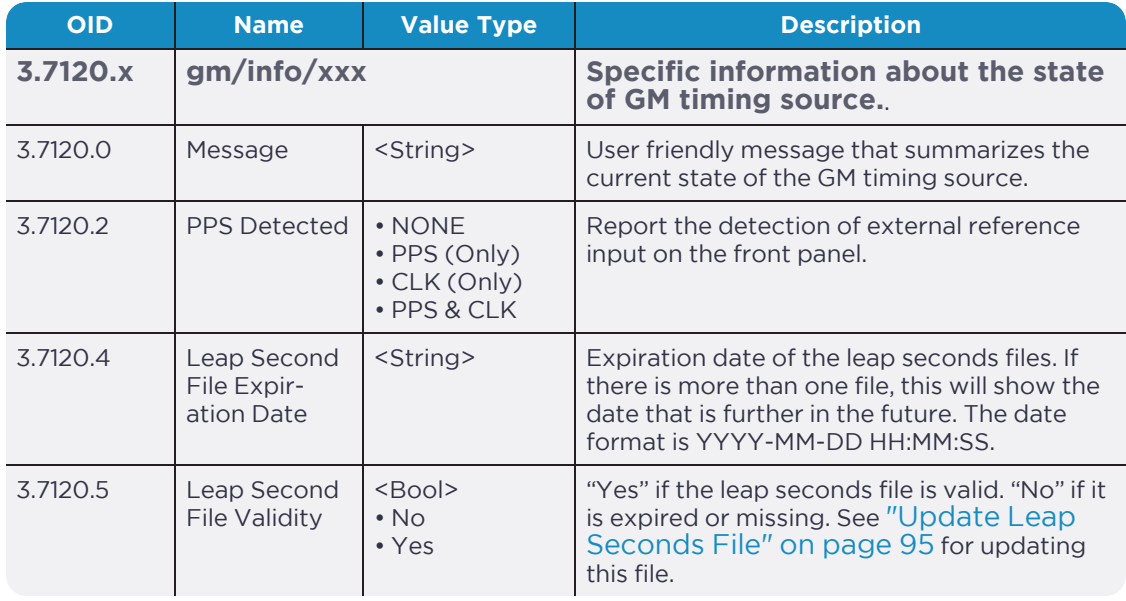

## 5.6 NTP

This section is about the configuration and monitorization related to the NTP protocol.

**Note:** Periodic pooling of NTP offset: In the current version of WRZ-OS it is recommended to set the NTP server in every node of the topology, either GM or BC, to check the coherence of the timing reference.

## 5.6.1 Configuration

The WRZ-OS supports NTP over management interfaces (ethX) and fiber optics ports (wrX). NTP configuration is described in the following sections.

#### 5.6.1.1 NTP Provider

The WRZ-OS allow the device to provide its time through NTP on the management interfaces using the following parameters:

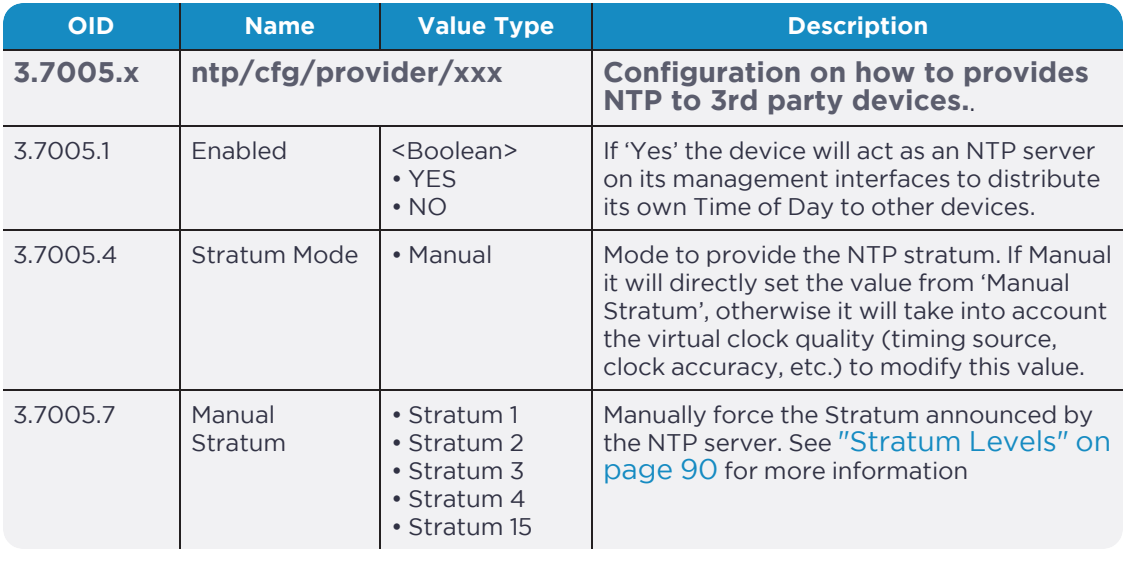

**Caution:** Reboot to apply NTP provider parameter: Many of the settings to configure the NTP server are only loaded during initialization of the device and thus a reboot might be needed in order to apply them.

#### 5.6.1.2 NTP over Fiber Optics (wrX ports)

To configure an NTP server over a fiber optics port, set the particular wrX port protocol as NTP (see ["Custom"](#page-71-0) on page 62 for information on the Custom Preset).

**Caution:** NTP time is distributed over UDP and thus it requires the interface to have an IP and subnet configured on the subnet where NTP is going to be served.

The NTP Stratum can be configured using the table in the previous section.

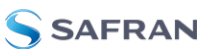

## 5.6.1.3 NTP Timing Source Configuration

The configuration of an NTP timing source is divided in two parts. The first panel provides the configuration shared by all the NTP timing sources:

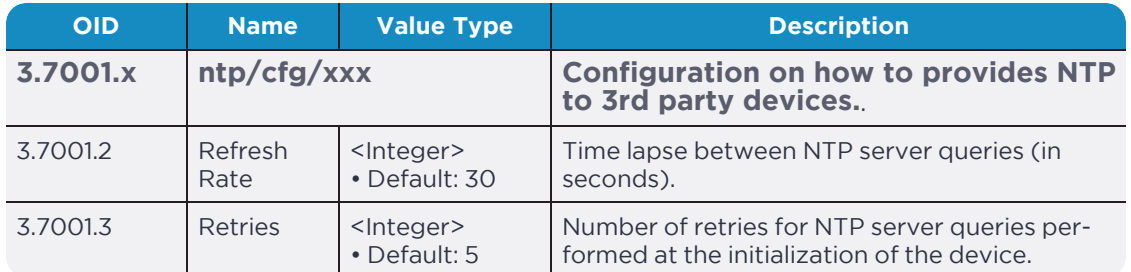

The second panel is a table where each column represents an NTP timing source:

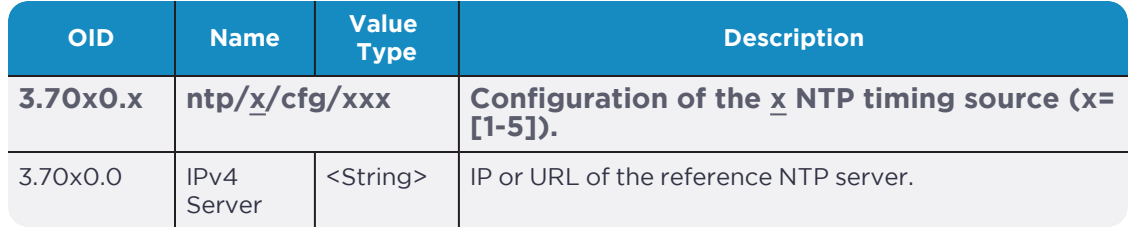

**Note:** NTP Passive Timing Source: Due to its poor performance NTP timing sources are always forced to be "Passive Only". However, adding them to the configuration will provide a more robust solution as they can be used to cross-validate the active timing source.

## 5.6.2 Info/Overview

This panel provides an overview of the status for each NTP instance:

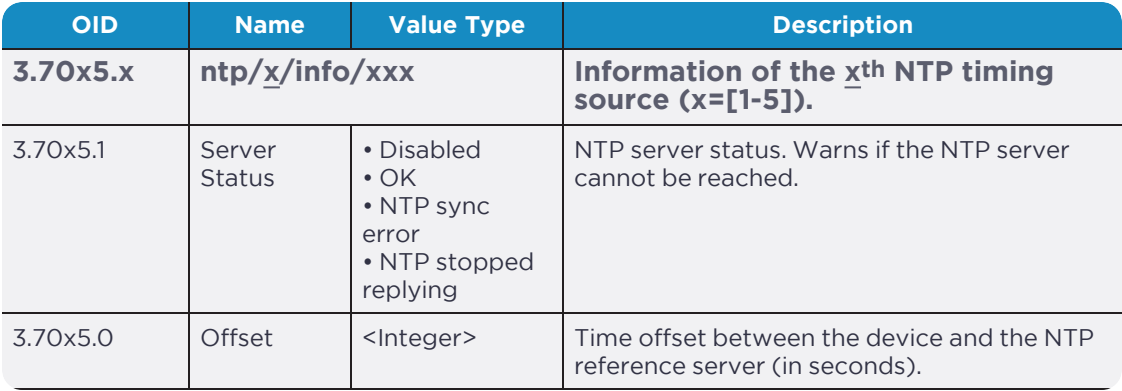

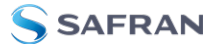

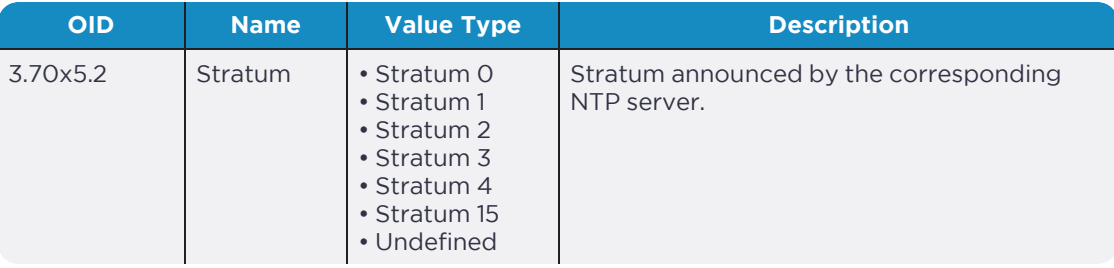

#### 5.6.3 Stratum Levels

<span id="page-99-0"></span>The NTP stratum is a measure for synchronization distance from the reference clock which might not always reflect the timing performance such as jitter or delay. In other words, a server synchronized to a stratum (n) server will be running at stratum (n+1) where the upper limit for stratum is 15.

- $\rightarrow$ Stratum 0: Corresponds to the reference clock sources that relays Coordinated Universal Time (UTC). Stratum 0 servers should only be deployed within a metrology institute and must not be available on the internet.
- Stratum 1: Corresponds to the servers that are directly synchronized to stratum 0. They can also be considered a Primary Reference Source (PRS) such as calibrated GNSS receiver or Atomic Clocks. The Grand-Master node is typically connected to an external reference that provides NTP with Stratum 1.
- $\lambda$  Stratum 2: They are synchronized by a stratum 1 clock. It is the default stratum level when NTP provider is set in manual mode.
- $\gg$ Stratum 3: They are synchronized by a stratum 2 clock.
- $\gg$ Stratum 4 and below: Devices that announce this level should only be used for cross-validation or backup but not as the primary NTP reference to synchronize a 3rd party device.
- $\gg$ Stratum 15: It is the last valid stratum level defined by the NTP protocol.
- Stratum 16: It is commonly used to indicate that the device is not synchronized and thus does not provide any valid NTP time.

## 5.7 Holdover

The WR-Z16 can be ordered with an optional holdover oscillator (OCXO) in order to ensure an accuracy of 1.5Qs even after 24 hours.

If this holdover oscillator is detected, it will be automatically enabled as a timing source. Otherwise, when UNAVAILABLE, the device will announce itself directly as Free-running with UNKNOWN accuracy.

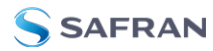

When the holdover is detected and enabled it can go through the following states:

- 1. **Locking:** During a minimum amount of time the holdover needs to perform a rough and quick learning on a stable clock reference before using it.
- 2. **Learning:** In order to maintains the best accuracy during enough time the holdover is learning about its environment using adaptative algorithms. This learning period has been set to 3 days in order to ensure to fulfill the accuracy specifications.
	- $\gg$ If the holdover is triggered before this learning time, it will directly enter the expired state.
- 3. **Ready:** Once the HO has learned enough time to ensure good performance, the HO will be ready to be triggered at any moment (it will continue learning to slightly improve its performance).
- 4. **Activated:** The holdover has been triggered (by trigger\_origin) and it is actually being the active timing source of the device. The clock info will be modified accordingly and announced to the timing network.
- 5. **Expired:** Reaching the holdover expired state means that the device announce itself with a Free-Running clock\_class and a clock\_accuracy to UNKNOWN. This also means that the corresponding VSC code is CRITCAL and thus if a better timing source is detected it will switch to this one. Worth mentioning that during the expired state, the holdover timing source is using the OCXO oscillator that provides better performance than the internal onboard oscillator.

**Note:** Holdover and FOCA: As mentioned above FOCA only switches between timing source when a failure is detected. This mean that if the active timing source of a device is HO, it will stick to it until reaching the expired states (Failure state of HO).

**Note:** GNSS reference to discipline the HO: The holdover adaptative algorithms have been optimized to learn from a GNSS reference clock (GPS L1 signals). A better clock can be used as reference (e.g., Atomic Clock, ePRTC, multi bands/constellations GNSS receiver) but using a clock reference with worth performance might not fulfil the provided specifications.

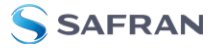

## 5.7.1 Configuration

The configuration of the holdover is easy and can be leaved untouched. However, depending on the user needs and the boundaries for timing accuracy, the Time to expired value should be adjusted to meet its specifications. In the Web GUI, this can be adjusted by navigating to Configuration > Holdover.

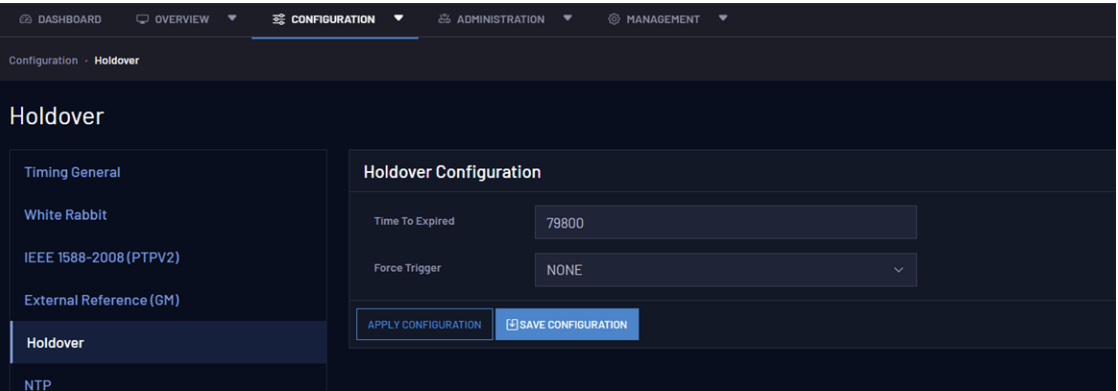

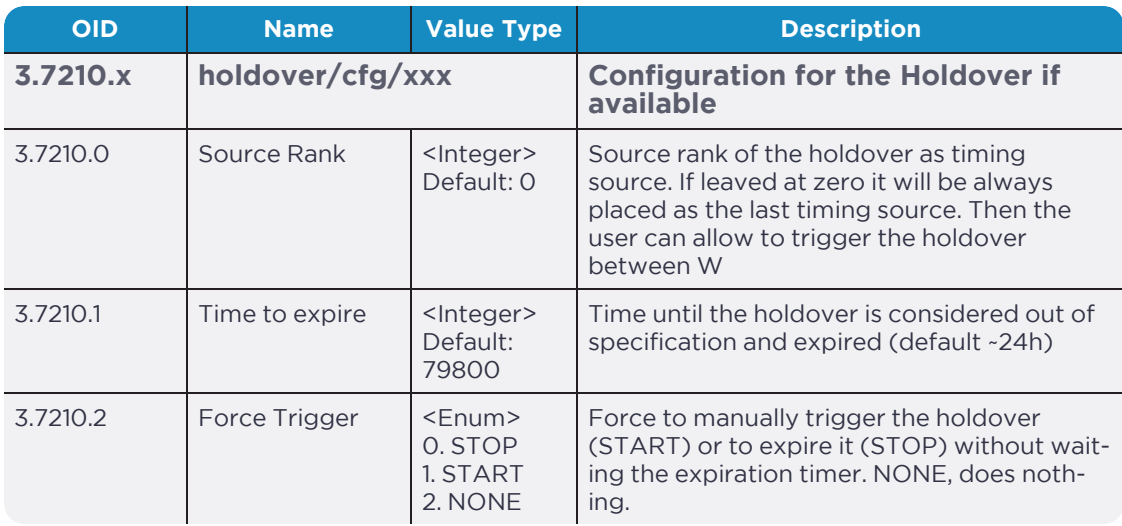

**Note:** HO in between timing source: Using the source rank the HO can be placed between two timing sources. For example, the user can use WR as primary timing source, HO as secondary and PTP 8265.1 as third one. This means that if WR fails, the device will enter in HO until expiration and finally switch to PTP that might provide better accuracy than an expired HO.

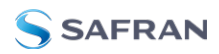

### 5.7.2 Info/Overview

An overview of the holdover timing source is provided to monitorize its state at any time as shown in "Holdover [overview"](#page-102-0) below.

If its state is UNAVAILABLE this means that the holdover oscillator has not been detected and its related information in irrelevant. If you have ordered the holdover option but the device does not detect it, please contact ["Technical](#page-169-0) Support" on [page 160.](#page-169-0)

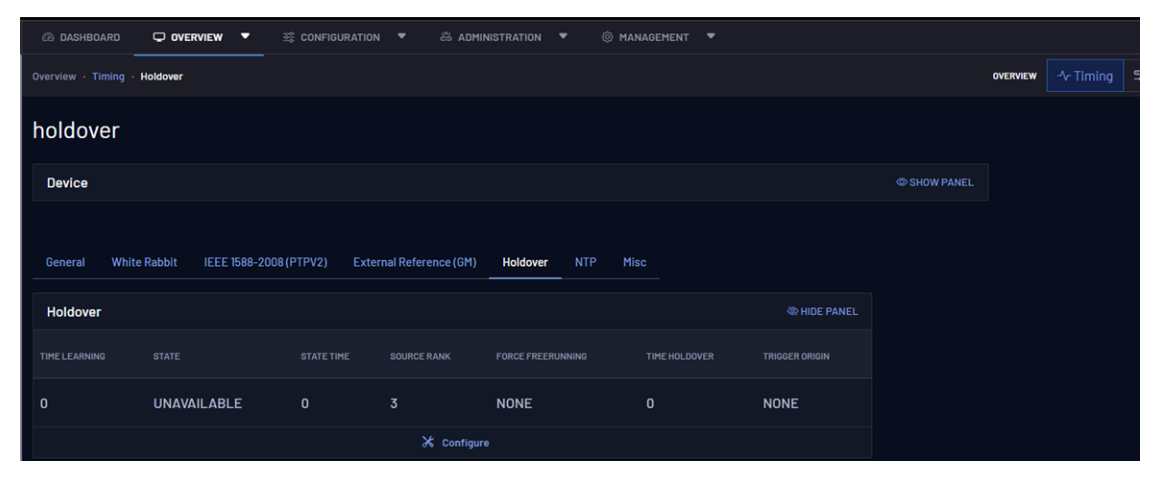

<span id="page-102-0"></span>Figure 5-18: Holdover overview

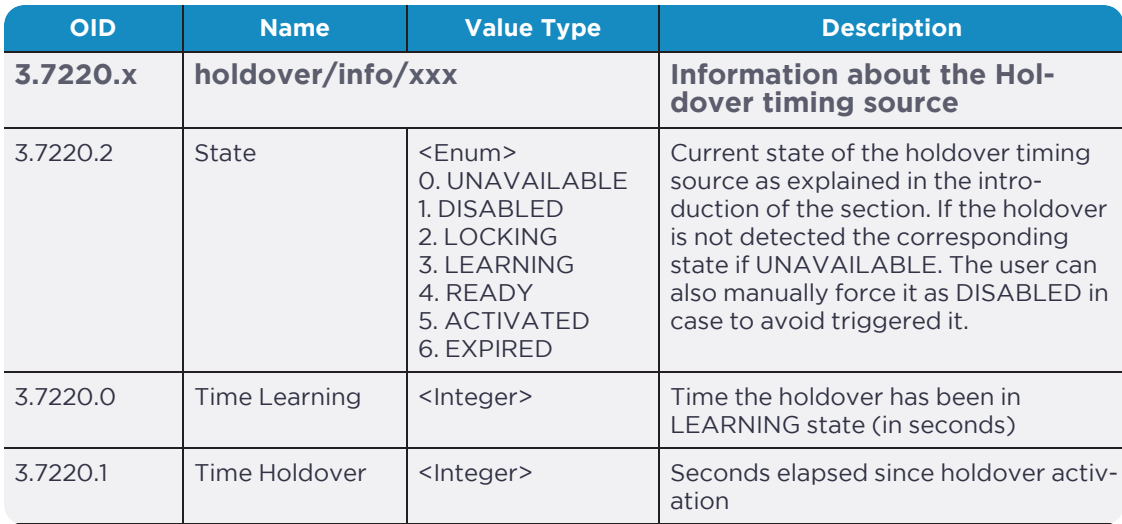

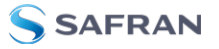

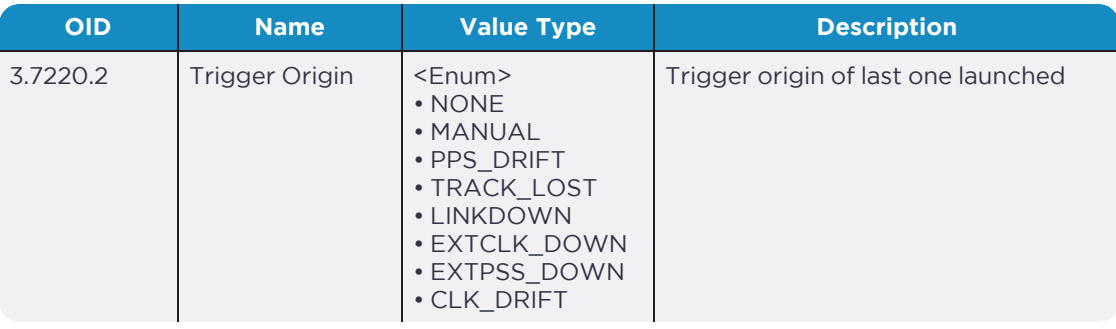

**Note:** Holdover and FOCA: As mentioned above FOCA only switches between timing source when a failure is detected. This means that if the active timing source of a device is HO, it will stick to it until reaching the expired states (Failure state of HO).

## 5.8 Miscellaneous

This section, found by navigating to **Configuration** > **Misc** in the Web GUI, allows to configure various settings that do not fit in any previous categories. The parameters can be seen below:

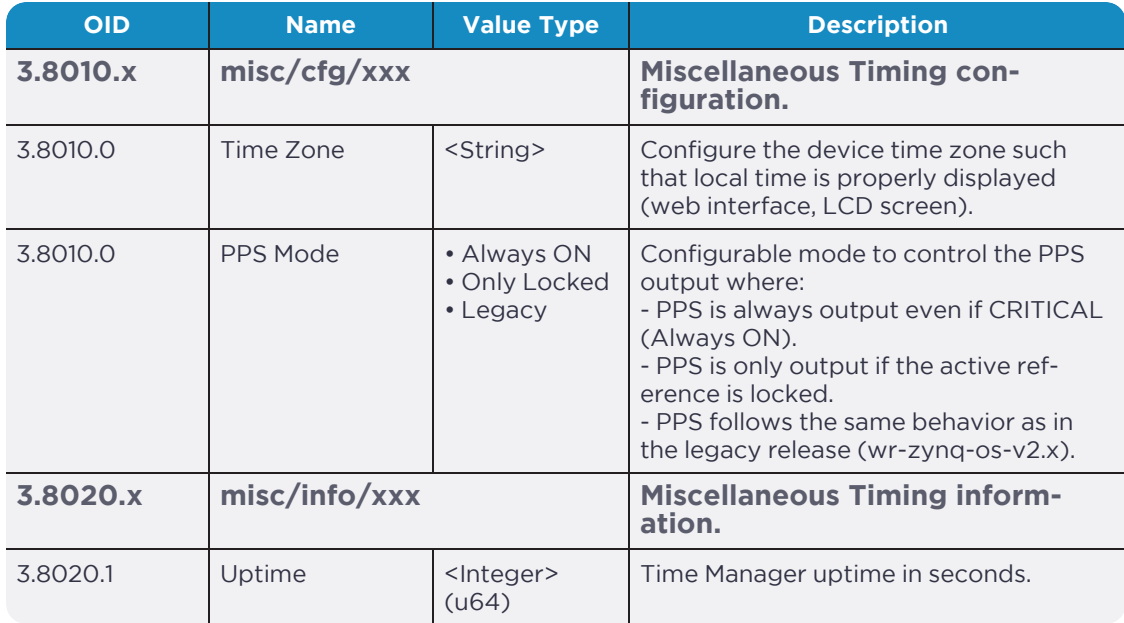

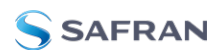

#### 5.8.1 Update Leap Seconds File

<span id="page-104-0"></span>Besides using 10MHz & PPS signals from the front-panel, the GM time source needs to obtain the Time of Day (ToD) from an external reference. NTP is commonly used because of its easy configuration. However, the leap seconds must be properly handled. Indeed, NTP is based on UTC timescale whereas PTP is based on TAI and thus the non-fixed offset between UTC-TAI is provided by the leap second file which varies according to earth rotation.

This file (also known as Bulletin C) is published by the International Earth Rotation and Reference Systems Service (IERS) every six months to tell if a leap second jump is scheduled for the end of next June or December, or not. This also means that the file shipped within the release has an expiration date and does not guarantee a valid UTC-TAI conversion after this date.

In order to always ensure a correct UTC-TAI correction, the device that can act as Grand-Master on the network, can also manually update this file through the **Configuration** > **Misc** panel:

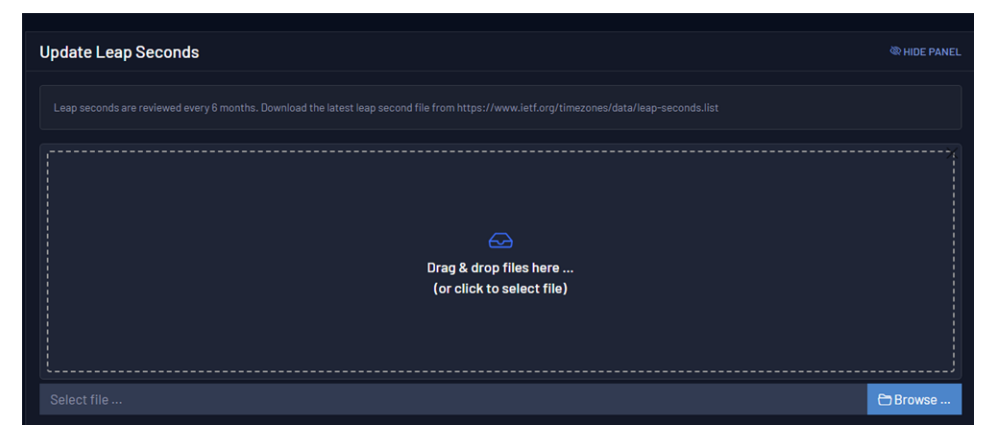

Figure 5-19: Manual Leap seconds update.

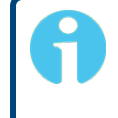

**Note:** Updating the leap seconds file can be performed hot by applying the configuration, so there is no need to reboot.

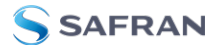

BLANK PAGE.

# CHAPTER 6

## Security & Authentication

The WR-Z16 incorporates several mechanisms in order to provide enhanced security to the system. TACACS+ and RADIUS are integrated to enable remote authentication for network access control through a centralized server. Additionally, the secure version of the network protocols used in the system are implemented, i.e. SCP, HTTPS, SNMPv3, and a firewall is included to provide a robust system against malicious users.

#### **The following topics are included in this Chapter:**

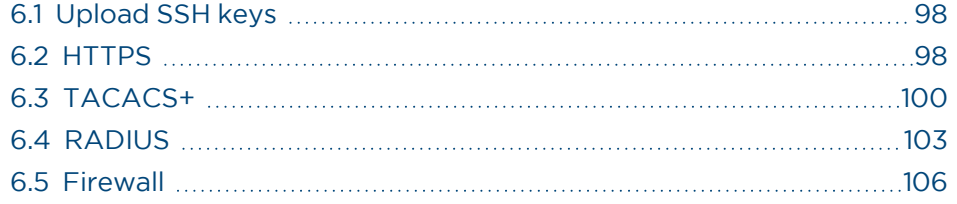

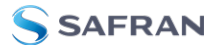

## 6.1 Upload SSH keys

<span id="page-107-0"></span>The first time a device is accessed via SSH by a host, its IP should be added to the known hosts list as illustrated below. Then the password corresponding to the root user will be asked (default password is 'root' as detailed in ["Default](#page-29-0) Con[figuration"](#page-29-0) on page 20).

```
ssh root@192.168.7.35
```
The authenticity of host '192.168.7.35 (192.168.7.35)' can't be established. ECDSA key fingerprint is SHA256:YgGTNfRPHYH4ekrJxDSHK7D7PiD+llHUy7dv+7460dSs.

Are you sure you want to continue connecting (yes/no)? Yes

Warning: Permanently added '192.168.7.35' (ECDSA) to the list of known hosts.

Welcome to WR-Z16 board

Password:

root@z16-005:~#

This authentication procedure will only need to be confirmed the first time and will not be asked in the later connections.

ssh root@192.168.7.35 Welcome to WR-Z16 board Password:

root@z16-005:~#

In order to improve security, it is strongly recommended to upload your public key to the device instead of using a password. This can easily be done by running the command:

ssh-copy-id root@<device\_ip>

<span id="page-107-1"></span>This setting is also available in the Expert mode of the GUI under Security > Authentication > SSH public key only (disable password). Choose Yes in the field, Save, and Reboot your device to activate changes.

## 6.2 HTTPS

Hypertext Transfer Protocol over TLS (HTTPS) is the encapsulation of HTTP over a Transport Layer Security (TLS) secured channel, which is the primary protocol used to send data between a web browser and a website.
The WR-Z16 includes the possibility of activating HTTPS. This can be done from the web interface by following the next steps:

The options about HTTPS can be accessed under **Administration** > **Security** > **HTTP/HTTPS Configuration** as shown in the figure below:

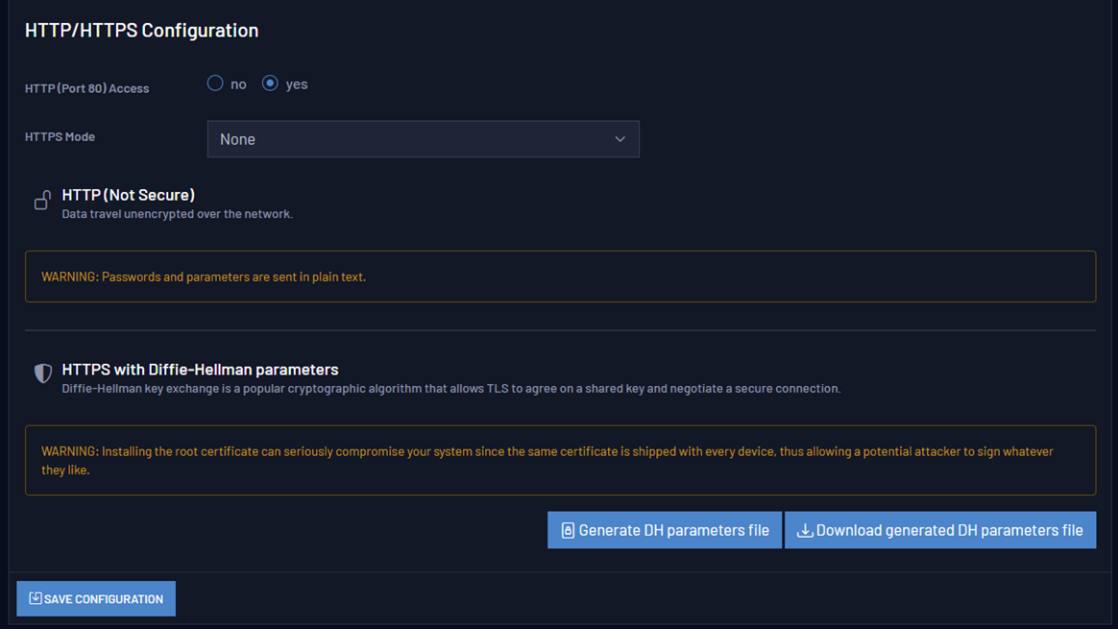

Figure 6-1: Security-HTTP/HTTPS menu of Web Interface.

The option selected by default is HTTP. While this option is active, the contents are transmitted in plain text.

In order to use the secure mode, it is necessary to either use an already-existing certificate or generate a new one. In the **HTTPS Mode** drop-down menu, select Uploaded to upload a certificate. Select Generated to generate a certificate, download a generated certificate, and to download a root certificate.

> **Caution:** Once the secure mode has been activated, an info message will be shown advising that the next connection will be done on HTTPS. After rebooting the device, the HTTP port will be redirected to HTTPS. There is a possibility to completely disable port 80, but be careful because if HTTPS is not configured, the web access will be lost and the only way to enable it again will be using CLI.

Finally, the last section of the HTTP/HTTPS menu enables Diffie-Hellman parameters in the TLS key exchange. This is optional but recommended. There are two buttons to generate and download the DH parameters file.

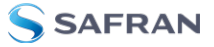

**Caution:** Diffie-Hellman generation time: To generate the Diffie-Hellman parameters file, it is required to reboot the device and wait up to 20 minutes, or even more in some particular cases. In this period, the device MUST NOT be powered off, rebooted or any similar action. The device will not be accessible until this process finishes.

# 6.3 TACACS+

TACACS+ (Terminal Access Controller Access Control Server) is a security protocol for AAA (Authorization, authentication and accounting), which is used to provide centralised authentication for users who want to gain access to the network.

This section explains how to install and configure a TACACS+ on up to two servers on a Linux environment where the client is a WR-Z16 device.

The instructions to install and configure a TACACS+ server on an Ubuntu machine are explained in the Appendix " [TACACS+](#page-181-0) and RADIUS server con[figuration"](#page-181-0) on page 172.

In order to configure the TACACS+ protocol, it is necessary to modify the configuration file usually located at:

/etc/tacacs+/tac\_plus.conf

Alternatively, the TACACS+ settings are located in the Web GUI under **Administration** > **Security** > **Authentication**.

# 6.3.1 Verification of TACACS+ installation

In order to verify the installation, it is possible to use the following set-up (see figure below). The TACACS+ client will ask for authentication to the server, which will answer if the user passed. Then the device will ask for credentials, which will be validated by the TACACS+ server and grant access to the user if the authentication was successful.

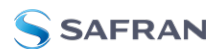

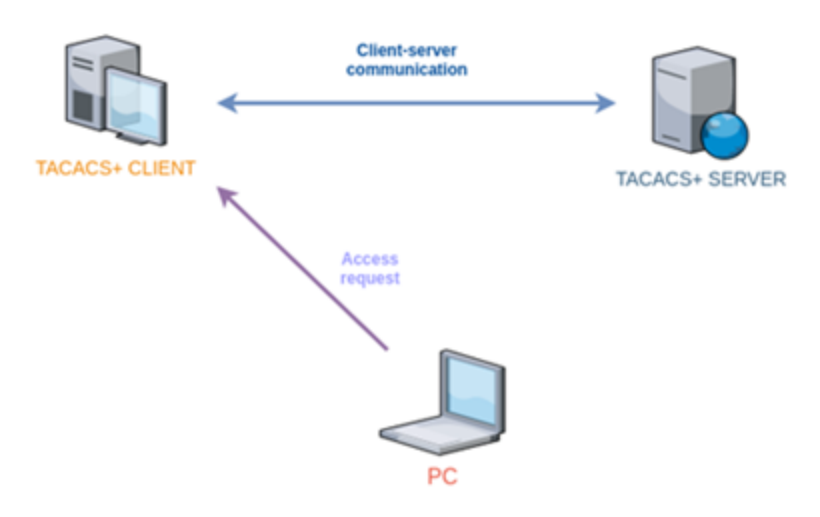

Figure 6-2: TACACS setup for verifying the installation.

# 6.3.2 TACACS+ Client configuration

Once the server is configured, it is necessary to configure the client. In this section, the client will be configured on the WR-Z16 device. For that purpose, gpa\_ ctrl is used to configure IP and secret. These parameters can be found in the security module:

```
root@zen- 305:~ \rightarrow open gpa ctrl - s security auth/tacacs/server1 ip
172.17.5.39
root@zen- 305:~# gpa_ ctrl - s security auth/tacacs/server1_ secret
sevensecret
```
And reboot to apply the changes.

Then the client can be accessed by using the configured user and password. In order to get debug messages from TACACS+, the service can be launched with the command tac\_plus-g, always indicating the configuration file. For example, in the screenshots of figure a successful access with the TACACS+ password the first time, failed the second time and succeeded the third. Below you can see the verbose tac\_plus output.

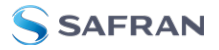

```
root@wrztpfl-417:~# Connection to 192.168.1.145 closed.
\rightarrow \sim ssh tacuser1@192.168.1.145
Password:
Last login: Fri Jun 10 04:47:03 CEST 2022 from 192.168.1.181 on ssh
Welcome to WR ZEN TP-FL
wr-zynq-os version: v3.3
WARNING: We recommend you change the default password for the *'root' user immediately.
                                                     \starYou can do it by executing passwd (with option -a sha512)
                                                     \staror using the Web interface.
                                                     \starroot@wrztpfl-417:~# Connection to 192.168.1.145 closed.
\rightarrow ~ ssh tacuser1@192.168.1.145
Password:
Password:
Last login: Fri Jun 10 04:47:16 CEST 2022 from 192.168.1.181 on ssh
Welcome to WR ZEN TP-FL
wr-zyng-os version: v3.3
\star WARNING: We recommend you change the default password for the \,\star\,'root' user immediately.
                                                     \starYou can do it by executing passwd (with option -a sha512)
                                                     \staror using the Web interface.
                                                     \starroot@wrztpfl-417:~#∏
```
Figure 6-3: SSH connection with the WR-Z16 board

```
root@fc1081a5dc0f:/# /usr/sbin/tac_plus -C /etc/tacacs+/tac_plus.conf -g
Reading config
Version F4.0.4.27a Initialized 1
socket FD 3 AF 2
uid=0 euid=0 gid=0 egid=0 s=531977040
connect from 192.168.1.145 [192.168.1.145]
connect from 192.168.1.145 [192.168.1.145]
login failure: tacuser1 192.168.1.145 (192.168.1.145) ssh
connect from 192.168.1.145 [192.168.1.145]
```
Figure 6-4: tac\_plus output with debug information

**Caution:** When TACACS and RADIUS work and have been configured on the same client device, be careful with the order of the configuration lines in /etc/pam.d/sshd. The TACACS configuration line must be added always in first place and after it, the RADIUS configuration line. This is because when the RADIUS configuration is the first line, authentication of the first password always goes to the

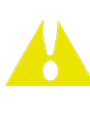

RADIUS server and, if is the password of TACACS, the authentication will fail. With TACACS configuration in first line, the first password is verified with both TACACS and RADIUS.

# 6.4 RADIUS

RADIUS (Remote Authentication Dial In User Service) is a security protocol for AAA (Authorization, authentication and accounting), which is used to provide centralized authentication for users who want to gain access to the network.

This section will define the processes necessary to install and configure the RADIUS client on up to two servers on the WR-Z16 device.

The steps to install and configure a RADIUS server on an Ubuntu machine are explained in Appendix" TACACS+ and RADIUS server [configuration"](#page-181-0) on page 172.

Alternatively, the RADIUS settings are also located in the Web GUI under **Administration** > **Security** > **Authentication**.

# 6.4.1 RADIUS configuration files

The different existing configuration files to modify the operation of the protocol are:

- $\gg$ **radiusd.conf**: Contains protocol configuration parameters.
- $\rightarrow$ **users**: Contains users and access passwords.
- $\rightarrow$ **clients.conf**: Contains the list of clients that are allowed to make requests to the RADIUS server.
- **templates.conf**: The goal is to have a common configuration located in this file and list only the differences in the individual sections. This feature is more useful for sections such as "customers."
- $\gg$ **trigger.conf**: Used to set triggers for snmptrap.
- $\rightarrow$ **proxy.conf**: RADIUS proxy and configuration directives.
- $\rightarrow$ **policy.d**: Configuration files for policies of acceptance, rejection, filter, etc. of requests

# 6.4.2 Verification of RADIUS installation

In order to verify the installation, the following set-up is configured (Figure ). When a user authenticates a device, this device will send a message to the

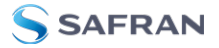

RADIUS server, which will accept or reject the user depending on if this device is taken as a client for this server.

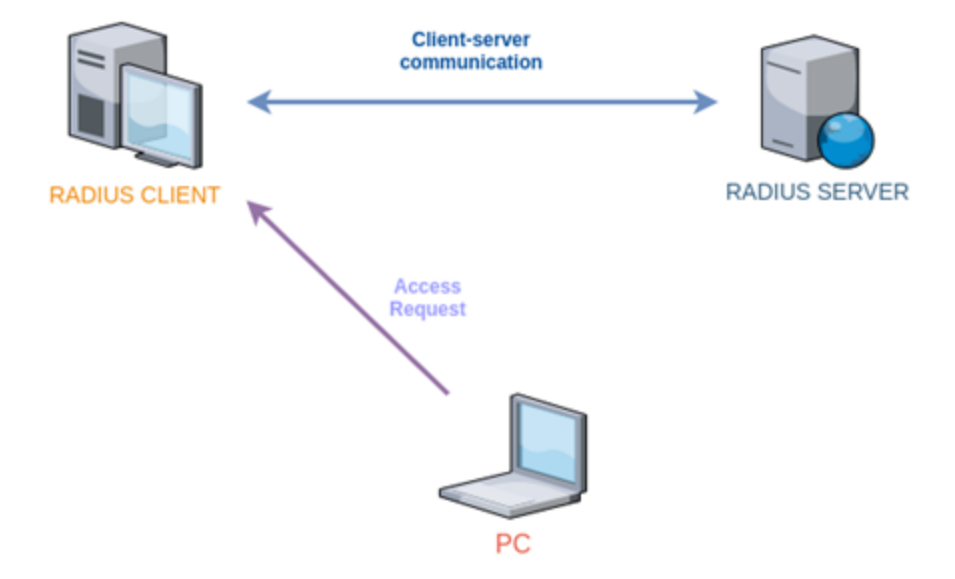

Figure 6-5: Set-up RADIUS for verifying the installation

#### 6.4.3 RADIUS client configuration

Once the server is configured, the client must be configured as well. This section explains how to do it on the WR-Z16.

The use of gpa\_ctrl allows to configure ip and secret. These parameters can be found in security module:

 $root@zen- 305:~*~$  gpa  $ctrl - s$  security auth/radius/server1 ip 172.17.5.39

root@zen- 305:~# gpa\_ ctrl - s security auth/radius/server1\_ secret sevensecret

And reboot to apply the changes.

Now that everything has been configured correctly, it is possible to access the WR-Z16 board with these new passwords which have been set in the users file. In addition, the command freeradius-X can be used in order to verbose the RADIUS access.

The following figure shows an access using the password that was configured in the users file, but failing the first try. Looking at the output of freeradius at the host, it is possible to get the information from the first failed attempt:

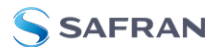

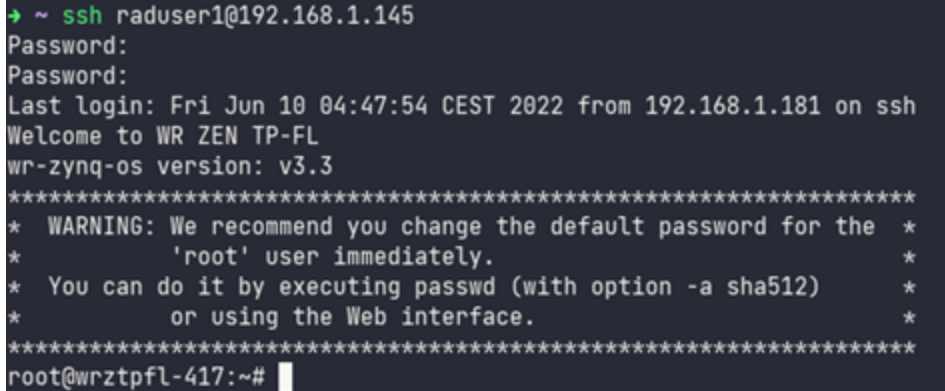

Figure 6-6: SSH connection with the WR-Z16 board

|     | meady to process requests                                                                   |
|-----|---------------------------------------------------------------------------------------------|
|     | (0) Received Access-Request Id 244 from 192.168.1.145:34406 to 192.168.176.2:1812 length 93 |
| (0) | User-Name = "raduser1"                                                                      |
| (0) | User-Password = "root"                                                                      |
| (0) | NAS-IP-Address = 127.0.1.1                                                                  |
| (0) | NAS-Identifier = "sshd"                                                                     |
| (0) | NAS-Port = 17098                                                                            |
| (0) | NAS-Port-Type = Virtual                                                                     |
| (0) | Service-Type = Authenticate-Only                                                            |
| (0) | Calling-Station-Id = "192.168.1.181"                                                        |
|     | (0) # Executing section authorize from file /etc/freeradius/3.0/sites-enabled/default       |
| (0) | authorize {                                                                                 |
| (0) | policy filter_username {                                                                    |
| (0) | if (GUser-Name) {                                                                           |
| (0) | 1f (&User-Name) -> TRUE                                                                     |
| (0) | if (GUser-Name)<br>€                                                                        |
| (0) | if (&User-Name == $/$ /) {                                                                  |
| (0) | if (&User-Name == / /) -> FALSE                                                             |
| (0) | if (&User-Name == /B[^B]*B/ ) {                                                             |
| (0) | 1f (&User-Name == /B[^B]*B/ ) -> FALSE                                                      |
| (0) | if (&User-Name == $\bigcap .\setminus .$ ) {                                                |
| (0) | 1f (&User-Name == /\.\./ ) -> FALSE                                                         |
| (0) | if ((GUser-Name == /0/) GG (GUser-Name != /0(.+)\.(.+)\$/))                                 |
| (0) | if ((&User-Name =~ /0/) && (&User-Name !~ /0(.+)\.(.+)\$/))<br>+> FALSE                     |
| (0) | $1f$ (&User-Name = $\wedge$ .\$/) {                                                         |
| (0) | if (&User-Name =~ $/ \backslash .5/$ )<br>-> FALSE                                          |
| (0) | 1f (&User-Name == /B\./) {                                                                  |
| (0) | if (&User-Name == /B\./)<br>-> FALSE                                                        |
| (0) | } # if (&User-Name) = notfound                                                              |
| (0) | } # policy filter_username = notfound                                                       |
| (0) | $[preprocess] = ok$                                                                         |
| (0) | $[chao]$ = $nooo$                                                                           |
| (0) | $[nschap]$ = $noop$                                                                         |
| (0) | $[dl$ gest] = noop                                                                          |
|     | (0) suffix: Checking for suffix after "0"                                                   |
|     | (0) suffix: No '@' in User-Name = "raduserl", looking up realm NULL                         |
|     | (0) suffix: No such realm "NULL"                                                            |
| (0) | $[suffix] = noop$                                                                           |
|     | (0) eap: No EAP-Message, not doing EAP                                                      |
| (0) | $[eap] = noop$                                                                              |
|     | (0) files: users: Matched entry raduser1 at line 34                                         |
| (0) | $[$ files $]$ = ok                                                                          |
| (0) | $[exp1rat1on] = noop$                                                                       |
| (0) | $[logintline] = nloop$                                                                      |
| (0) | $[pap] = update$                                                                            |
| (0) | $\}$ # authorize = updated                                                                  |
|     | (0) Found Auth-Type = PAP                                                                   |
|     | (0) # Executing group from file /etc/freeradius/3.0/sites-enabled/default                   |
| (0) | Auth-Type PAP {                                                                             |
|     | (0) pap: Login attempt with password                                                        |
|     | (0) pap: Comparing with "known good" Cleartext-Password                                     |
| (0) | pap: ERROR: Cleartext password does not match "known good" password                         |
|     | (0) pap: Passwords don't match                                                              |
| (0) | $[pap] = refect$                                                                            |
| (0) | } # Auth-Type PAP = reject                                                                  |
|     | (0) Failed to authenticate the user                                                         |
|     |                                                                                             |

Figure 6-7: Freeradius failed attempt with debug information

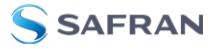

**Caution:** When TACACS and RADIUS work and have been configured on the same client device, be careful with the order of the configuration lines in /etc/pam.d/sshd. The TACACS configuration line must be added always in first place and after it, the RADIUS configuration line. This is because when the RADIUS configuration is the first line, authentication of the first password always goes to the RADIUS server and, if is the password of TACACS, the authentication will fail. With TACACS configuration in first line, the first password is verified with both TACACS and RADIUS.

# 6.5 Firewall

The WRZ-OS is shipped with the standard iptable firewall that came in most of the Linux distribution.

The default rules applied is to forbid everything in the timing network (the optical fiber interface named wrX) so that only the necessary services can be accessed. The table below resume the port that can be accessed:

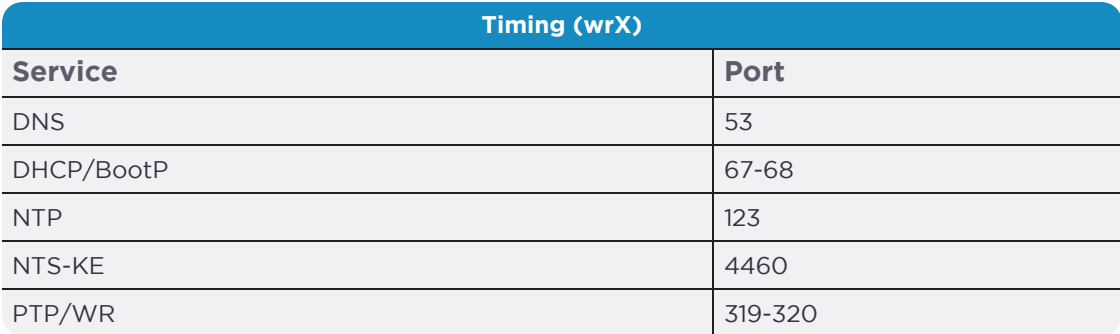

Table 6-1: Default firewall configuration

If an advanced user needs to customize the access to meet a specific security policy, he can use the persistent custom files (["Persistent](#page-179-0) Custom Files" on [page 170](#page-179-0)) to overwrite the default rules with its own configuration.

# 6.5.1 Example to only allow a specific IP for management

This is a typical use case where only a single IP (or a subnetwork) should be allowed to access to the management port of the device.

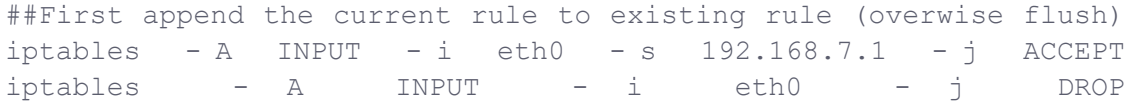

 $iptables - A$  INPUT - i eth $1 - s$  192.168.7.1 - j ACCEPT iptables -A INPUT -i eth1 -j DROP

## Then save to local file so that this configuration is applied at next reboot

iptables-save > /usr/local/etc/iptables.rules

**Note:** It is not recommended to edit the iptable files without any local access (UART) to the device as it is easy to make an error and fully block the network access to this device. To revert the changes, the user should perform a factory reset or delete the /usr/local/etc/iptables.rules files.

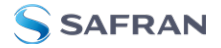

BLANK PAGE.

# CHAPTER 7

# Monitoring & Logging

The WR-Z16 device includes enhanced monitoring and logging tools to ease its deployment and manageability during operation.

**The following topics are included in this Chapter:**

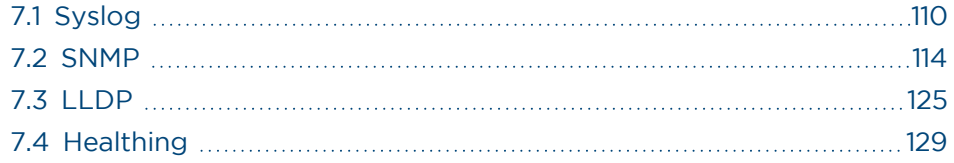

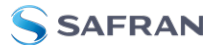

# 7.1 Syslog

<span id="page-119-0"></span>Syslog is a standard for message logging. It allows separating the software that generates messages, the system that stores them, and the software that reports and analyzes them. The aim of logging is to collect all the system information and make it easily accessible for the user. Kernel events, changes in the state of the device or user actions are sometimes useful information in terms of debugging or monitoring. Information about the state of the device in the past or a value of a given parameter in a certain time could be critical to find out the reason of a specific behavior of the device.

There are three different types of logging depending on the persistence:

- **Session logs**: These logs are initialized at boot time and are lost when the device is powered off. They are usually saved in a reserved directory /var/ log.
- $\gg$ **Permanent logs**: These logs are kept between reboots, giving information about the state of the device before it was restarted. These kinds of logs help to find out the reasons of the last reboot or if there is something preventing the device from start.
- **Remote logs**: They are saved remotely via rsyslog. It is necessary to set-up at least one external server for this purpose (max 2).

# 7.1.1 Session logs

During the operation of the device a log recording is performed, saving the information in different local files. These files are normally saved at /var/log, and have the following content:

- $\gg$ **auth.log**: It contains all the accesses or connections to the device through SSH (Secure Shell), serial port, web interface,...
- **boot.log**: It contains the boot information from a userspace perspective.
- $\rightarrow$ **boot-procedure.log**: It contains the boot information from a kernel perspective.
- $\gg$ **wproc-child-xxx.log(\*)**: These files contain the log of the module with the corresponding ID (100 -> wr0, 101 -> wr1, ..., 148 -> eth0, 149 -> eth1).
- » **secure**: It contains the security logging.
- **systemlog**: It contains the kernel/user event logging.

#### Systemlog

In the same way as a normal Linux device, the kernel and the userspace processes send information to a central logger. Its contents can be found at

/var/log/systemlog and it centralizes all logs in a unique file via syslog.

The log entries have the following format:

May 28 06:19:06 zen-425 root: healthingd#W:

qpa prm call trigger on warning:852:

'(2.1002.2)alert/timing\_state' changes to a warning value: Warning

As can be seen, the log event is divided in the following parts:

- $\gg$ **Timestamp**: It shows the date and time of the event information
- $\gg$ **DevID**: It shows the device identification (hostname)
- $\gg$ **Facility/Level**: It shows the type of program which is logging
- $\gg$ **Module**: It shows the name of the internal module that generated the logging
- $\rightarrow$ **Message**: It shows information about the event

# 7.1.2 Permanent logs

The devices keep a permanent log to maintain the system information in case of unexpected reboots. This information is saved during the reboot process and can be found at /root/.log/reboot/.

- .last\_reboot: It contains the timestamp of the last reboot
- wrz-xxx-xxx-xxxx-xxx.logdump: It contains the output of the wrz\_logdump at the moment of the reboot

# 7.1.3 Remote logs

The devices can be configured to forward the system log information to a remote centralized server. This server needs to be configured by the user so it supports rsyslog. Saving information into the device normally is not practical for huge deployments, so it is recommended to set-up a rsyslog server and store the logging in a different machine, centralizing the logging for all devices in the deployment. The device can connect to up to 2 servers for this purpose, listed as Server 1 and Server 2.

# 7.1.4 Logging tools

# Logdump

The wrz\_logdump tool is responsible for generating the logdump. The logdump is a set of compressed files that can be easily shareable, which provides all the information about the current state and log of the device.

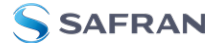

The logdump can be generated and downloaded from the web GUI under the Management > Misc > Dumplog tab or from the CLI executing the following command:

wrz\_logdump –a -o /root/

The wrz\_logdump contains different files that are useful to debug problems including the following information:

- The content of /boot and /media partitions including information about the software
- The main configuration from the /root/.config file
- Information about the interfaces, IP addresses, netmask, packets, status, etc
- $\lambda$  Information about interrupts from the HW
- $\mathcal{V}$ Information related with memory status
- The systemlog file under /var/log/systemlog
- Information about uboot and versions

**Note:** The Safran support service will require the wrz\_ logdump information in order to debug any issues. Please, download and attach this information when opening a support ticket.

All the logging information under /var/log/ is rotated for security reasons. This prevents to use all the available memory in the device in case the log files suddenly increase and is performed automatically when the file size exceeds 5 MB.

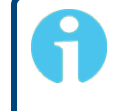

**Note:** Log rotation only affects the files with extension .log. Other files contained in /var/log/ folder are not affected.

# 7.1.5 Configuration

The logging configuration can be performed through the wrz\_config tool in the CLI. Once the tool is launched, the logging configuration parameters can be found under Management > Logging.

```
*** Logging configuration parameters ***
(192.168.7.1) server_ip
(514) server port
   protocol (UDP) --->
   verbose all (Disable) --->
   log_autosave (disabled) --->
(5) log_n_rotate (NEW)
```
Figure 7-1: Logging configuration parameters through CLI.

The logging sub-tree is located under Misc. section and contains the following parameters:

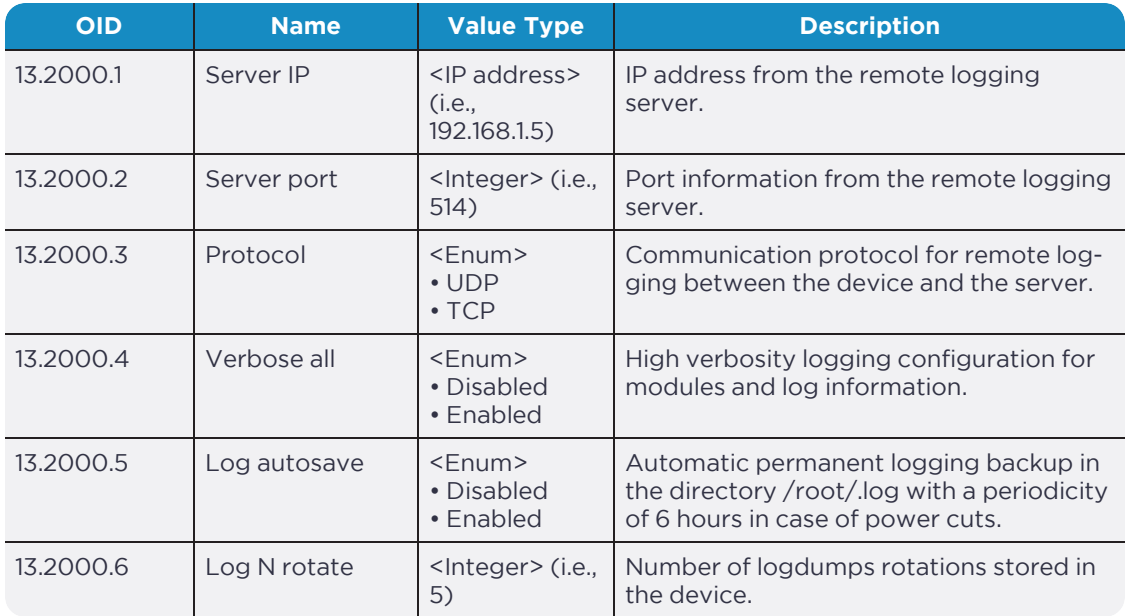

Logging can also be configured via the Web GUI. Navigate to **Management** > **Logging** (see image below).

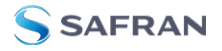

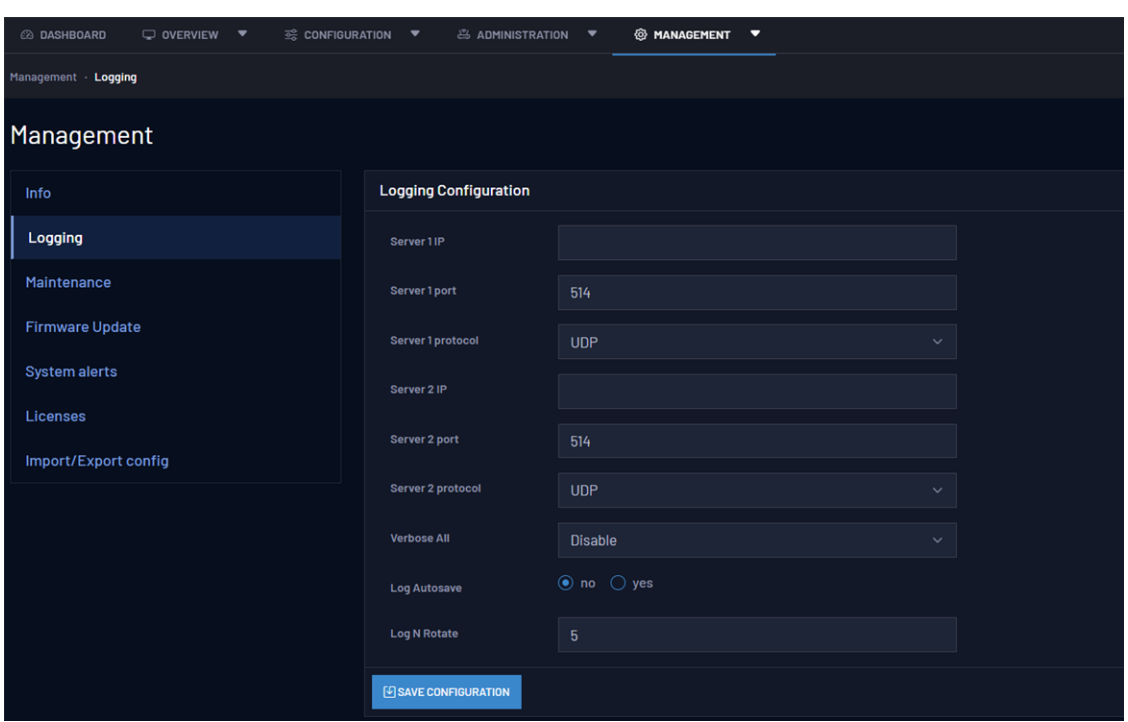

# 7.2 SNMP

<span id="page-123-0"></span>Simple Network Management Protocol (SNMP) is an application–layer protocol defined by the Internet Architecture Board (IAB) in RFC1157 for exchanging management information between network devices. It is a part of Transmission Control Protocol ⁄ Internet Protocol (TCP⁄IP) protocol suite.

SNMP is one of the widely accepted protocols to manage and monitor network elements. Most of the professional–grade network elements come with bundled SNMP agent. These agents must be enabled and configured to communicate with the network management system (NMS).

# 7.2.1 Configuration

In order to understand the SNMP configuration, it is important to enumerate the configuration files in the device:

- /wr/etc/snmp/SEVEN-PRODUCT-MIB.txt: It contains the MIB file with all the SNMP OIDs in the device.
- /etc/snmp/snmpd.conf: It contains the global SNMP configuration. This file can be modified to customize the configuration.
- /usr/share/snmp/snmpd.conf: It contains the SNMP configuration managed by Seven Solutions software.
- /var/lib/snmp/snmpd.conf: It contains the SNMPv3 persistent data.
- /var/log/snmp/gpa\_passwd.log: It contains the SNMPv3 user passwords change.

**Note:** SNMP file route: These files are located into /media/data/usr/local/... to make it persistent between reboots and firmware updates.

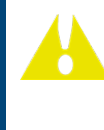

**Caution:** /usr/share/snmp/snmpd.conf modification: This file is automatically generated. Any manual changes will be lost when relaunching the SNMP daemon.

The SNMP parameters sub-tree is located under misc and is divided in three main parts. **SNMP**, **v1/v2**, and **v3**:

1. **SNMP**: General SNMP information.

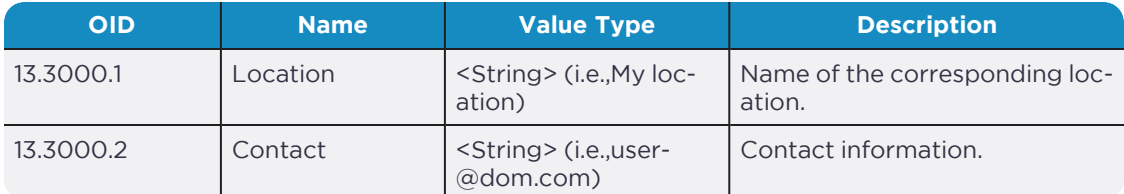

2. **v1/v2**: Parameters for SNMP v1 and v2.

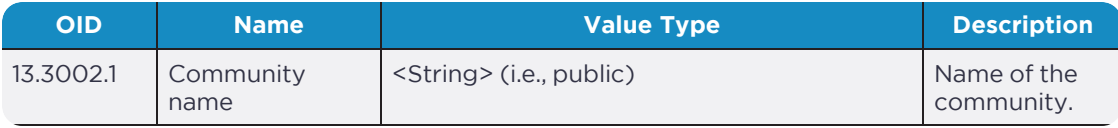

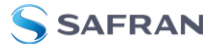

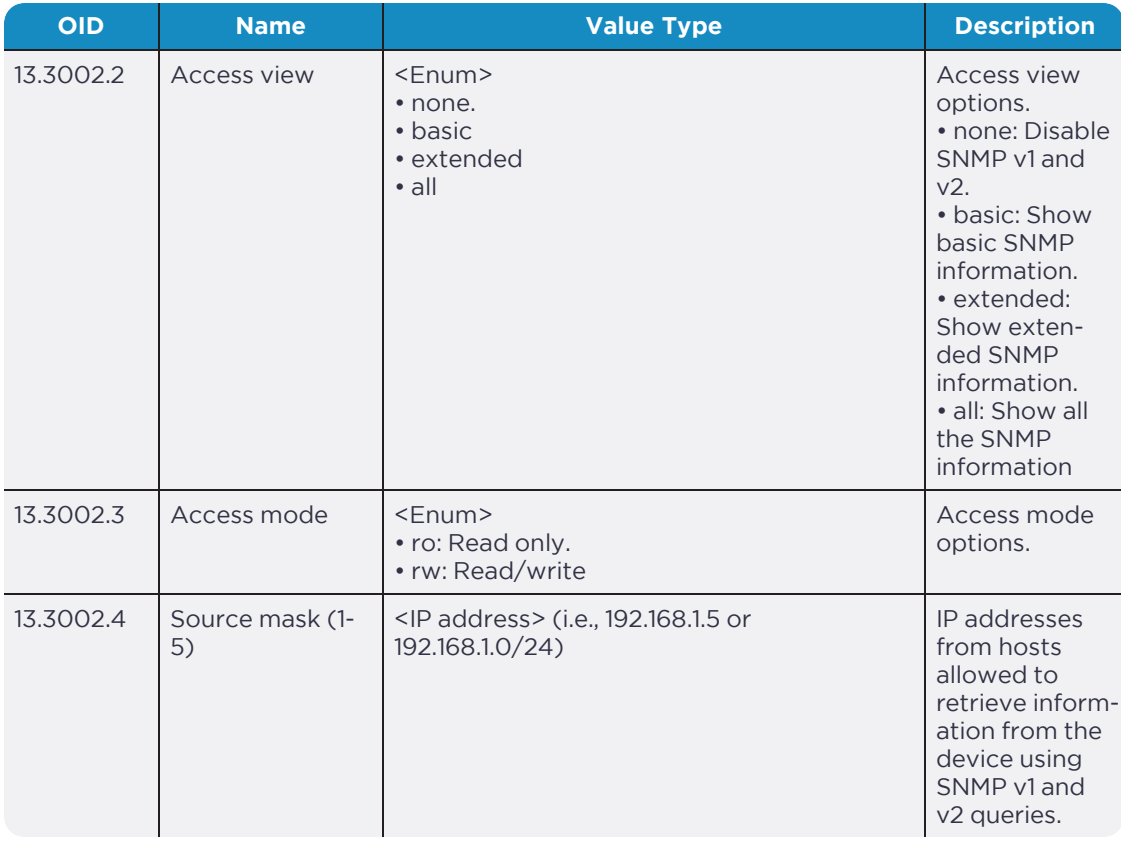

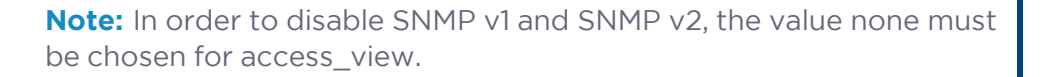

**Note:** Source mask value: By default, the localhost source is added. If no other source mask is added the device will only accept local queries.

**Caution:** The default community name is public. For security reasons, it is recommended to change this parameter.

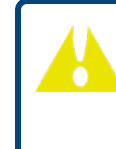

**Caution:** Access mode configuration: For security reasons, it is not recommended to provide read/write permissions while using SNMP v1 or v2.

3. **v3**: Parameters for SNMP v3 users and passwords (see table below).

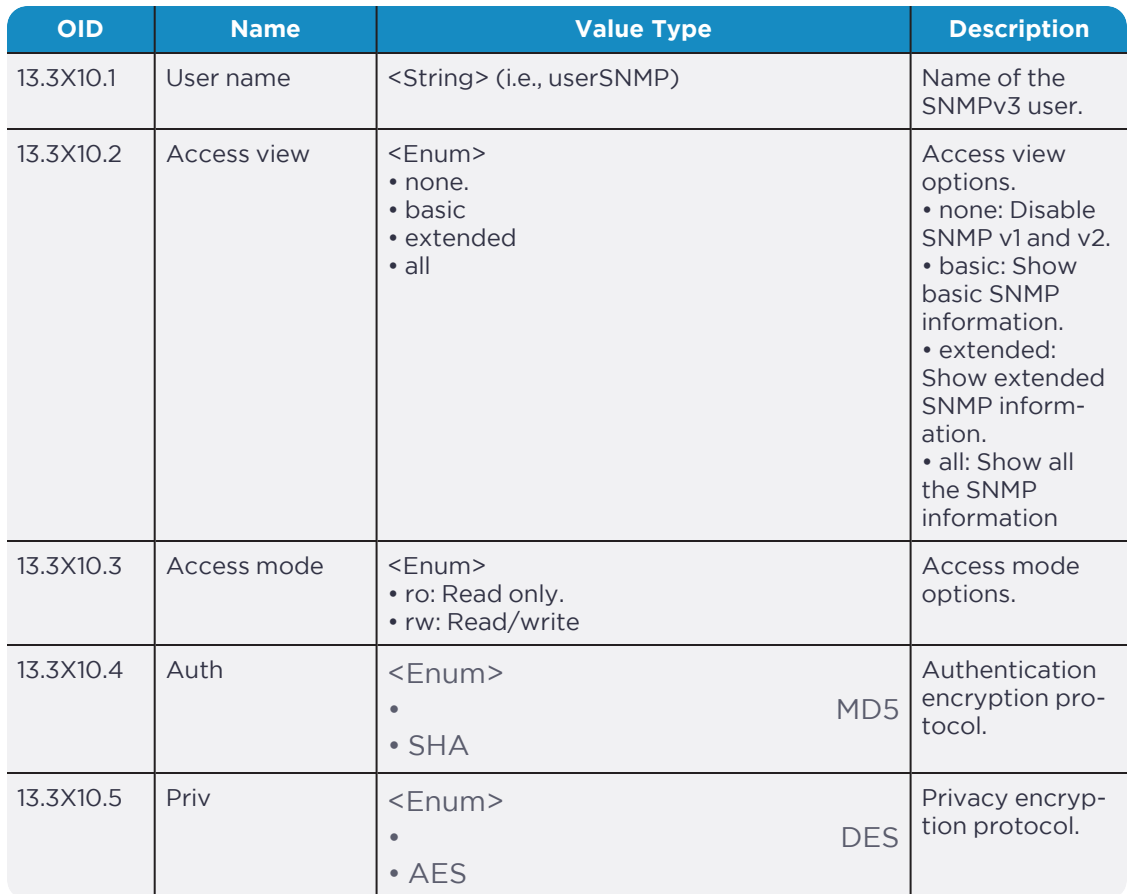

# 7.2.1.1 General configuration

To configure SNMP via the Web GUI, log in to the device and navigate to **Administration** > **SNMP**.

In order to configure SNMP from the CLI, the wrz\_config tool must be accessed. Once it has been launched, the SNMP configuration is under Management > SNMP.

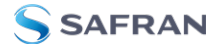

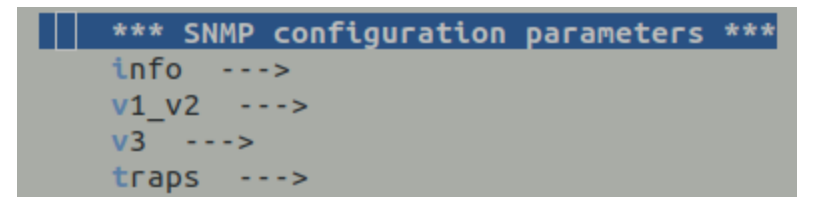

Figure 7-2: SNMP configuration.

Under the different tabs, all the described information in the previous tables or in the following sections can be accessed, modified, and saved.

On a different thread, the general commands to manage SNMP from a command line, e.g. **snmpget**, **snmpset**, **snmpwalk** or **snmpusm**, are available in the device. A detailed explanation about how to use them is out of the scope of this user guide, but multiple SNMP tutorial guides can be found online. Additionally, the **gpa\_ctrl** tool allows to visualize all the parameters in a quick view.

gpa\_ctrl –A misc snmp

The access mode parameter defines if it is allowed to execute a query (snmpset) for remote configuration using SNMP. If the parameter is set to read/write, the device will accept the query. However, if it is configured as read only, an error message will appear claiming that there is no access granted.

The view mode parameter defines the visible SNMP parameters in the device. In all cases, a minimum configuration that allows to configure the user passwords is set. The definition of available information in each category is defined in the SNMP configuration files. By default, none disables the SNMP version while the other three categories (basic, extended, all) provide increasing insights from the device information.

In order to create custom SNMP groups, the configuration file /usr/share/snmp/snmpd.conf can be modified to define or modify them.

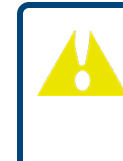

**Caution:** SNMP configuration files customization: Safran is not responsible for any damage caused by the user while manually modifying the SNMP configuration files.

If it is needed to restore the default credentials in /etc/snmp/snmpd.conf and /var/lib/snmp/snmpd.conf the following command can be used:

/etc/init.d/snmpd force- reset Are you sure you want to remove all persistent snmp files? [y/N] y

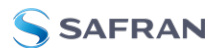

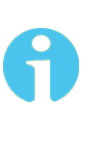

**Note:** SNMP credentials reset: The snmpd force- reset command recreates persistent files but maintains the SNMP parameters subtree configuration.

The information in /usr/share/shmp/snmpd.conf is recreated following the saved SNMP sub-tree configuration.

# 7.2.1.2 Specific SNMP v1/v2 configuration

Additional SNMP v1 and v2 communities can be created editing the /etc/snmp/snmpd.conf file adding the following line:

rocommunity <community\_name>

After modifying the file, restart the SNMP daemon to load the changes.

Alternatively, the groups definition can be modified to create and add communities. For that purpose, the information from the mapping section in /usr/share/snmp/snmpd.conf can be used as a reference to modify the /etc/snmp/snmpd.conf file.

# 7.2.1.3 Specific SNMPv3 configuration

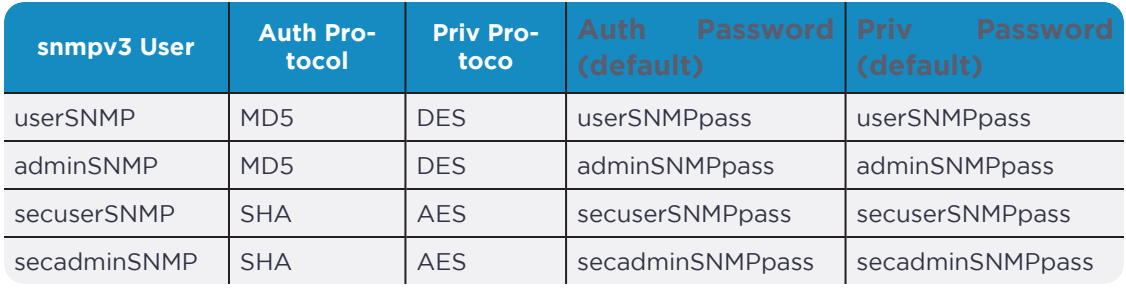

By default, there are four created users in the device:

**Note:** SNMP v3 user parameters: Only access\_view and access\_ mode parameters can be directly changed. Encryption protocols are changed through change\_password.

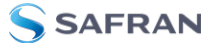

**Note:** SNMP v3 users: UserSNMP and adminSNMP are included for retro-compatibility purposes. It is recommended to use users relying on SHA and AES encryption.

In the case of SNMP v3 the default passwords can be modified using the parameters under the change password sub-tree:

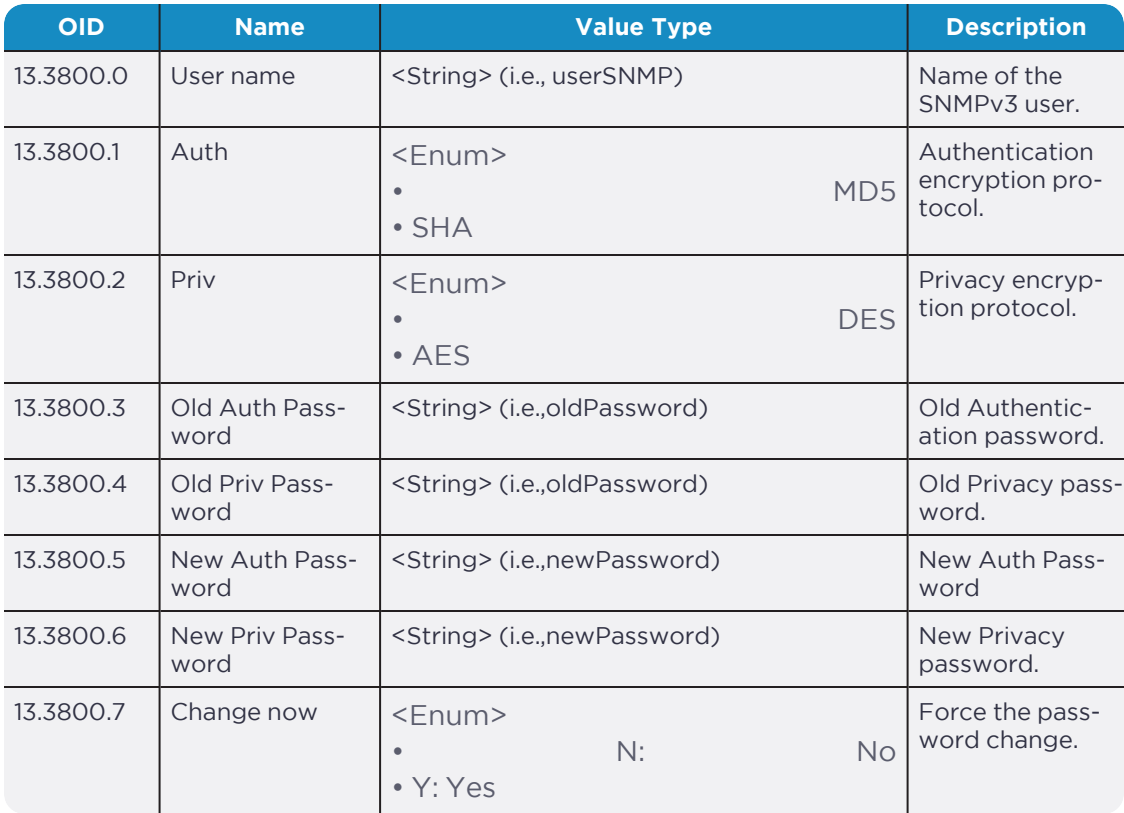

In order to create additional users in SNMPv3, the /etc/snmp/snmpd.conf can be modified using the createUser instruction:

createUser <user name> <auth> <new auth password> <priv>

The access\_mode for these users can be assigned as following:

<access\_mode>user <user\_name>

After saving the changes, the SNMP daemon must be restarted to apply them.

Alternatively, net-snmp-create-v3-user tool can be used after stopping the SNMP daemon or the groups definition can be modified to create users. For that purpose, the information from the mapping section in /usr/share/snmp/snmpd.conf can be used as a reference to modify the /etc/snmp/snmpd.conf file.

# 7.2.2 SNMP Traps

The SNMP traps are synchronous notifications generated by the agent which are sent to the manager. While in other SNMP communications, the manager actively requests information from the agent, the traps are sent from the agent to the manager without being explicitly requested. SNMP traps enable an agent to notify the management station of significant events by way of an unsolicited SNMP message. The SNMP traps include current sysUpTime value, an OID identifying the type of trap and optional variable bindings. A reference scenario where SNMP traps are used is shown below:

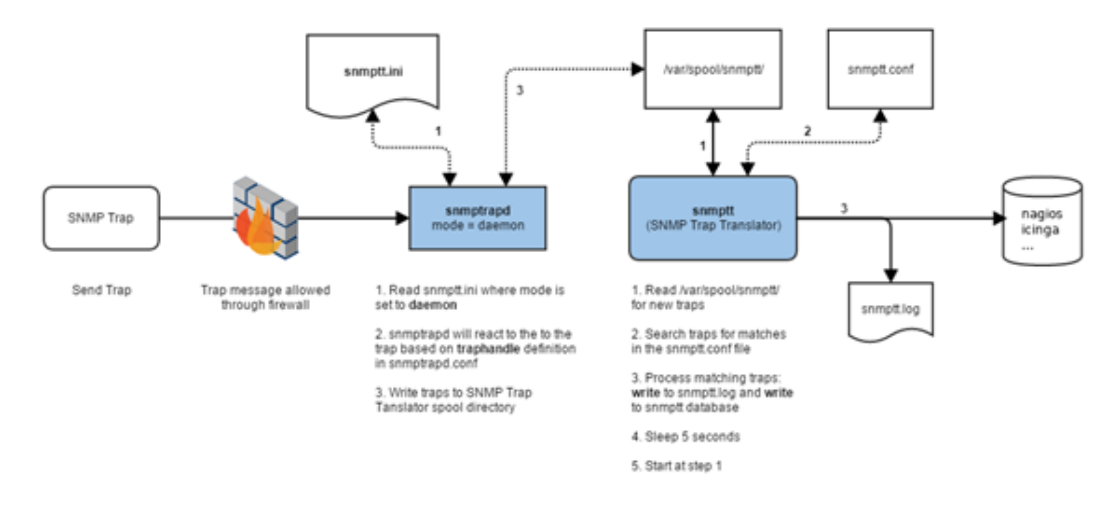

Figure 7-3: SNMP traps scheme.

Main parts:

- **SNMP Trap**: The device sends a trap to a monitoring device; the traps are defined in a MIB file.
- $\rightarrow$ **snmptrad**: It receives the SNMP trap and manages it.
- $\rightarrow$ **snmptt**: It translates the SNMP trap, classify the information with predefined clauses and acts accordingly to the rules defined for each SNMP trap type.
- $\rangle$ **Monitoring center**: Monitoring software, e.g. Nagios, Icinga, etc, that handles the traps using snmptt.

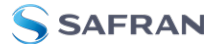

**Note:** The SNMP traps in this device are sent using SNMP v2, due to efficiency, security and simplicity reasons. All traps are sent with snmpinform that tries to confirm the reception of the trap by the Network Management System (NMS), and resends the trap until a timeout expires if it receives no confirmation.

# 7.2.2.1 Trap objects

The generated traps in the device contain different objects in order to provide general and specific information about the trigger of the notification.

- $\lambda$ wrzTrapTime: Contains the time information when the trap was sent.
- wrzTrapPrmOID: Contains the OID information of the parameter associated to the generated trap.
- $\rangle$ wrzTrapPrmKey: Contains the full path parameter key associated to the generated trap.
- wrzTrapPrmVal: Contains the value of the parameter that generated the trap as a number.
- wrzTrapPrmValStr: Contains the value of the parameter that generated the trap as a string if existing.
- $\lambda$ wrzTrapModOID: Contains the OID information of the module associated to the generated trap.
- » wrzTrapModKey: Contains the module name associated to the generated trap.

The best way to review our traps definitions is read trap section in SEVEN-PRODUCT-MIB.txt file. You can find this file inside your device at /wr/etc/snmp/SEVEN-PRODUCT-MIB.txt.

#### 7.2.2.2 Trap notifications

There are different events that trigger the generation of a trap in the device including startup, shutdown, module open or close and parameter status.

- wrzInit: Trap generated when the system completely starts, and all services are initialized.
- wrzShutdown: Trap generated when all services are closed before a system shut down or reboot.
- modOpen: Trap generated when a module or service is launched.

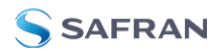

- ModClose: Trap generated when a module or service is closed.
- okagainParam: Trap generated when a parameter comes back to a correct status after an alert condition.
- warningParam: Trap generated when a parameter changes to a warning status.
- criticalParam: Trap generated when a parameter changes to a critical status.
- outofrangeParam: Trap generated when a parameter goes to an out of range value.
- TrackedParam: Trap generated when a tracked parameter changes its value.

**Note:** Trap definition: An extended definition of the traps can be found in the MIB file in /wr/etc/snmp/SEVEN-PRODUCT-MIB.txt

**Note:** Tracked parameters: A selection of parameters in the devices have been performed and flagged like tracked parameters. These parameters create an alert each time that their value is changed.

# 7.2.2.3 Trap configuration

The SNMP traps generated by the device can be configured using the traps subtree under snmp.

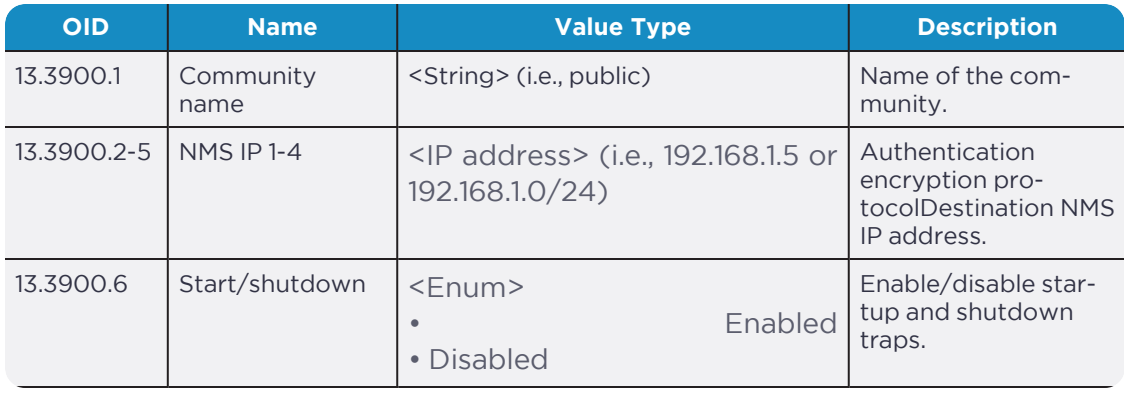

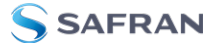

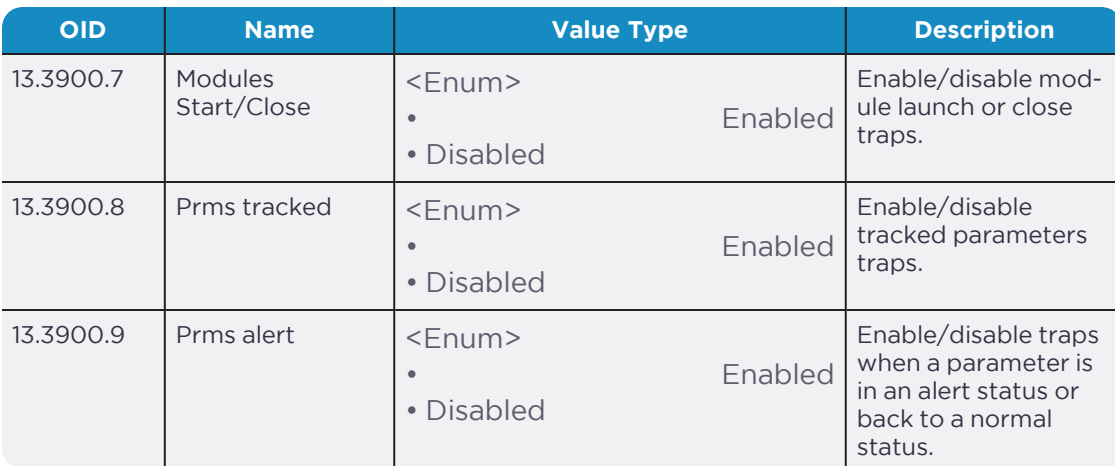

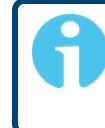

**Note:** Default traps configuration: By default, all traps are enabled using the public SNMPv2 community for informative purposes.

#### 7.2.2.4 Basic trap receptor NMS configuration

Install snmptrapd in the server receiving the SNMP traps:

```
sudo apt-get install snmptrapd
```
After installing snmptrapd, the configuration in /etc/snmp/snmptrapd.conf needs to be modified to authorize the reception of traps.

```
disableAuthorization yes
traphandle default /<example>/snmp_trap_test_handle.sh
```
Once the configuration file has been modified, it is needed to edit the handle file for the received SNMP traps. For that purpose, it is important grant execution permissions to snmp\_trap\_test\_handle.sh

```
#!/bin/sh
read host
read ip
vars=""
while read oid val; do
if \lceil "x$vars" = "x" ]; then
vars="$oid = $val"
else
vars="$vars, $oid = $val"
```
fi

done

echo trap: \$1 \$host \$ip \$vars

After this step, it is important to copy the MIB file from the device into the NMS.

sudo scp root@deviceip:/wr/etc/snmp/SEVEN- PRODUCT- MIB.txt /usr/share/snmp/mibs

Finally, the snmptrapd service must be stopped and re- run to view all the received traps.

<span id="page-134-0"></span>sudo service snmptrapd stop sudo snmptrapd -f -m all

# 7.3 LLDP

The WR-Z16 devices support the Link Layer Discovery Protocol (LLDP), which functions at the link layer (Layer 2 of OSI model) to discover neighboring devices and their capabilities.

# 7.3.1 Standard (IEEE 802.1AB-2005) TLVs

The WRZ-OS supports the mandatory and standard TLVs defined by the LLDP (IEEE 802.1AB-2005) protocol as listed below:

- Chassis ID
- $\gg$ Port ID
- $\rangle$ Time-to-live
- Port Description
- $\gg$ System Name
- System Description
- $\rightarrow$ System Capabilities
- $\rightarrow$ Management Address

Therefore, when a neighbor supports LLDP, the mentioned TLVs will be recollected even if this neighbor does not run the WRZ-OS. The same apply in the over way, and the standard TLVs shared by the WRZ-OS device should be properly retrieved by any LLDP compatible device.

In order to stop sharing device information to neighbors, the user must disable the LLDP protocol. By doing this, the device will also stop collecting information from its peers. (A configuration per ports will be coming soon).

Disabling LLDP can be performed through the wrz\_config tool in the CLI. Once the tool is launched, the related parameter can be found under Management > LLDP as shown below.

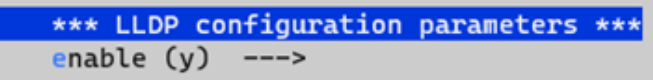

Figure 7-4: LLDP configuration from CLI

Alternatively, the LLDP can be configured using the following parameters:

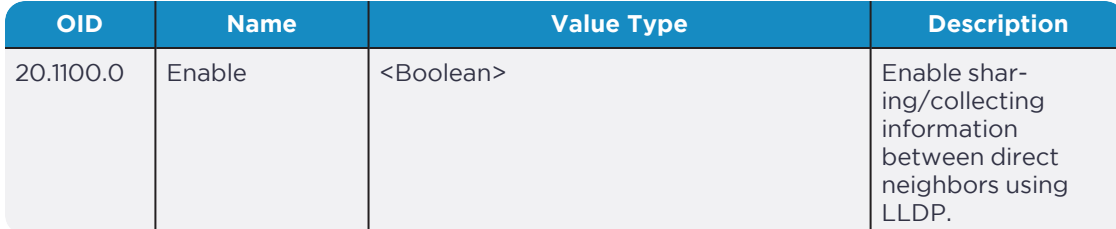

# 7.3.3 Info/Overview

**Note:** In the current release (v5.0), LLDP information is not displayed by the web interface and can be only visualized from SNMP or using the CLI.

For each active network interface, LLDP will send its own information to the corresponding peer and recollect the information from the same peer if compatible with LLDP.

> **Note:** Only active interface with a compatible LLDP neighbor are displayed. Other interfaces are leaved disabled. This means that if no neighbors are running a compatible LLDP agent, the LLDP daemons of this device will be empty.

The information gathered by each port running LLDP is then structured into three categories:

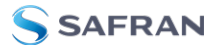

- Device: Information related to the system run by the neighbor.
- $\rightarrow$  Port: Information related to the neighbor port.
- Management: Information about how the corresponding neighbor is managed.

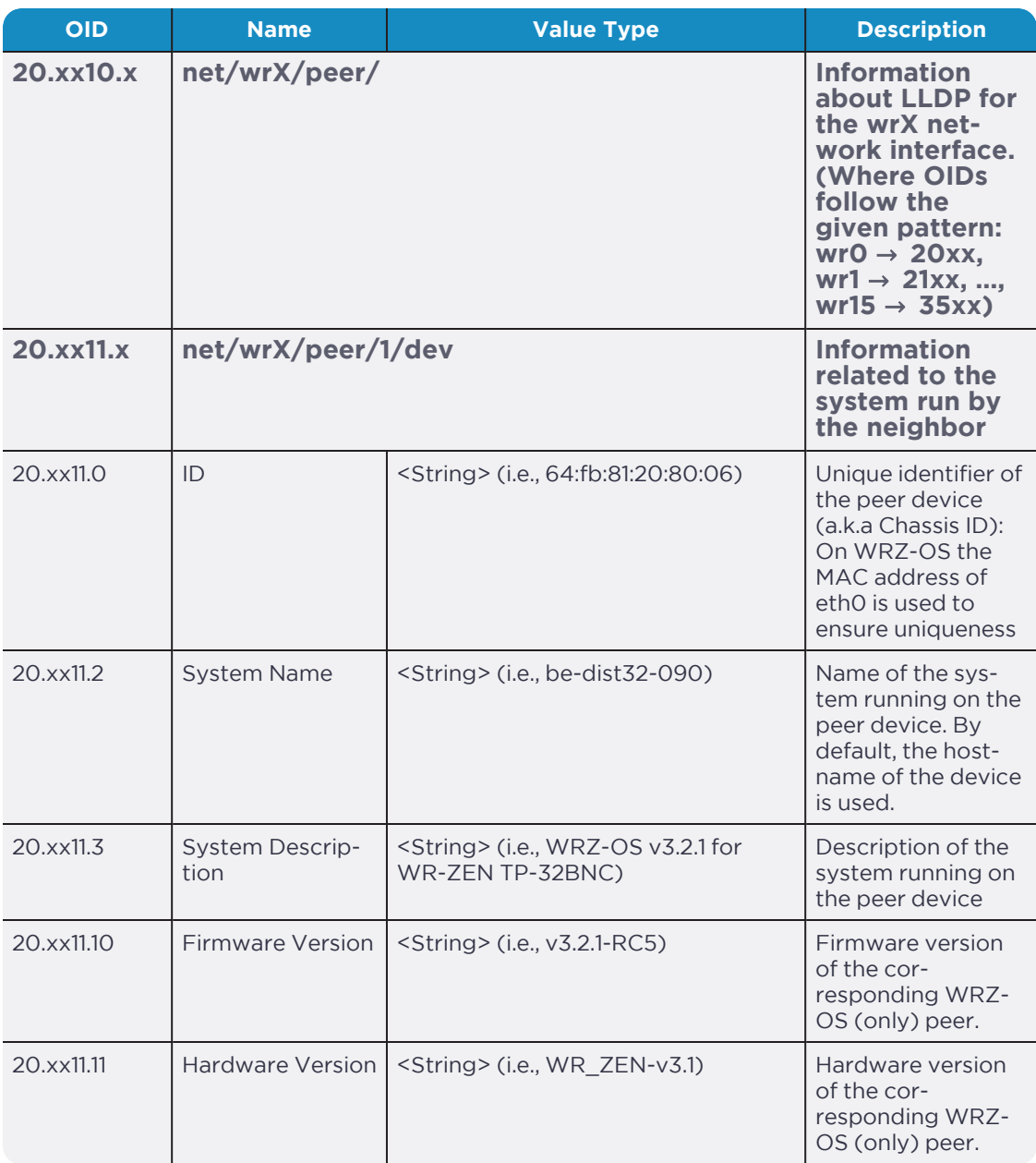

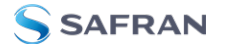

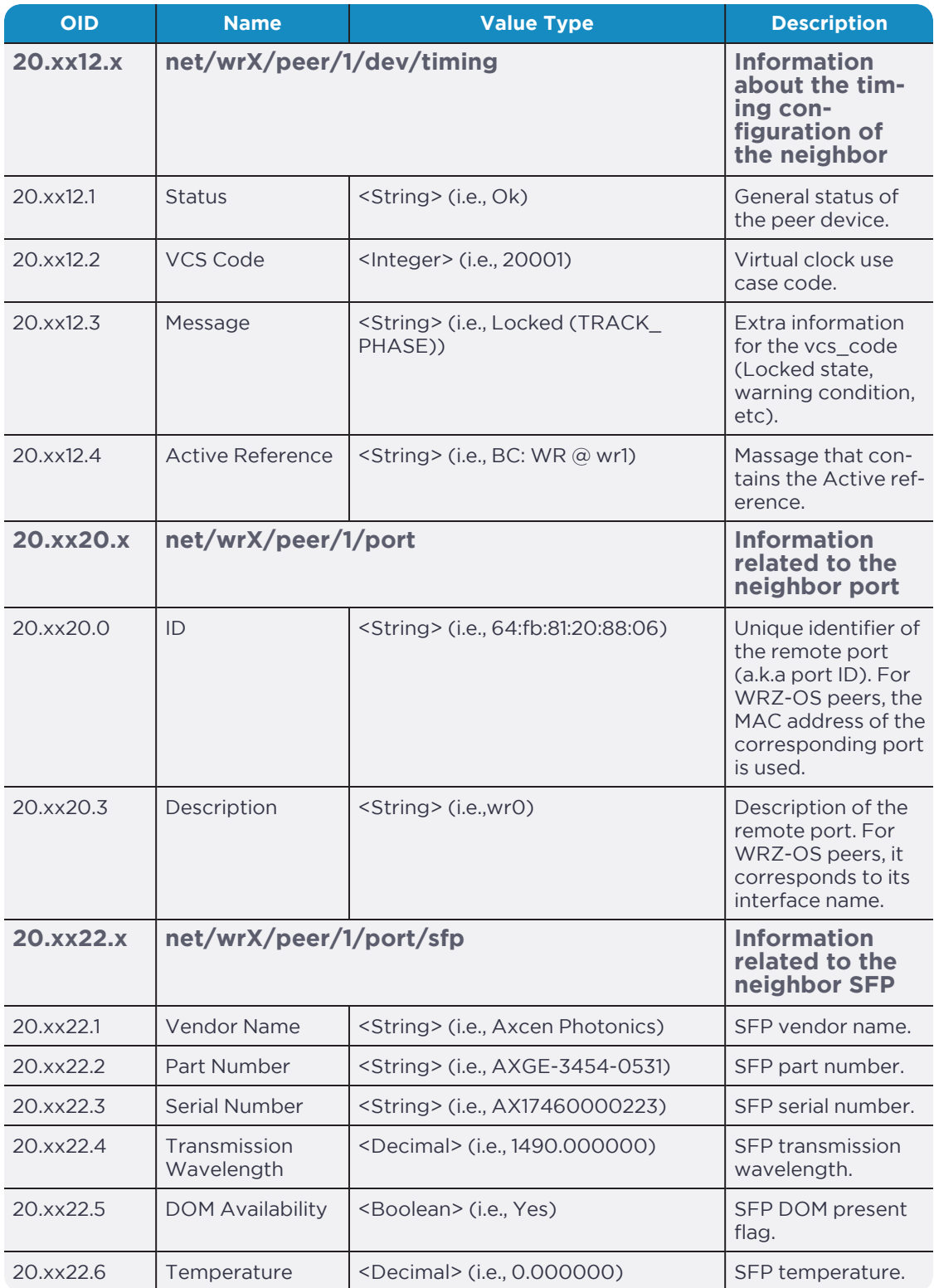

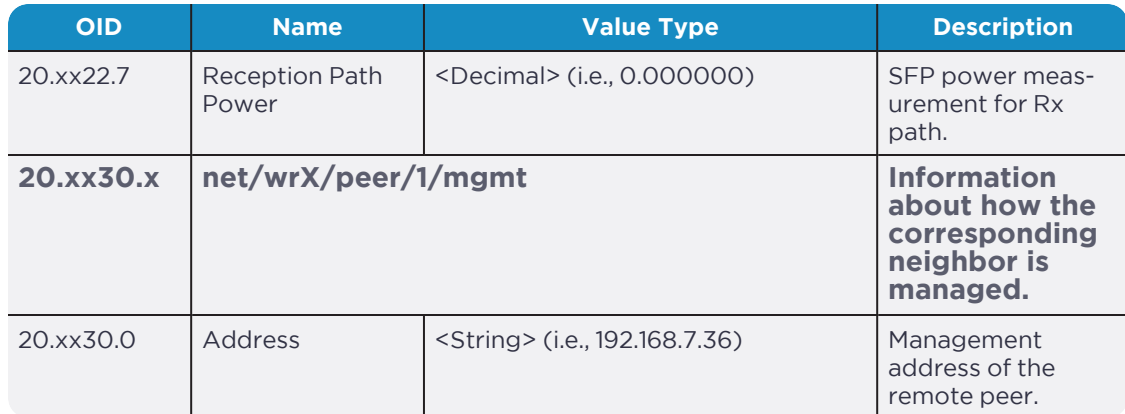

# 7.4 Healthing

<span id="page-138-0"></span>The healthing module provides general information about the system health for monitoring purposes. This includes information about the fans, power supplies, memories, or temperature between others.

# 7.4.1 Information/Overview

The associated parameters can be accessed through the Web GUI or the command line. The Web GUI has three Healthing pages, located under **Overview** > **Healthing**.

The Healthing System Overview page provides all necessary information on temperature, computer usage, etc.:

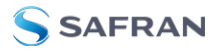

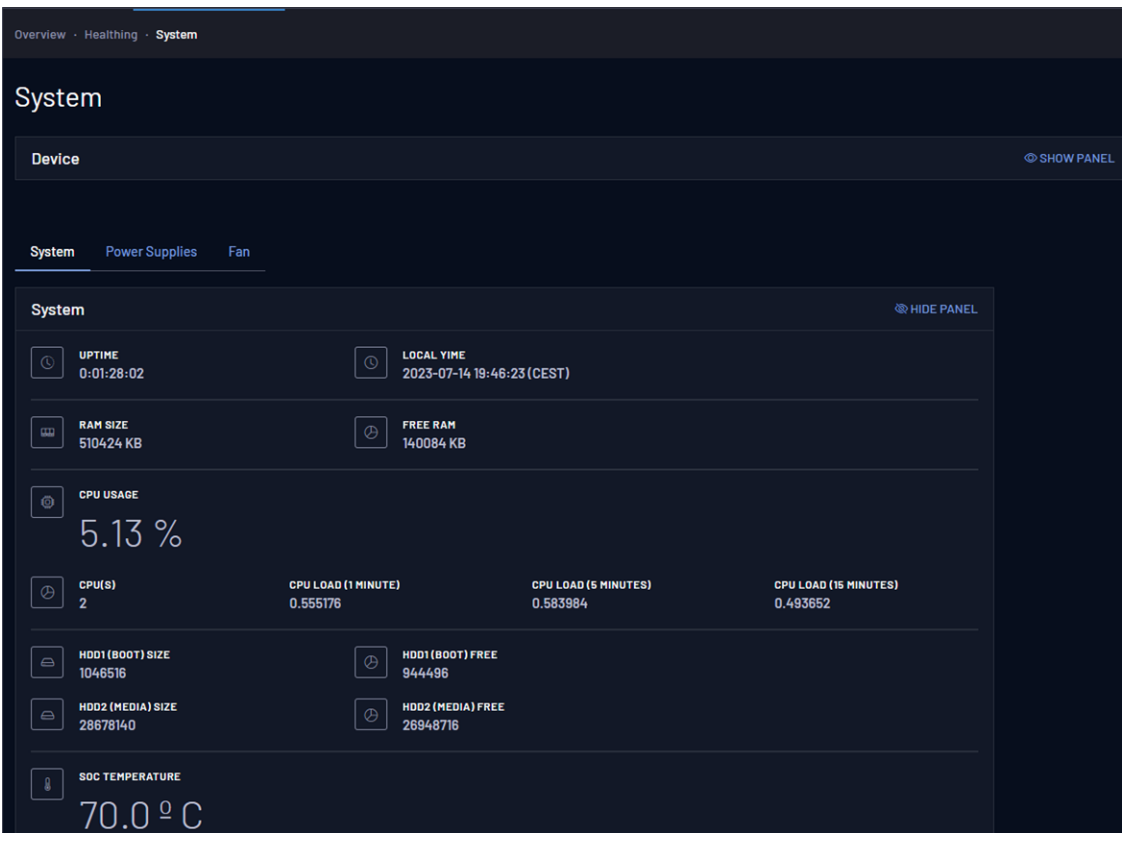

Figure 7-5: Healthing System Overview

The Healthing Power Overview page contains all necessary information related to the status and functionality of the power supplies:

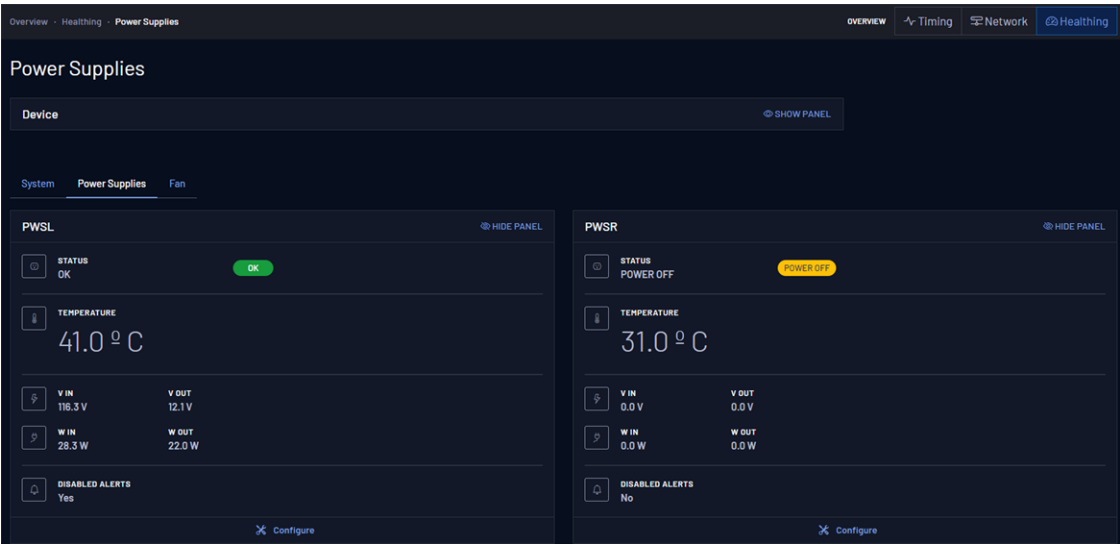

Figure 7-6: Healthing Power Overview

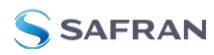

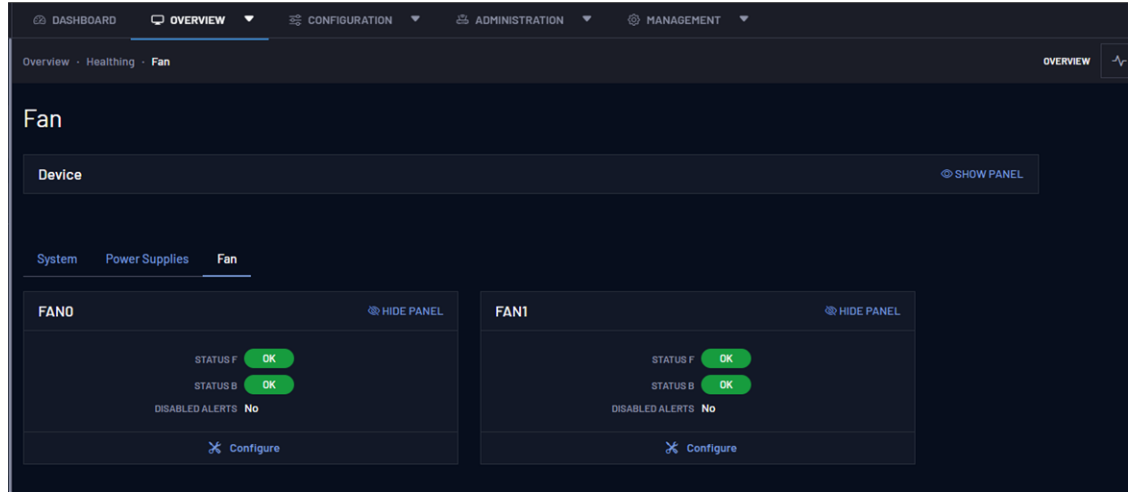

And the Healthing Fan Overview details all necessary fan state information:

Figure 7-7: Healthing Fan Overview

Alternatively, the LLDP can be configured using the following parameters:

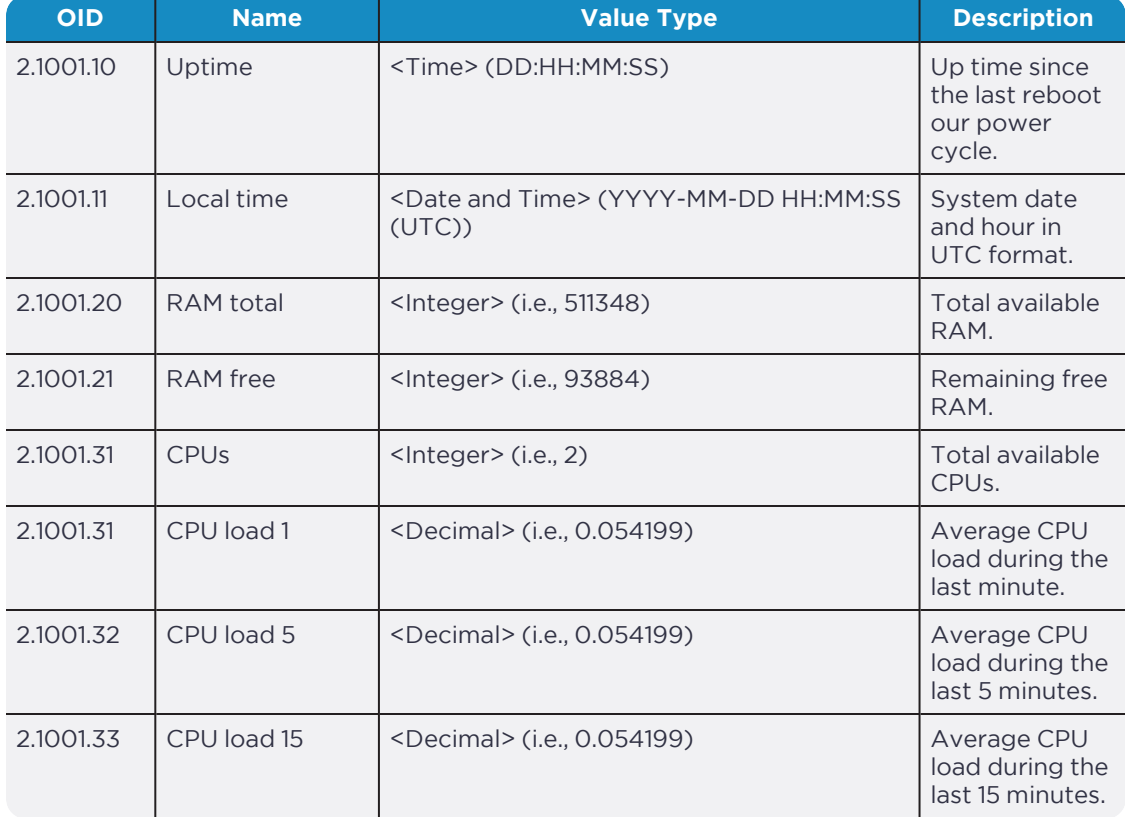

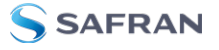

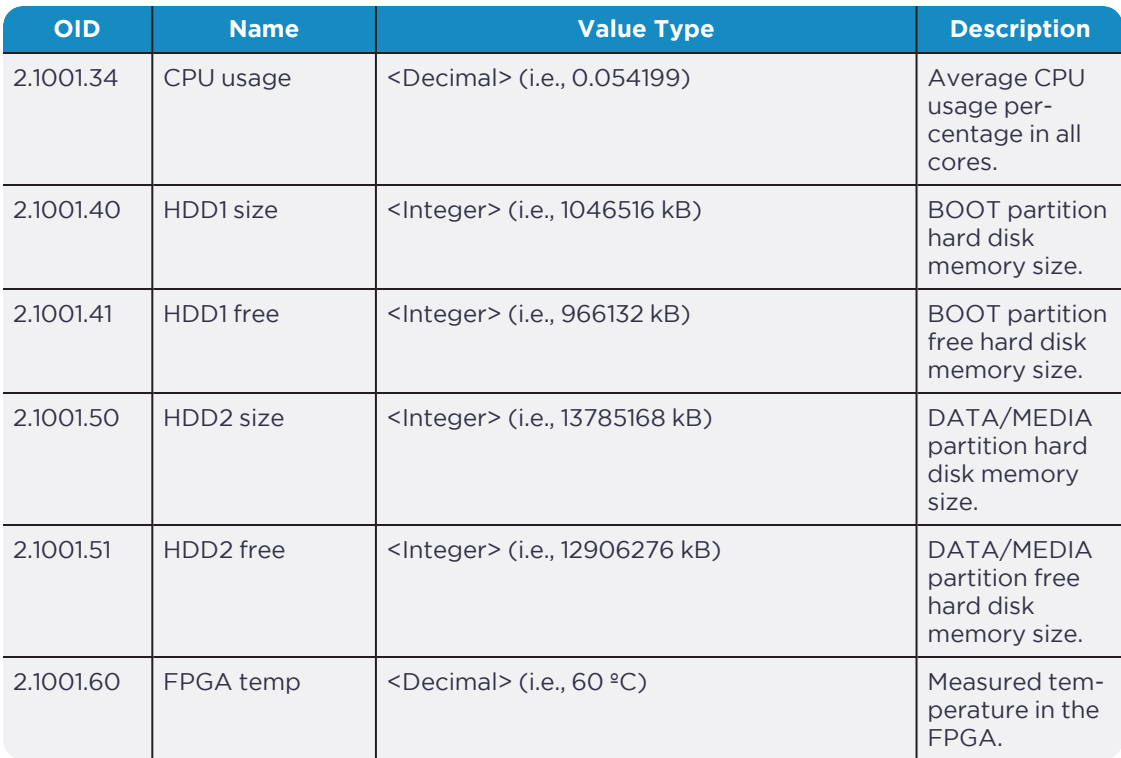

Additionally, to these parameters, the system defines several smart alerts that comprise the information from several parameters to ease the monitoring, providing a quick overview of the general status:

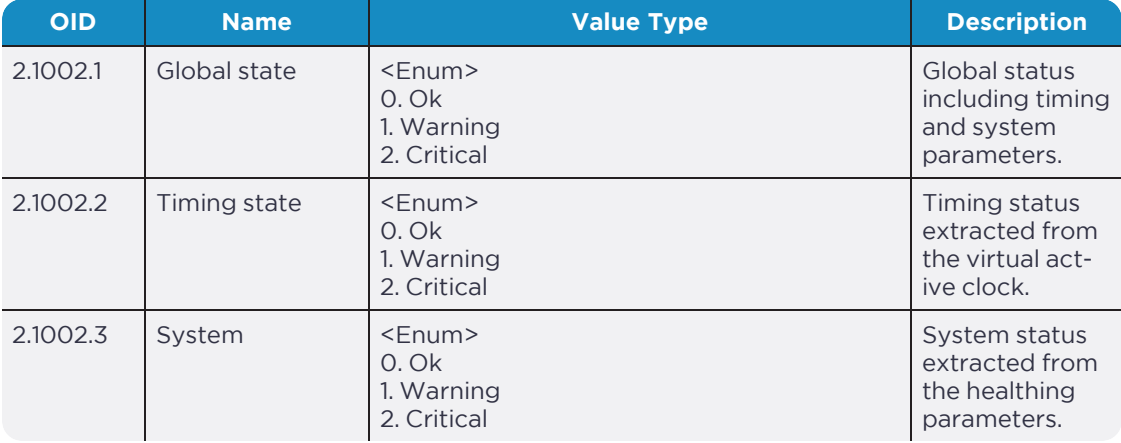

The devices incorporate redundant power supplies and fans. In order to ensure their proper behavior, their information can be checked too in the web GUI under Healthing or through the command line:

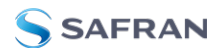

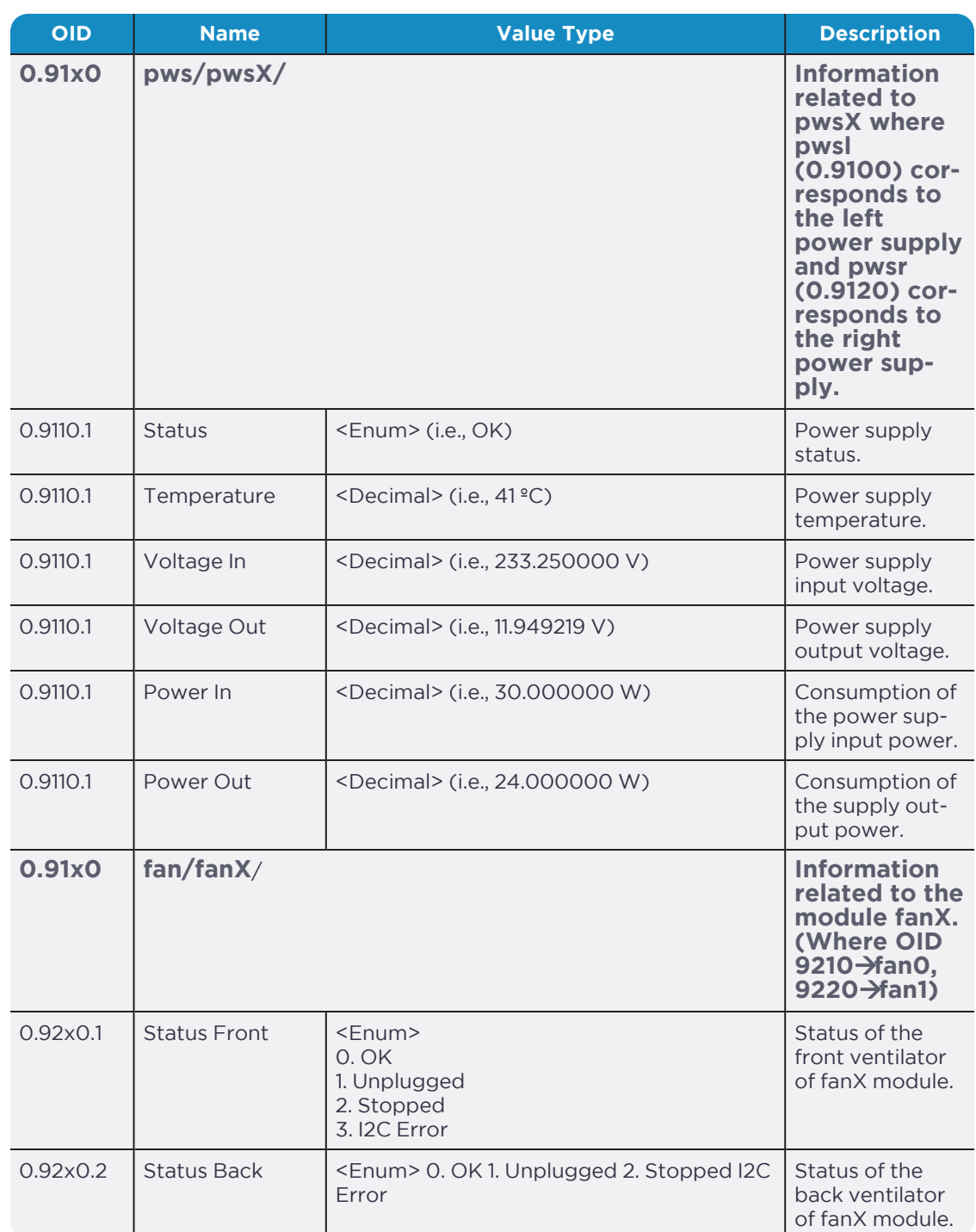

# 7.4.2 Configuration

There are a few parameters that can be configured. In the CLI, these parameters are configured via the Healthing module:

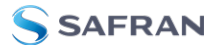

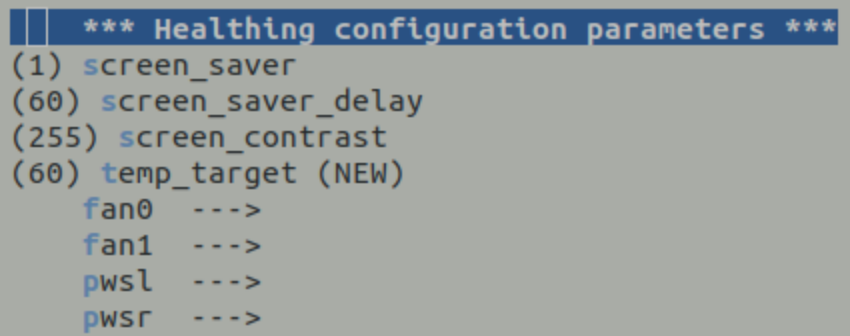

Figure 7-8: Healthing configuration through CLI.

In the Web GUI, the healthing settings for fans and power supply modules are found under **Management** > **System Alerts**:

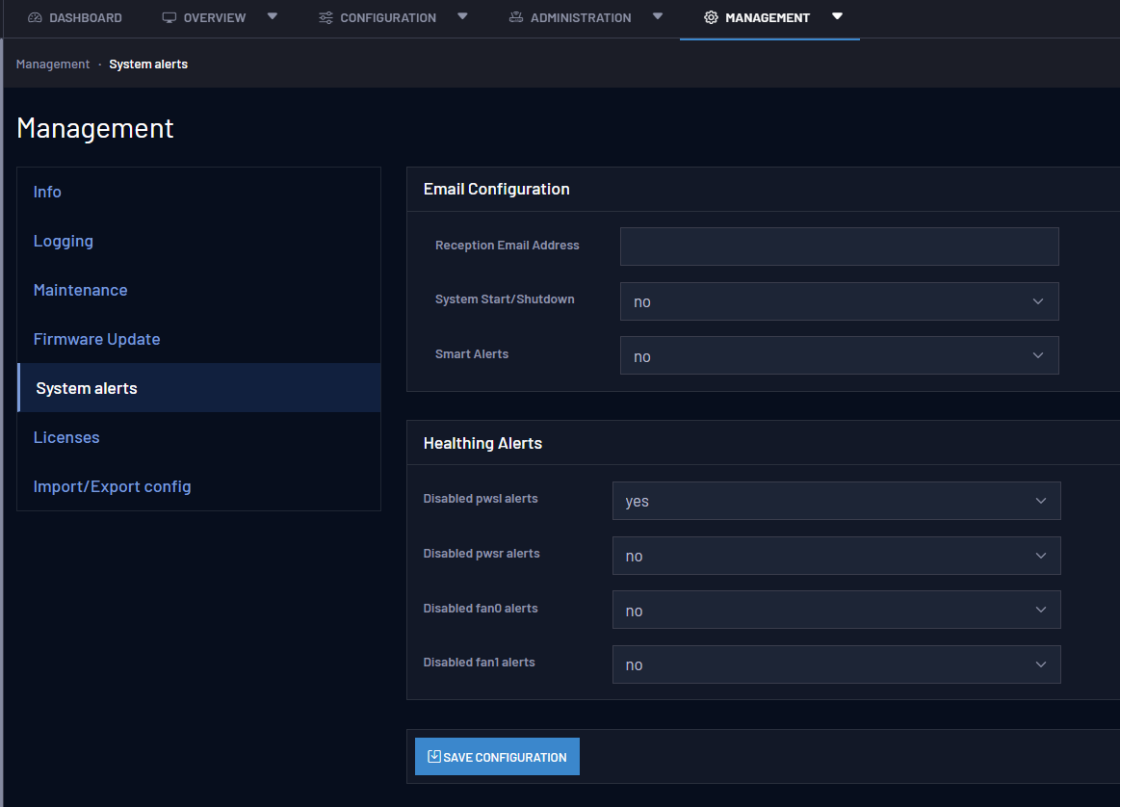

Figure 7-9: Healthing Web GUI settings

The healthing, fans and power supply configuration parameters can be found in the following table:
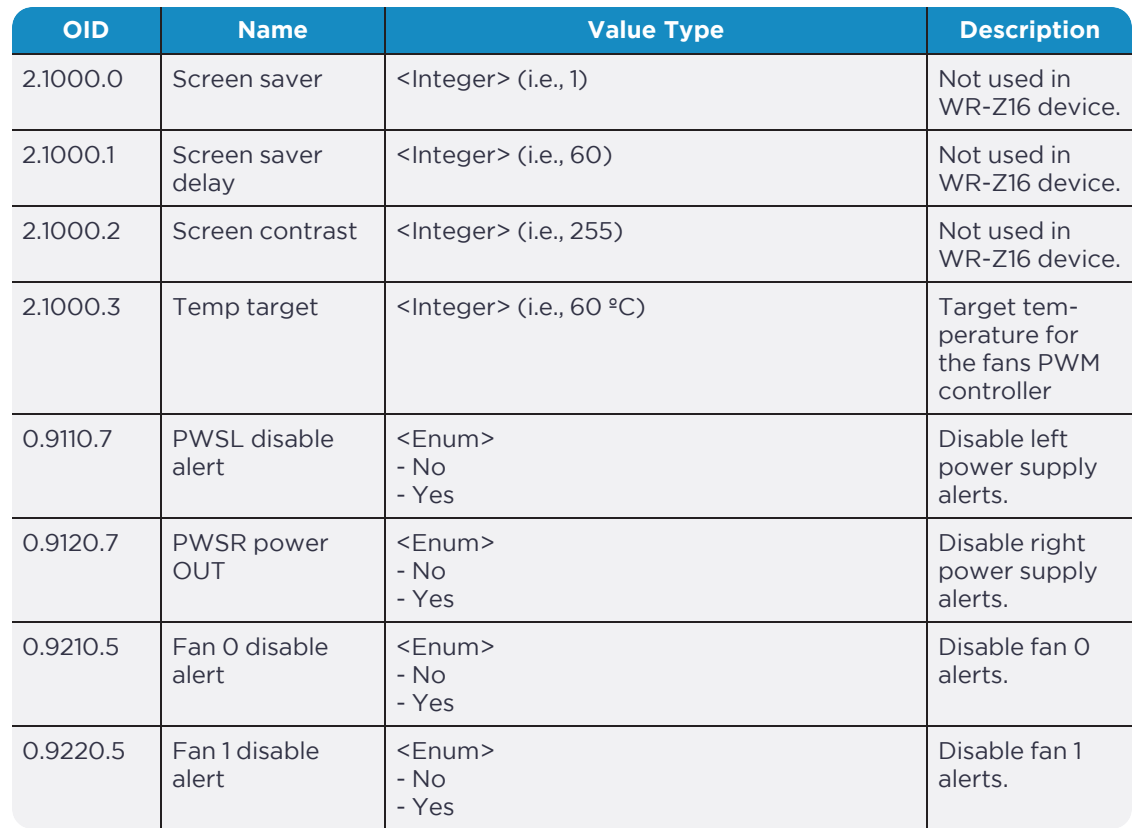

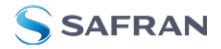

BLANK PAGE.

# CHAPTER 8

# Device Maintenance

#### **The following topics are included in this Chapter:**

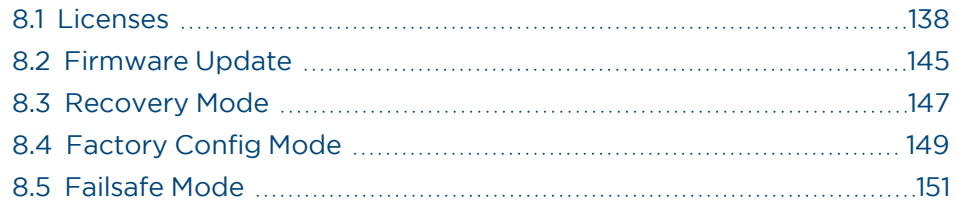

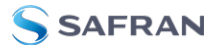

## 8.1 Licenses

<span id="page-147-0"></span>Some additional features require a specific license in order to benefit from their full potential. This section will provide a quick guide on how to:

- Buy a new license.
- $\rangle$ Install a new license.
- $\gg$ Check if license has been activated.
- Perform maintenance on a license.

### 8.1.1 List of related Licenses

The available feature licenses related to WR-Z16 are:

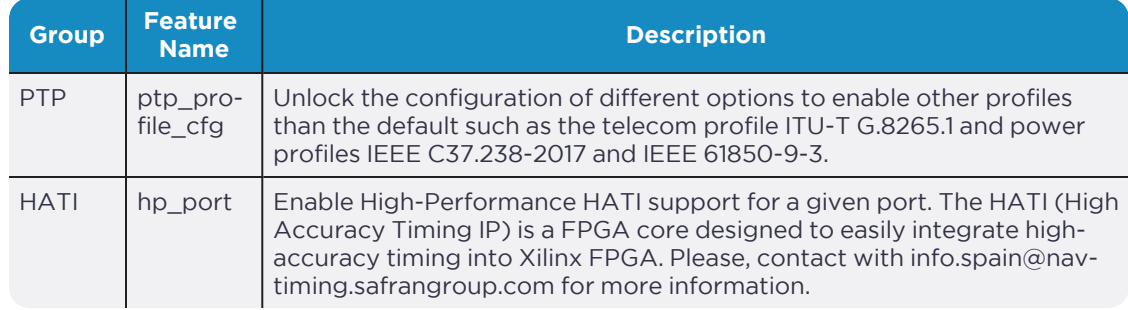

### 8.1.2 Check Licenses

The status of the licenses on the device can be retrieved under: **Management** > **Licenses** as shown in the figure below:

> **Note:** Matching Device hardware: Safran distributes different WRZ-OS firmwares according to the hardware family and version of the device. The user must follow indications provided in ["Firmware](#page-154-0) Update " on [page 145](#page-154-0) to get the corresponding firmware before proceeding to its update.

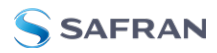

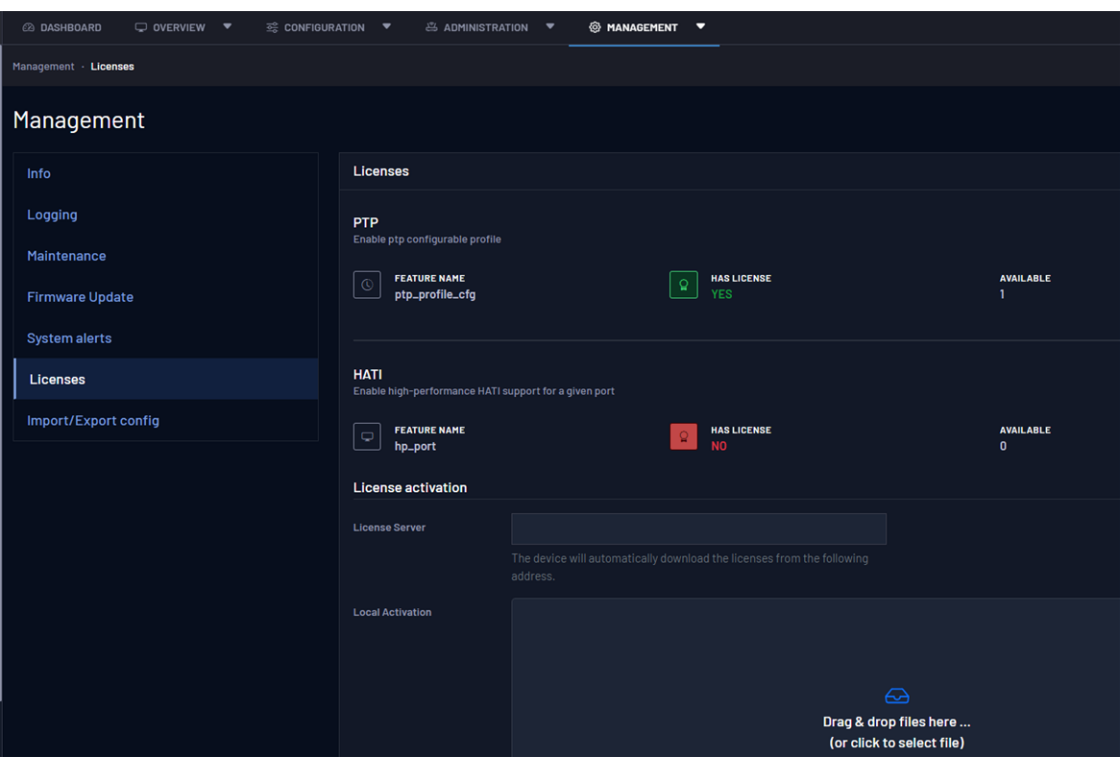

Figure 8-1: Checking available licenses.

Each possible license available for the WR-Z16 devices is represented by a single box where its status is summarized by the color of the box:

- Red: License is not available (See Figure 8:1 Checking available licenses.).
- Yellow: License is in trial.
- Green: License is properly activated.

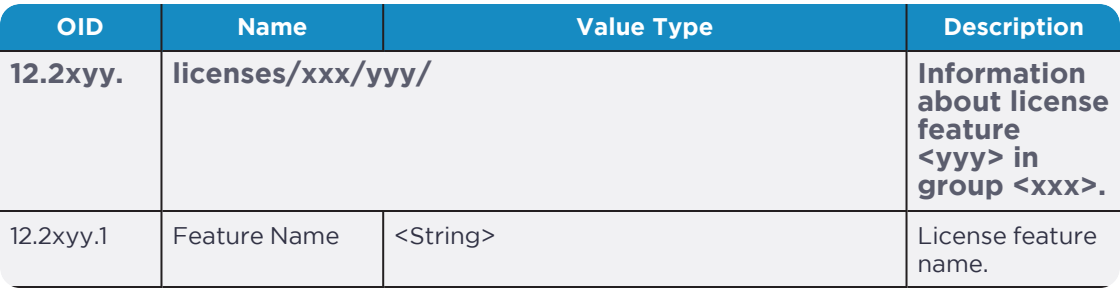

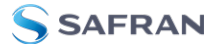

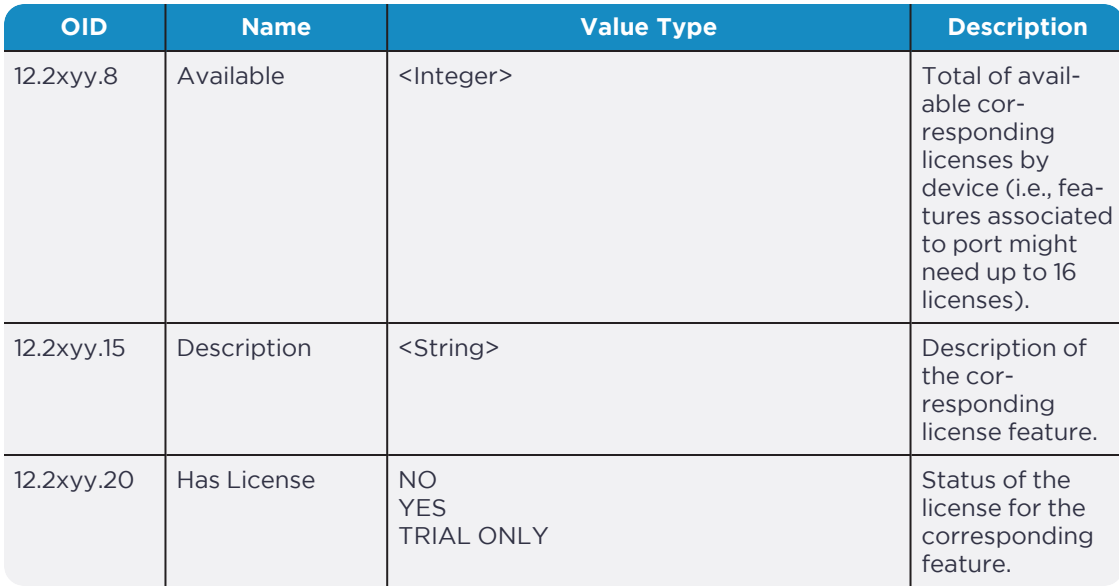

### 8.1.3 Order Licenses

Usually, the licenses are purchased together with the devices. This eases the ordering and installation procedure.

In some cases, additional licenses must be purchased afterward: The recommendation is to contact the corresponding FAE in order to receive assistance during this procedure. Alternatively, contact info.spain@navtiming.safrangroup.com for a quotation.

Once the purchase has been confirmed, an email will be sent providing the credentials to access the Seven Solutions Licenses Portal.

**Note:** For security reasons, the generated temporary password expires quickly. Click on "Forget password" in case it was already expired.

### 8.1.4 Local Licenses Management

In order to perform local licenses management by directly uploading licenses files to the device the user first needs to login to the license portal by clicking on the following link:

<https://flex1667.flexnetoperations.com/flexnet/operationsportal/logon.do>

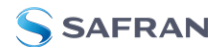

### 8.1.4.1 Map a feature to a device

The user must first navigate to the tab Devices > Devices.

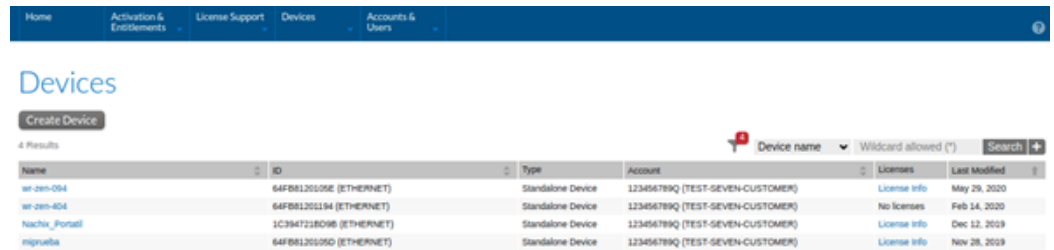

Figure 8-2: Devices Management in License Portal.

- $\lambda$  Then, click on the corresponding device to map the new feature. If this device does not appear in the list, first create it (See the following section, Create a New Device).
- Once inside the corresponding device, click on Action > Map Entitlements to perform the association.
- This panel (Figure 8:3) allows to map any purchased licenses to this specific device. The user only needs to specify the quantity of a given feature license to associate to the device and save it.

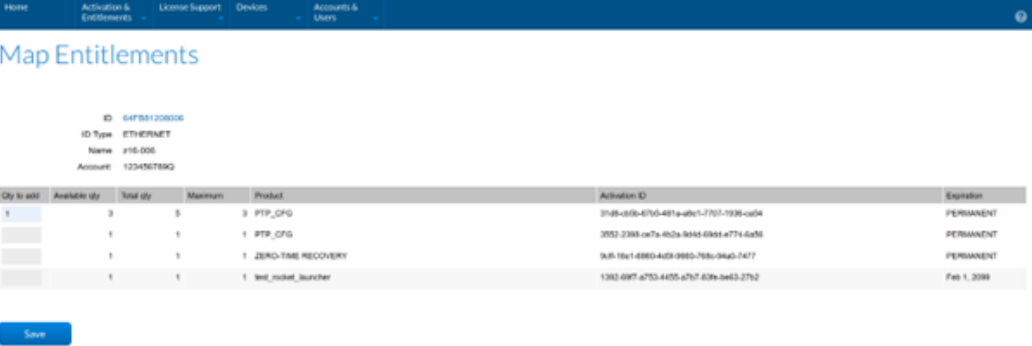

Mapping Purchased Licenses to Device.

 $\lambda$  At this point the license(s) is(are) associated but still not generated yet. By clicking on the Action > Download Capability Response a license file (.bin) will be automatically generated and downloaded. After refreshing the screen, the corresponding Status should be updated to License generated.

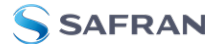

**Note:** A license file will be generated using a <DEVICE\_ID>.bin filename pattern. Do not rename this file otherwise it will not be properly recognized when loading it to the device. If a <DEVICE\_ID>.bin file is already present in your Download folder, the new generated file will be automatically renamed with a prefix (i.e., <DEVICE\_ID> (1).bin). Please remove this prefix before uploading the file.

### 8.1.4.2 Create A New Device

- First click on Create Device Button.
- $\lambda$  The fill the following parameters:
	- <sup>3</sup> Name: unique device name on the network. It is recommended to use the same name as the hostname.
	- Run Licenses Server: Disabled
	- ID Type: ETHERNET
	- <sup>3</sup> ID: It corresponds to the eth0 physical address (MAC) of the device.

**Note:** The device ID format is based on the eth0 MAC address, but without the doble-dot (:) and with only upper-case characters. It can also be obtained from a terminal by executing: gpa\_ctrl hald net/eth0/ethaddr | sed 's/://g'

### 8.1.4.3 Load local license file in the device

<span id="page-151-0"></span>In order to load the generated license file, the user first needs to access to the Management > Licenses within the web interface of the device.

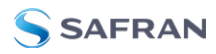

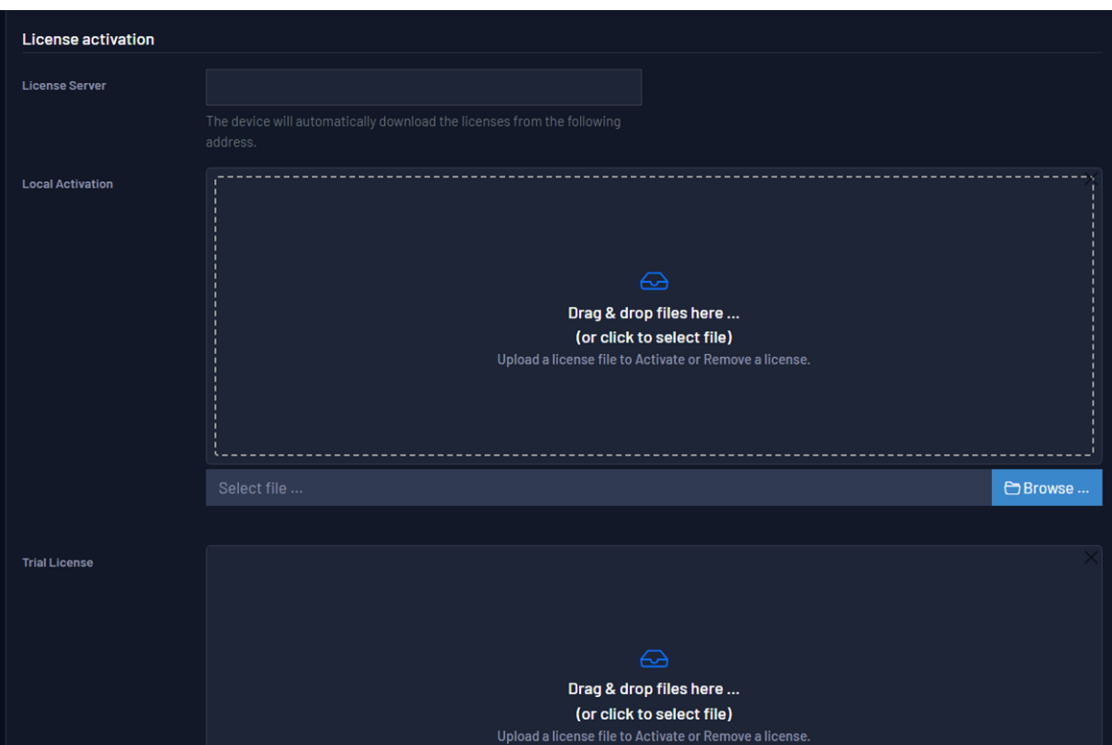

Figure 8-3: Licenses Configuration Panel

Then under Local Activation or Trial License, the user should Browse to the downloaded license file, or drag and drop the file into the labeled box. Upload it to device and finally Save & Apply the changes

Once the operation is done, the user can review if the license has been properly activated (Green) by returning to the Management > Licenses screen.

### 8.1.4.4 Remove local license from device

In case a local license needs to be used in another device the user should first remote it from the previous device before associating it to the new one.

- Access Seven Solutions Flexera Portal.
- Go to the "previous" device.
- Click on Action > Remove Licenses.
- Select the quantity of the corresponding license to remove and Click Save.
- Review that the Status of the licenses to remove is Waiting for confirmation.
- Then click on Action > Download Capability Response.

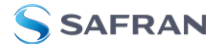

Upload previously downloaded file as described in the previous section, "Load local license file in the device" on [page 142](#page-151-0)

> **Note:** If <DEVICE\_ID>.bin file is already present in your Download folder, the newly generated file will be automatically renamed with a suffix (i.e., <DEVICE\_ ID> (1).bin). Please remove this prefix before uploading the file.

- If everything works as expected, a <DEVICE\_ID>.bin.confirmation should be generated back.
- Return to Seven Solutions Flexera Portal.
- $\lambda$ Click on Devices > Offline Device Management.
- $\rangle$ Select the Generated License option and then select the previously downloaded <DEVICE\_ID>.bin.confirmation to Upload it.
- $\gg$ Finally review if the license has been properly unlinked from your device. If it is the case, this means that the corresponding purchased license can now be mapped again to any other device.

### 8.15 License Server

It is not recommended to use local license management when running multiple (>10) devices in the network. A license server can be setup in the management network so that all the devices can directly request an active license to enable a feature. This solution has the following advantages:

- Only license server must synchronize to license portal in order to get all the purchased license. This synchronization can be done online (seamless) or offline (using a file).
- Each device only needs to configure the License Server IP.
- The license server is viewed as a poll of license that will distribute licenses to the device only when they need them. This means that a license does not need to be associated to a specific device (e.g., an offline/backup device will not consume any licenses until it is connected to the network).

In order to get more information about this alternative, contact Safran for assistance on the solution that best fits the topology and help through its setup.

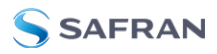

# 8.2 Firmware Update

<span id="page-154-0"></span>There are two different ways to update the software and firmware of the device: through the web interface or by using SSH/SCP.

**Note:** Matching device hardware: Safrans distributes different WRZ-OS firmwares according to the hardware family of the device. The user must follow indications provided in ["Hardware](#page-154-1) version and firmware" [below](#page-154-1) to get the corresponding firmware before proceeding to its update.

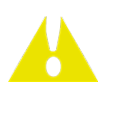

**Caution:** The configuration is NOT compatible between major versions. If the major version changes (for example from 2.X to 3.X or vice-versa), the configuration on the device must be removed and configured again.

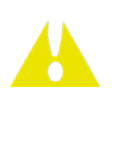

**Caution:** HW/SW compatability: For hardware versions higher or equal to 5.0, only software versions higher than 3.4 will be supported.

### 8.2.1 Hardware version and firmware

<span id="page-154-1"></span>The HW version is displayed on the dashboard page in the Versions overview panel. The device shown below is a WR-Z16 that mounts a Z16v4.0 as main board.

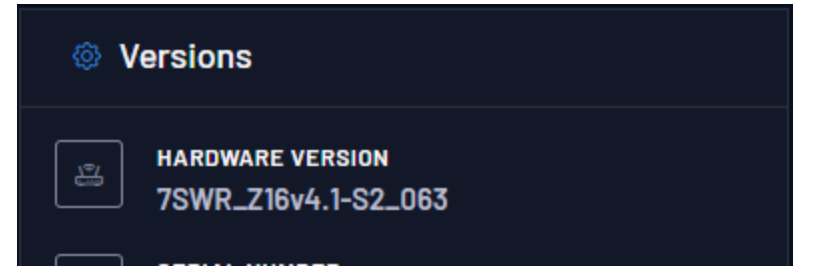

Figure 8-4: HW version displayed in dashboard.

The WR-Z16 can be updated using the firmware that matches the version of the main board, or the new generic family firmware developed from the 3.4 software version:

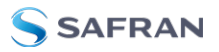

wr-zynq-os-v<XXX>-<YYYMMDD>-Z16x.x\_binaries.tar

wr-zynq-os-v<XXX>-<YYYMMDD>-Z164.x\_binaries.tar

wr-zynq-os-v<XXX> -<YYYMMDD>-Z16\_binaries.tar

But not the one that correspond to another device:

wr-zynq-os-v<XXX>-<YYYMMDD>-ZEN3.x\_binaries.tar

Or the one that corresponds to another hardware version

wr-zynq-os-v<XXX>-<YYYMMDD>-Z162.x\_binaries.tar

### 8.2.2 Using Web interface

Once the web GUI of the device has been properly opened (See ["Connecting](#page-29-0) to the Device" on [page 20\)](#page-29-0), navigate to the Management > Firmware Update panel.

- The corresponding firmware tar ball can be drag-n-dropped, or you can Browse from the PC.
- $\gg$ Then, press on Upload button and wait until checking the compatibility of the given firmware. If the firmware is detected to be compatible it will automatically start the upgrade procedure and reboot (twice) the device. Please wait in this screen until the procedure completes.

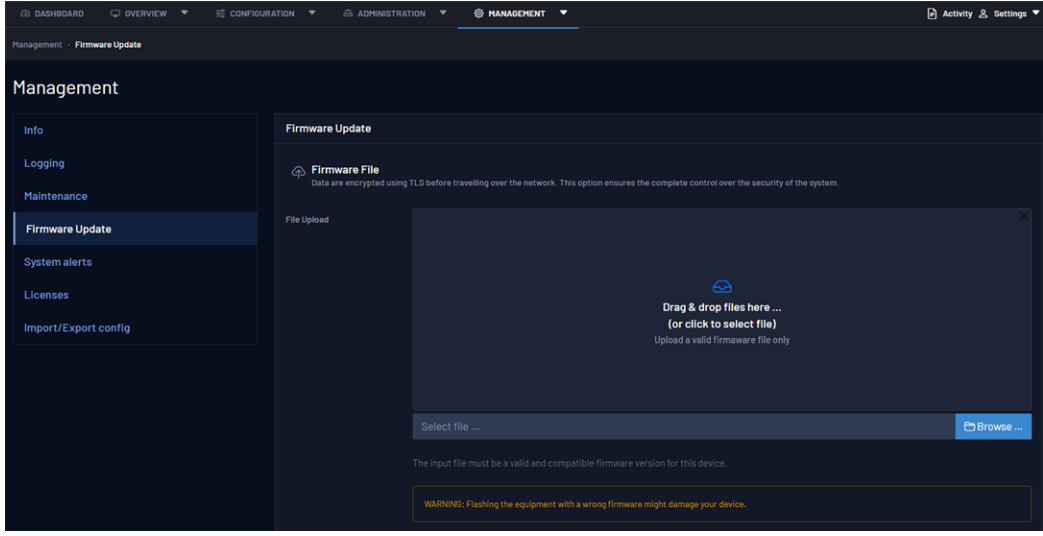

Figure 8-5: Update Procedure Waiting screen.

- $\lambda$  If the uploaded version is lower than 5.0, a factory reset is mandatory. If this is the case, a message will appear indicating this.
- If an incompatibility (figure below) has been detected, the user should NOT continue with the flashing procedure except if the support team has confirmed that this is the way to fix a specific problem.

If the hardware version is higher or equal to 5.0 and the software version is lower than 3.4, flashing will not be possible and a warning will be given.

## 8.2.3 Using SSH/SCP

A new firmware can be updated using SSH and SCP protocols. This method allows a secure way to perform a batch firmware update to many devices at the same time.

The first step of this method is to upload the corresponding firmware to the root folder of the device using SCP:

```
scp wr- zynq- os- v3.2- RC1- 20210325- ZENv3.x_ binaries.tar
root@<deviceip>:~
```
Then login to the device with SSH:

ssh root@<deviceip>

And finally run the wrz\_flashfw tool to handle updates with the reboot flag if no errors were detected:

```
root@be-dist8- 684:\nu# wrz flashfw - r ~/ wr- zynq- os- v3.2- RC1-
20210325-ZENv3.x_binaries.tar
```
If the uploaded version is lower than 5.0, a factory reset is mandatory. If this is the case, the following message will prompt after executing the previous command:

Warning: The version to be flashed is older than the current one, therefore the default password and user are going to be set. The device will be automatically rebooted...

This will reset the device in its factory version and all your modifications will be lost

Do you want to continue? [y/N] ?

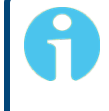

**Note:** Please check wrz\_flashfw -h to get more information about the various arguments accepted by this tool.

# 8.3 Recovery Mode

<span id="page-156-0"></span>If an error has occurred (e.g., power down, wrong firmware) during a firmware update procedure the device might not be able to boot from the SD card and will enter itself into a recovery mode.

This recovery mode consists of a minimal Linux stored into internal memory of the equipment that allows to:

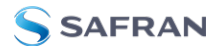

- Reflash the device with another firmware.
- » Recover configuration (if possible).
- » Clean/format SD remotely.

Once the device has been booted in recovery mode, it should apply the network configuration previously saved in the .config file. However, it might occasionally be impossible to recover the network configuration. In those cases, the device will be accessible using the default network parameters ("Default [Configuration"](#page-29-1) on [page 20\)](#page-29-1) or through front USB-UART serial connection.

The following actions might be considered to try to repair the device. It is recommended to try them in the given order:

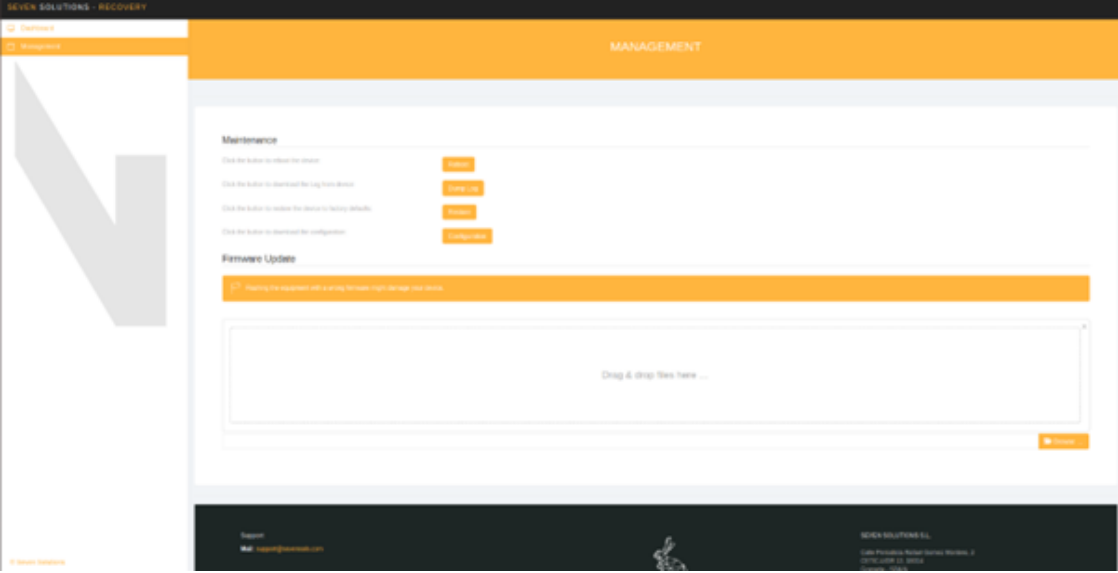

Figure 8-6: Management panel in recovery mode

- 1. **Configuration**: One of the first things to do when a device is in recovery mode is to try to back-up its configuration, so it is easy to import it back or load it to another device.
- 2. **Reboot**: Then, try to reboot the device as the recovery mode has already performed an automatic filesystem check and cleaning. If the device reboots in normal mode, this means that the error in SD partition has been automatically fixed, otherwise another recovery action might be executed.
- 3. **Firmware Update**: Try to flash the firmware again (this is the most frequent action to perform when an error has occurred during the flashing procedure).
- 4. **Restore**: Remove any customization and restore the device to its default values (WARNING: Any specific network settings will be removed).

If none of these actions can return the device to a normal booting mode, contact ["Technical](#page-169-0) Support" on page 160 to get more help.

### 8.3.1 Manual recovery mode

### 8.3.1.1 Using reset button

In case the recovery mode must be entered manually, the following steps need to be performed:

- 1. Reboot the WRZ device.
- 2. Press the reset button 2.1 Front panel0) around 5s while the device is booting and release the button when the status led is blinking.
- 3. The status LED should light red (See ["Monitoring](#page-19-0) LEDs" on page 10).
- 4. Wait until the recovery image is loaded from QSPI dataflash (This can take more than 1 minute).

### 8.3.1.2 From Serial UART

The recovery mode can also be started from Uboot console (Connected to the serial RJ45-UART) when it is not possible to access the reset button:

1. Press any key when seeing:

```
Loading wr7shw preboot...
U-Boot 201X.xx-wr7s-vX.X (Jun 25 2018 - 16:07:12) ZENv3
WR_ZEN-vx.x-Sxx_xxx
Hit any key to stop autoboot: 0
```
2. Execute:

wr7s-uboot> env run recoveryboot

<span id="page-158-0"></span>3. Wait until the recovery image is loaded from QSPI dataflash (This can take more than 1 minute).

# 8.4 Factory Config Mode

In case a miss configuration of the device invalids its correct login, one can manually reset the configuration to default factory value by using one of the following methods.

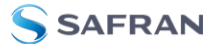

**Note:** The factory config mode does not revert the device to its factory firmware. It only removes all the configurations and customizations stored by the user and will reboot the device using a clean version of the last firmware flashed.

**Note:** Performing a factory reset erases IP address configuration, so serial access is mandatory to reconfigure remote access (web and SSH communication).

### 8.4.1 Reset via Front Panel Controls

- 1. Reboot the WRZ device.
- 2. Press the CTRL/Info button more than 15s while Uboot is loading.
- 3. Hold until the status LED lights are yellow: COO(See ["Monitoring](#page-19-0) LEDs" on [page 10\)](#page-19-0).
- 4. Wait until the device reboot with default factory parameters.

### 8.4.2 Rest via the CLI

To perform a CLI Factory Reset, serial access is required.

Execute a power cycle. Once the unit is just powered on, press the Reset button on the front panel (use a thin tool) until the following message displays in the CLI:

```
I n t h e C L I :
U-Boot 2015.04-wr7s-v2.10-z16 (Apr 26 2022 - 10:51:49) Z16v4
WR_Z16-v4.1-S01_183
Environment found in flash
CTRL button is pressed!
Setting reset factory boot mode
```
To complete the factory reset, hold the Reset button for 20s.

# 8.5 Failsafe Mode

<span id="page-160-0"></span>The Failsafe mode allows to only load the minimal Linux services (i.e., logging, network, ssh, web) but using the normal firmware stored in SD card. It has been mainly designed for advanced users that might have blocked the startup of the device through a bad customization of init.d services.

So, if after a failed customization, a device does not provide a usable access to its console (ssh or UART), the failsafe mode can be entered by following the procedure:

- 1. Power cycle the device.
- 2. Wait 30 second until the kernel starts loading.
- 3. Press Reset Button (#2) for more than 30s until Status LED (#3) starts blinking several times in yellow. This mean that the failsafe mode has been triggered.
- 4. Remove/fix the custom scripts that were blocking the OS initialization.

**Note:** Factory reset vs. Failsafe mode: If the device initialization is blocked due to a custom script, it might be easier to directly perform a factory reset even if this means that the device will lose all its configuration.

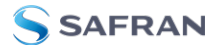

BLANK PAGE.

# APPENDIX

# Appendix

### **The following topics are included in this Chapter:**

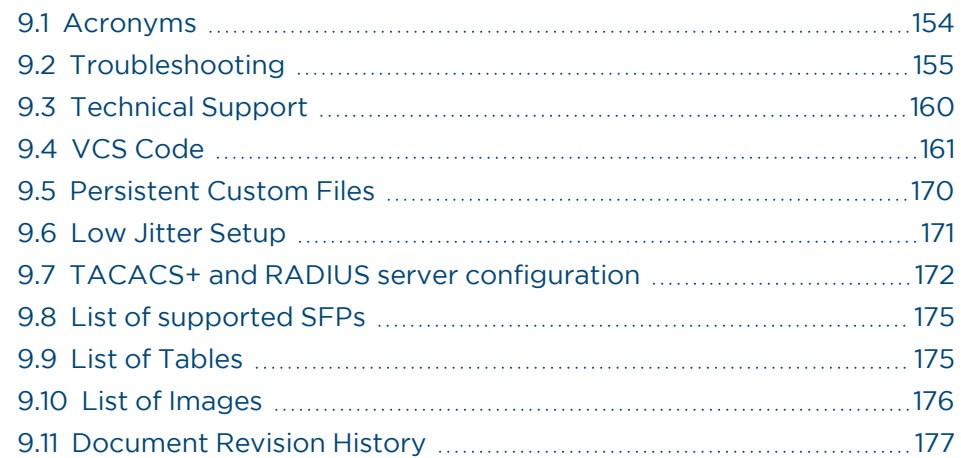

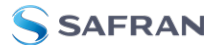

# 9.1 Acronyms

<span id="page-163-0"></span>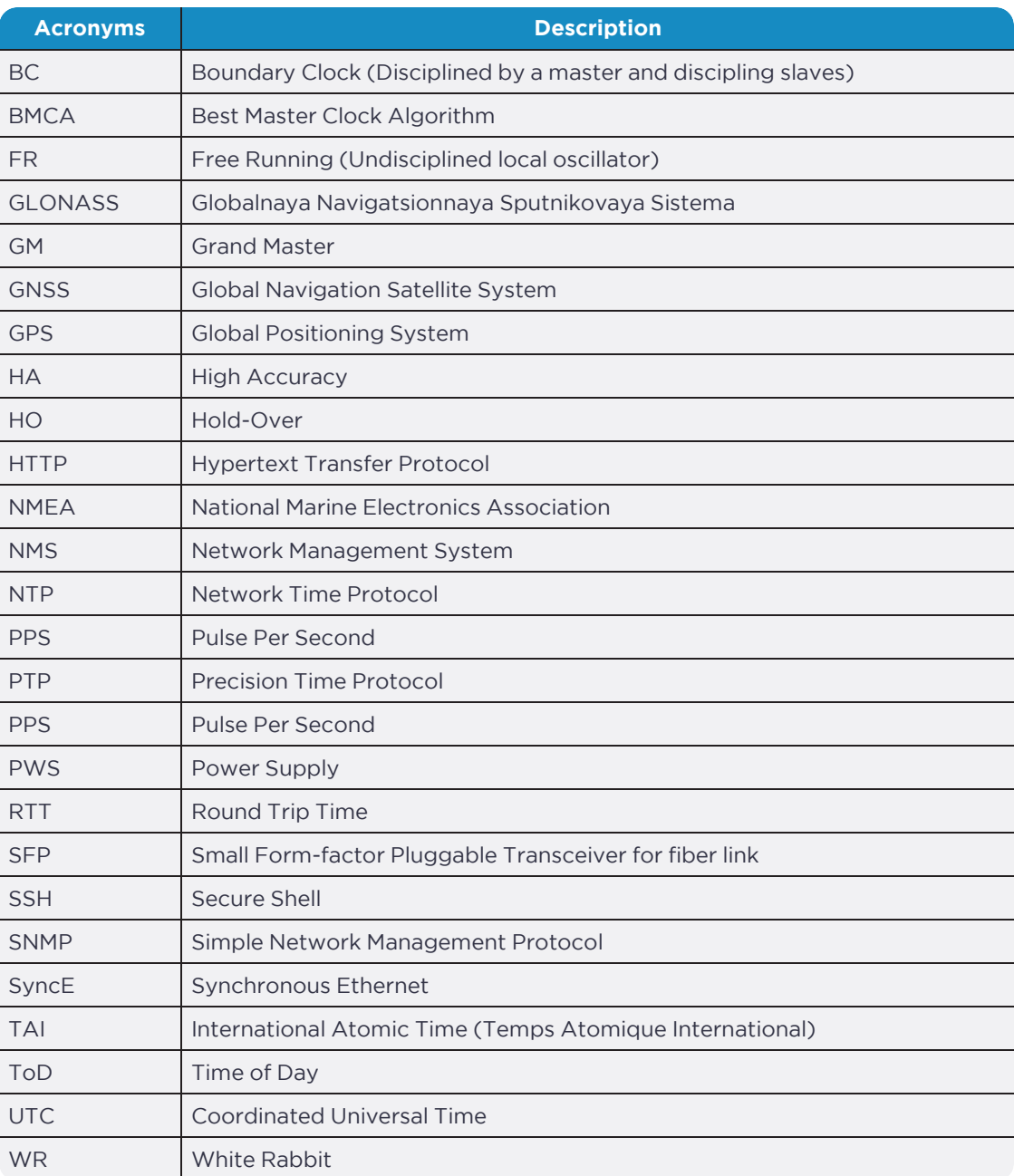

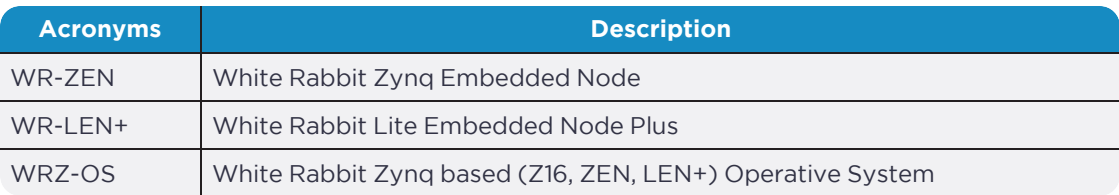

# 9.2 Troubleshooting

<span id="page-164-0"></span>This section intends to help the user understand how to identify an issue in your WR-Z16 device, as well as giving some guidance to figure out the cause of the problem.

### 9.2.1 Frequently asked questions (FAQ)

A list of the most commonly asked questions will be described here, as well as the solutions that can be applied for each of the situations.

### **Why does the WR-Z16 report link down even if the SFPs are connected to the WR interfaces?**

One of the most common cause of this issue is related to not using matching blue-violet SFPs.

As in White Rabbit it is of uttermost importance to have equal cable lengths in both directions, a single fiber should be used for sending data both directions.

Additionally, White Rabbit should follow the 1000BASE-BX10 standard and use 1310/1490 pairs with a single LC connector. More specifically, the Switch ports transmitting downstream (to endpoints) should use 1490nm on the transmitter and 1310nm on the receiver.

The 1310 nm module corresponds to the blue color and the 1490 nm to the purple one.

### **What does the Error 500 mean while uploading the firmware? What is recommended to fix this issue?**

In this case, the best modus operandi is to reboot before flashing the device. Also check the file is not corrupted.

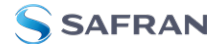

**How can you confirm that external PPS/10 MHz signals are being detected?**

At the WR-Z16's console, type:

root@z16- 006:~# gpa\_ ctrl hald /spll/ext/fpanel/detected PPS & CLK

The expected output is PPS &CLK which means that both signals are detected.

### 9.2.2 Health general status

In order to check the device general status, there are multiple alternatives:

- 1. SSH/UART
- 2. Web interface
- 3. SNMP queries

### SSH / mini-USB UART

If you connect to the device via SSH/UART you will be able to check the WR-Z166 sync status by typing:

```
gpa_ctrl healthingd
gpa_ctrl tmgrd vclock/info/
```
### The WR-Z16 web interface

You can access the WR-Z16 graphical interface by setting the device an IP and copying its address into the browser's URL bar.

General ports, mode and other configuration can be consulted or changed in the web.

### SNMP.

This is the recommended alternative for monitoring purposes. Follow the steps on the attached Monitoring Tools User Guide to get SNMP working.

You will be able to both consulting or changing configurations on the WR-Z16 with the SNMP commands.

After having installed SNMP on your host, all parameters on the WR-Z16 can be checked by typing:

\$ snmpwalk -v2c -c public <WR-Z16 IP>

### 9.2.3 Virtual State Clock Code Error

Virtual State Clock (VSC) Code Errors are codes that refer to different virtual clock states for debugging purposes.

The format for these codes is the following one:

VSC-XXXXX

These codes provide information on the synchronization status in the device. For further details, please read the VSC Code Error table ("VCS Code" on [page 161](#page-170-0)) containing all the possible values, each of them referring to a different condition.

### 9.2.4 HTTPS Firefox Error

The HTTPS website with self-signed certificates does not work with Firefox.

By design, Firefox requires accepting SSL certificates for every URL:PORT pair, even if the certificate has already been accepted for a different port. This behavior prevents the website from working unless the certificate is accepted for both ports. To do so, first access the API Swagger website on https://<MACHINE-IP>:8201 and accept its certificate, then access the administration website and accepts its offered certificate as well (see figure below).

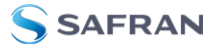

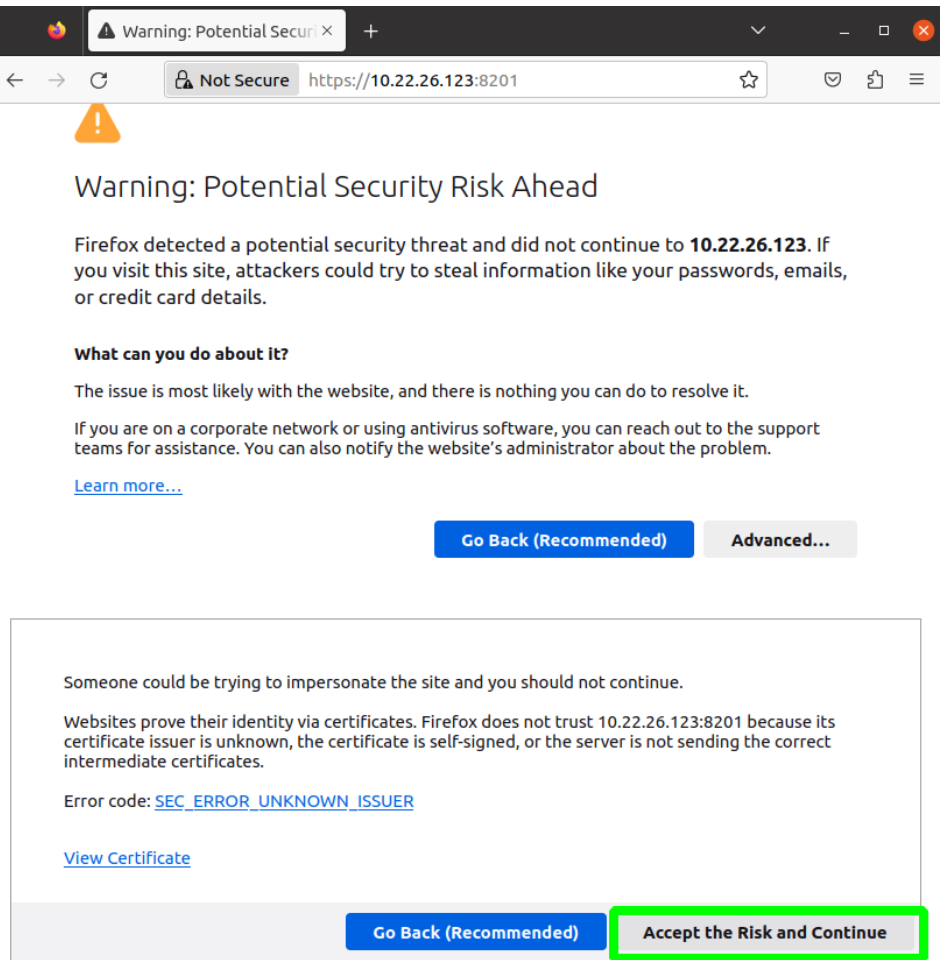

Figure 9-1: Accepting an untrusted certificate in Firefox.

### 9.2.5 How to report an error

- 1. If one of the devices experiments any technical issues, it would be recommendable to contact the Safran Support Team (see ["Technical](#page-169-0) Support" on [page 160\)](#page-169-0), which will be in charge of addressing the problem. These are the steps that should be followed in case a problem happens.
- 2. If the device is alive and accessible, please go to the WR-Z16's web interface -> Management -> Download device's log dump.
- 3. Write to our Support Team at TimingSupport@nav- timing.safrangroup.com. Describe the issue found going into details.
	- a. What was the device's main activity before the error occurred? (e.g. the device was acting as a GM taking PPS/10MHz references from another one and running as a PTP master on interface wr0).
	- b. Were any relevant actions previously performed on the device before the issue happened? (e.g. upgrading firmware or applying any specific configuration)
	- c. Is the issue reproducible? Does it happen after specific actions are applied to the device or when a series of particular events happen in it?
	- d. Attach the device's log dump if it was possible to retrieve on step 1.
- 4. Our Support Team will open a case (find it on the replies' email subject) in order to find out the possible causes on the issue and will give guidance so it can be solved.

### 9.2.6 Rsyslog template to improve remote login

Logging in the WRZ-OS is managed by the rsyslog daemon, which is in charge of both storing the events happened in the WRZ-OS in the internal /var/log/xxx files and sending them to a centralized rsyslog server.

In order to get rsyslog daemon sending all logs to a server, /etc/rsyslog.conf should be configured with the following lines:

```
module(load="imfile")
input (type="imfile"
```

```
File="/var/log/systemlog"
Tag="custom"
Facility="local0"
Severity="info")
local0.* @<rsyslog server1 IP>
local0.* @<rsyslog server2 IP>
```
### 9.2.7 Warranty

The WR-Z16 device is fully factory tested and warranted against manufacturing defects for a period of one year. Failure of the WRZ device due to installation

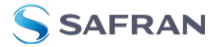

problems caused by the circumstances under the WRZ device is installed cannot be warranted. This includes misuse, miswiring, overheating, operation under loads beyond the design range of the WR-Z16 device.

An example of misuse that may void your warranty is customers opening the device, including removing warranty stickers designed to indicate that the product should not be opened by customers.

<span id="page-169-0"></span>For warranty or non-warranty replacement please write to our ["Technical](#page-169-0) Support" [below](#page-169-0) team at TimingSupport@nav-timing.safrangroup.com.

# 9.3 Technical Support

To request technical support for your WR-Z16 unit, please go to the ["Timing](https://safran-navigation-timing.com/support-hub/) [Support"](https://safran-navigation-timing.com/support-hub/) page of the Safran website, where you can not only submit a support request, but also find additional technical documentation.

Phone support is available during regular office hours under the telephone numbers listed below.

To speed up the diagnosis of your WR-Z16, please send us:

- the current **product configuration**, and
- $\lambda$ the **log files**, if possible. Log on to the web interface and navigate to **Management** -> **Download device's log dump**.

Thank you for your cooperation.

### 9.3.1 Regional Contact

Safran operates globally and has offices in several locations around the world. Our main offices are listed below:

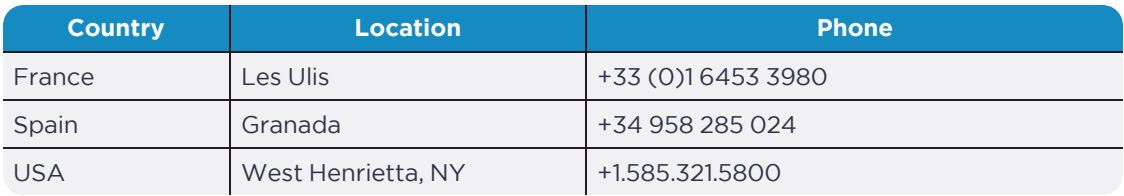

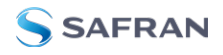

Table 9-1: Safran contact information

<span id="page-170-0"></span>Additional regional contact information can be found on the [Contact](https://safran-navigation-timing.com/contact/) page of the Safran Trusted 4D website.

# 9.4 VCS Code

The Virtual Clock Status Code has been created to easily identify the timing status of a device and easily troubleshoot in case it has failed. The VCS code are also used by the FOCA algorithm to detect a failure within a timing source and switch to the next available one.

### 9.4.1 Grand Master (GM VCS Code)

A device in Grand Master is when the timing source is external (i.e., 10MHz/PPS) or from a non-PTP source such as GNSS.

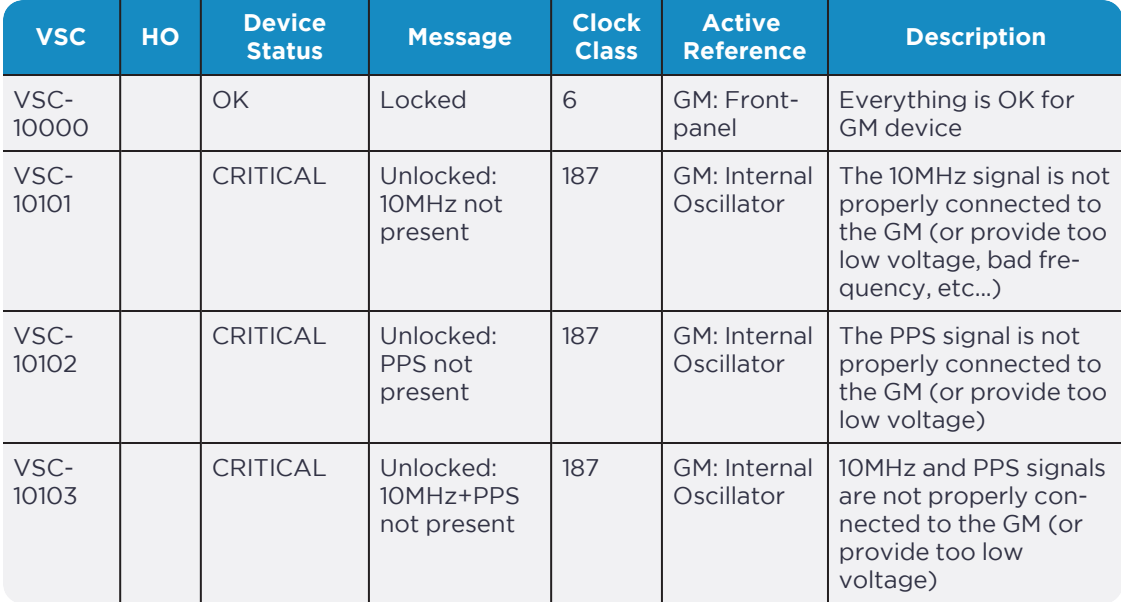

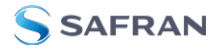

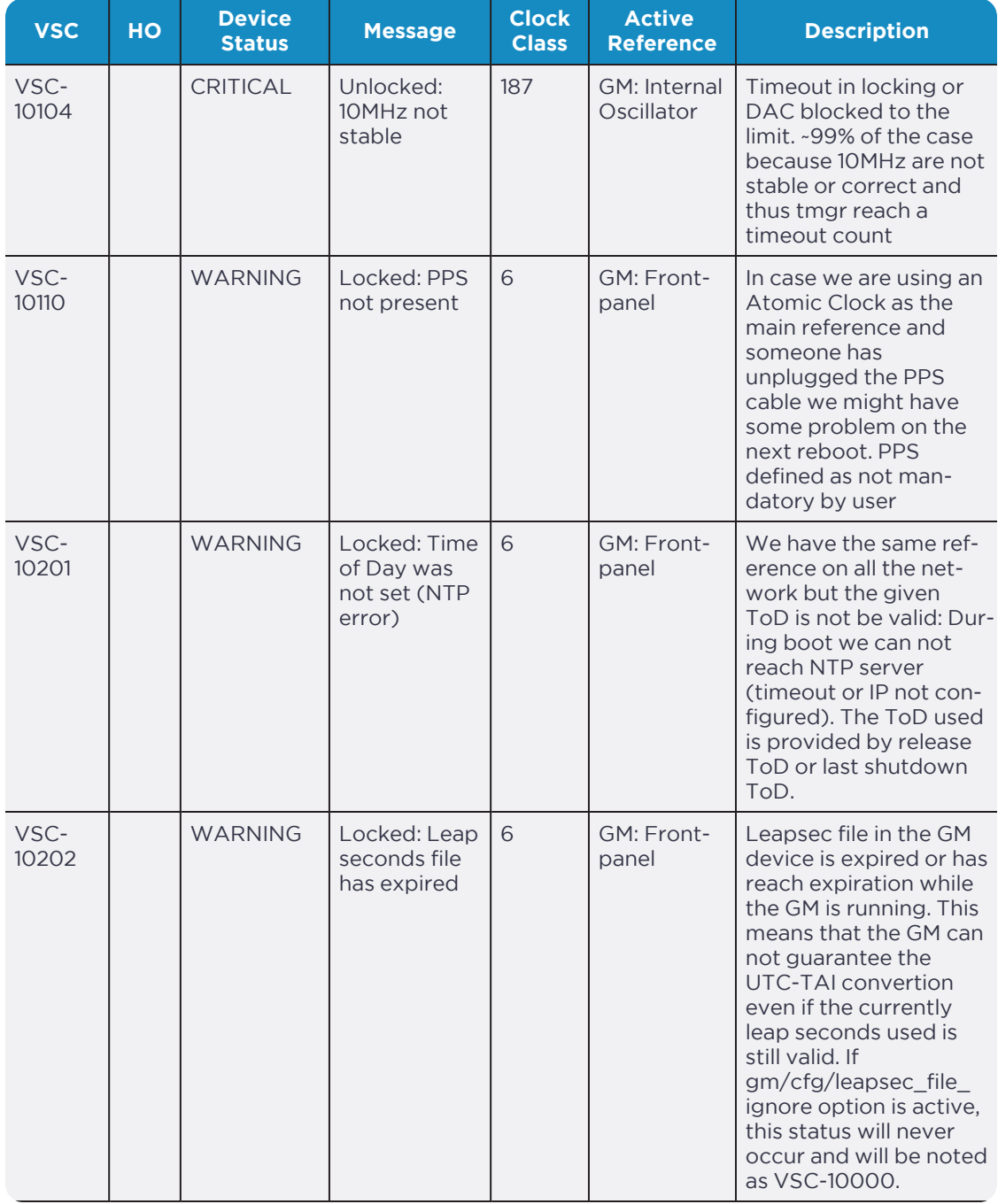

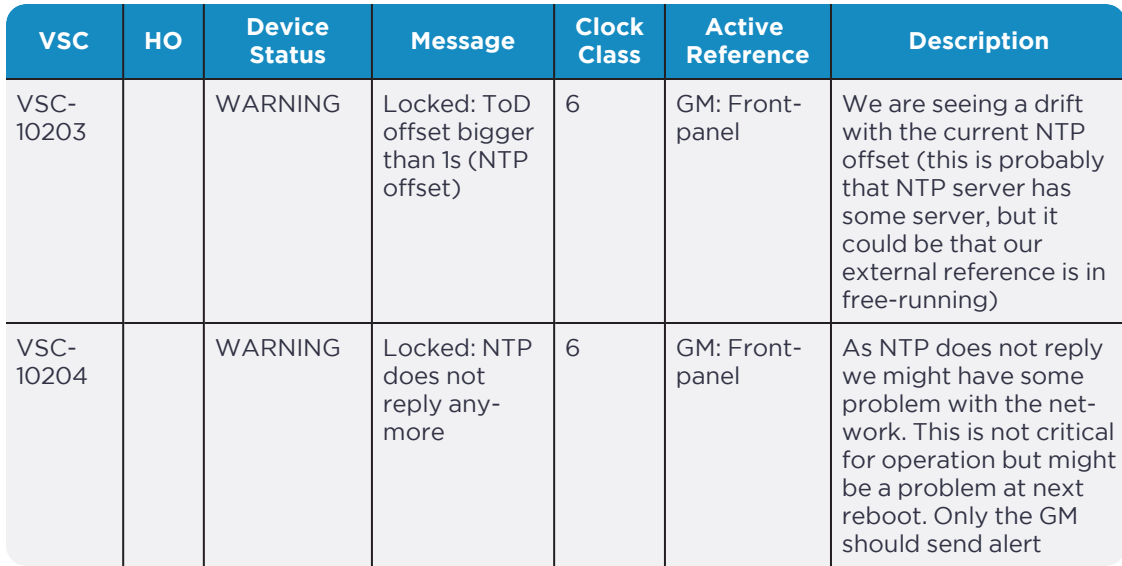

# 9.4.2 Boundary Clock (BC VCS Code)

A device in Boundary Clock mode is receiving its timing from a PTP/WR master and redistribute to other PTP/WR slave devices.

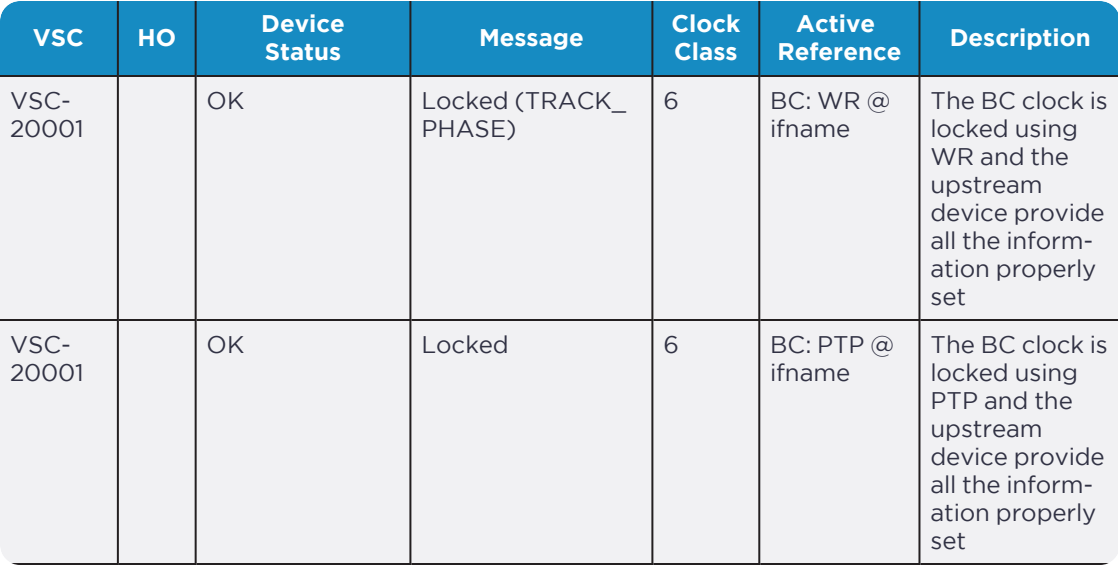

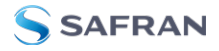

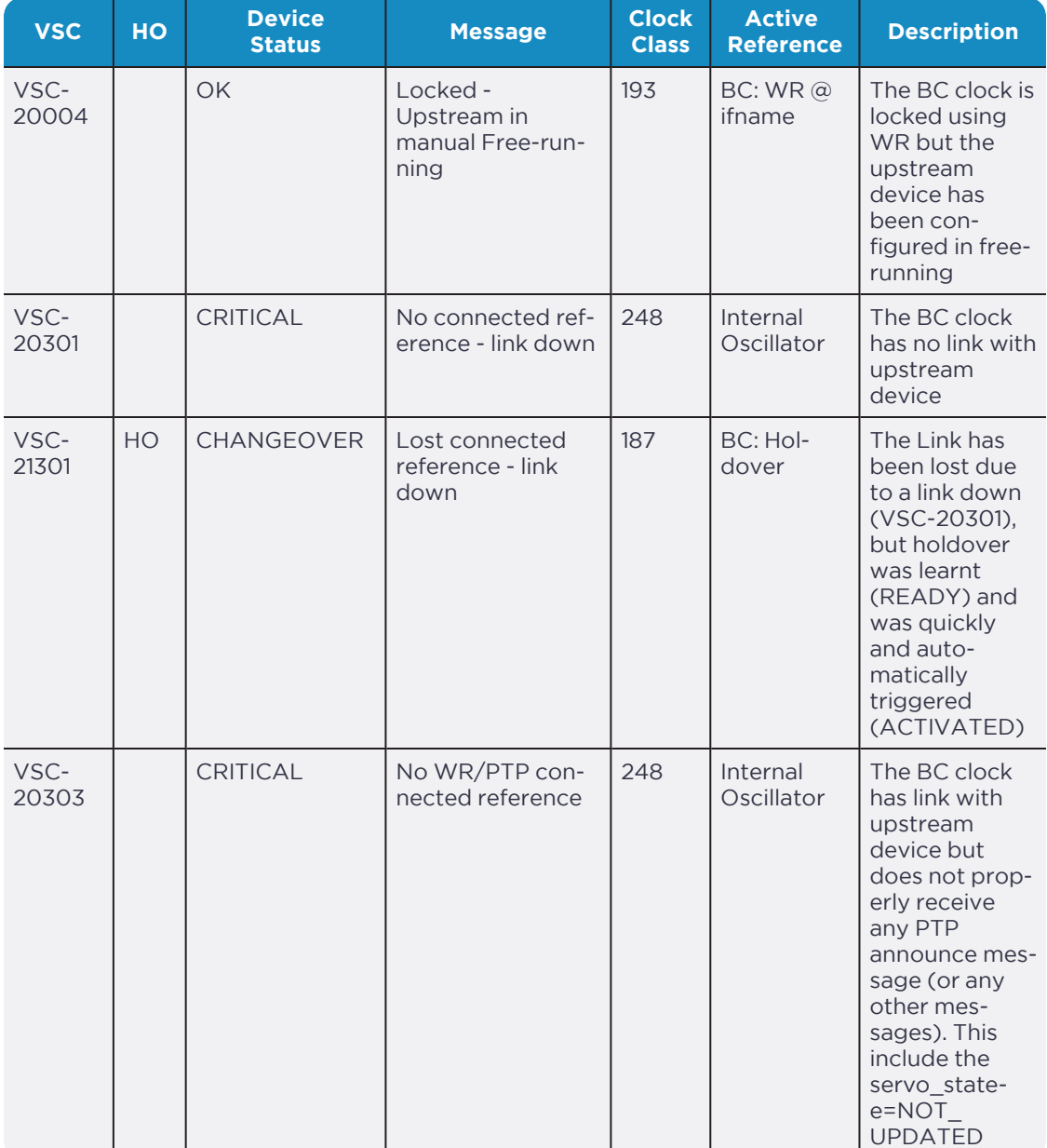

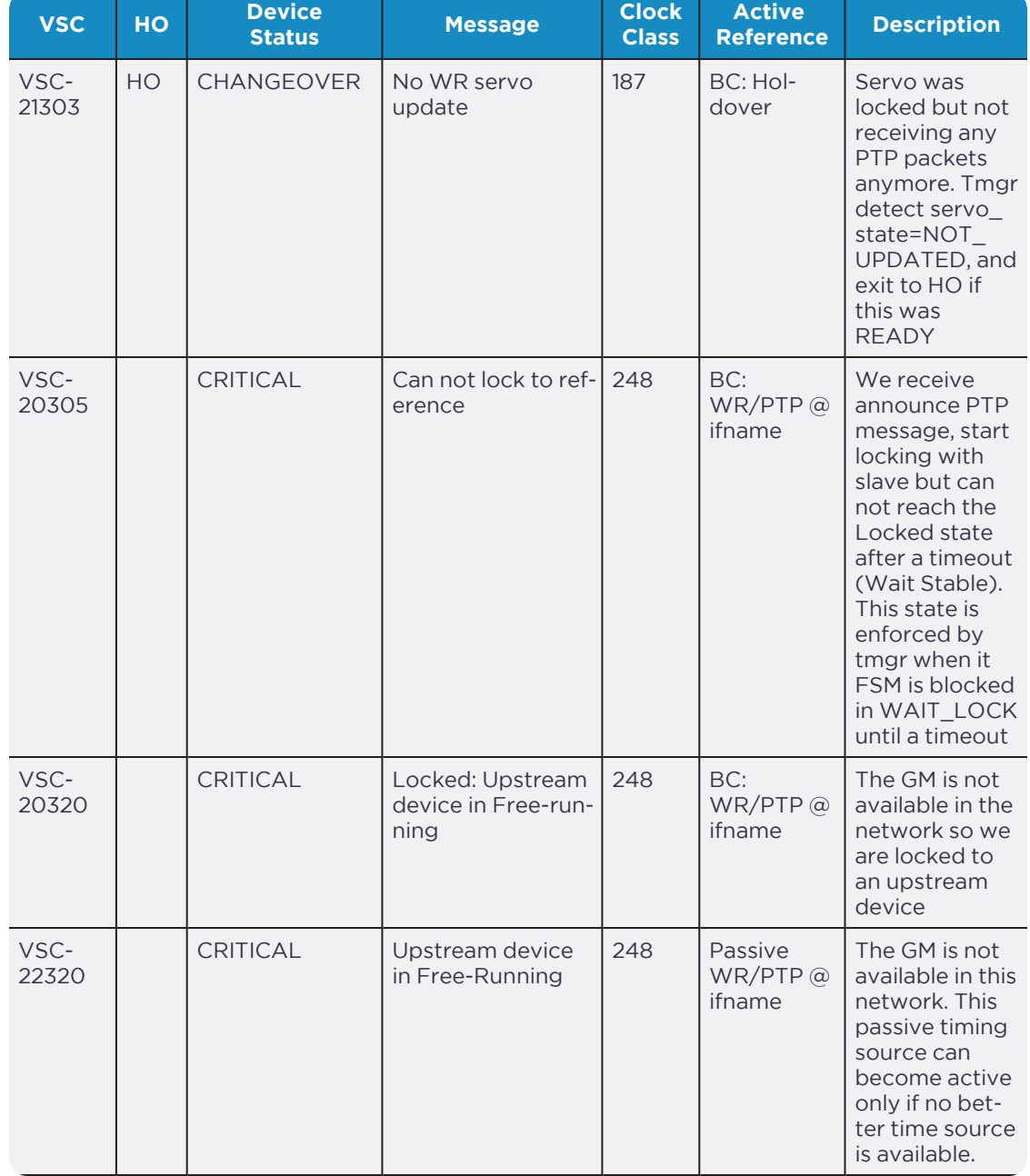

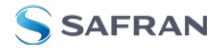

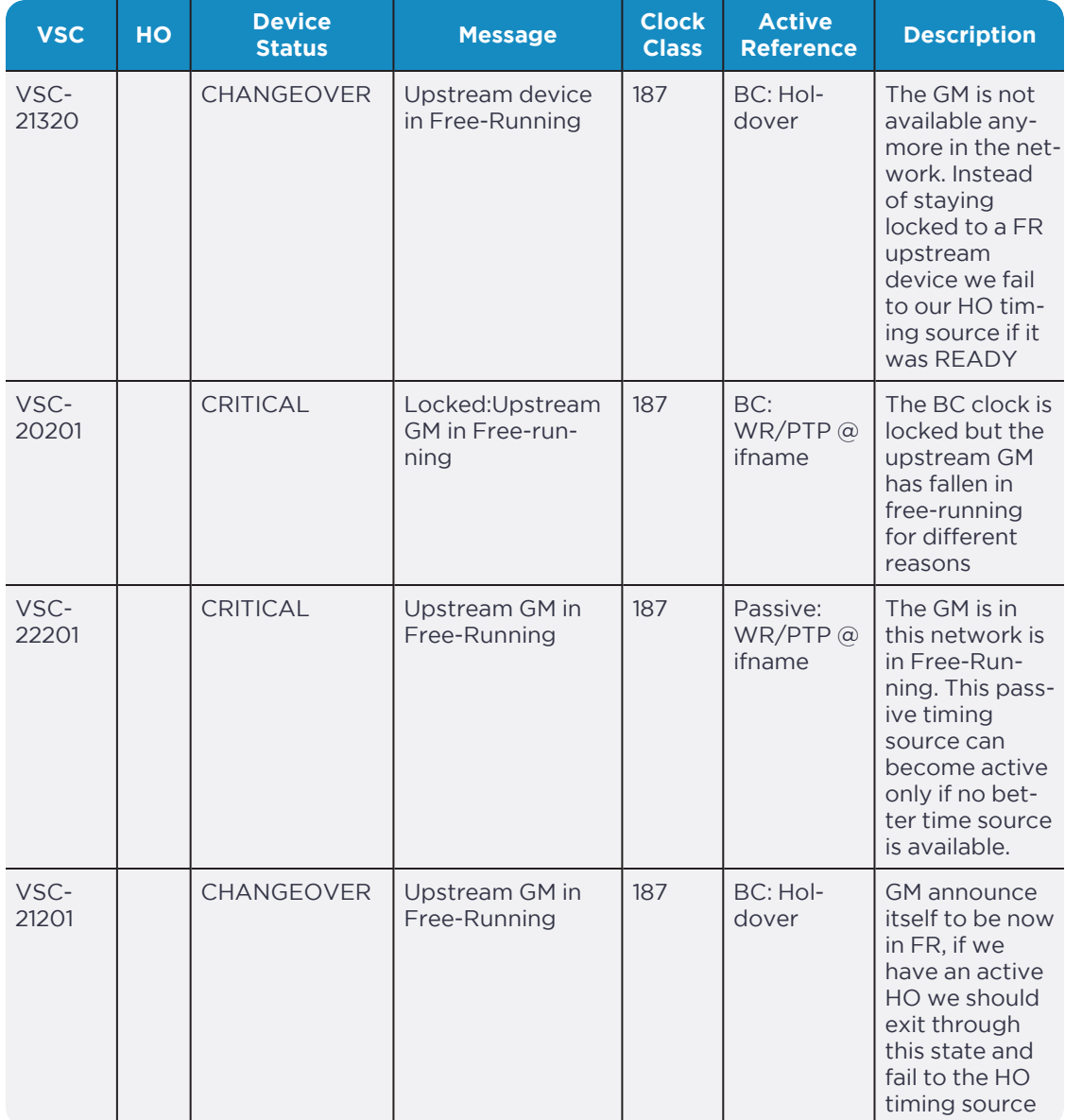

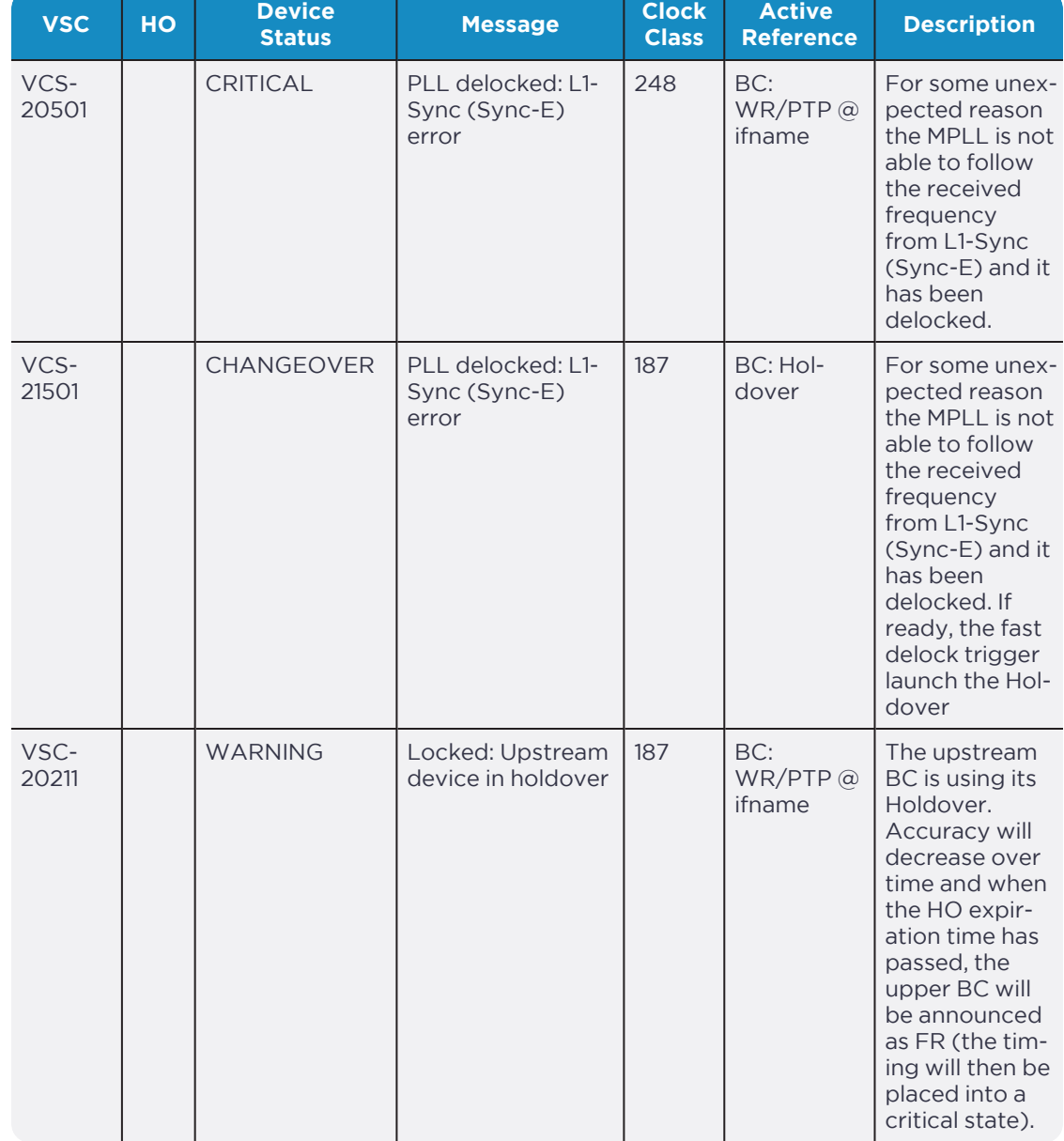

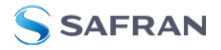

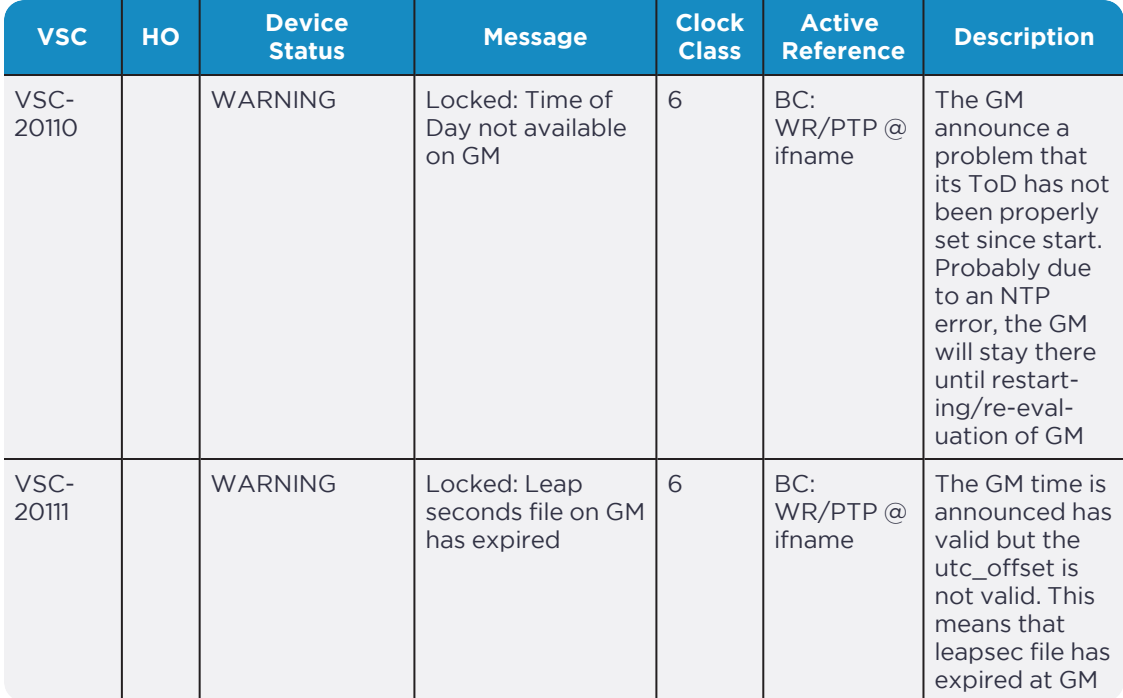

## 9.4.3 Others

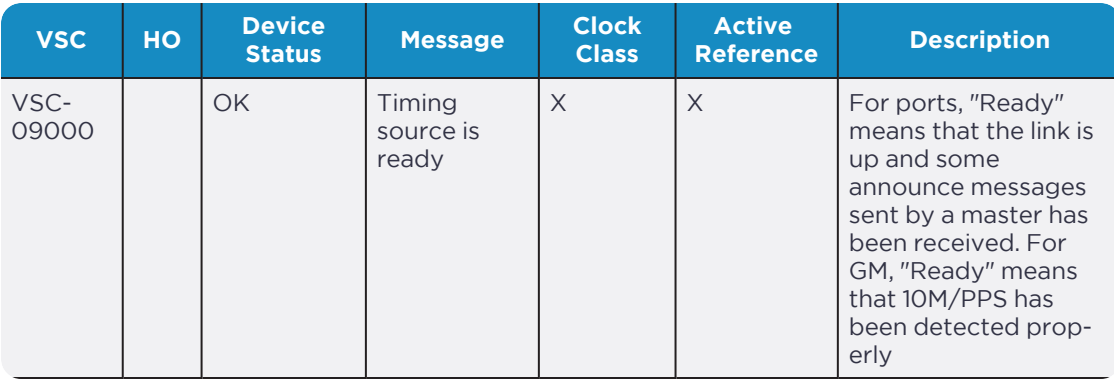

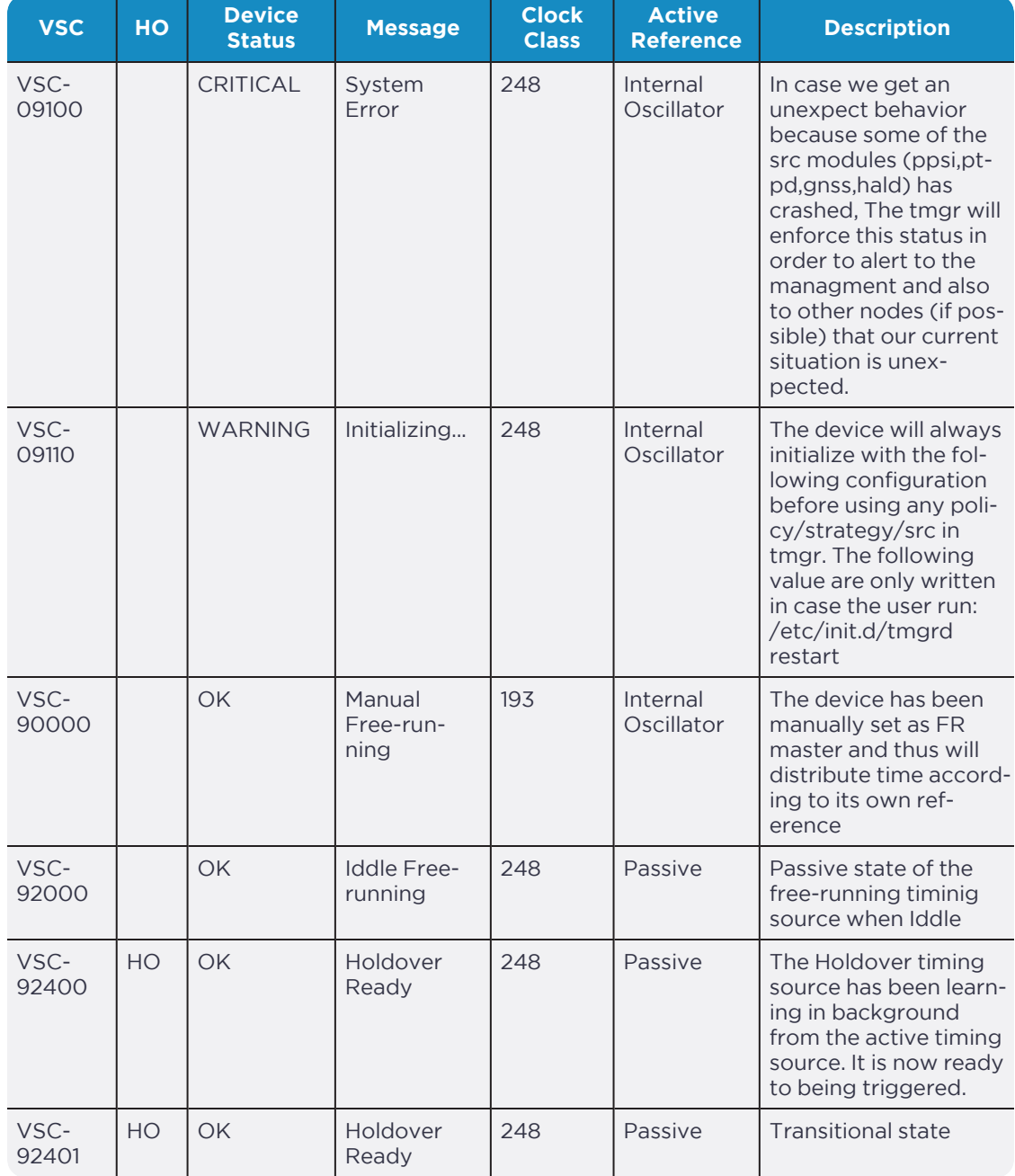

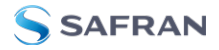

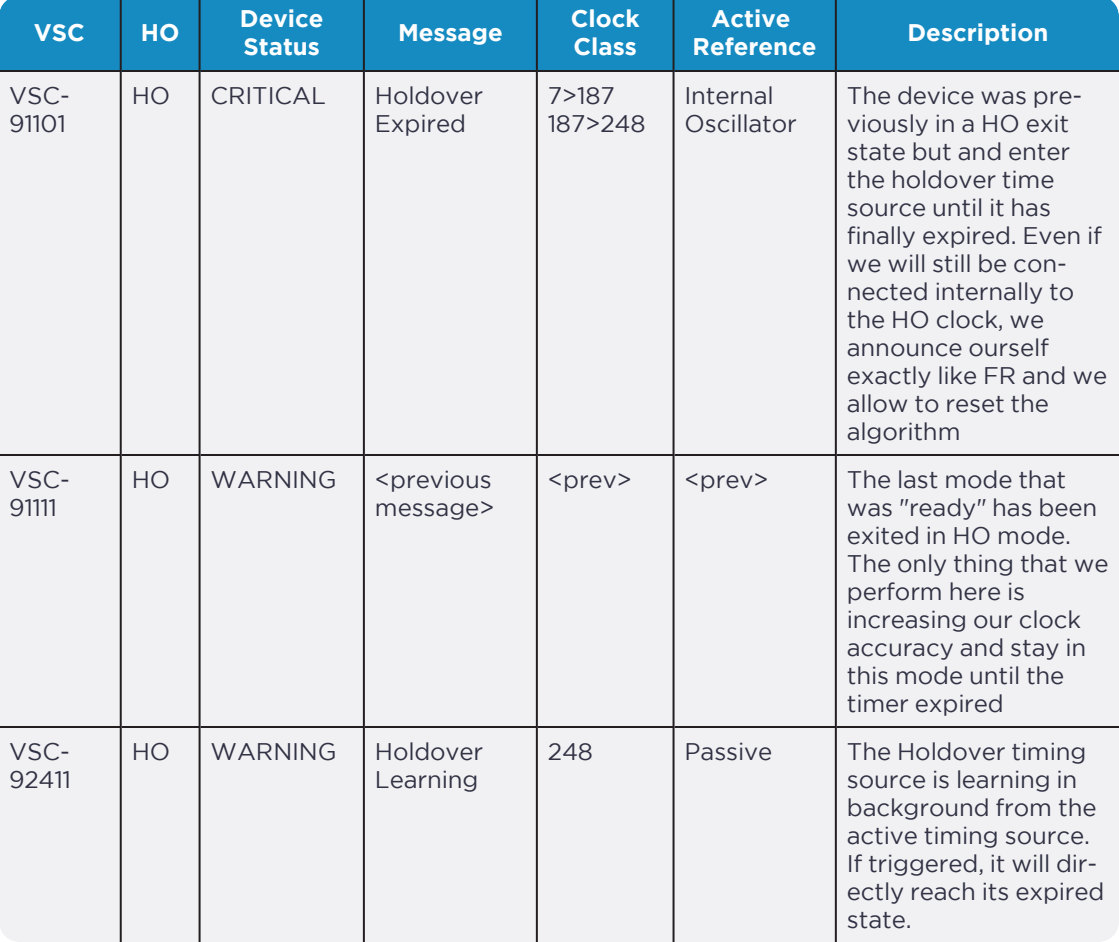

# 9.5 Persistent Custom Files

<span id="page-179-0"></span>When an expert user needs to modify some configuration with custom settings (e.g., complex firewall rules) or wants to add new tools to the "official" firmware, he can use the custom mount directories mechanisms: This allow to store persistent files by placing them into the second ext4 partition on the SD drive mounted as /media/data which will be then mounted at next boot into the operating system directories:
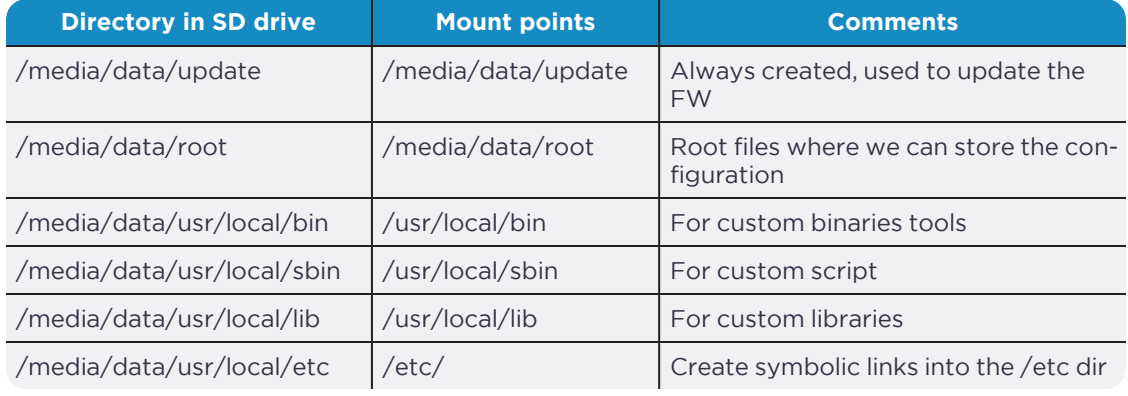

**Caution:** When updating with custom scripts to a new release, the expert user needs to check that its custom scripts do not interferes with the booting procedure of the new release. In case of doubt, please contact the support team to get advices on how to proceed.

**Note:** These directories are mounted/linked only at the early stage of WRZ-OS initialization. A reboot might be needed to make these custom files appears at the correct place.

## 9.6 Low Jitter Setup

Users interested in low-jitter applications of thier WR-Z16 can refer to the following list of recommendations to reduce jitter:

- Phase noise results may be impacted by environmental factors such as temperature variations, uncontrolled airflows, and mechanical vibrations.
- \* The user must comply with the warmup time of the external reference that is using. (For the OCXO that was used for the WR-Z16 performance data, a 24 hour warmup period was kept).
- $\gg$ Oscillators inside WRZ LJ devices (Zen v4 and Z16 v5) need a minimum amount of warmup time before they can reliably lock to an external

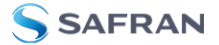

reference. Typically, minimum warmup time is 10 minutes in office conditions. This could take longer in colder environments.

- $\rightarrow$ Unused fiber network interfaces that have not been explicitly turned off may add a certain amount of noise. If a user is concerned with achieving the lowest possible phase noise, it is desirable to keep unused interfaces completely shut down (writing the command 'ifconfig wrX down' in the device shell for each X unused interface). This can be reverted by simply writing the command 'ifconfig wrX up'. This is not the most user-friendly approach because it requires access to the device shell, and because this configuration is lost upon reboot.
- For the same reason stated right before, a user should not mix LJ and non-LJ devices in the same setup (or, if he/she wants to do so, he/she should be aware that the devices derived from it will have higher phase noise).

The magnitude that was measured in the unit's testing setup is additive phase noise. We have not measured the noise of the external reference, but only the noise that is linearly added by the WR-Z16 as the 10 MHz time signal is consumed and regenerated. For more information on your unit's documented jitter performance, see the product data sheet.

### 9.7 TACACS+ and RADIUS server configuration

#### 9.7.1 TACACS+ server installation and configuration

In order to install TACACS+ on a server with Ubuntu 18.04, it is possible to use APT to install version 4.0.4 of the package tacacs+ by using the following command:

apt-get install tacacs+

After this, it can be verified if the service is running by using the command:

service tacacs plus status

The first step to configure the server will be opening the port 49 with TCP:

```
#ufw allow 49/tcp
```
Rules updated

Rules updated (v6)

The users are configured in the file /etc/tacacs+/tac\_plus.conf. To do this, it is possible to modify the key by replacing it by the one we want to define:

```
key = sevensecret
```
The following simple structure can be used to define a user:

```
user = test-tacacs {
pap = cleartext password
}
```
It is possible to encrypt the password with the "tac\_pwd" terminal command and enter the password to the settings as follows:

pap = des yD0g3Qn/0ZDsg

Being yD0g3Qn/0ZDsg the encrypted password.

There are more sophisticated configurations that add complexity, such as using groups (which serve to put common characteristics to a group of users) or acl (which serves to accept or reject clients depending on their IP address).

**Note:** If your WR-Z16 unit has been used as the client, the password must be configured for the root user. Registration of new users is not allowed in this device so root is the only existing user.

After finishing with the settings, it is necessary to restart the protocol by using the following command:

service tacacs plus restart

#### 9.7.2 RADIUS server installation and configuration

In order to install RADIUS on a server with Ubuntu 18.04, it is possible to use APT to install the v3.0.16 of the package radius by using the following command:

apt-get install freeradius

It will also be necessary to install the certificates (version 20180409):

apt-get install ca-certificates

After this, the service status can be verified by using the command:

service freeradius status

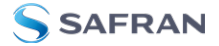

```
The first step to configure the server is opening the UDP ports 1812 and 1813:
```

```
#ufw allow 1812/udp
Rules updated
```

```
Rules updated (v6)
```
The clients must be configured in /etc/freeradius/3.0/clients.conf by adding their IPs with the "shared secret". For example, this can be done as follows:

```
client nashostname {
ipaddr = 172.17.5.13secret = ourchosensecret
}
```
A subnet can be used as IP address too:

```
client mynasnetwork {
ipaddr = 172.17.5.0/24secret = sevensecret
}
```
The configuration of the users can be done in the file  $/etc/$ freeradius/3.0/users by using the following lines:

```
username Cleartext-Password := "userpassword"
```
[other-configs]

An example can be:

test-radius Cleartext-Password := "password"

**Note:** If your WR-Z16 unit has been used as the client, the password must be configured for the root user. Registration of new users is not allowed in this device so root is the only existing user.

## 9.8 List of supported SFPs

<span id="page-184-0"></span>Information on the supported SFPs is shown in the following table. Although our devices are compatible with other SFPs, the use of any SFP outside this list may cause synchronization errors for which we are not responsible.

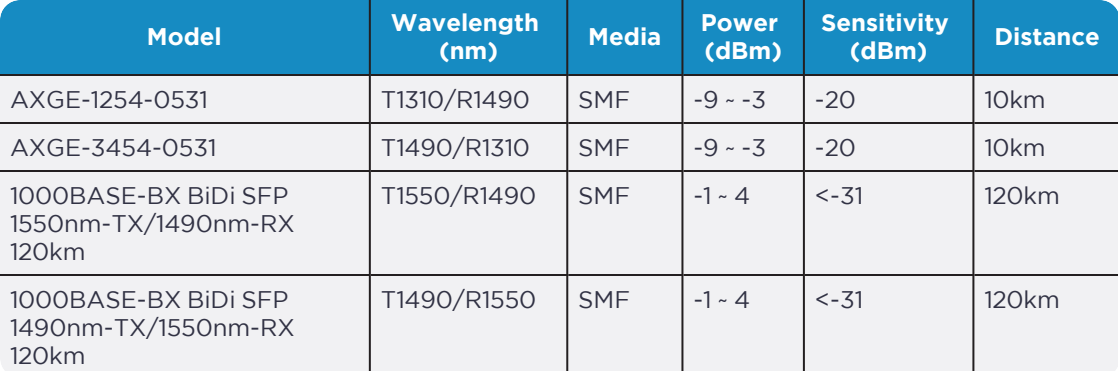

## 9.9 List of Tables

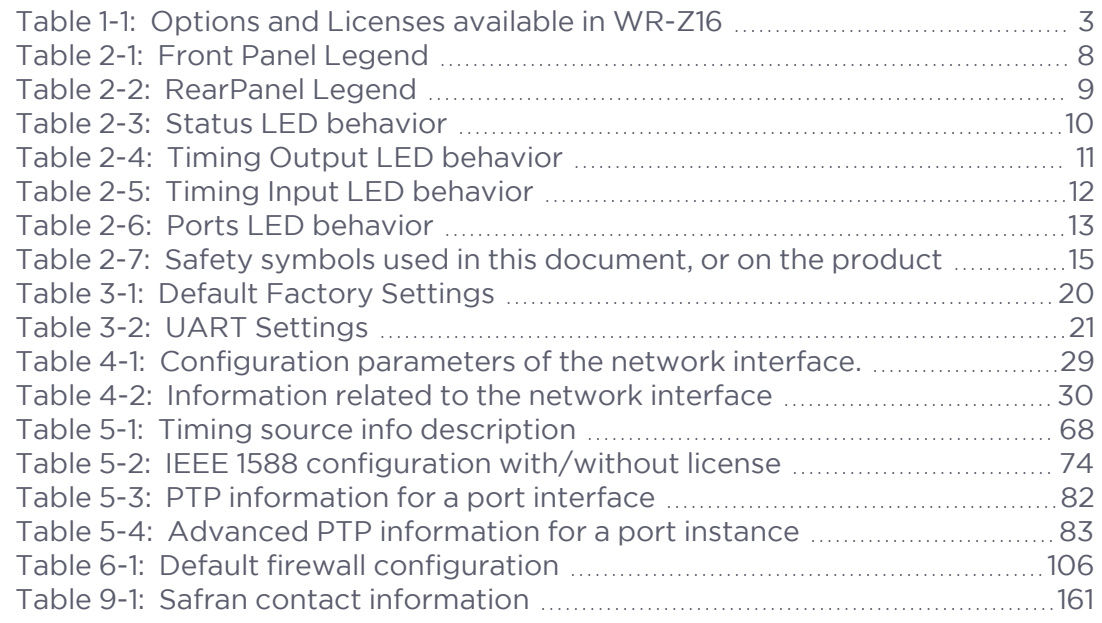

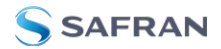

# 9.10 List of Images

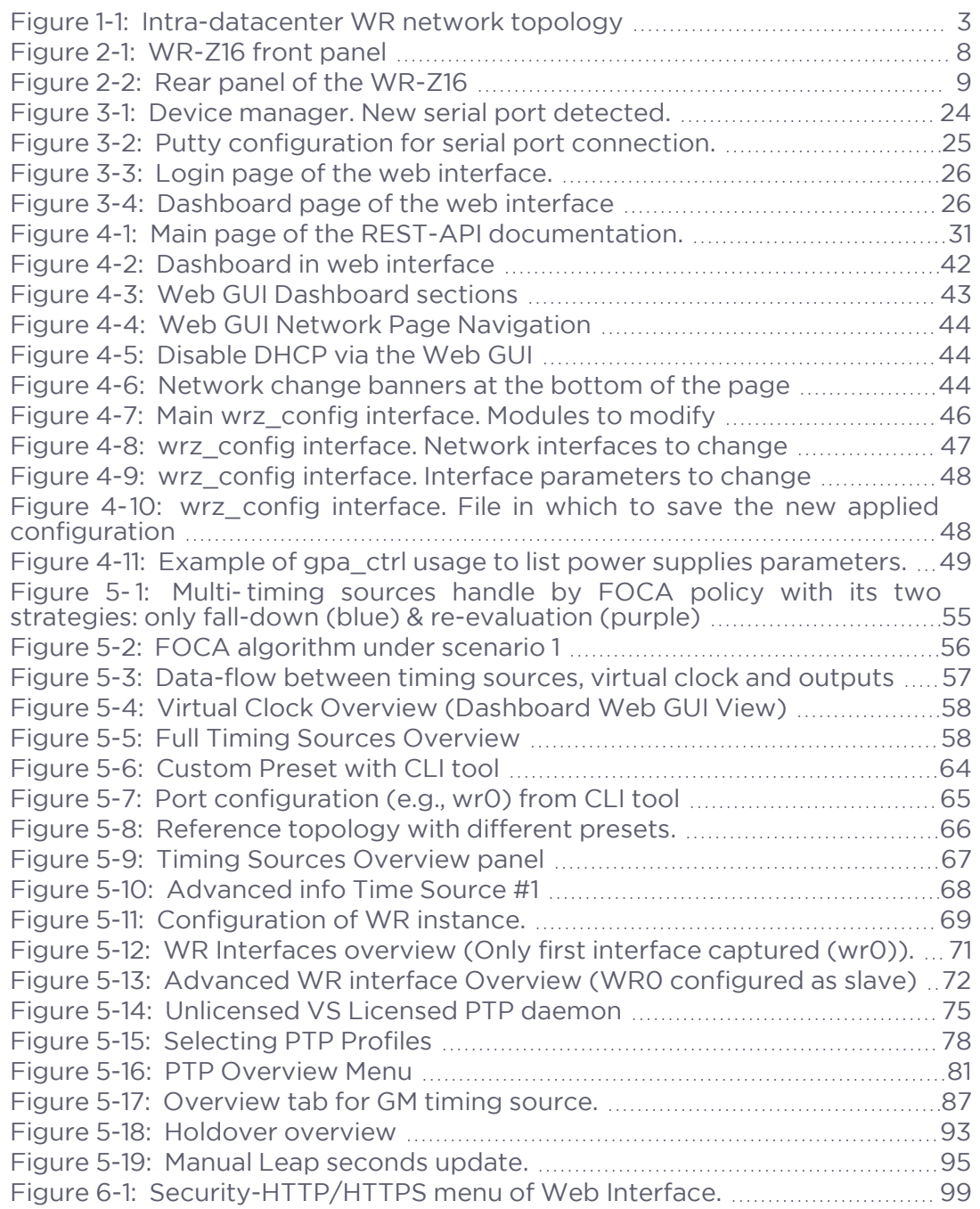

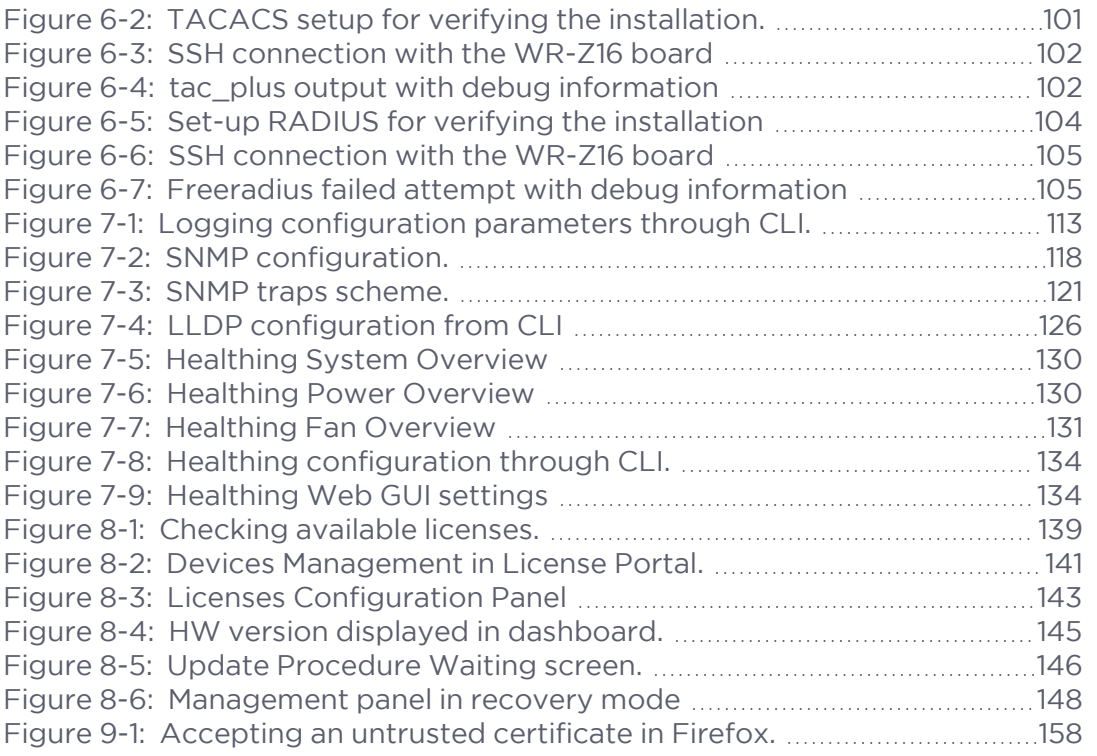

# 9.11 Document Revision History

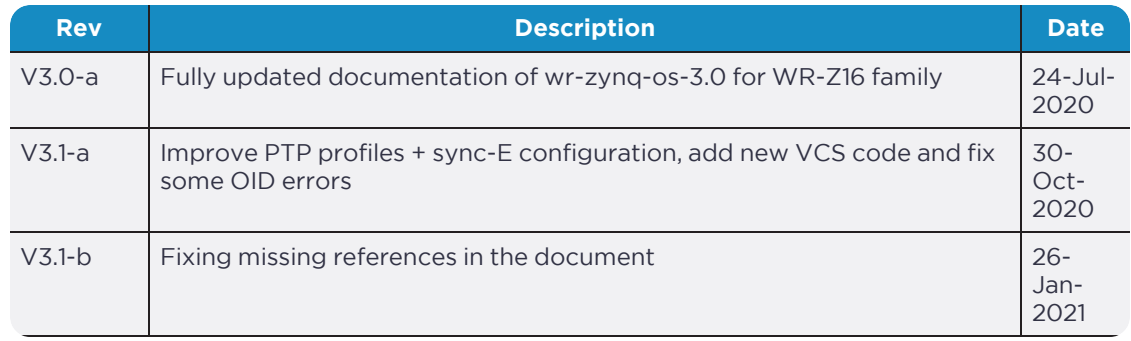

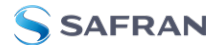

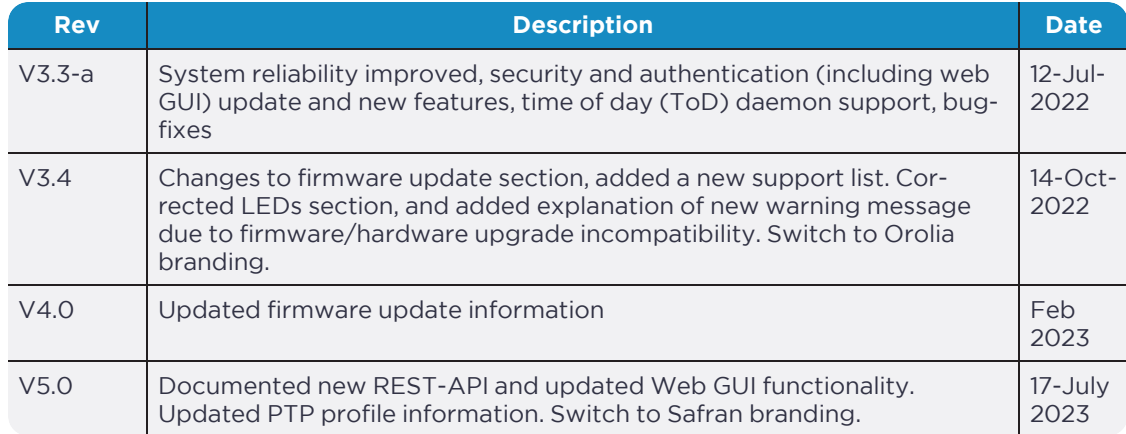

# INDEX

# **A**

API [28](#page-37-0), [31](#page-40-1)

#### **C**

CLI [45](#page-54-0), [49](#page-58-1) Connecting [20](#page-29-1) credentials [20](#page-29-2) Custom Preset [62](#page-71-0) Custom Profile [78](#page-87-1)

#### **D**

Default [20](#page-29-3) Dimension [14](#page-23-0)

#### **E**

EMC [18](#page-27-0) Environmental [14](#page-23-1) External Reference [85](#page-94-0)

#### **F**

Factory Config [149](#page-158-0) Factory Config Mode [149](#page-158-0) Failsafe [151](#page-160-0) Failsafe Mod [151](#page-160-0)

FAQ [155](#page-164-0) Firewall [106](#page-115-1) Firmware Update [145](#page-154-1) FOCA [54](#page-63-0) Front panel [8](#page-17-2)

#### **G**

GUI [41](#page-50-0)

#### **H**

Healthing [129](#page-138-0) Holdover [3,](#page-12-2) [42,](#page-51-1) [53-54,](#page-62-0) [66,](#page-75-1) [71,](#page-80-1) [90,](#page-99-0) [164](#page-173-0) HTTP [98](#page-107-0) HTTPS [98](#page-107-0)

#### **I**

IEEE 1588-2008 [74](#page-83-1) Installation [17](#page-26-0)

#### **L**

Leap second [73,](#page-82-0) [86](#page-95-0) LED [10](#page-19-1) License [74](#page-83-2) Licenses [138](#page-147-0) LLDP [125](#page-134-0)

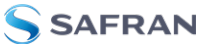

#### **M**

Memory [14](#page-23-2) Monitoring [49](#page-58-1) Multi-sources [54](#page-63-1)

#### **N**

NTP [87](#page-96-1)

#### **P**

password [20](#page-29-4) Permanent log [111](#page-120-0) Presets [59](#page-68-0) Product Specifications [13](#page-22-1) PTP [2](#page-11-0) PTPv2 [74](#page-83-1)

#### **R**

RADIUS [103](#page-112-0) Rear panel [9](#page-18-2) Recovery Mode [147](#page-156-0) Regulatory Compliance [18](#page-27-1) Remote logs [111](#page-120-1) Resiliency [54](#page-63-1) RoHS [18](#page-27-2)

#### **S**

Safety instructions symbols [15](#page-24-1) Symbols [15](#page-24-0)

Session logs [110](#page-119-0) SFP [12](#page-21-1), [175](#page-184-0) SFP Ports [12](#page-21-1) SNMP [114](#page-123-0) Specifications [13](#page-22-1) SSH [21,](#page-30-1) [98](#page-107-1) Stratum [90](#page-99-1) Syslog [110](#page-119-1) System Status [10](#page-19-2)

#### **T**

TACACS+ [100](#page-109-0) Technical support [160](#page-169-0) Timing Input [12](#page-21-2) Timing Management [59](#page-68-1) Timing Output [11](#page-20-1) Timing Sources [54](#page-63-2) Troubleshooting [155](#page-164-1)

#### **U**

UART [20](#page-29-5) Update [145](#page-154-1) Upgrade [145](#page-154-1)

#### **V**

Virtual Clock [57](#page-66-1)

#### **W**

Web GUI [41](#page-50-0) White Rabbit [2,](#page-11-0) [69](#page-78-1) WR [2](#page-11-0) WRZ-OS [3](#page-12-3)